# **APPSAGENCYPORTAL–REFERENCE GUIDE**

# **Washington Department of Fish and Wildlife (WDFW)**

**Version: 1.8**

**December 15, 2016**

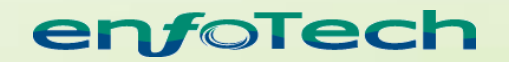

1368 How Lane North Brunswick, New Jersey 08902 [www.enfotech.com](http://www.enfotech.com/)

Restriction on Use and Disclosure of Document Information

This document includes data that should not be disclosed outside the business entity for which it was intended, indicated as the recipient on this title page. The entire document is copyrighted by enfoTech and is protected under the US copyright law and international treaties. No part of this document may be reproduced or transmitted in any form or by any means, electronic or mechanical, for any purpose, without express written permission from enfoTech & Consulting Inc.

Copyright © 2001 – 2014 by enfoTech & Consulting Inc. All Rights Reserved.

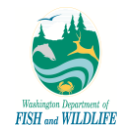

## **Table of Contents**

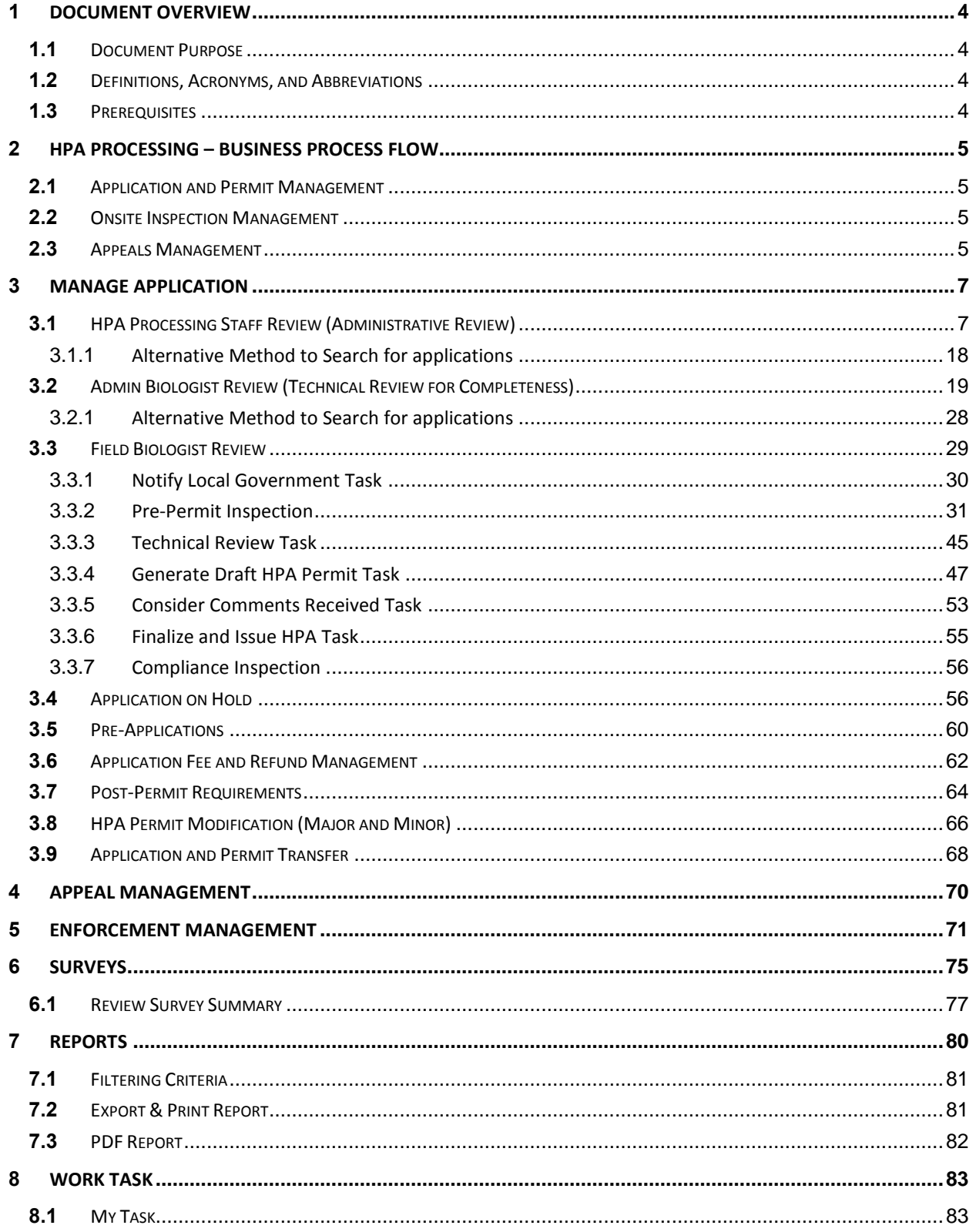

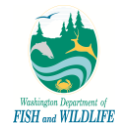

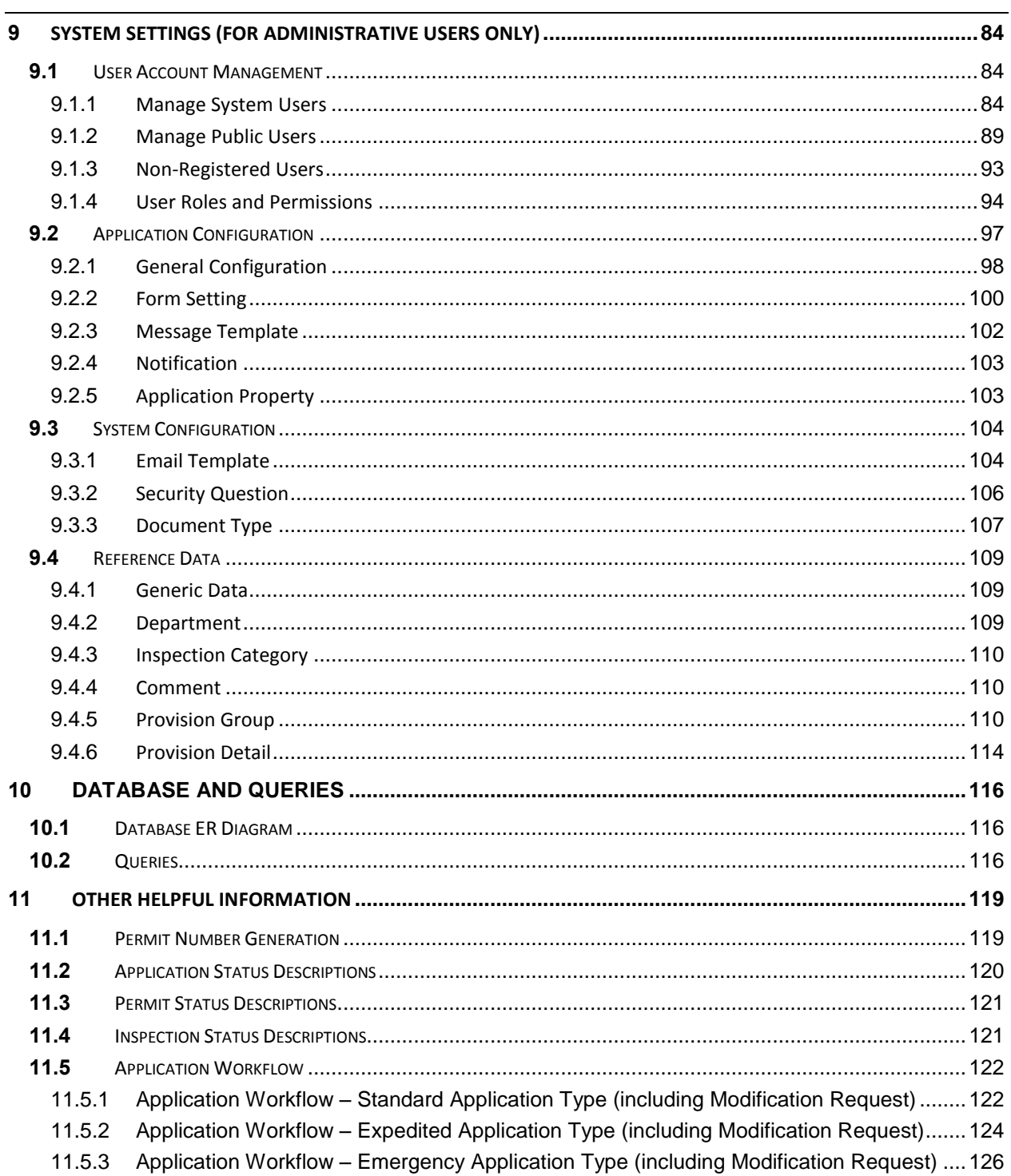

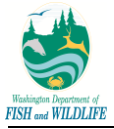

# <span id="page-3-0"></span>**1 Document Overview**

## <span id="page-3-1"></span>**1.1** *Document Purpose*

This training document provides a high-level APPS workflow, screen shots, and reports to support the WDFW business processes.

## <span id="page-3-2"></span>**1.2** *Definitions, Acronyms, and Abbreviations*

This subsection provides the definitions of all terms, acronyms, and abbreviations required to properly interpret the System Design Document.

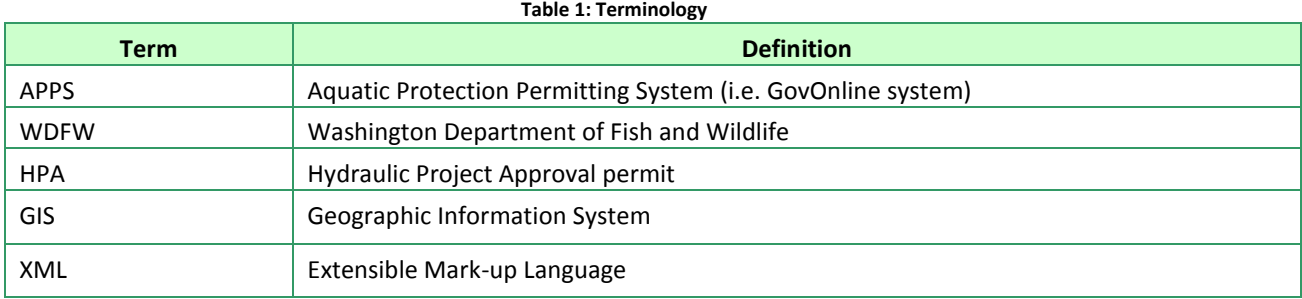

## <span id="page-3-3"></span>**1.3** *Prerequisites*

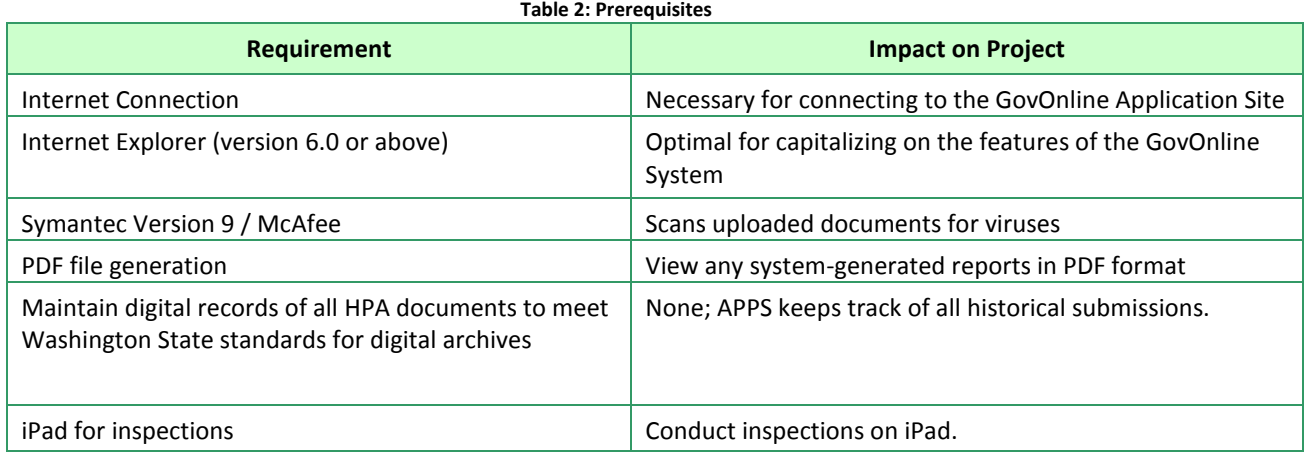

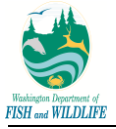

# <span id="page-4-0"></span>**2 HPA Processing – Business Process Flow**

This section provides a high level system overview of entire application submission and management process.

## <span id="page-4-1"></span>**2.1** *Application and Permit Management*

This section provides an overview of the permit lifecycle, which includes – but is not limited to – account creation, JARPA form submission, review and amendment, inspection and task management, and HPA issuance.

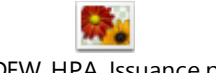

WDFW\_HPA\_Issuance.png

**High Level WDFW Business Process for Application and Permit Management**

### <span id="page-4-2"></span>**2.2** *Onsite Inspection Management*

This section details on generation and execution of as well as management of inspection tasks executed as part of application process.

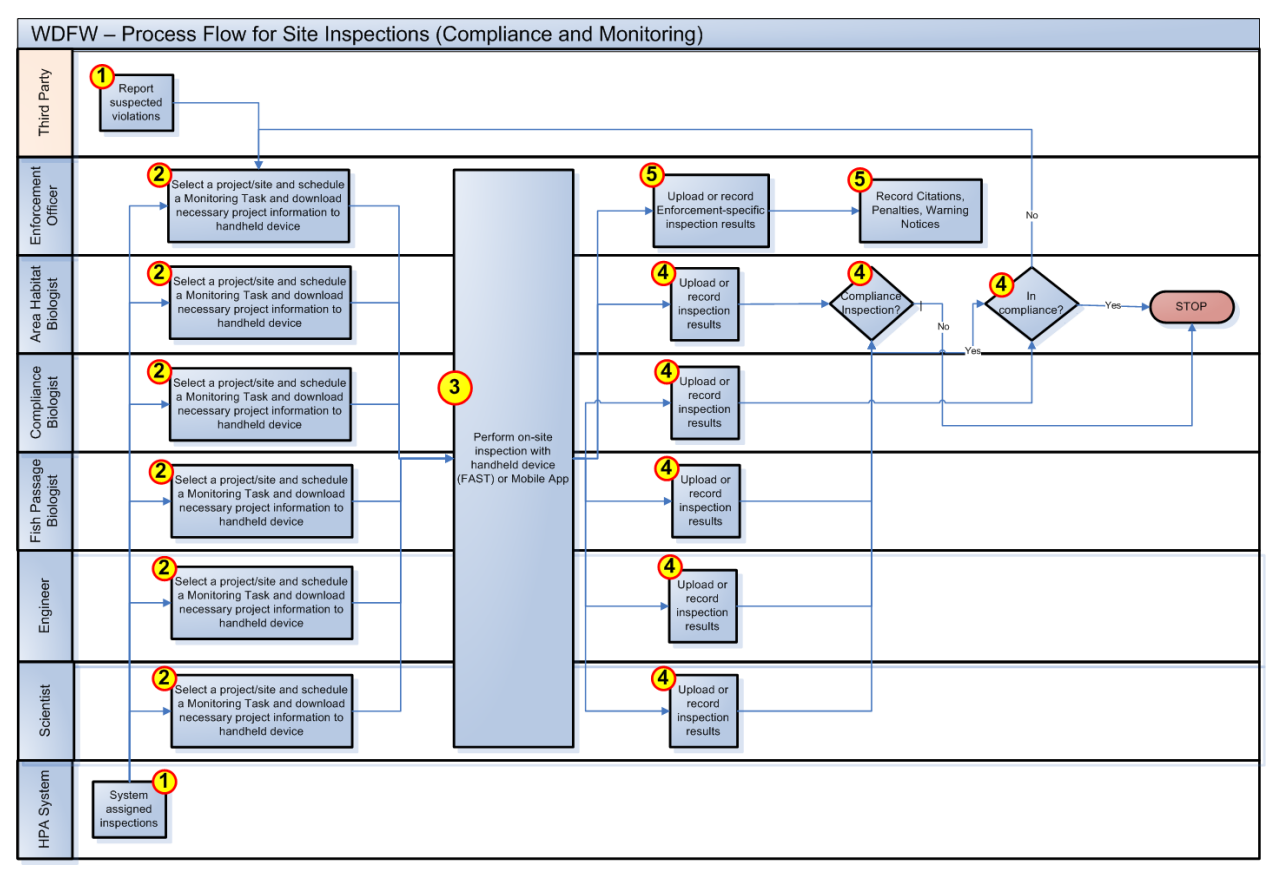

**High Level WDFW Business Process Monitoring and Compliance Management**

## <span id="page-4-3"></span>**2.3** *Appeals Management*

Although appeals are generated outside of the GovOnline system, APPS will be used to manage and track all appeal related data. The business process to manage all appeal-related activities is displayed in figure below.

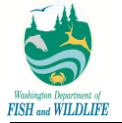

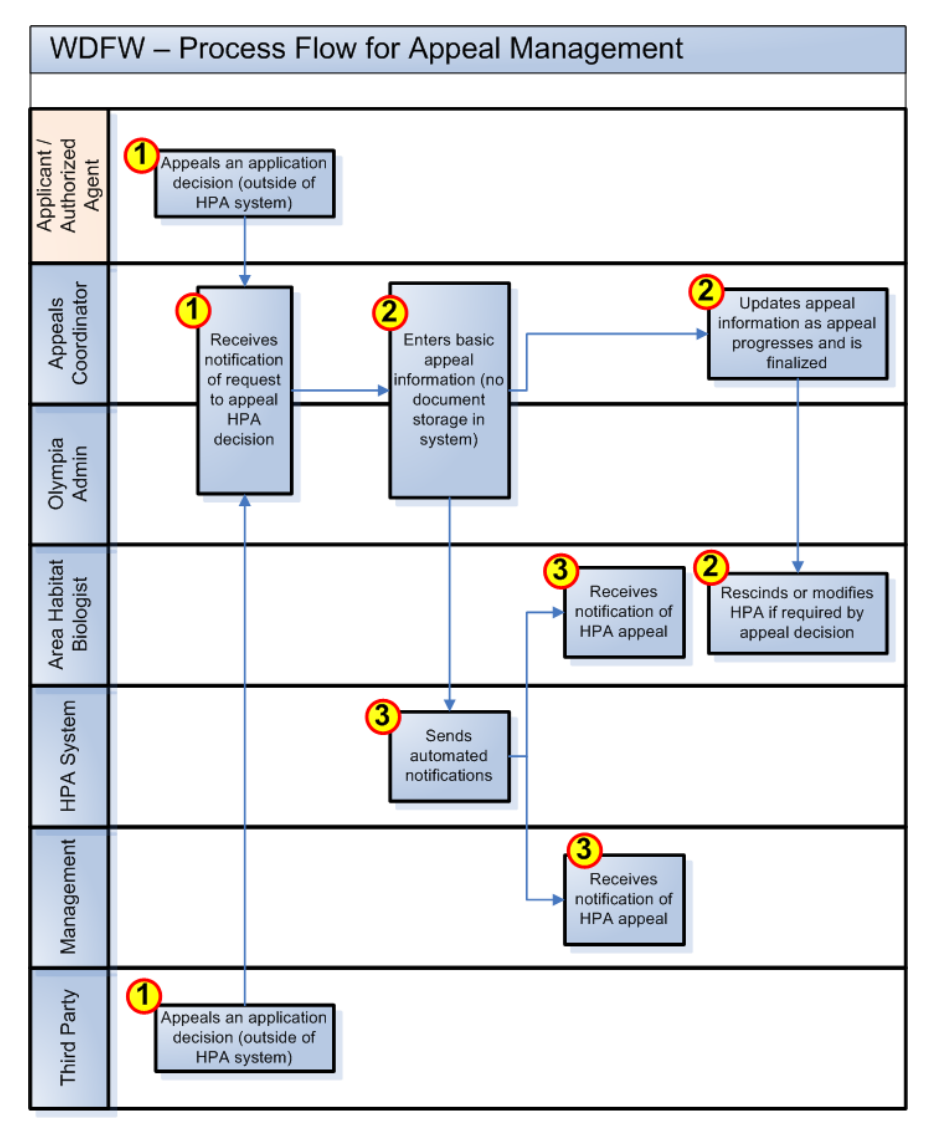

**High Level WDFW Business Process for Appeal Process Management**

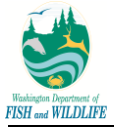

# <span id="page-6-0"></span>**3 Manage Application**

The steps highlighted in subsequent sub-section of this section group highlight activities and tasks that users need to perform, as well as methods and guidelines to perform those tasks.

**Please note that steps and guidelines highlighted in this section are applicable to Standard Hydraulic Project application submitted as a Standard application type only (i.e. not as Expedited or Emergency). Therefore, any detail provided is applicable to aforementioned case scenario only. Additionally, please note that tasks generated by system may be different depending on application (e.g. Standard Hydraulic Project) and application type (e.g. Standard, Expedited, or Emergency).**

**For more details on tasks generated for each application and application type as well as due date associated to each task, please refer to Section 11.5.**

## <span id="page-6-1"></span>**3.1** *HPA Processing Staff Review (Administrative Review)*

When a public user successfully submits an application, APPS sends an automated message to Olympia Admin notifying of a new application submission ready for their review. Upon receipt of an application, an Olympia Admin reviews the application for basic completeness, such as fee submission and document delivery. The following sections highlight Olympia Admin responsibilities in application review process for new submissions. These responsibilities and tasks are also applicable to Admin Biologist and Field Biologists, and therefore, all submission information can also be managed by users belonging to these two (2) business groups.

Upon receipt of automated message to review an application, an Olympia Admin can evaluate an application using these details:

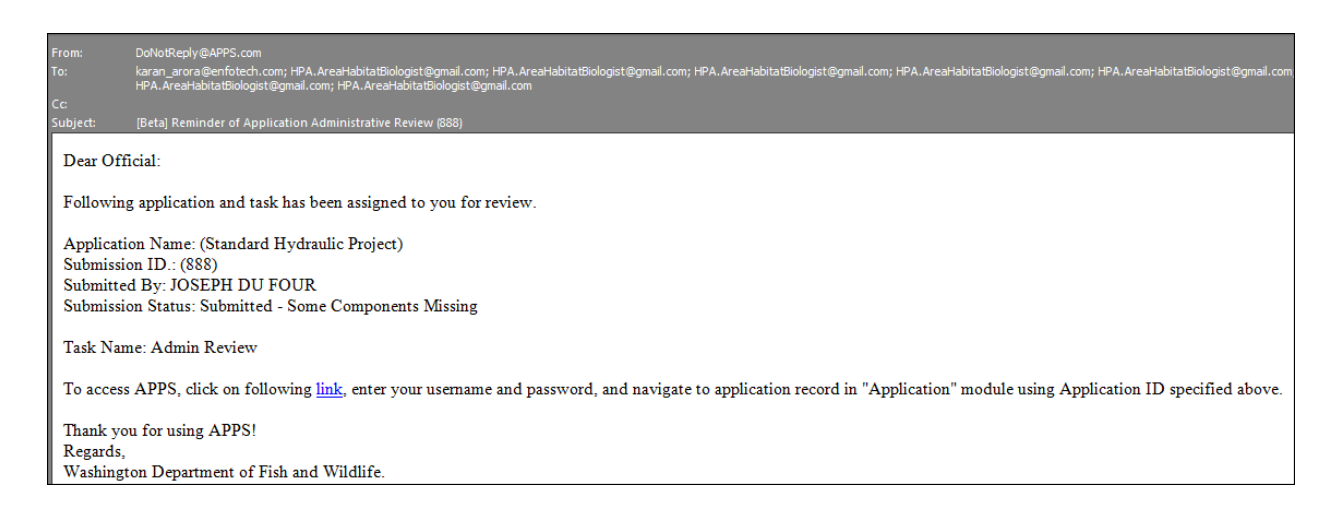

1) **Completeness:** checks if all application details have been submitted accurately via "Form" page in Submission Info tab. If needed, an Olympia Admin may correct application details, in which case system keeps track of all changes in application form within the application itself. Additionally, as a form is updated, APPS makes initial and final version of form readily available for agency users' assessment. To review historical changes, an agency user must open an online application form (in Application Review page) and click on "Show History" button. This populates all fields that have been updated, except for tables, within the form with a dial if history exists; when user clicks on the dial (see step 4a), system launches a new window that displays field data change history in a grid view. The fields displayed are: New Value, Date Update, User Update, Reason for Update (manually entered by user, if so desired) and Notes (manually entered by user, if so desired).

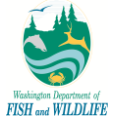

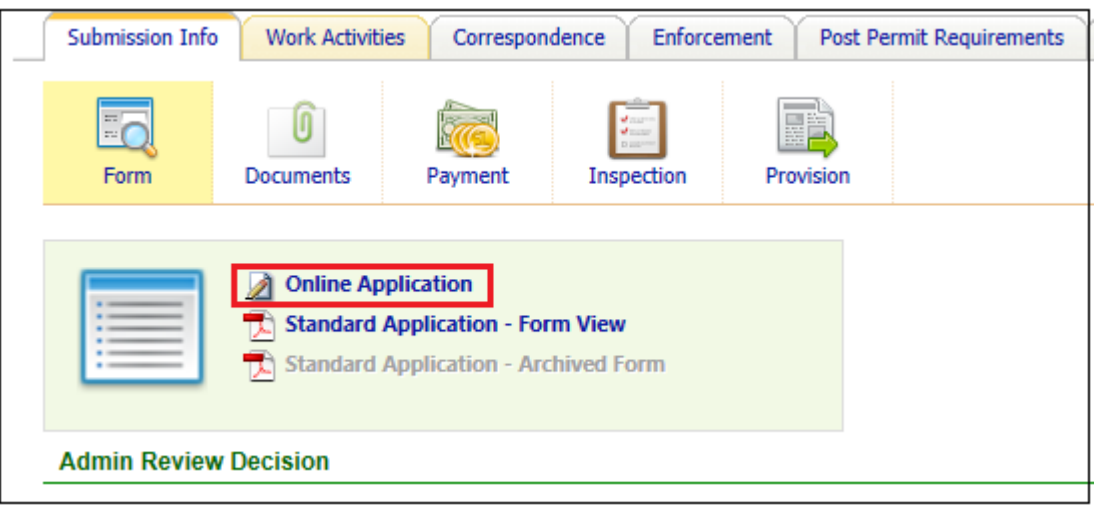

- a. **Project Location details:** In the Online Form Data window, click on next to view site location and other related submitted information to verify if project location details are accurate including the WRIA No. and Stream Name information provided by an applicant. Based on APPS GIS service and external resources – if necessary, an Olympia Admin reviews and updates location details as necessary. This verification process is executed for each submission to validate accurate data gathering and reporting.
- 2) **Attachments:** confirms only if all attachments have been submitted via "Documents" page in Submission Info tab. An Olympia Admin, however, does not mark attachment requirements listed in "Required Documents List" as complete and accurate submission of documents. This process is to be handled by an Admin Biologist during Technical Review for Completeness review. Contrarily, if necessary, an Olympia Admin may request additional documents via "Add Required Document" button in Documents tab or upload any received documents as desired.
	- a. **Note 1:** if uploading new attachments, Olympia Admin is required to specify Document Class (Original or Redacted) and Sensitive Indicator (Yes, No, TBD, or N/A)
		- i. Document Class: used to define if document is an original copy (Original) or modified (Redacted) for removing sensitive information from the document
	- b. **Note 2:** Olympia Admin are responsible for reviewing any document that is uploaded before an application status is updated to Accepted status, including any Inspection attachments. All such documents are to be reviewed for sensitive information (i.e. phone numbers and email addresses). If any of the documents contain such sensitive information, Olympia Admin is to specify Sensitive Information indicator as "Yes" and upload a Redacted version of the document towards one that has sensitive information. This process must be completed for each attachment record in the system.
- 3) **Payment:** ensures whether a full payment has been made for application submission or a refund needs to be issued to the applicant.

To evaluate the application administratively, follow steps highlighted below:

**Step 1:** Review **Submitted Application** web part (that displays the 6 most recent submissions based on status selected in the Status drop-down) or **My Tasks – Application Reviewing** web part (lists all tasks assigned to the user sorted by ones due earliest first) in user dashboard.

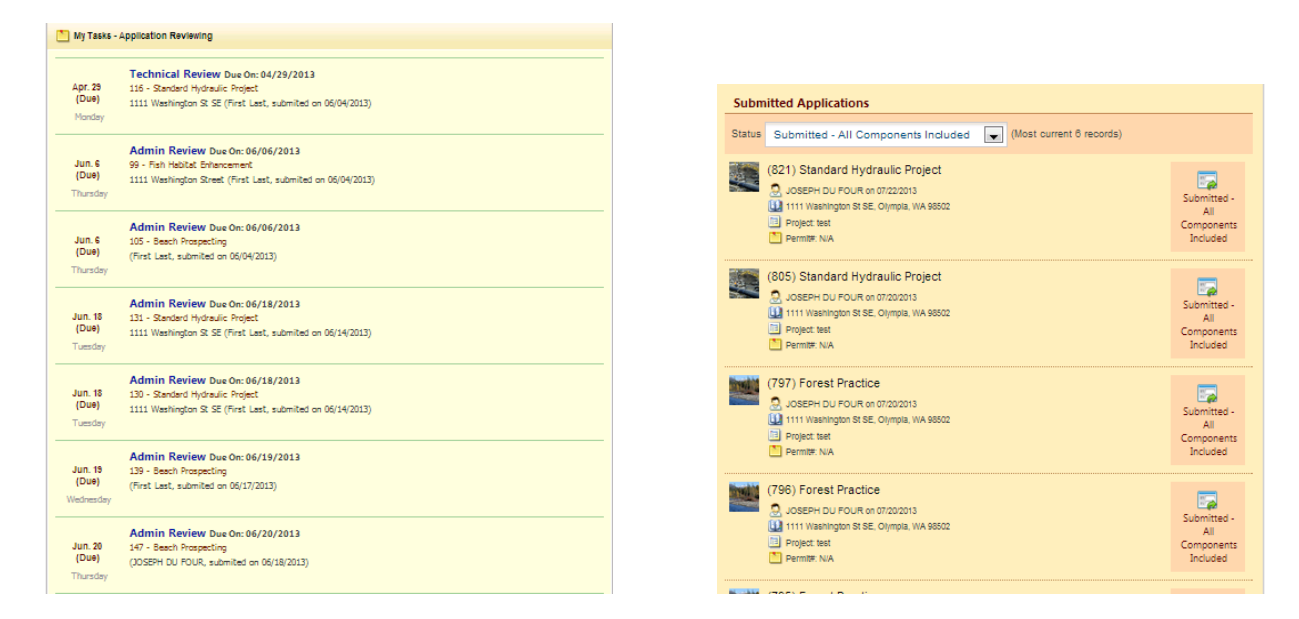

**Step 2:** Click on the pending (or overdue) task in the **My Tasks – Application Reviewing** web part.

**Step 3:** Click on **Submission Info** tab and **Online Application** hyperlink to open the application form.

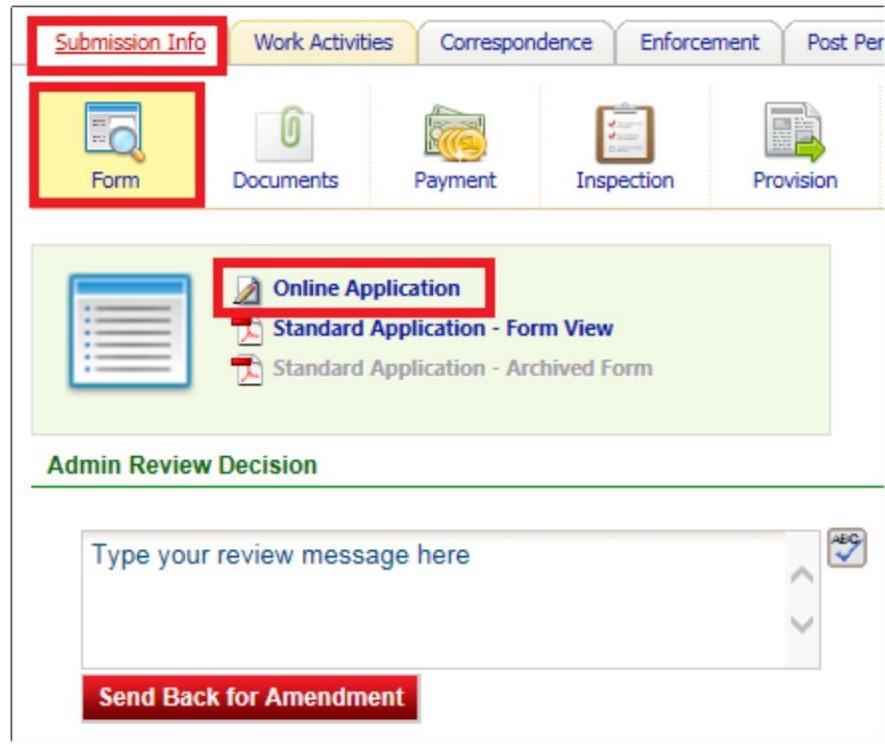

**Step 4:** Review and update application material, especially the Application Type (if user selected *Expedited* or *Emergency* options), Project Type, and Project Location details. Click **Save** to save changes for each page.

**FISH** and **WILDLIFE** 

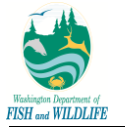

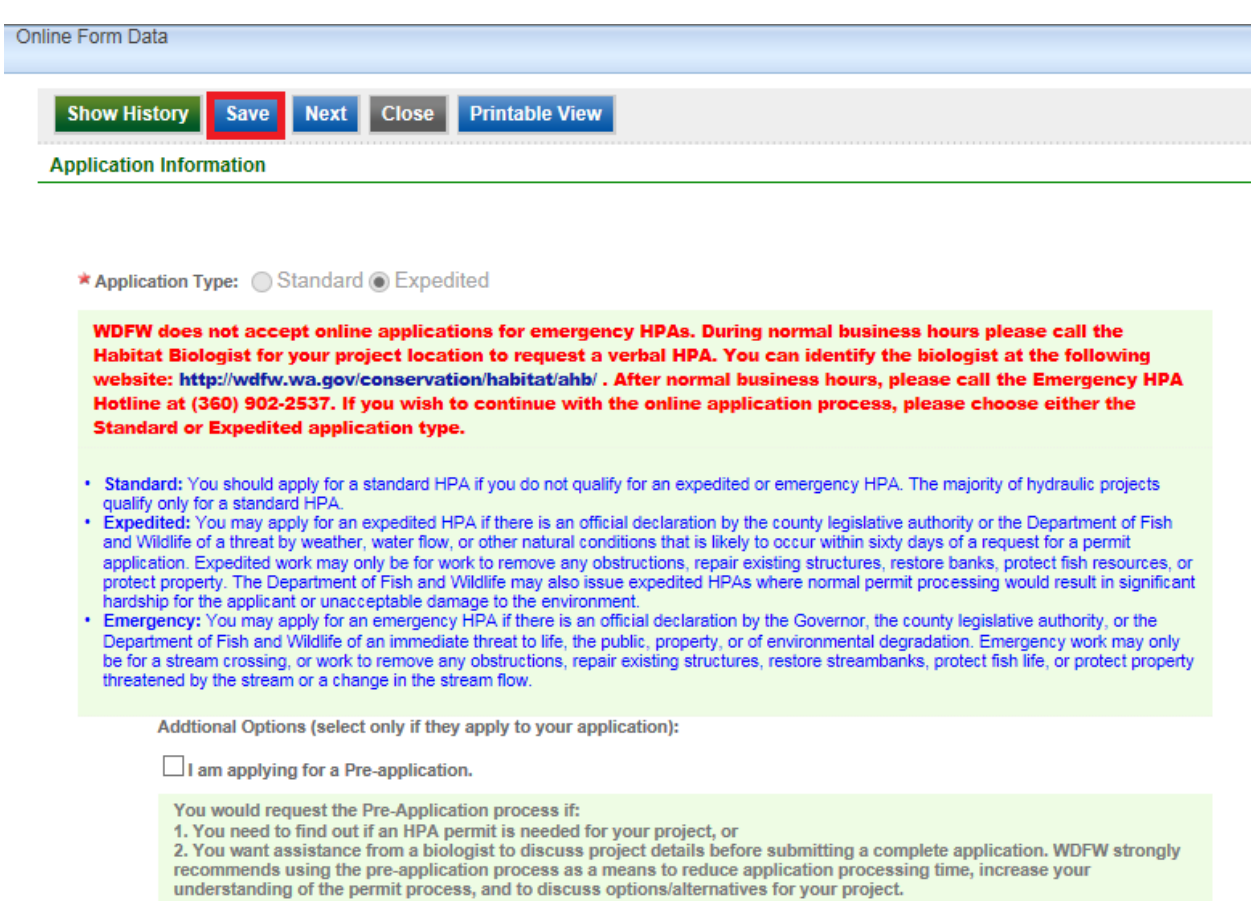

 $\Box$  I am applying for a General HPA.

**Step 4a:** To view the history of application field changes, click on the **Show History** button and then **dial** link that is displayed next to a field updated by an agency user.

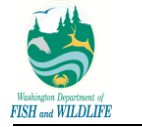

 $\mathbb I$ 

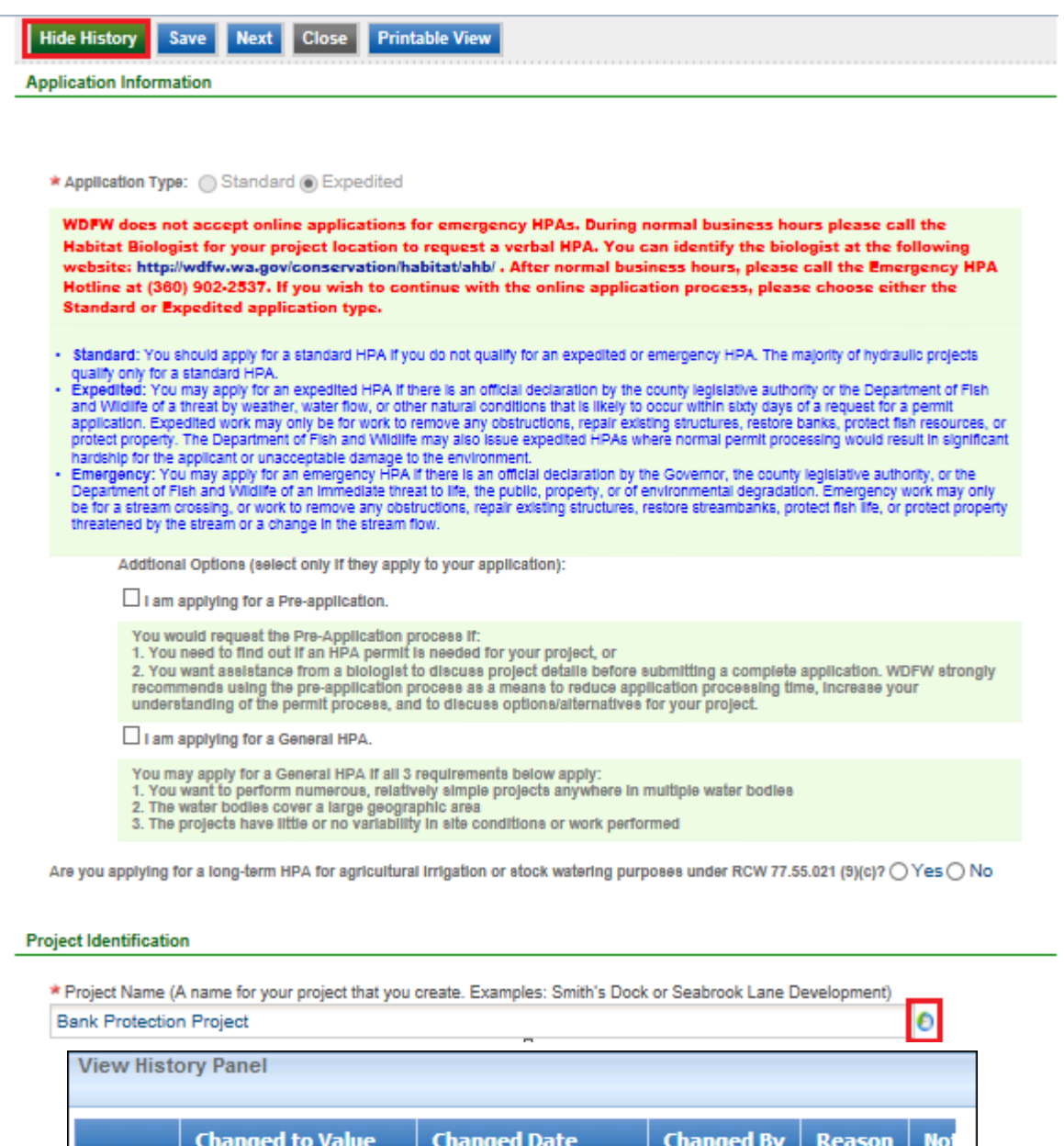

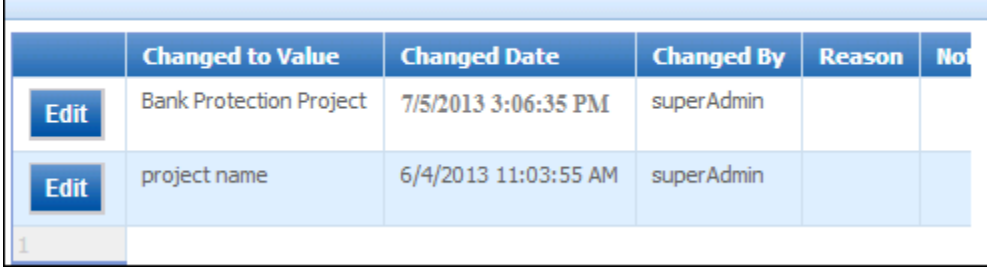

**Step 5a:** Within the submission information page, click the **Documents** tab to review all necessary attachments and attachment requirements.

**Step 5b**: When uploading a document, system will prompt Olympia Admin to specify Required Document Type, Document Class indicator, Sensitive Information indicator, Received Date, and File that is to be uploaded. By default, system sets Document Class and Sensitive Information indicators to Original and TBD values, respectively, before an application has been accepted. After an application has been accepted, system defaults Document Class and Sensitive Information indicators to Original and NA values, respectively, for any document uploaded to the system (including inspection supporting documents).

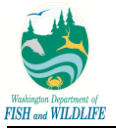

Note 1: if a document is being uploaded to the system for the first time, Document Class indicator should be set to Original.

Note 2: if a document contains phone number or email details (excluding those of agency users), Sensitive Information indicator should be set to Yes. Otherwise, it should be set to No.

Note 3: any document that is set to Sensitive Information indicator of Yes or TBD will not be displayed to thirdparty users. These documents will still be available for review by the applicant (or authorized agent who submitted on behalf of the applicant) and agency users.

Note 4: Olympia Admin can delete a redacted document separately from original document submitted by an applicant (or authorized agent representing an applicant). On the other hand, Olympia Admin also has the capability to delete original document. Please note that deleting an original document deletes corresponding redacted version as well.

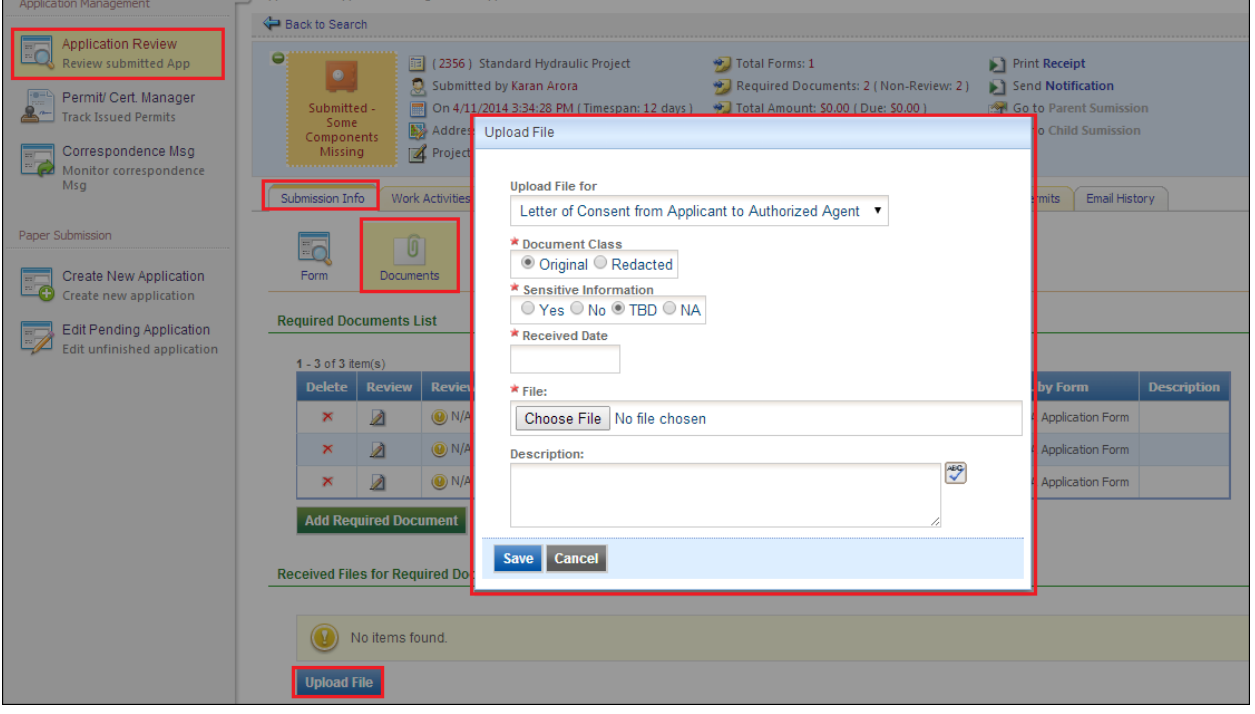

**Step 5c**: In an instance where a document (whether submitted online by applicant or uploaded by agency user) contains sensitive information, Olympia Admin is required to upload a redacted version of the document. To do so, simply click on the Upload File button and select Document Class indicator of Redacted.

When Redacted option is selected, user is only required to upload redacted version of the document and specify corresponding original document from a drop-down list.

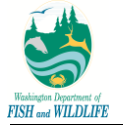

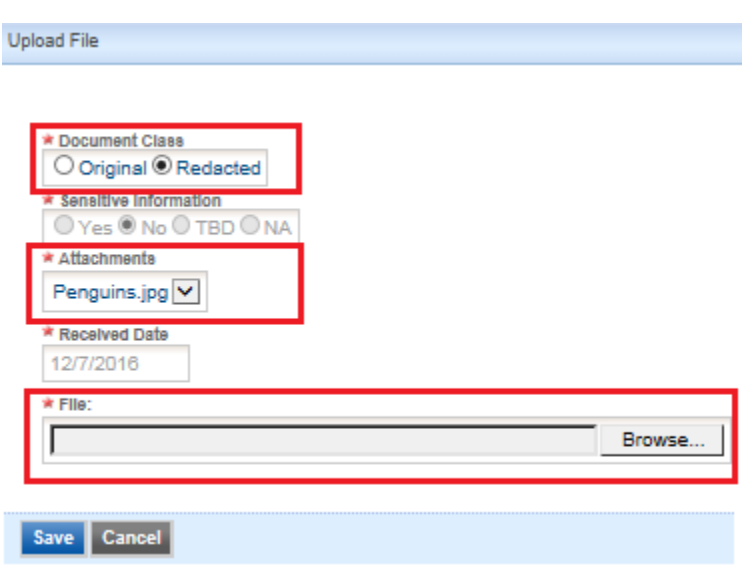

**Step 5d**: For each application that has been withdrawn (not by Olympia Admin or Admin Biologist), system sends an email notification to a centralized WDFW email account (see email below) providing details on application(s) that has(have) been withdrawn. Olympia Admin staff is obligated to review these applications for documents containing potentially sensitive information (i.e. documents that have Sensitive Information indicator defined as TBD or Yes) and upload a Redacted version of the document accordingly (if Sensitive Information indicator is Yes and no Redacted version of the document is yet available for said attachment).

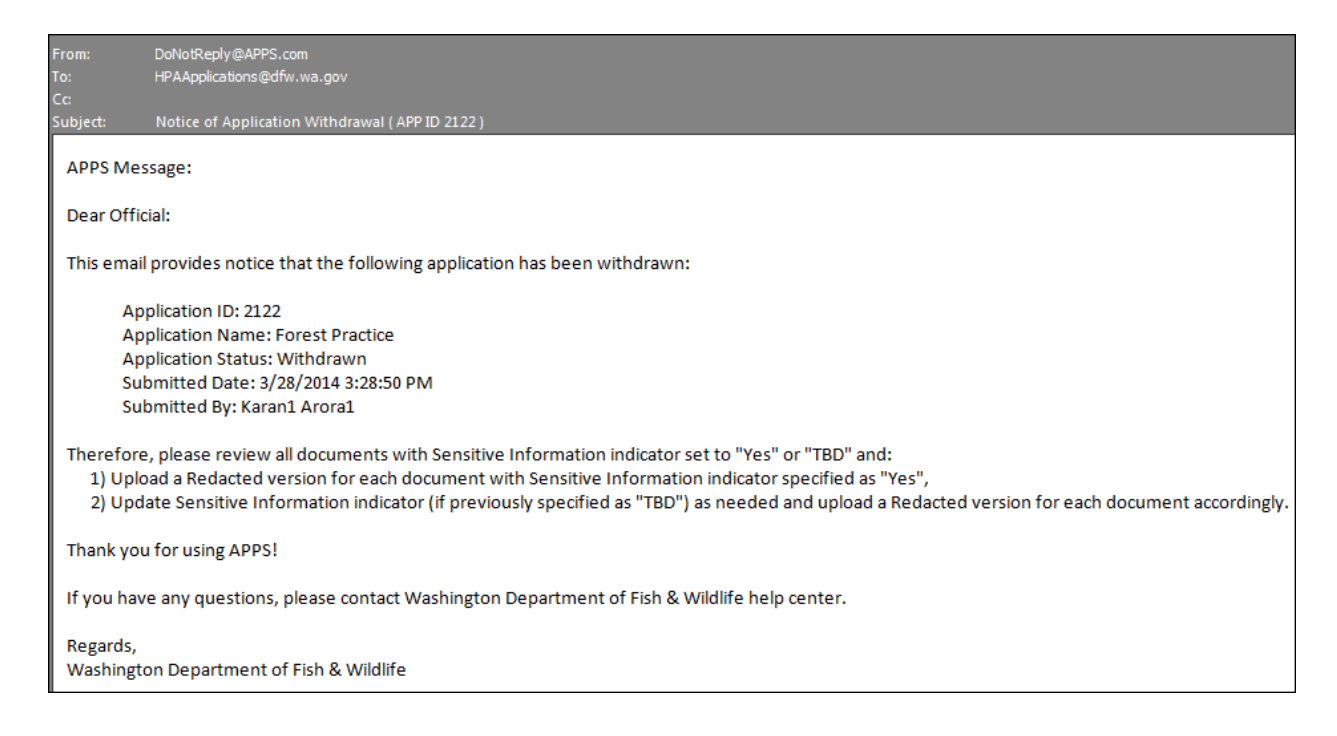

**Step 6:** Within the submission information page, click the **payment** tab to review and verify fee and payment information.

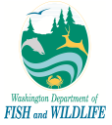

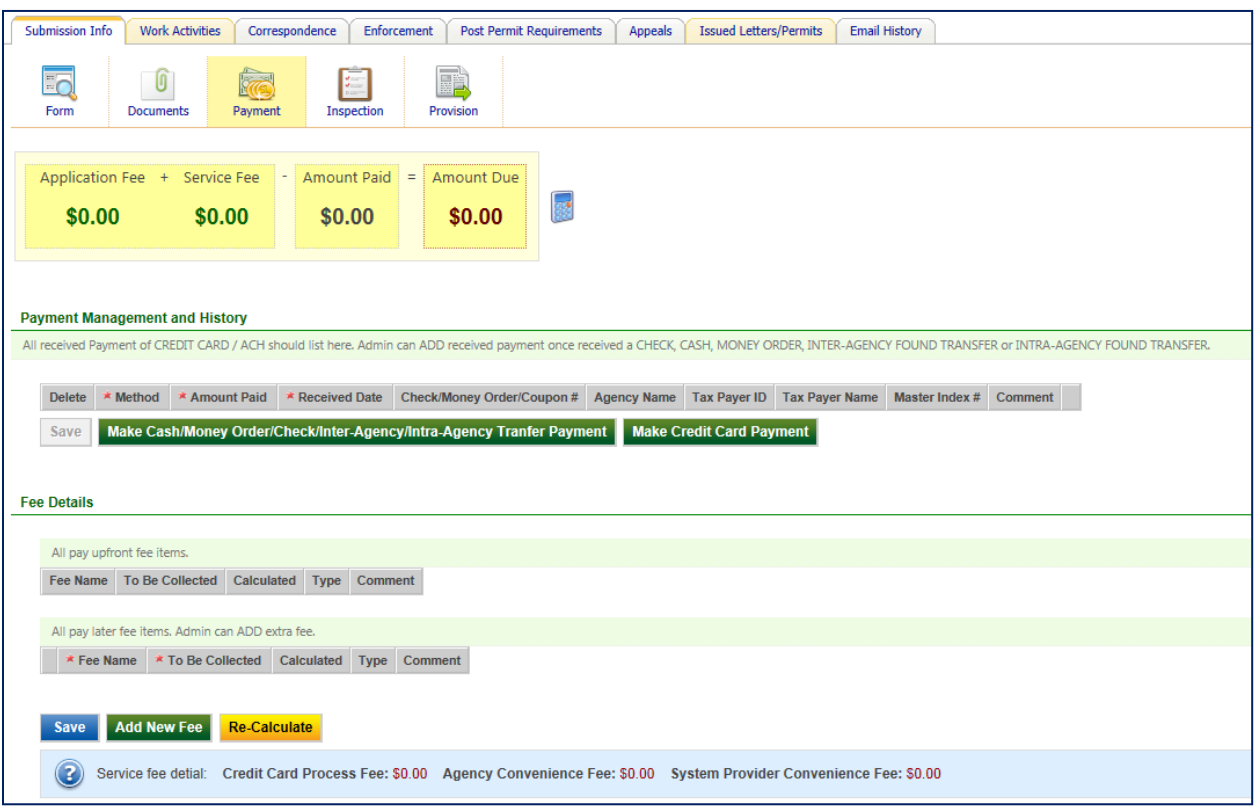

**Step 6a:** To make a Cash, Check, Money Order, Inter Agency Fund Transfer or Intra Agency Fund Transfer payments, click on **Make Cash/Money Order/Check/Inter Agency/Intra-Agency Transfer Payment** button and enter necessary information in a new payment record generated within the table. Alternatively, to make a Credit Card or ACH payment, click on **Make Credit Card Payment** button and follow prompts to complete the process.

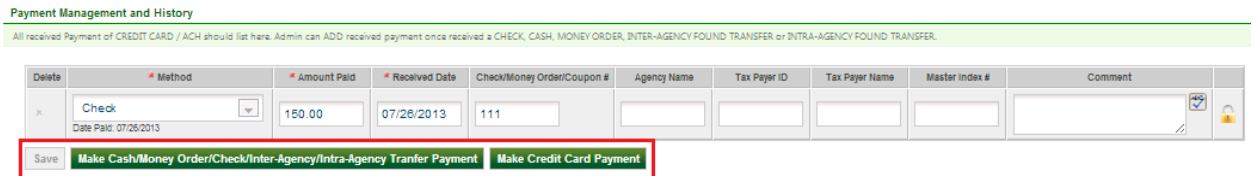

**Step 6b:** To add fee, waive fee, or issue refund, click **Add New Fee** button and follow prompts to complete the process.

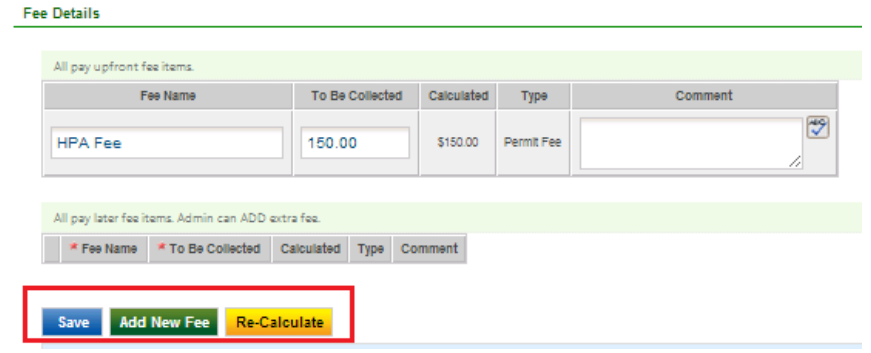

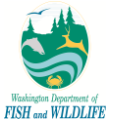

**Step 7:** After verifying all user information, click **Work Activities** tab and edit task name **Admin Review**. Select desired status from **Submission Status** drop-down (Admin Review Complete or Submitted – Some Components Missing if documents have not been submitted or payment has not been made in full), and click on **Confirm Status Update** button. During Admin Review, the user will need to select a Habitat Biologist to be assigned to the application.

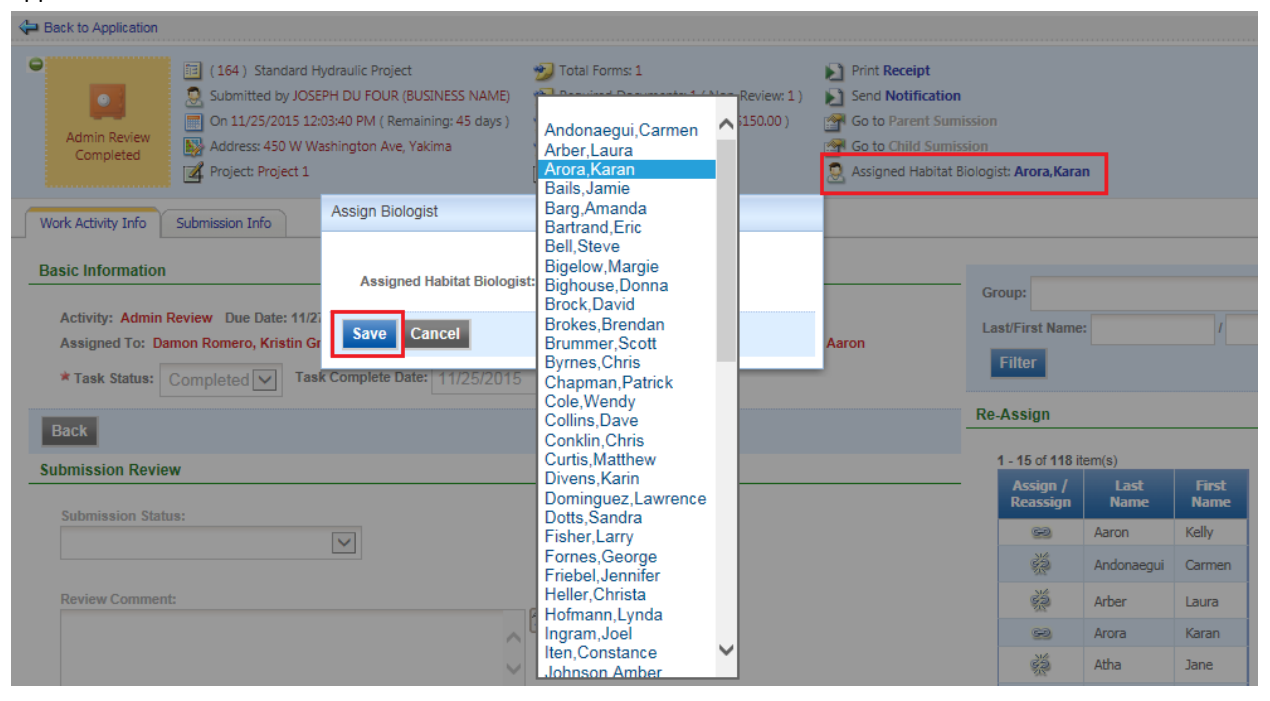

An HPA Processing Staff may deem an application insufficient for a variety of reasons, some of which include:

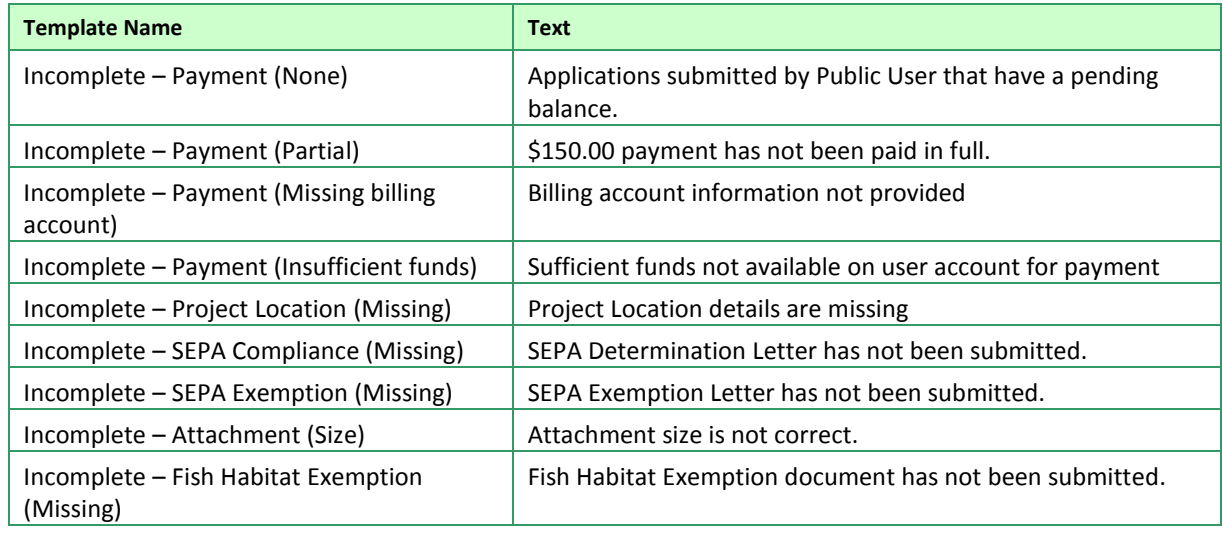

Note: HPA Processing Staff may also update application status to Closed (if application has been pending as Submitted – Some Components Missing for an extended period of time), Withdrawn (if applicant requests as such), or Rejected (if no HPA is required, HPA already issued, or HPA Outside jurisdiction). In these instances, system closes all scheduled tasks so no additional review would be performed for the submission.

**Step 7a:** If application status is updated to Submitted – Some Components Missing (from Submitted – All Components Included), Withdrawn, or Rejected, then click on **Generate Letter** button.

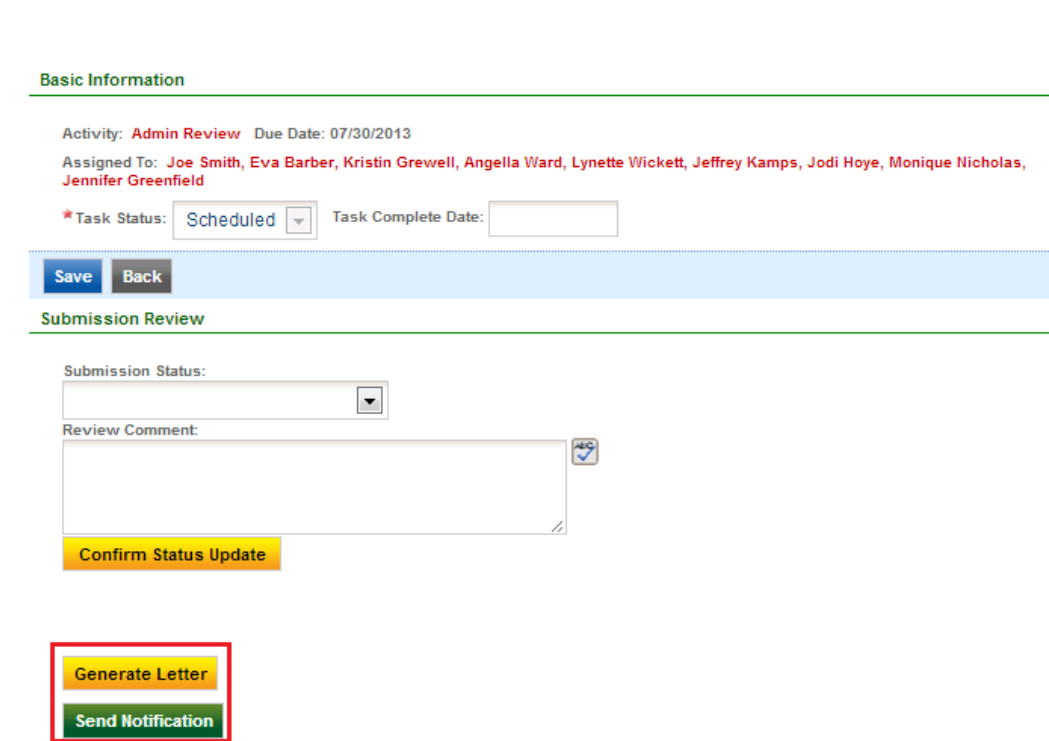

**Step 7b:** In the pop-up page, define **Letter Name**, select letter template from **Boiler Plate Template(s)** drop-down for reason why application is updated to Submitted – Some Components Missing status, and click on **Insert** button to insert boiler plate language. Do not change letter template drop-down from Status Letter.

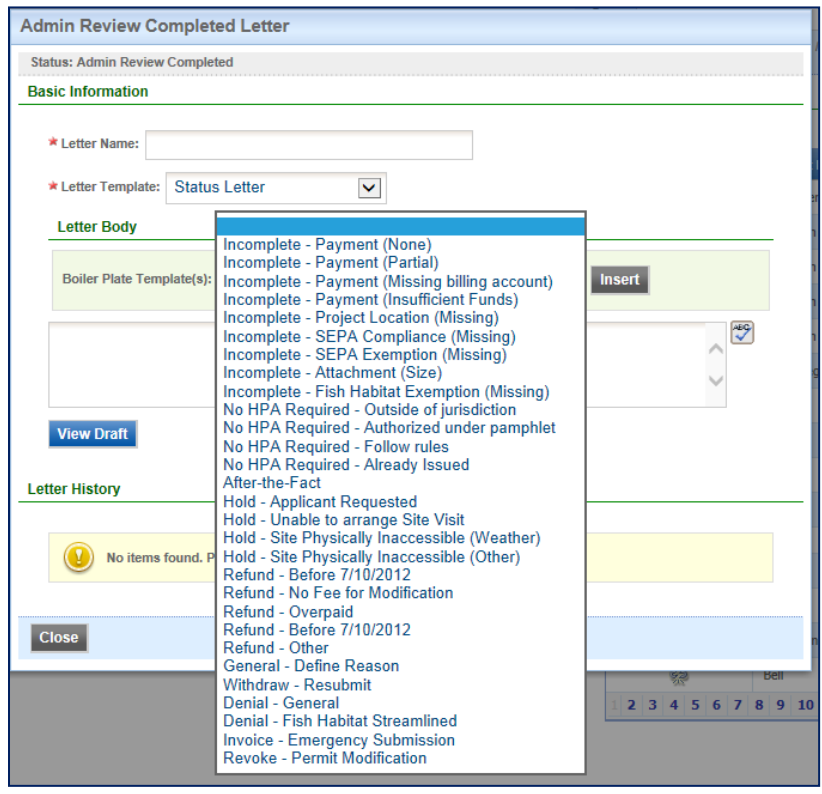

**Step 7c:** HPA Processing Staff adjusts default text to meet application specific details.

**FISH** and **WILDLIFE** 

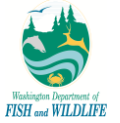

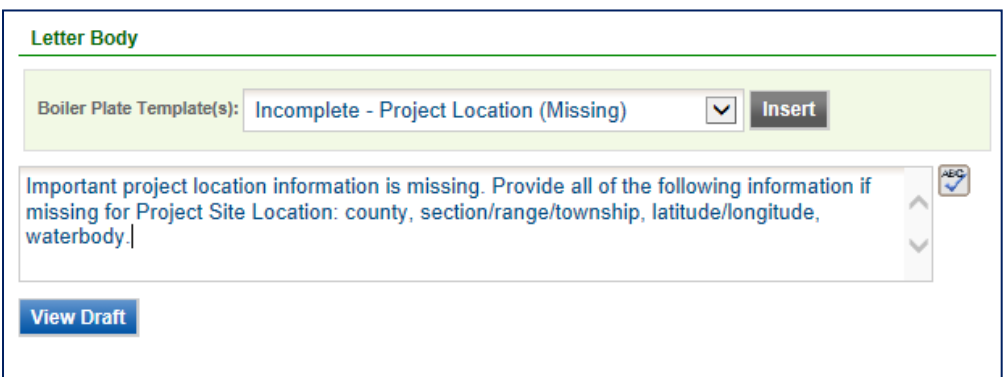

**Step 7d:** Click on **View Draft** button to generate and preview draft letter. If letter and letter content is satisfactory, click on **Approve** button to approve letter for issuance.

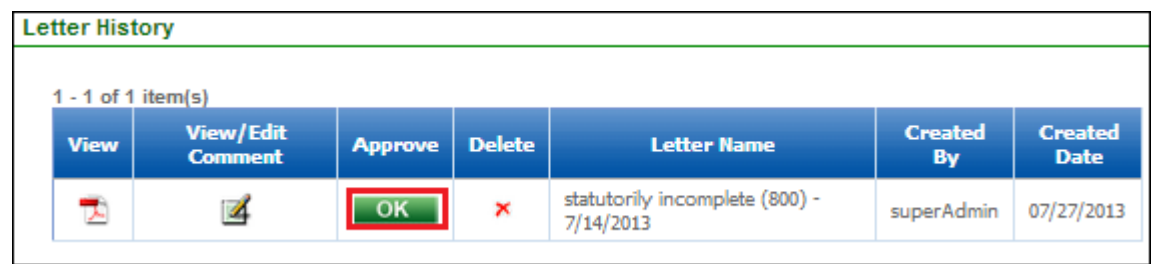

**Step 7e:** HPA issues generated letter to the user by clicking on **Send Notification** button, selecting applicant via **checkbox**, selecting desired letter via **Letter Attachment** drop-down, defining email **Content**, and clicking on **Send** button to send the email.

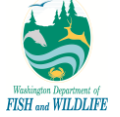

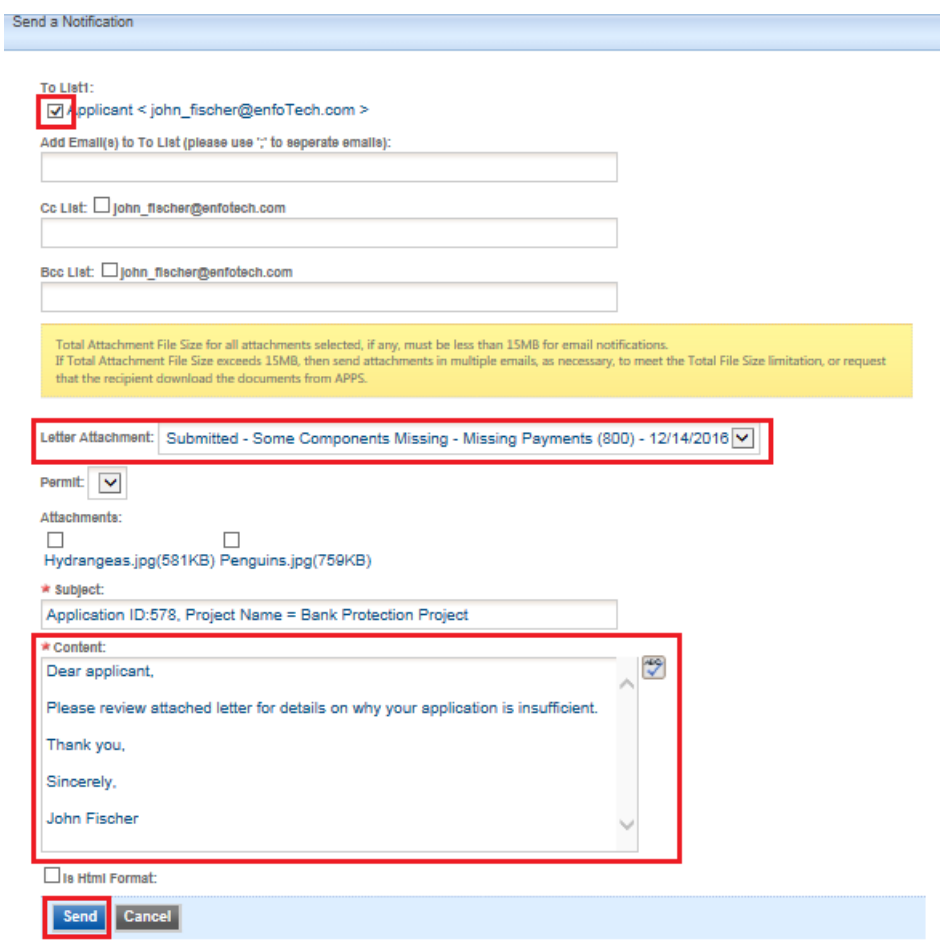

#### <span id="page-17-0"></span>**3.1.1 Alternative Method to Search for applications**

User may also alternatively search for applications by following steps below:

**Step 1:** Click the **Application** tab on the top horizontal bar. Make sure the left hand panel is at **Application Review**.

**Step 2:** You may choose to filter your search for application by Application ID, Status, Organization, Permit Number, Applicant Name, Project, Project Type, Site Address, Application, Application Type, or Permit Status; or you may select **Advanced Search** option for additional search options.

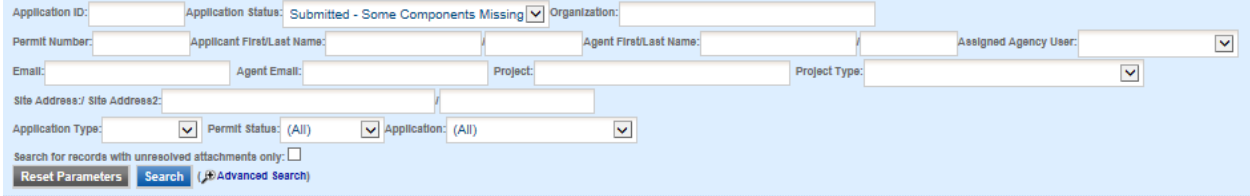

**Step 2a:** You may export the search results to an Excel file by using the **Export to Excel** button

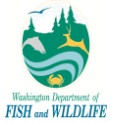

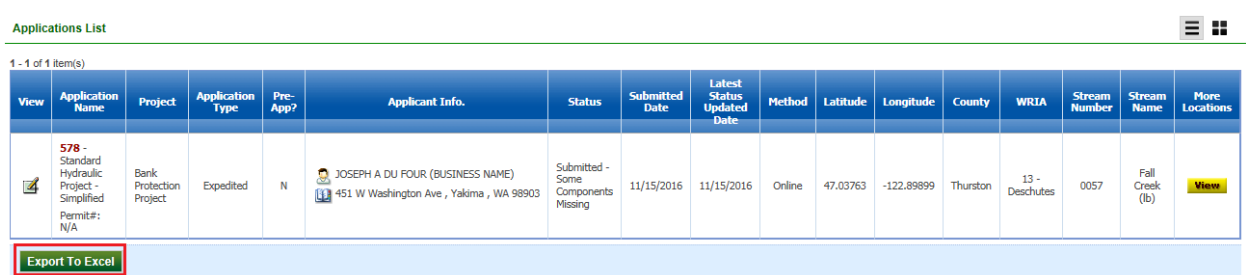

**Step 3:** After you have narrowed down your search, click the button in the **View** column to get into a specific application's information page. If the application references multiple locations, then you may click the "View" button under the **More Locations** column.

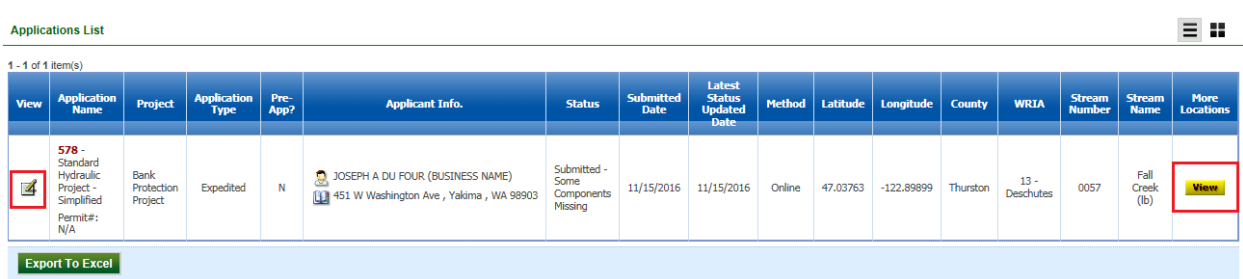

#### <span id="page-18-0"></span>**3.2** *Admin Biologist Review (Technical Review for Completeness)*

Upon receipt of email confirmation, a biologist assesses an application for proper documentation and application details to complete the Technical Review for Completeness task (viewable on user Dashboard). Based on the review outcome, a biologist may update an application status to Accepted or Statutorily Incomplete from within the task, which triggers APPS to send an automated message to applicant or authorized agent of such update.

Depending on current application status, an Admin Biologist may also update application status to Rejected, Withdrawn, or Closed, all of which will automatically complete the task for the user. In these instances, Admin Biologist is responsible for generating appropriate letter(s) and sending it (them) to the applicant or authorized agent.

To complete Technical Review for Completeness task, follow steps below:

**Step 1:** Review **My Tasks – Application Reviewing** web part (lists all tasks assigned to the user sorted by ones due earliest first) in user dashboard. Click on the pending (or overdue) task in the **My Tasks – Application Reviewing** web part.

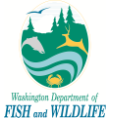

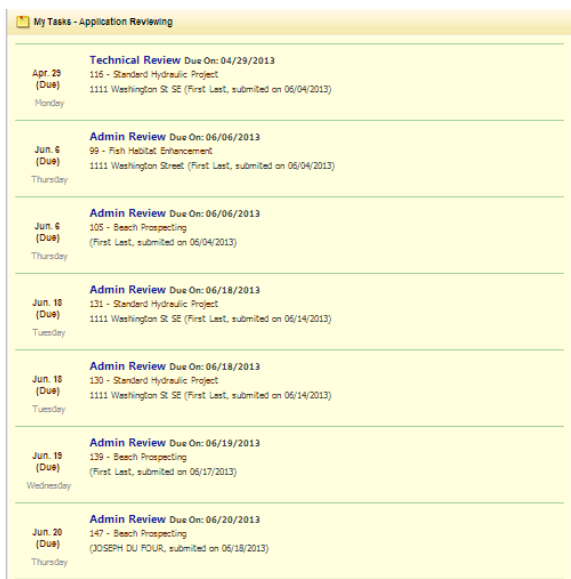

**Step 2:** Click on **Submission Info** tab and **Online Application** hyperlink to open the application form.

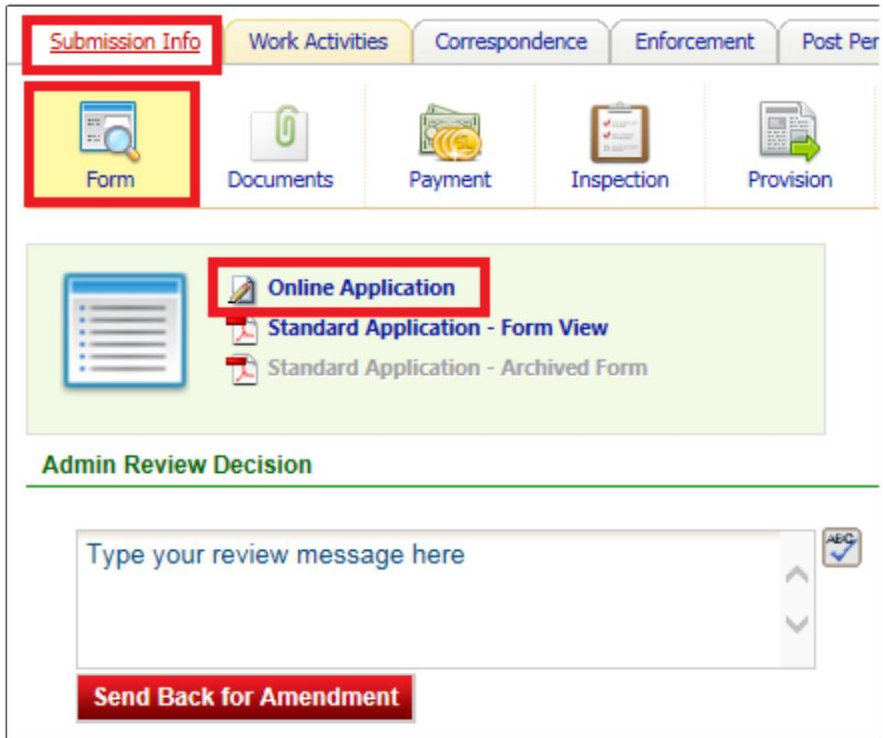

**Step 3:** Review and update application material, especially the Application Type (if user selected *Expedited* or *Emergency* options), Project Type, Project Location, Requested Project Start Date, and Requested Project End Date details. User must also verify waterbody impact details as well as SEPA Compliance and Application Fee Exemption, if applicable.

**Step 4:** Click on **Save** button to save updated information for each page where application details have been updated.

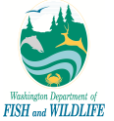

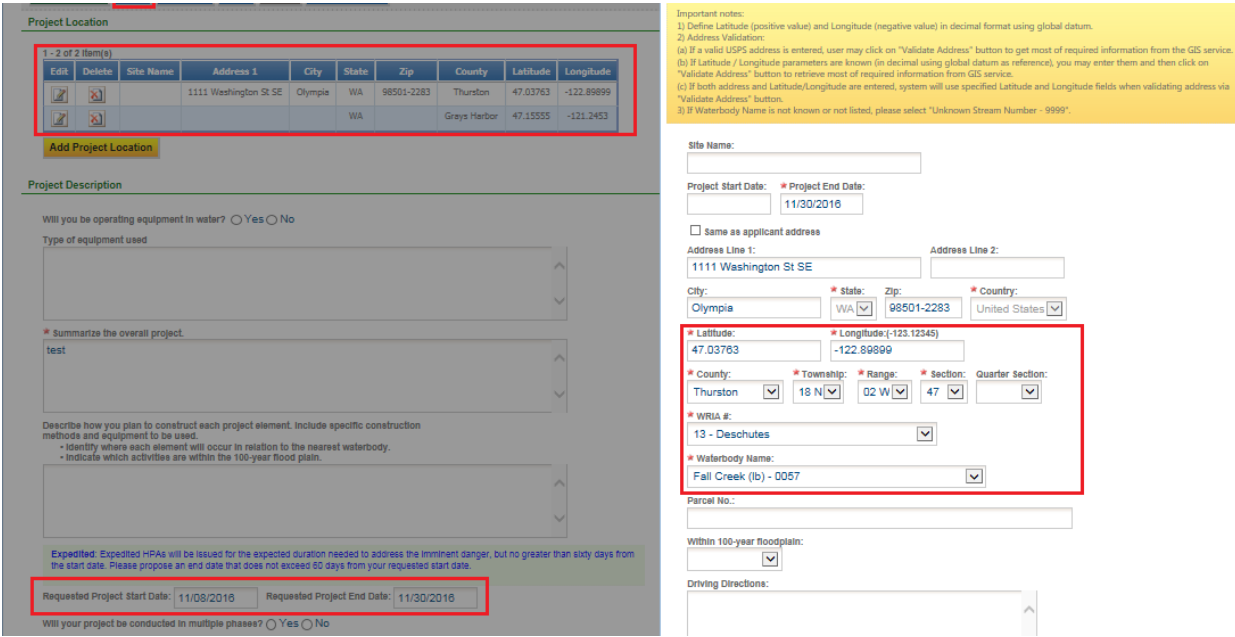

**Step 4a:** To view history of application changes, click on the **Show History** button and then **dial** link that is displayed next to a field updated by an agency user.

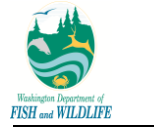

 $\mathbf{I}$ 

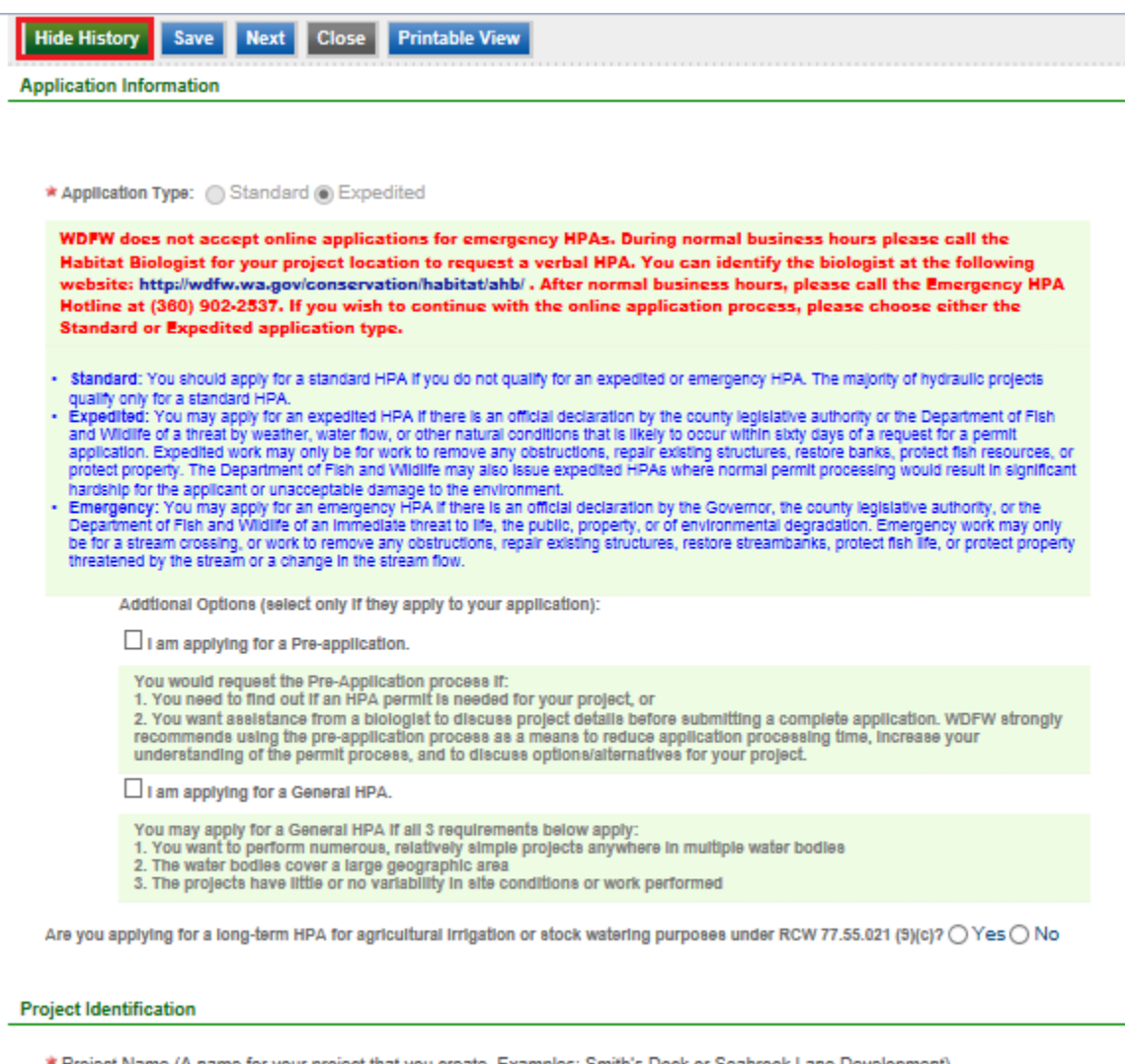

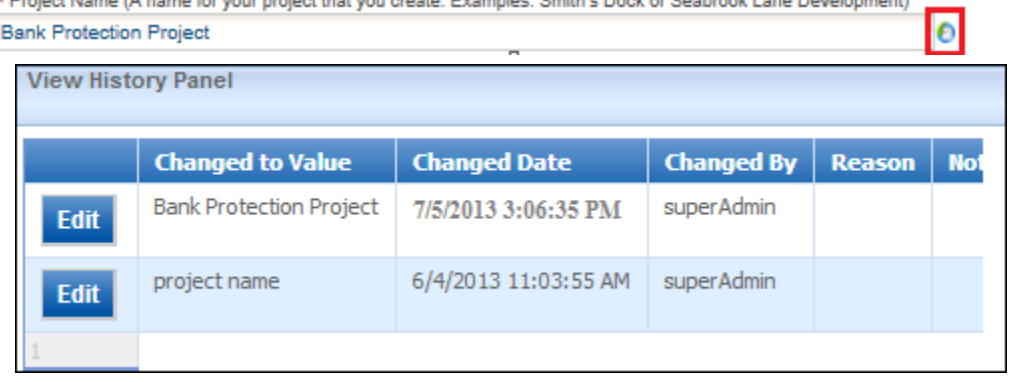

**Step 5a:** Within the submission information page, click the **Document** tab to review all necessary attachments and attachment requirements.

**Step 5b**: When uploading a document, system will prompt Admin Biologist to specify Required Document Type, Document Class indicator, Sensitive Information indicator, Received Date, and File that is to be uploaded. By default, system sets Document Class and Sensitive Information indicators to Original and TBD values, respectively, before an application has been accepted. After an application has been accepted, system defaults Document Class and Sensitive Information indicators to Original and NA values, respectively, for any document uploaded to the system (including inspection supporting documents).

Note 1: if a document is being uploaded to the system for the first time, Document Class indicator should be set to Original.

Note 2: if a document contains phone number or email details (excluding those of agency users), Sensitive Information indicator should be set to Yes. Otherwise, it should be set to No.

Note 3: any document that is set to Sensitive Information indicator of Yes or TBD will not displayed to third-party users. These documents will still be available for review by application (or authorized agent who submitted on behalf of the applicant) and agency users.

Note 4: Admin Biologist can delete a redacted document separately from original document submitted by an applicant (or authorized agent representing an applicant). On the other hand, Admin Biologist also has the capability to delete original document. Please note that deleting an original document deletes corresponding redacted version as well.

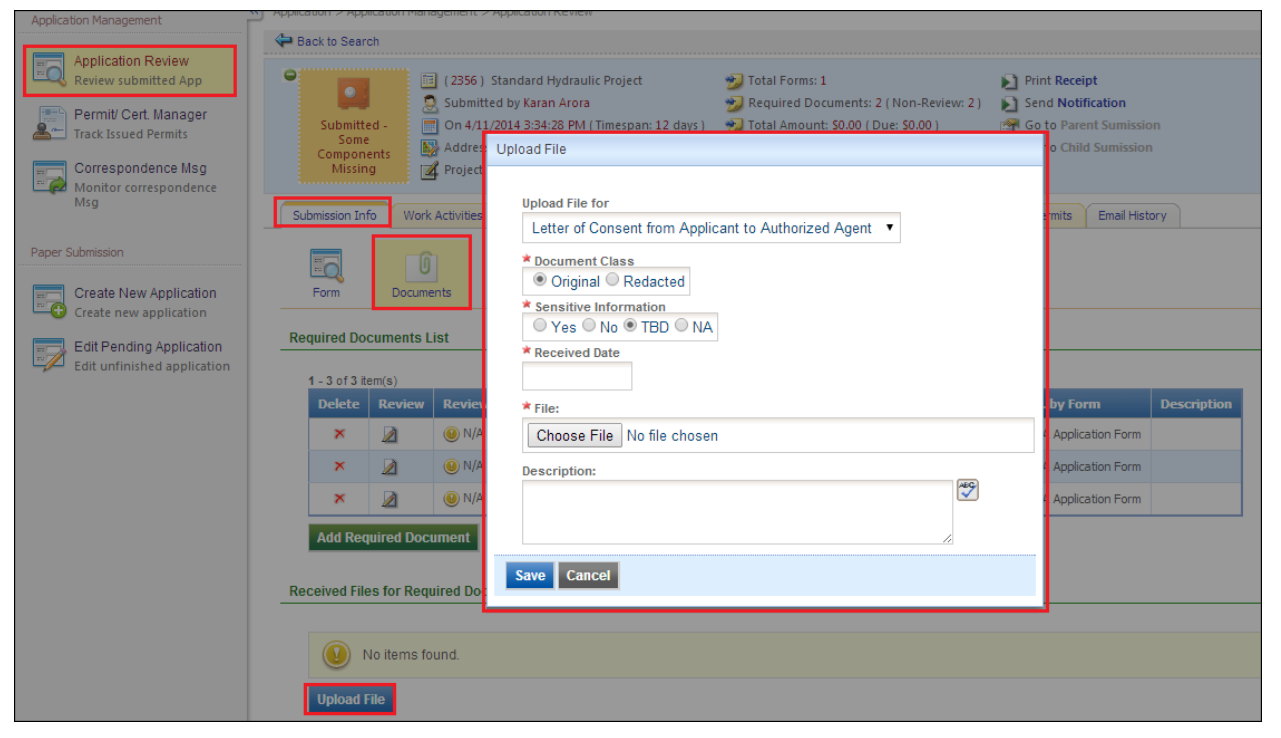

**Step 5c**: In an instance where a document (whether submitted online by applicant or uploaded by agency user) contains sensitive information, Admin Biologist is required to upload a redacted version of the document. To do so, simply click on the Upload File button and select Document Class indicator of Redacted.

When Redacted option is selected, user is only required to upload redacted version of the document and specify corresponding original document from a drop-down list.

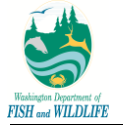

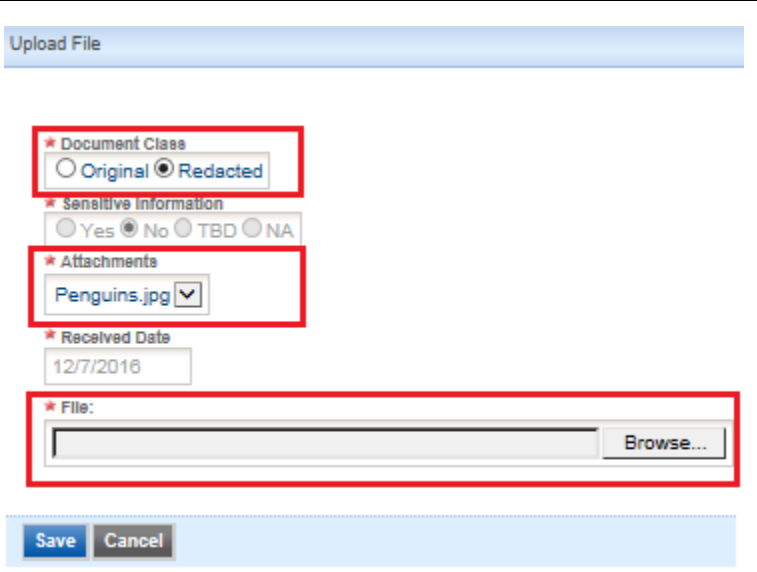

**Step 5d**: For each application that has been withdrawn (not by Olympia Admin or Admin Biologist), system sends an email notification to a centralized WDFW email account (see email below) providing details on application(s) that has (have) been withdrawn. Although it is the responsibility of Olympia Admin staff to review these submissions for documents with potential of sensitive information (i.e. documents that have Sensitive Information indicator defined as TBD or Yes), Admin Biologists may also review them for aforementioned details. If a document contains sensitive information, then Admin Biologist may upload a Redacted version of the document accordingly (if Sensitive Information indicator is Yes and no Redacted version of the document is yet available for said attachment).

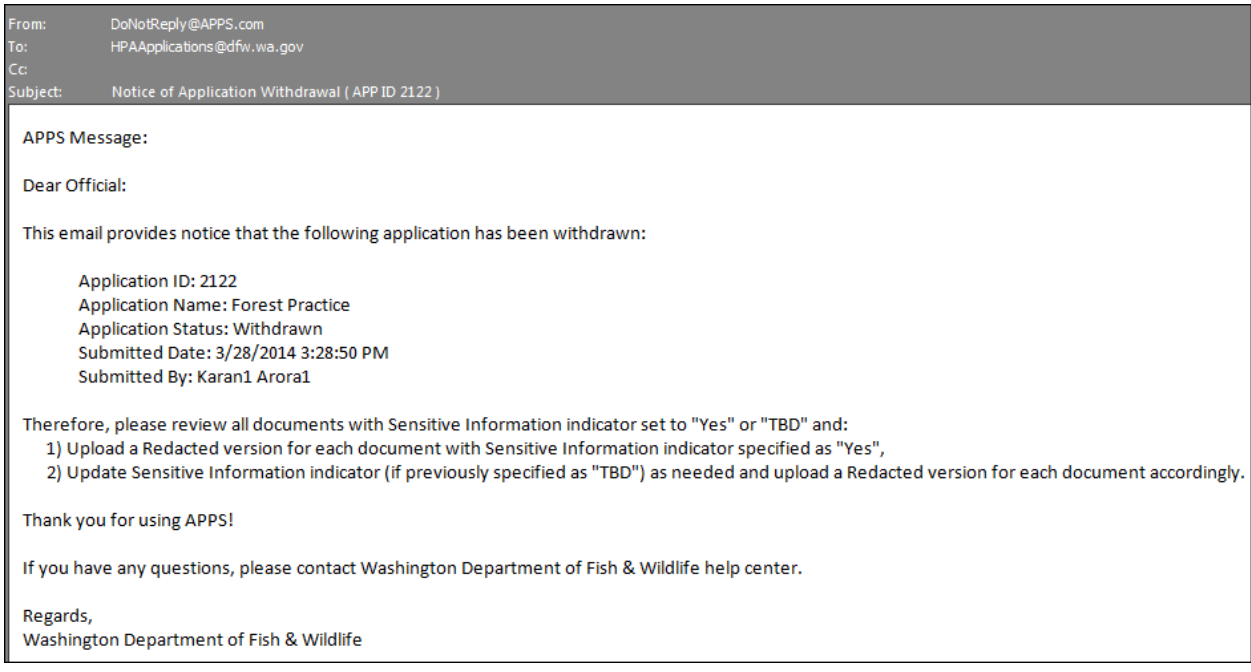

**Step 6:** Click on **Review** button for corresponding document (e.g. SEPA Determination Letter) to verify that document is complete and accurate.

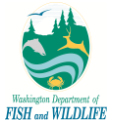

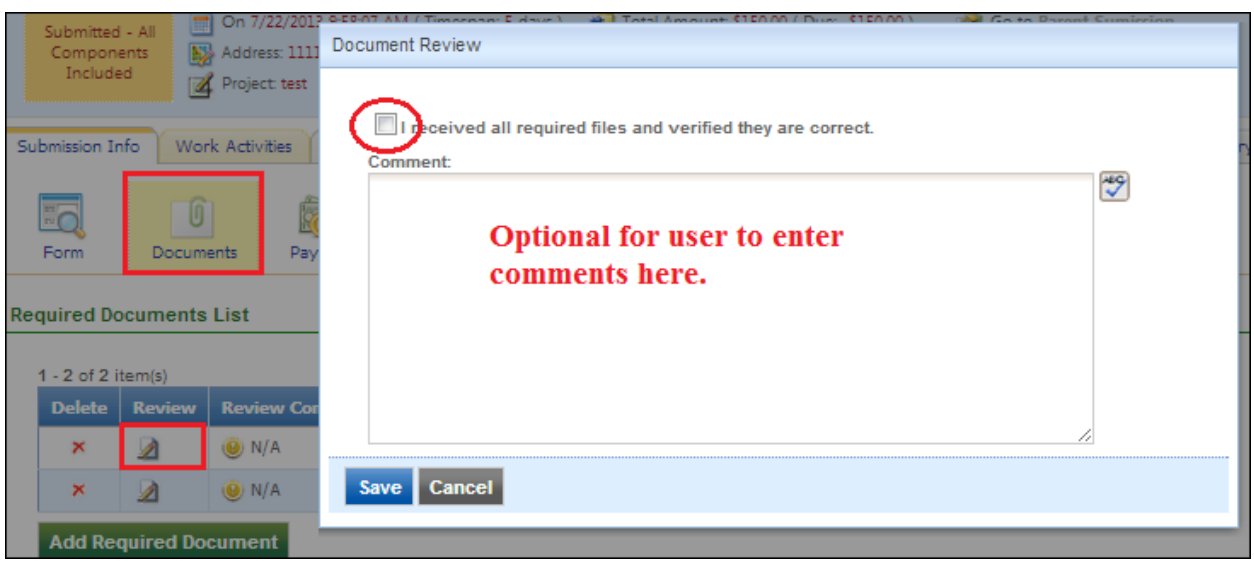

**Step 7:** After verifying all user information, navigate back to **Work Activity Info** page within **Work Activity** tab, select desired status from **Submission Status** drop-down (Accepted or Statutorily Incomplete if documents are not technically complete or application information is not fully submitted), and click on **Confirm Status Update** button.

Note 1: Admin Biologist may also update application status to Closed (if application has been pending as Submitted – Some Components Missing for an extended period of time), Withdrawn (if applicant requests as such), or Rejected (if no HPA is required). In these instances, system still marks the task status as "Completed" but also closes all subsequent tasks from review.

Note 2: When updating status to Accepted, system verifies if any document exists with Sensitive Information indicator of TBD or Yes and corresponding Redacted version of the document has not yet been uploaded (only applicable if Sensitive Information indicator is set to Yes). If a submission fails this validation, then Admin Biologist is obligated to review application for documents containing potentially sensitive information (i.e. documents that have Sensitive Information indicator defined as TBD or Yes) and upload a Redacted version of the document accordingly (if Sensitive Information indicator is Yes and no Redacted version of the document is yet available for said attachment).

**Step 7a:** If application status is updated to Statutorily Incomplete (from Admin Review Completed), Withdrawn (applicant requested), or Rejected (project does not qualify for an HPA permit), then click on **Generate Letter** button under **Work Activities** for the associated task, click edit, and from here generate a letter.

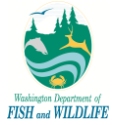

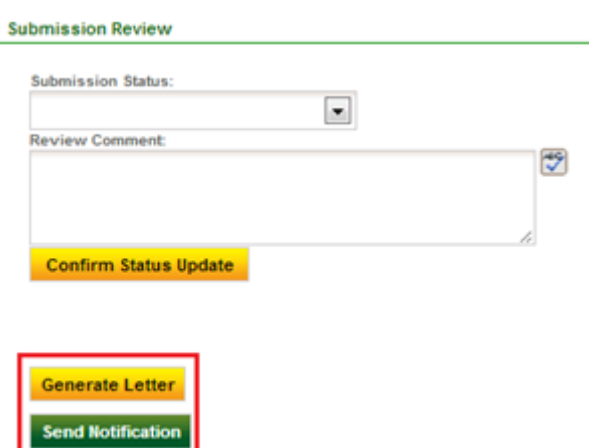

**Step 7b:** In the pop-up page, define **Letter Name**, select letter template from **Boiler Plate Template(s)** drop-down for reason why application is updated to Statutorily Incomplete status, and click on **Insert** button to insert boiler plate language. Do not change letter template drop-down from Status Letter.

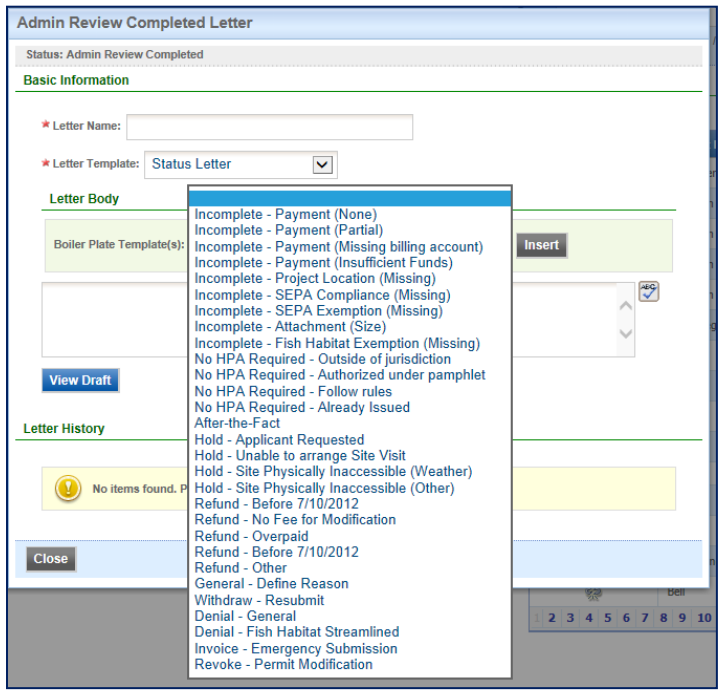

**Step 7c:** Admin Biologist adjusts default text to meet application specific details.

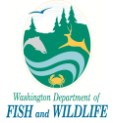

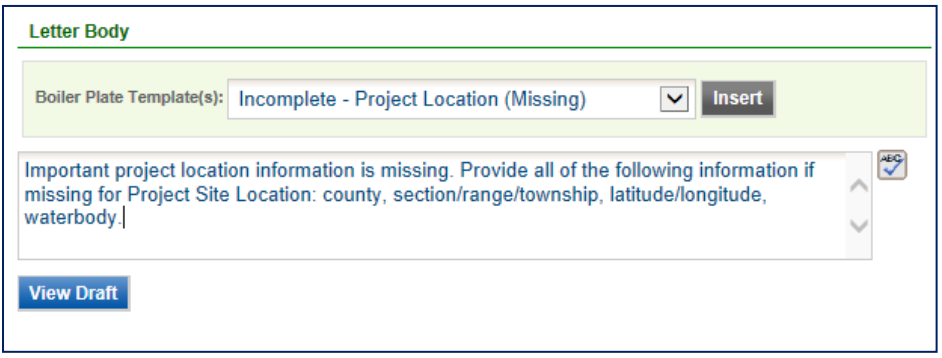

**Step 7d:** Click on **View Draft** button to generate and preview draft letter. If letter and letter content is satisfactory, click on **Approve** button to approve letter for issuance.

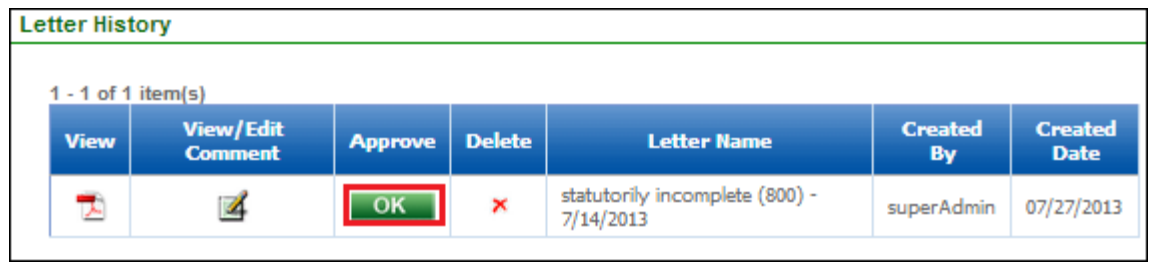

**Step 7e:** Admin Biologist issues generated letter to the user by clicking on **Send Notification** button, selecting applicant via **checkbox**, selecting desired letter via **Letter Attachment** drop-down, defining email **Content**, and clicking on **Send** button to send the email.

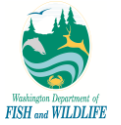

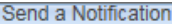

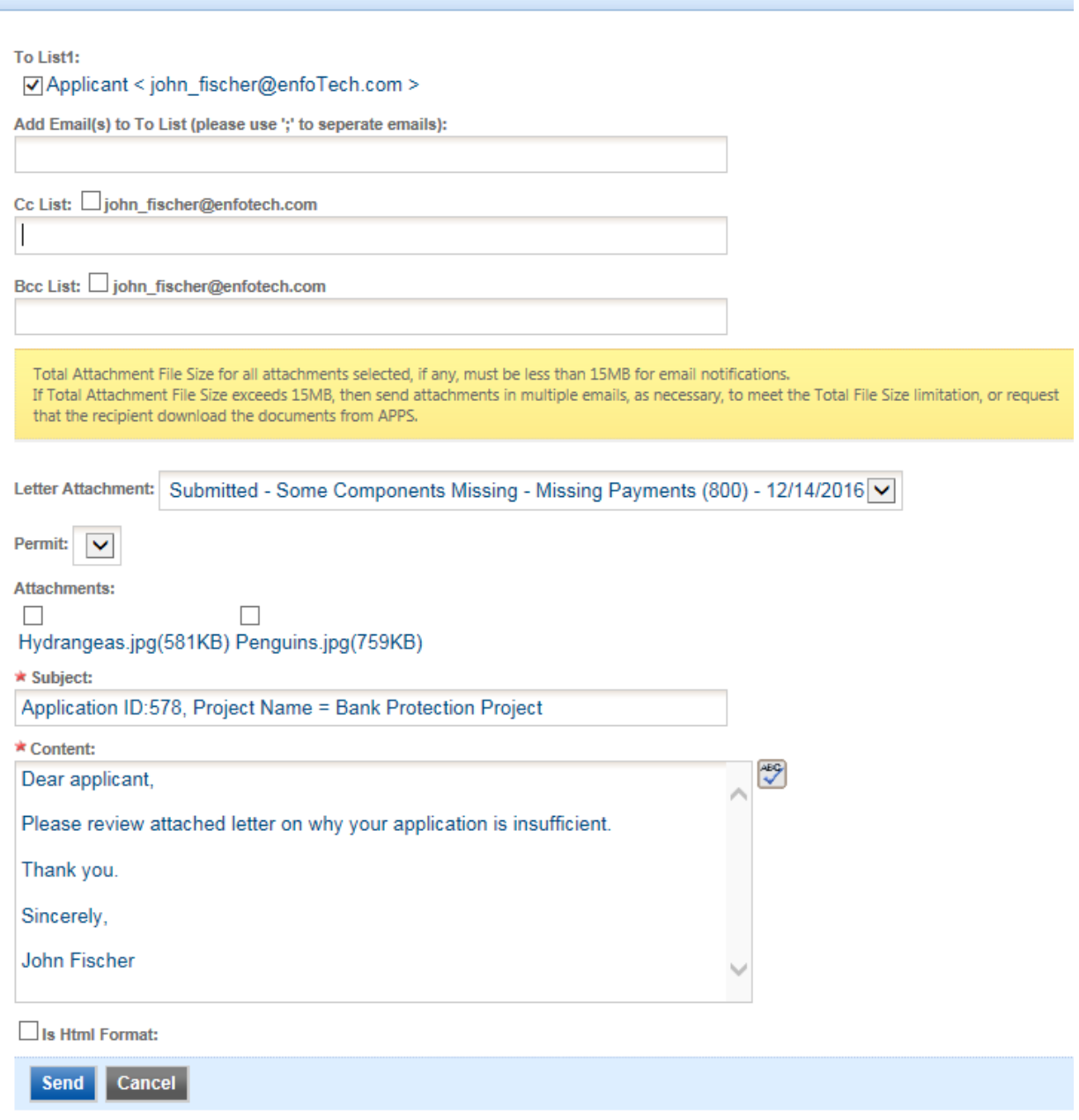

#### <span id="page-27-0"></span>**3.2.1 Alternative Method to Search for applications**

User may also alternatively search for applications by following steps below:

First, complete steps 1-3 in 3.1.1: [Alternative Method to Search for applications](#page-17-0)

**Step 4:** Within the Submission Info Page, click the **Work Activities** tab.

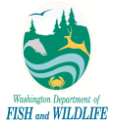

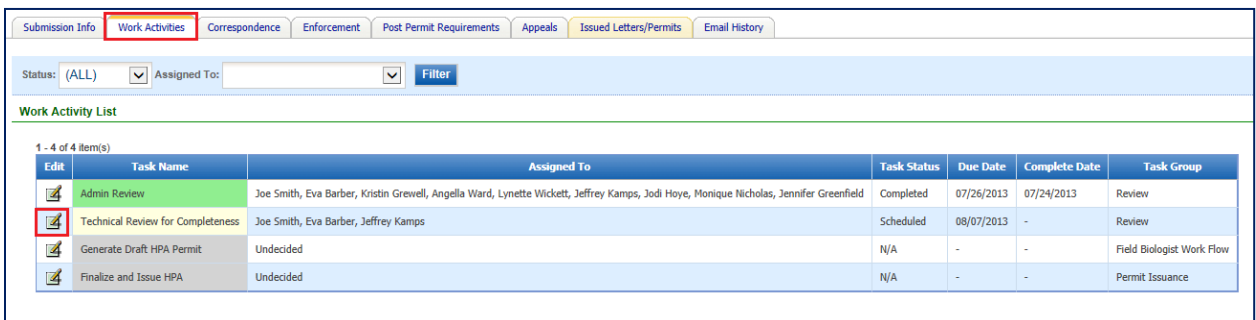

**Step 5:** Click the **Edit** icon within each work task to perform additional actions or simply mark it as complete. In this case, we are dealing with the "Technical Review for Completeness" work task.

Individual Habitat Biologists are assigned to an application during the Admin Review task by the HPA Processing Staff. Prior to this assignment, no Habitat Biologist users will be able to assign or re-assign applications. Once a Habitat Biologist is selected, they will have the ability to re-assign applications to other Habitat Biologists if needed.

### <span id="page-28-0"></span>**3.3** *Field Biologist Review*

Once an application has been accepted technically, a Field Biologist is responsible for associating provisions and issuing an HPA. The method to access and review tasks can all be managed via **My Tasks – Application Reviewing** web part (lists all tasks assigned to the user sorted by ones due earliest first) in user dashboard. By selecting a pending (or overdue) task in the **My Tasks – Application Reviewing** web part, system navigates user to the task directly for review.

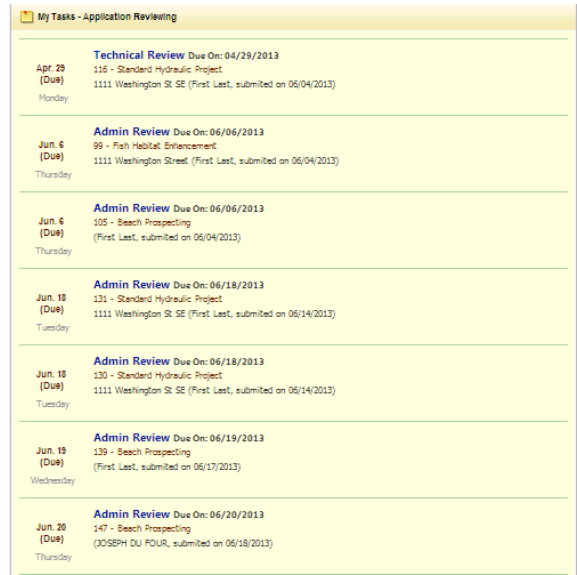

User may also alternatively search for applications by following steps below:

First, complete steps 1-3 in 3.1.1: [Alternative Method to Search for applications](#page-17-0)

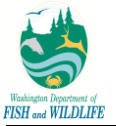

**Step 4:** Within the Submission Info Page, click the **Work Activities** tab.

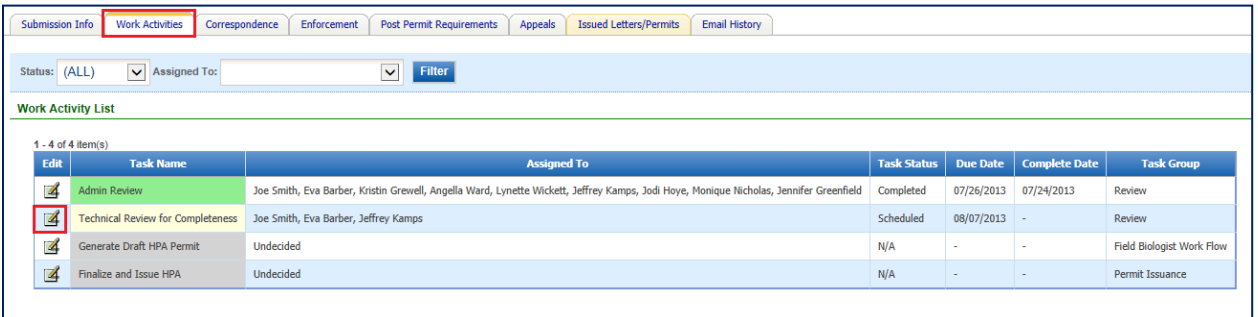

**Step 5:** Click on **Edit** icon to access and manage task associated to you. For further details on actions that need to be executed within each task, refer to subsequent sections of this document.

#### <span id="page-29-0"></span>**3.3.1 Notify Local Government Task**

When accessed, the task provides field biologist the capability to send an email notification to local government notifying for Fish Habitat Enhancement projects only. To complete the task, follow guidelines highlighted below.

**Step 1:** Click on **Send Notification** link.

**Step 2:** Specify email address in **TO** section (multiple email addresses may be added by entering ";" after each email address), define email **Content**, and click on **Send** button to send the email notification.

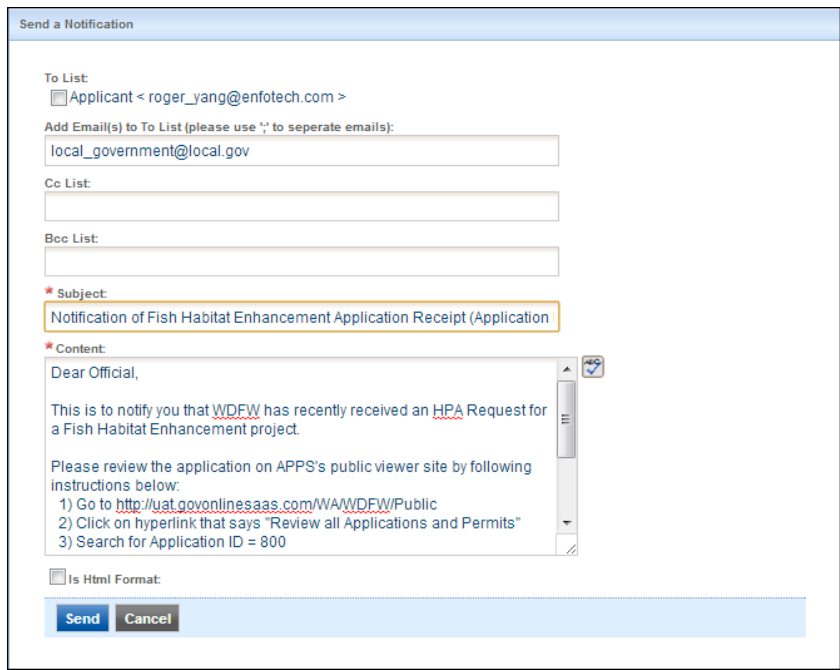

**Step 3:** Select **Complete** status from Status drop-down.

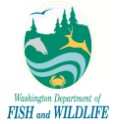

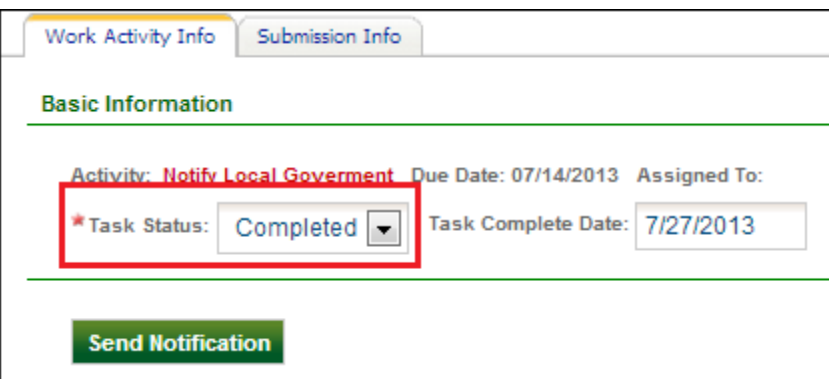

#### **Step 4:** Click on **Save** button.

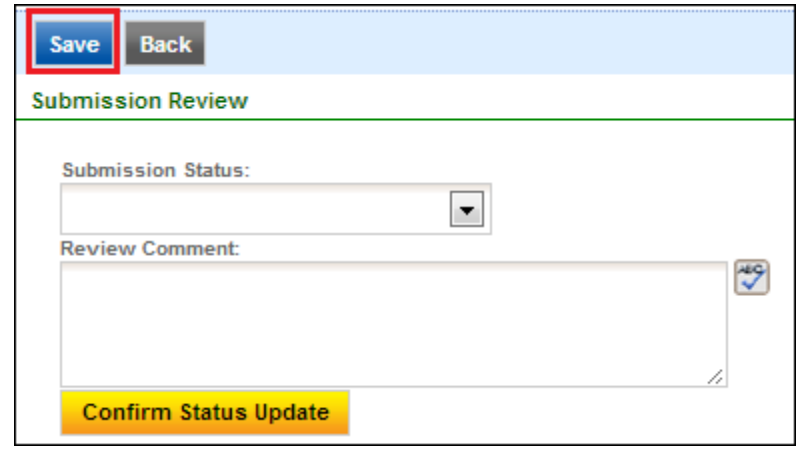

#### <span id="page-30-0"></span>**3.3.2 Pre-Permit Inspection**

Once APPS generates tasks assigned to field biologist(s), a field biologist is responsible for conducting Pre-Permit inspections and entering all corresponding results in APPS. When Pre-Permit *task* is scheduled, corresponding Pre-Permit *inspection* is also auto-updated to "Request Ready" status. In order to complete the inspection using iPad Mobile App, biologist must schedule an inspection first.

When an inspection has been completed in iPad, Agency Users can upload all inspection results to APPS from mobile device's home screen by clicking on "Sync" button. Mobile App will only synchronize data between APPS when the mobile device is actively connected to the internet. Any inspections completed and updated during onsite inspection are removed from mobile app immediately, thereby leaving only the incomplete inspections.

Refer to details below on managing a Pre-Permit inspection record.

**Step 1:** Click on **Submission Info** tab.

**Step 2:** Click on **Inspection** tab.

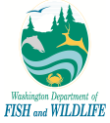

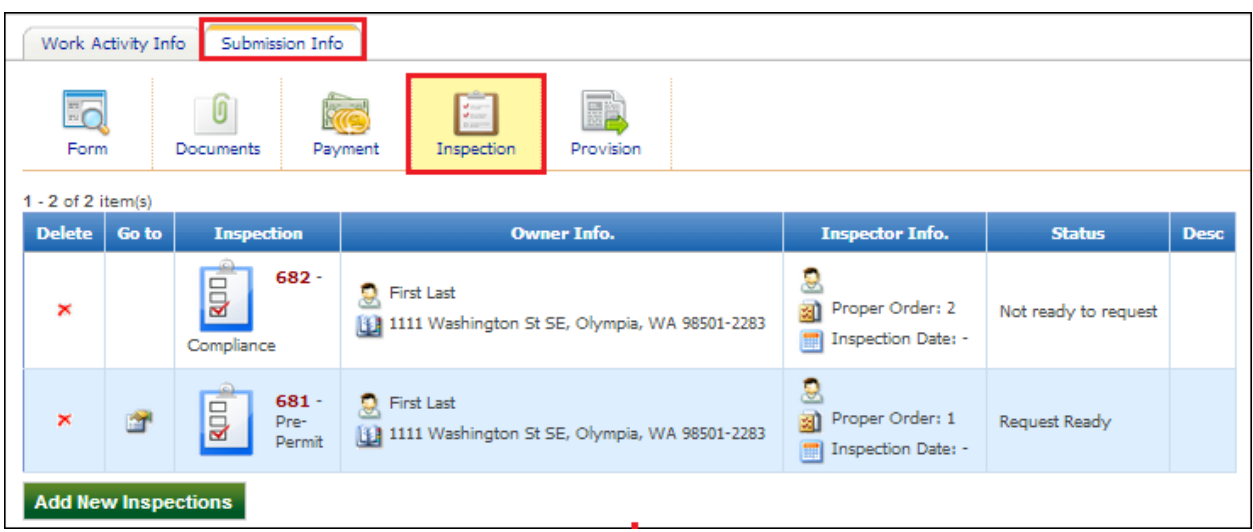

**Step 3:** Click on **Go To** button for Pre-Permit inspection record, which should be in **Request Ready** status.

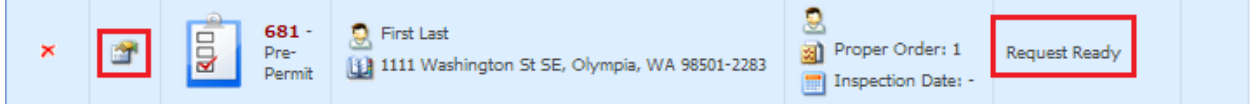

**Step 4:** Click on **Request Inspection Appointment** button.

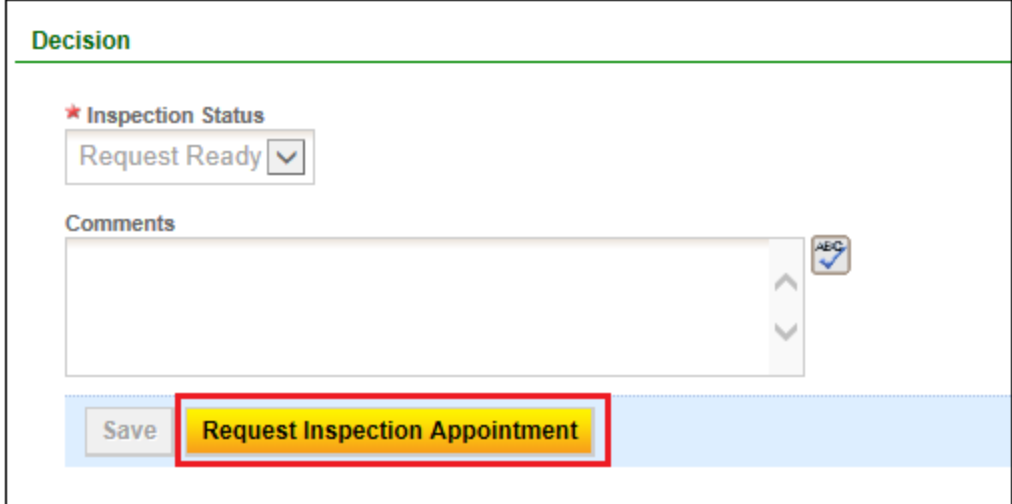

**Step 5:** In the pop-up page, select a pre-defined time slot by selecting desired **Inspection Date**, then inspection **Time Slot**, and click on **Make Schedule** button to schedule the inspection record. Upon doing so, system autoupdates inspection to "Scheduled" status and for date, time, and inspector specified for selected time slot.

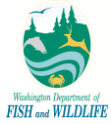

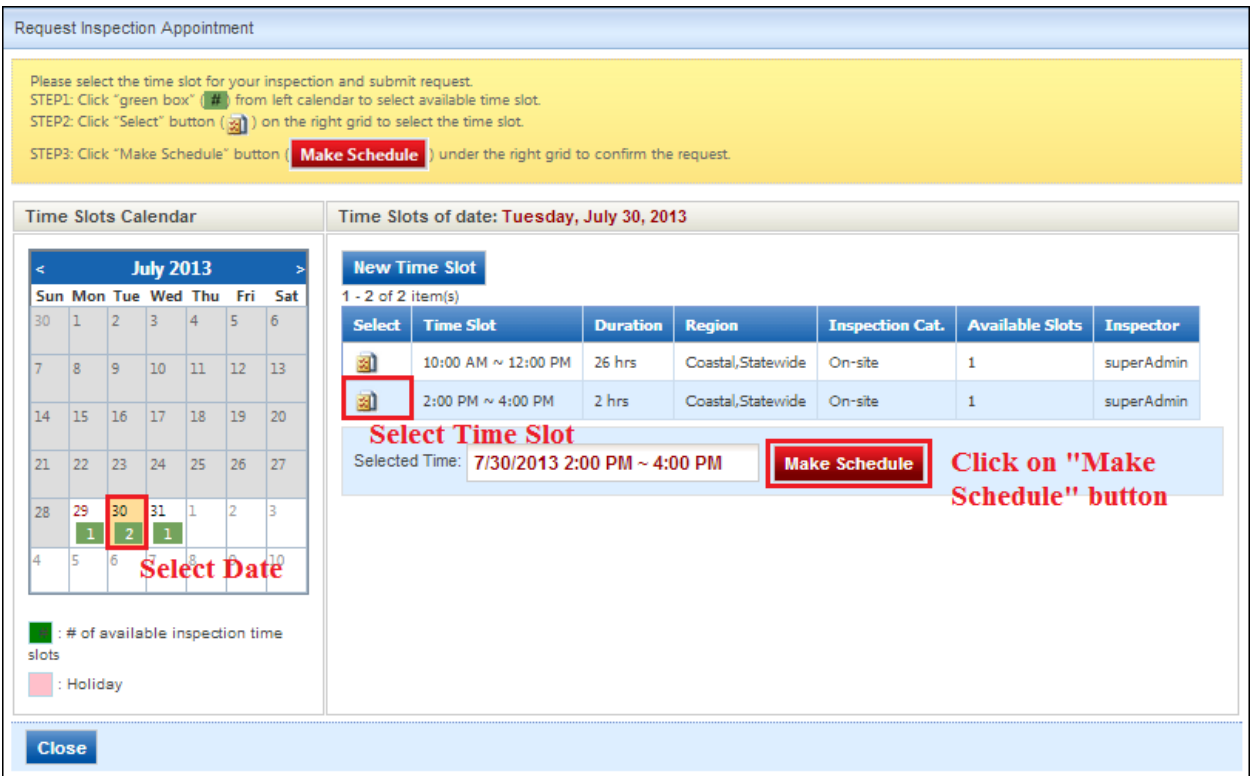

**Step 5a:** If none of the available time slots can be used for the inspection record, or if none are available on desired date, then click on **New Time Slot** button.

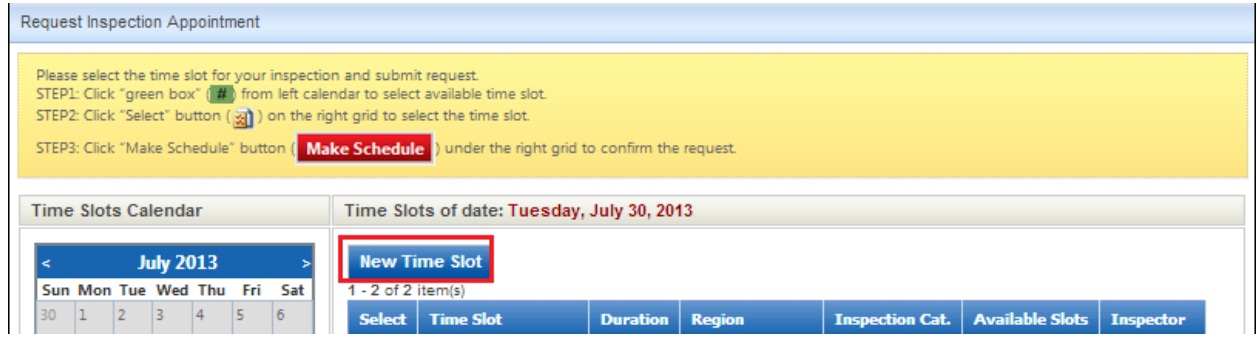

**Step 5b:** Specify inspection date in **Date Range**, inspection time in **Time Range**, and inspector in **Assign To** dropdown. Once all details have been specified, click on **Save** button.

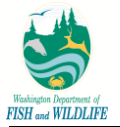

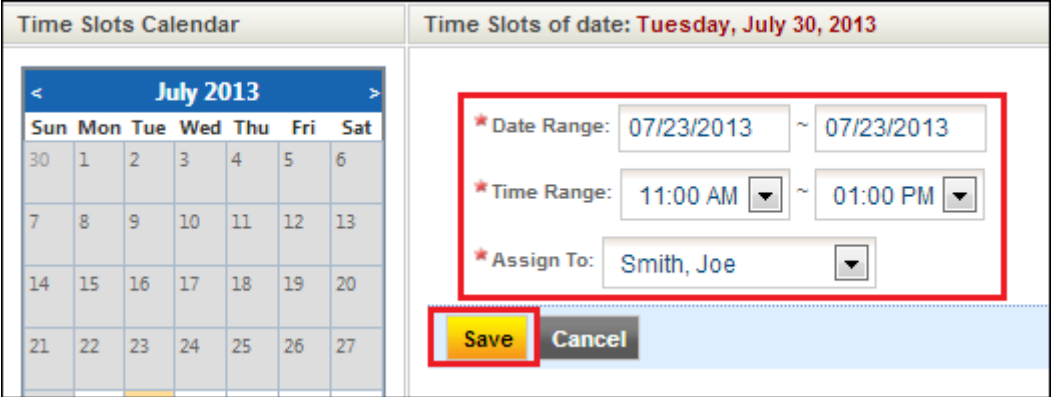

**Step 5c:** To change assigned inspector after an inspection has been scheduled, select an inspector record from **Assign To** drop-down and click on **Save** button.

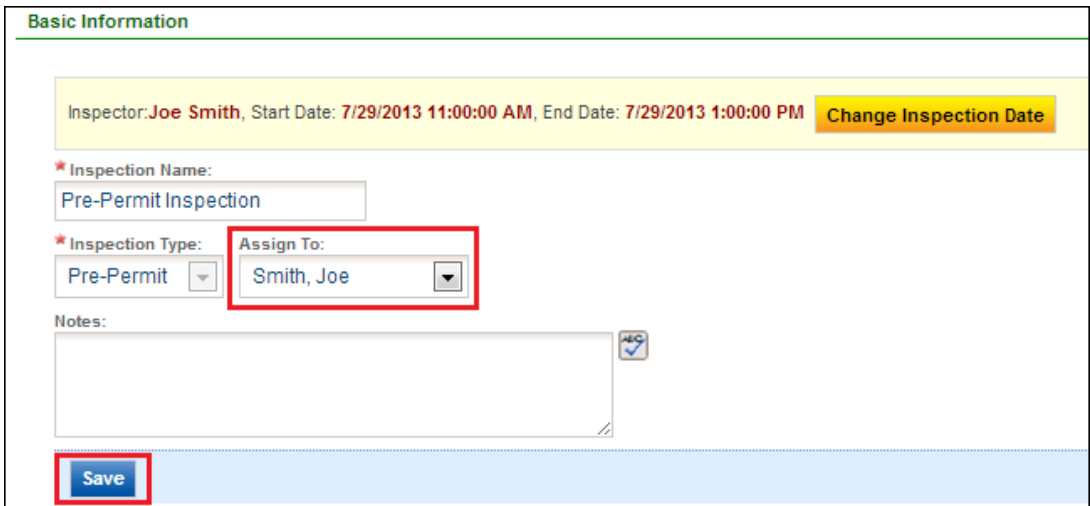

**Step 5d:** To update inspection date and/or time after an inspection has been scheduled, click on **Change Inspection Date** button, specify inspection date in **Date Range**, inspection time in **Time Range** drop-downs, and click on **Save** button.

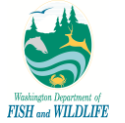

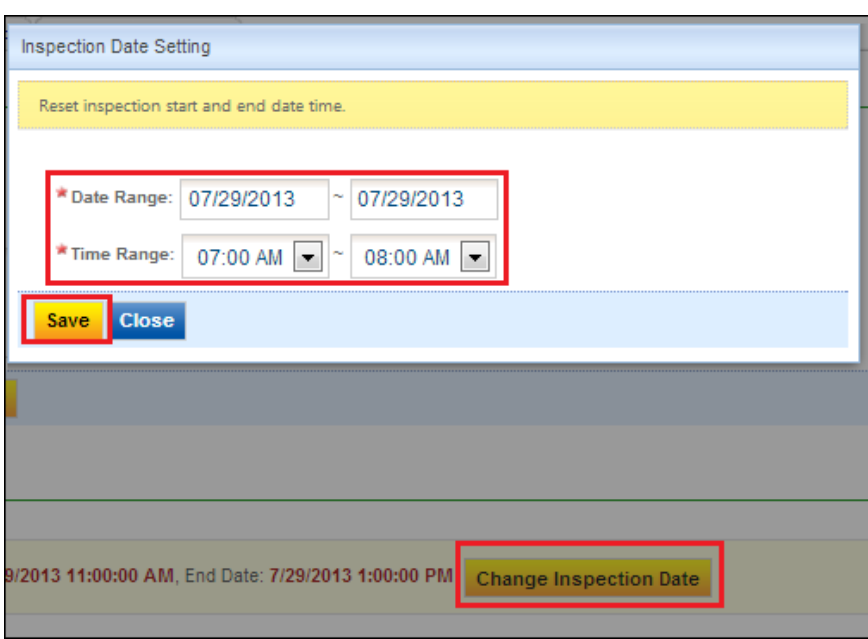

Note: All subsequent steps are conducted in iPad Mobile Application assuming that user has already installed **GovOnline for iPad** application.

**Step 6:** Enter your **APPS Username** and **Password** to login to the mobile application. In the login page, enter client code as provided by enfoTech.

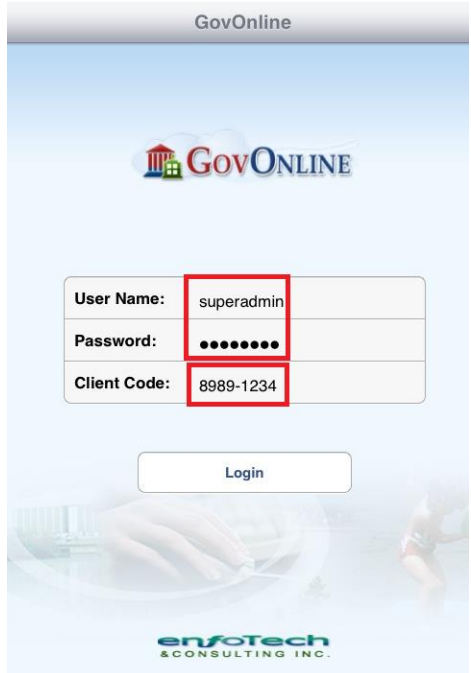

**Step 7:** Click on **Menu** option and select to download inspections for **Last 4 and next 2 Weeks**. This downloads all inspections that have not been completed in the last four (4) weeks and coming two (2) weeks. User may also select to download inspections from a variety of other options available in the **Menu** panel.

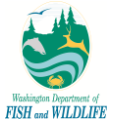

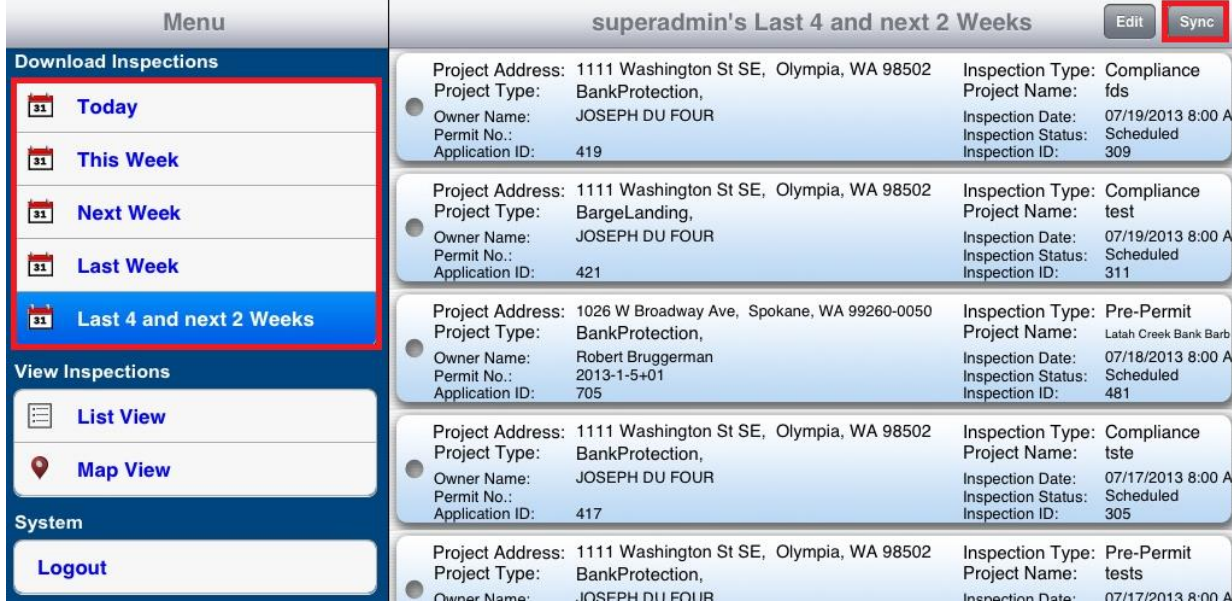

**Step 8:** Once all inspections have been downloaded, click on **a Pre-Permit inspection record**.

**Step 9:** Click on **Complete** or **Incomplete** buttons to indicate whether the inspection was completed or not.

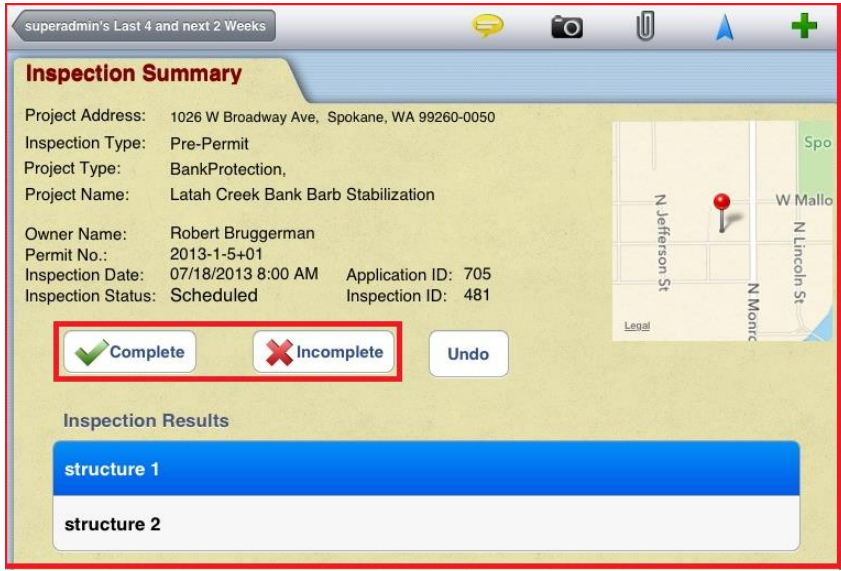

**Step 10:** Click on **Yellow Bubble** at top of application, enter comments, and click on **Save** button to record general inspection comments.
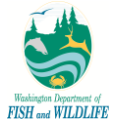

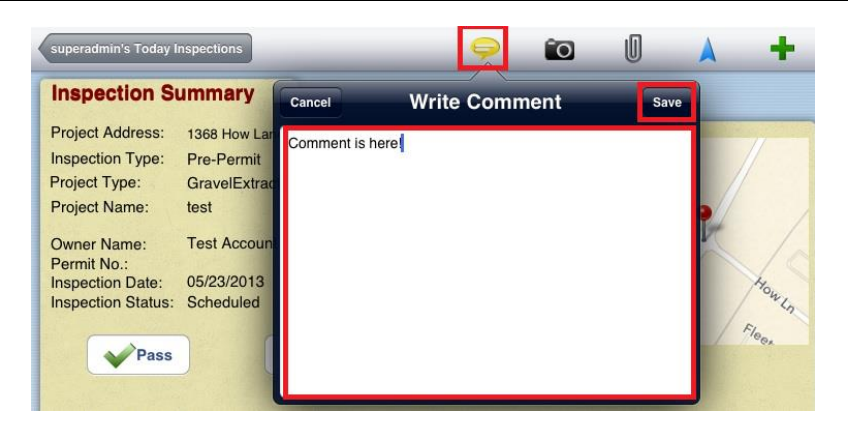

**Step 11:** Click on **Camera** icon at top of application to initiate taking any images as part of inspection process.

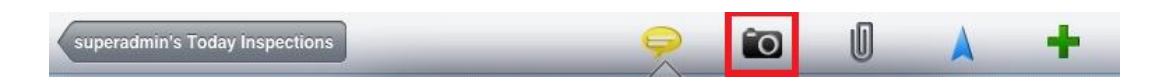

**Step 12:** Click on **Image** icon at top right of the application to begin taking pictures.

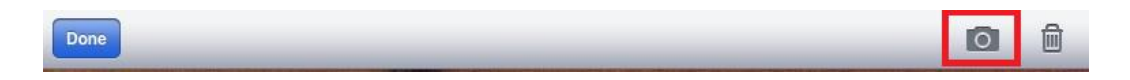

**Step 13:** Capture an image as desired; click on **Retake** button to retake an image. Once satisfied with an image, click on **Use** button to save the image record.

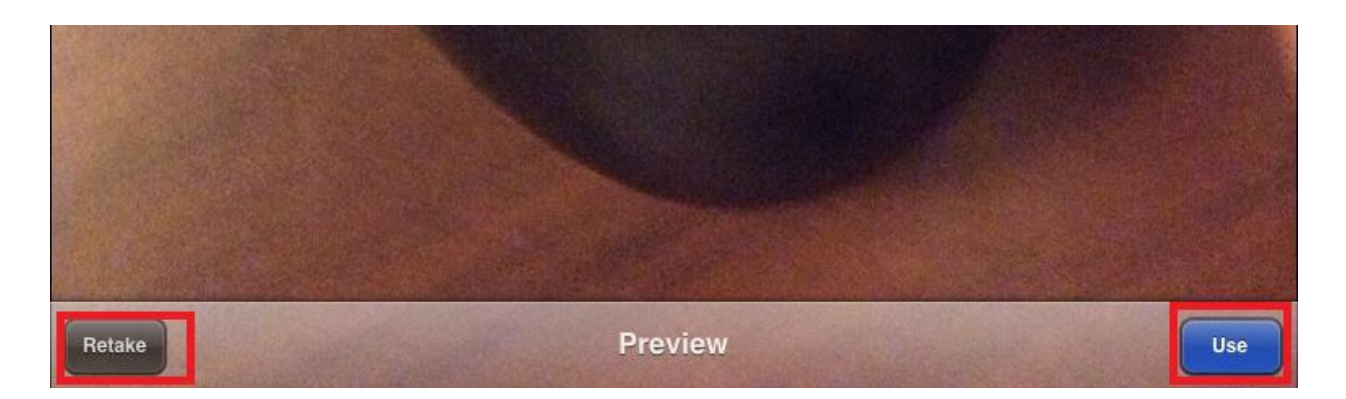

**Step 14:** Click on **Paperclip** icon to review application form and attachments submitted as part of application submission process (i.e. attachments with Document Class indicator of Original) as well as three most recent permits issued towards the submission.

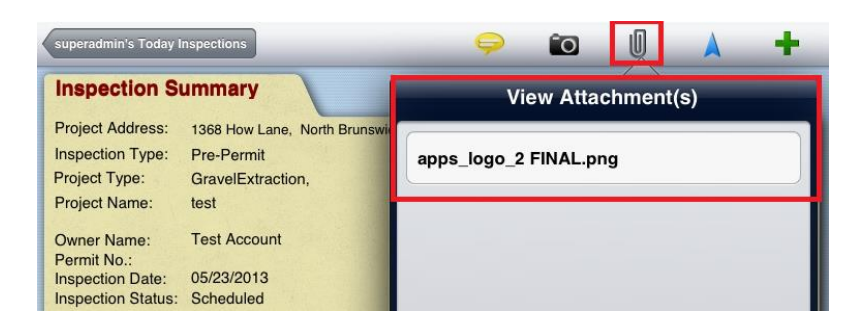

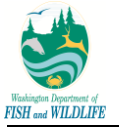

**Step 15**: Click on **Arrow** icon while you have connection to the internet to have system calculate directions for you. Please note that this functionality is only available while user is connected to the internet.

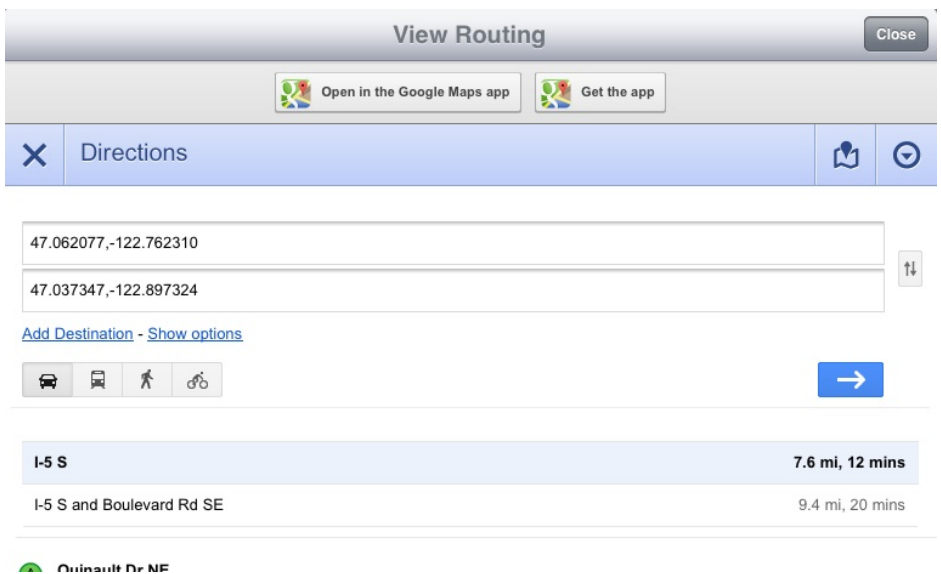

**Step 16a:** Click on **Plus** icon at top right of the application to add an inspection result form. When prompted, enter **Inspection (Form) Result Name** and click on **Create** button.

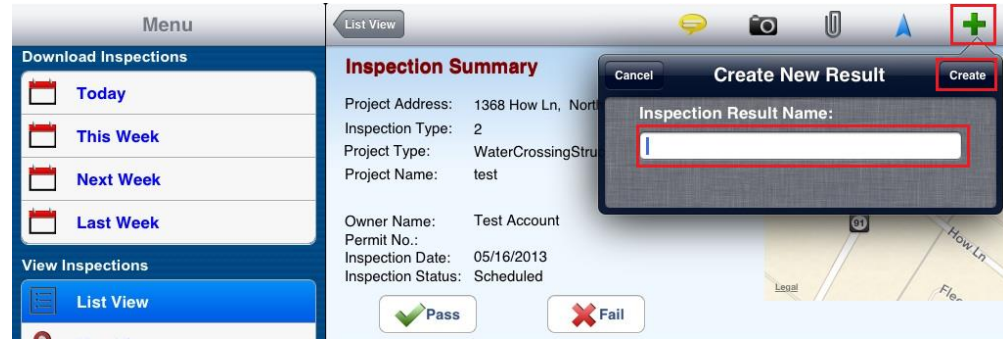

**Step 16b:** Click on newly generated form in **Inspection Result** section at bottom of inspection record. In the popup, record **Inspection Results** and click on **Save** button to save the inspection record.

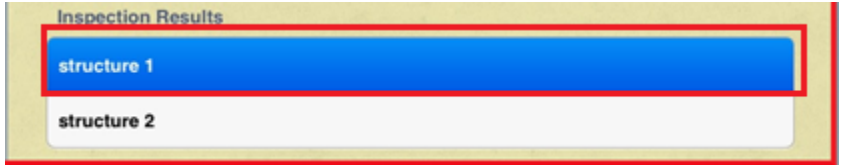

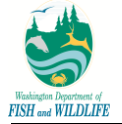

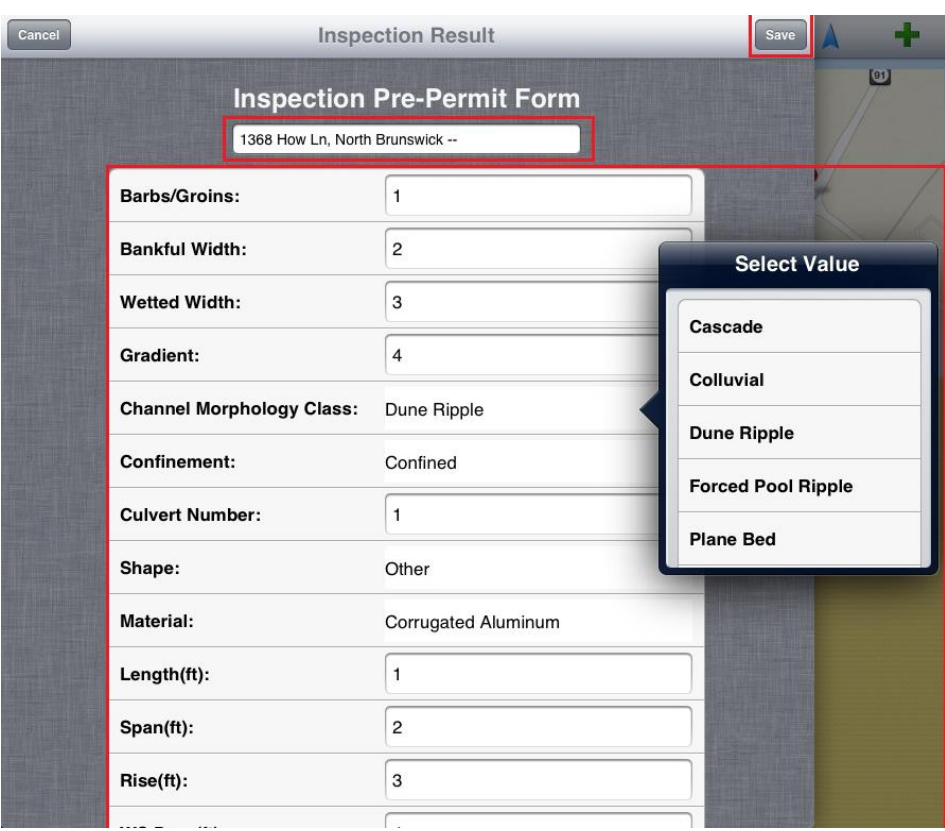

**Step 17:** Click on **Back** button at top left of the application to return to inspection list for completing another desired inspection.

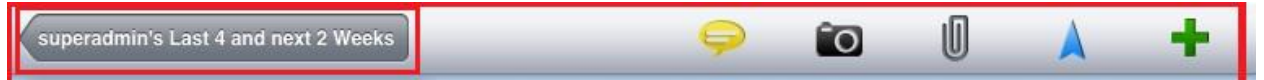

**Step 18:** Once all desired inspections have been completed, click on **Sync** button at top right of **Inspection List** page.

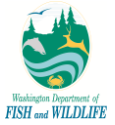

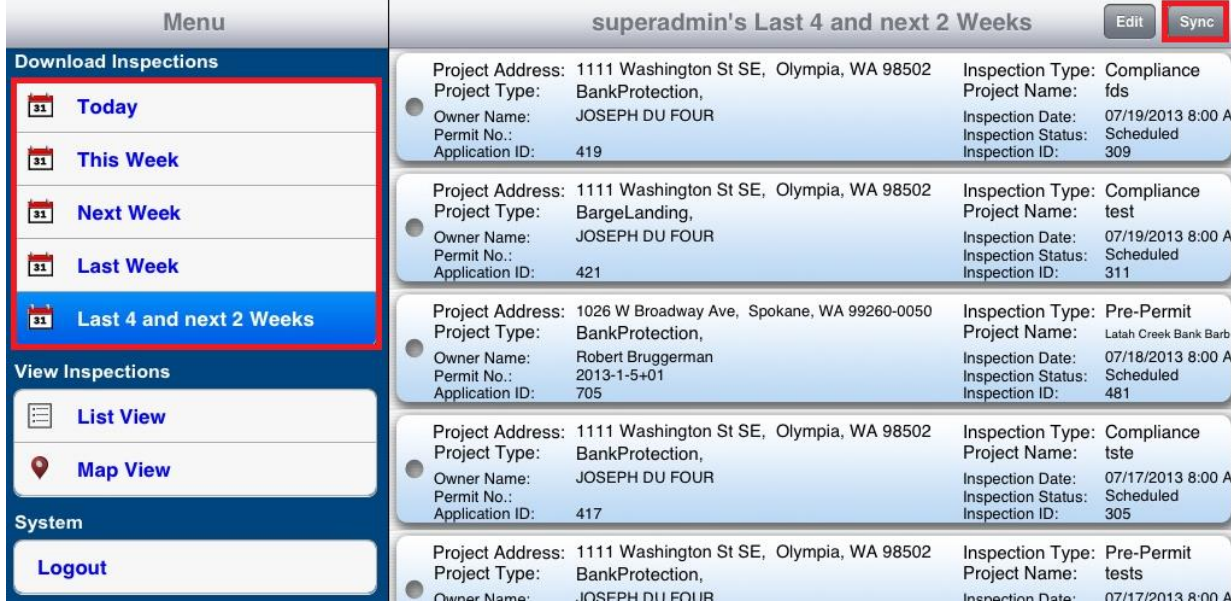

### **3.3.2.1 Recording Onsite Inspections Results in APPS**

To record inspection results and complete an inspection in APPS, rather than via iPad Mobile App, refer to steps highlighted below.

**Step 1:** Click on **Submission Info** tab.

**Step 2:** Click on **Inspection** tab.

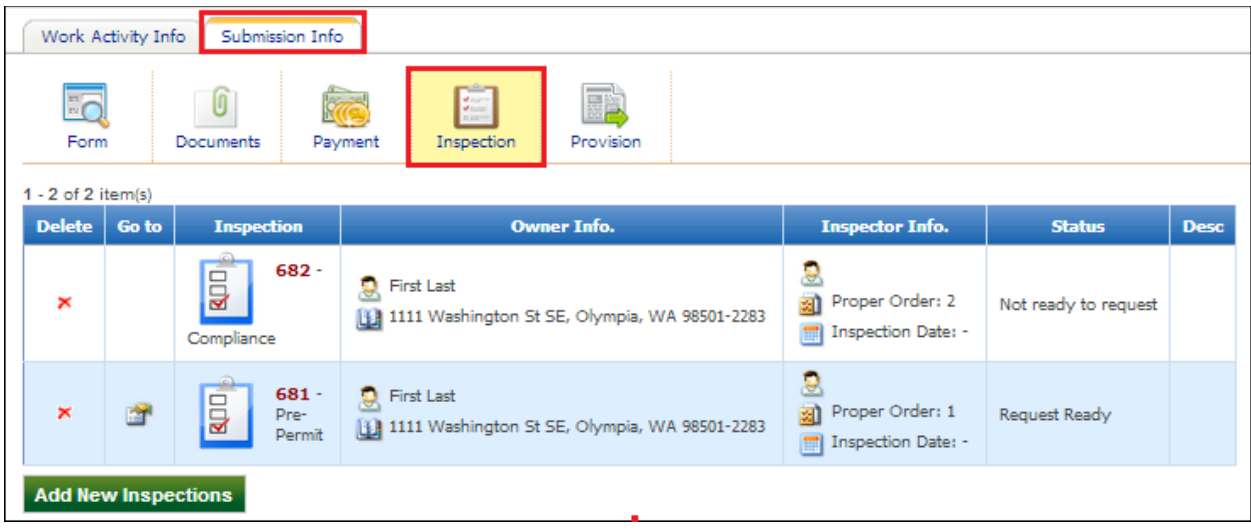

**Step 3:** Click on **Go To** button for Pre-Permit inspection record, which should be in **Scheduled** status.

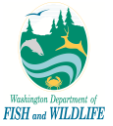

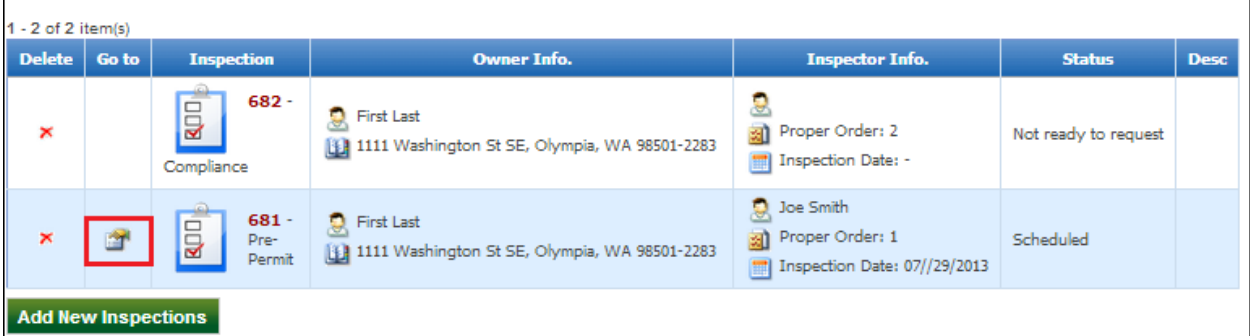

**Step 4:** In **Summary and Decision** page, update inspection status via **Inspection Status drop-down**, enter **Comments**, and click on **Save** button.

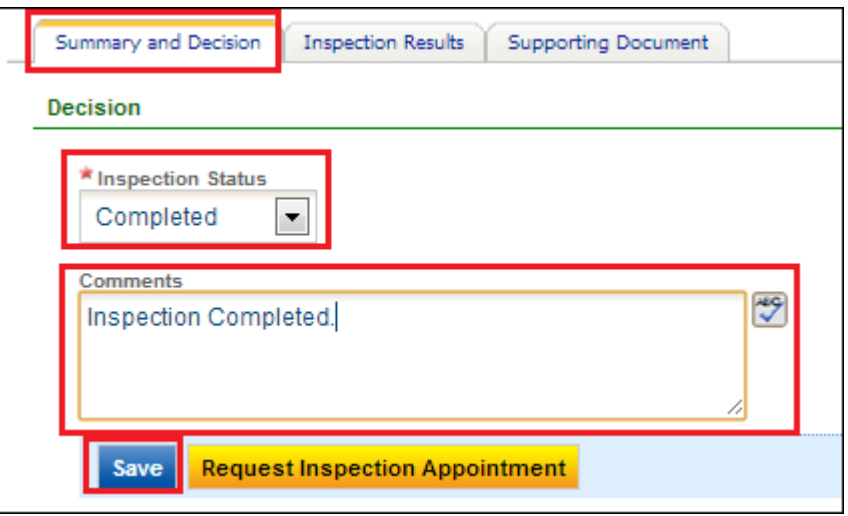

**Step 5:** Click on **Inspection Results** tab.

**Step 6:** Click on **+** icon to create a new inspection result form. When prompted, enter **Inspection Type Detail Name** in pop-up page and click on **Save** button.

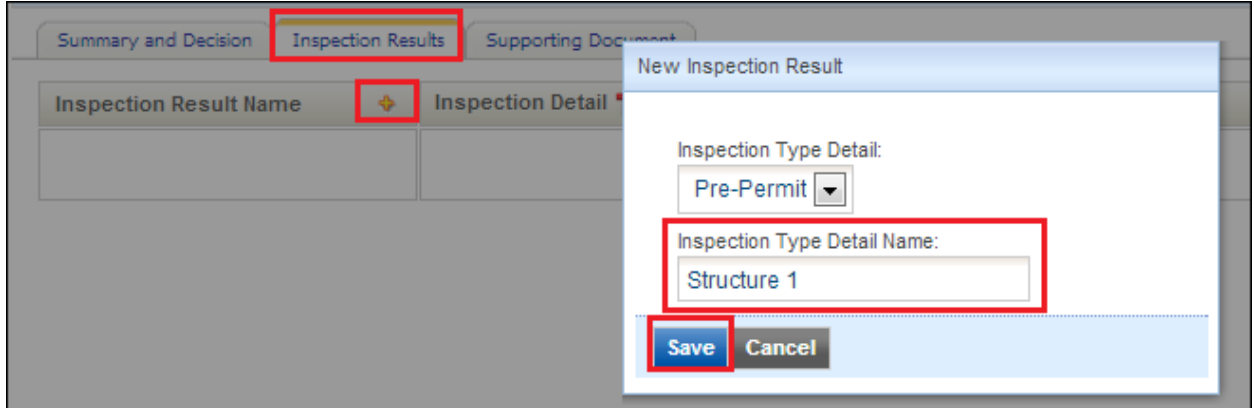

**Step 7:** Enter all inspection-related details in the newly generated inspection form and click on **Save** button.

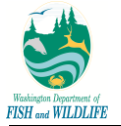

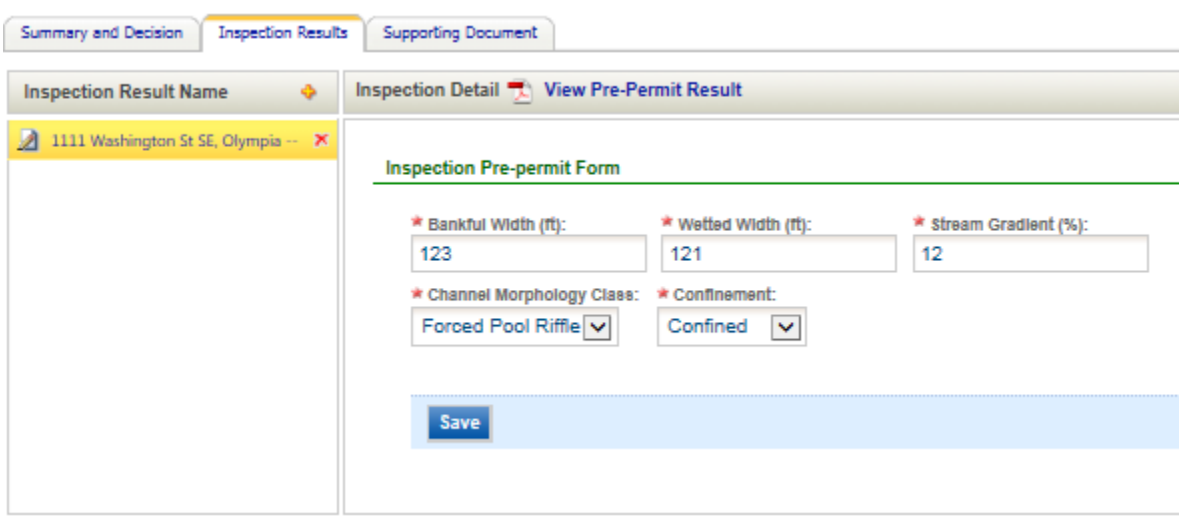

**Step 8:** Click on **Supporting Documents** tab.

**Step 9:** Click on **Choose File** button to **Browse** and **Save** a document for uploading to the inspection record.

**Step 10:** Click on **Upload** button to upload the file as part of inspection result.

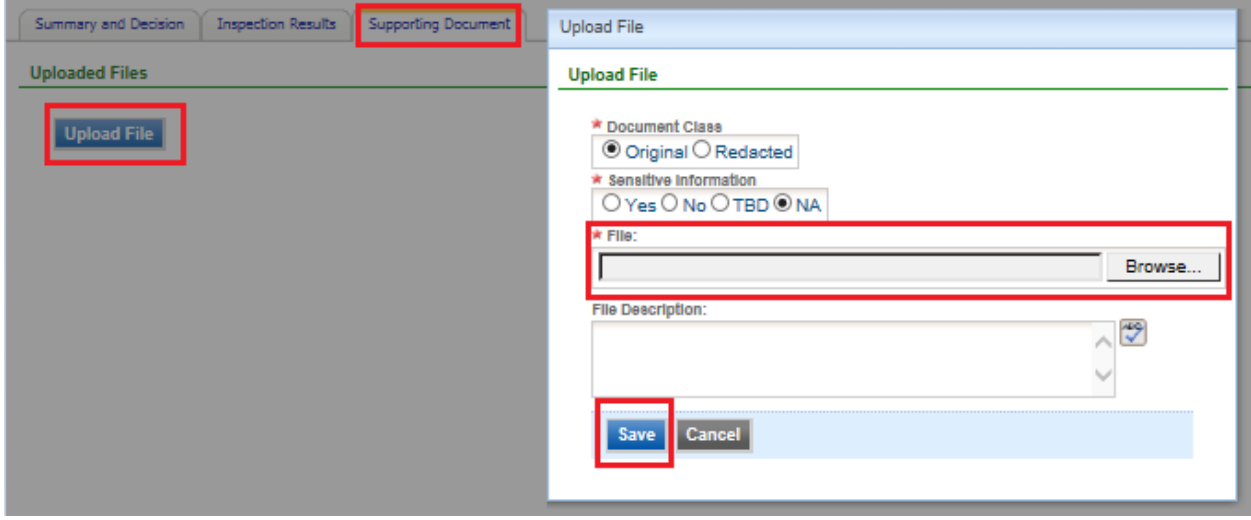

### **3.3.2.2 Manually Generate Inspection Records**

APPS provides the capability to generate on-site inspection records automatically or manually by an agency user. Following instructions provide step-by-step instructions on generating an inspection record manually. Once generated, user may follow guidelines provided in sections above to schedule and complete an inspection.

**Step 1:** Click on **Submission Info** tab from an application.

**Step 2:** Click on **Inspection** tab.

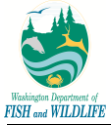

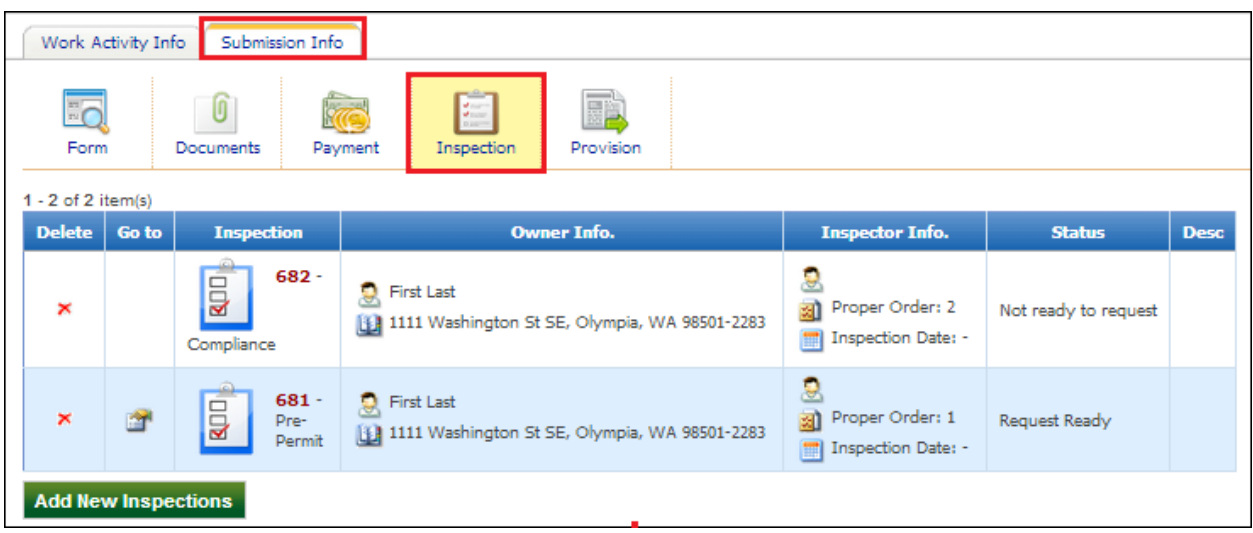

**Step 3:** Click on **Add New Inspections** button.

**Step 4:** Select a Pre-Permit inspection record via **checkbox** option and click on **OK** button to generate the inspection.

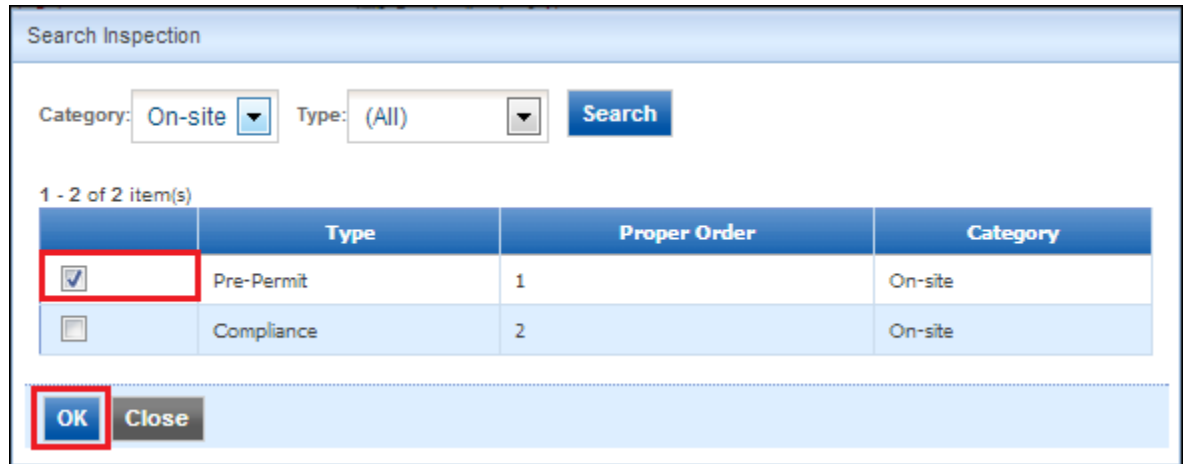

### **3.3.2.3 Generating Inspection Time Slots**

In order to be able to schedule an inspection, an inspector needs to add available inspection dates and times via Schedule Time Slot option in Inspection module. This is to pre-define a list of time frames available for onsite inspection for a given WDFW inspector.

**Step 1:** Click on **Inspection** module.

**Step 2:** Click on **Schedule Time Slots** sub-module link.

**Step 3:** Click on **+** icon to begin the process of creating new time slot(s).

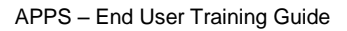

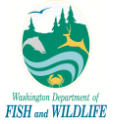

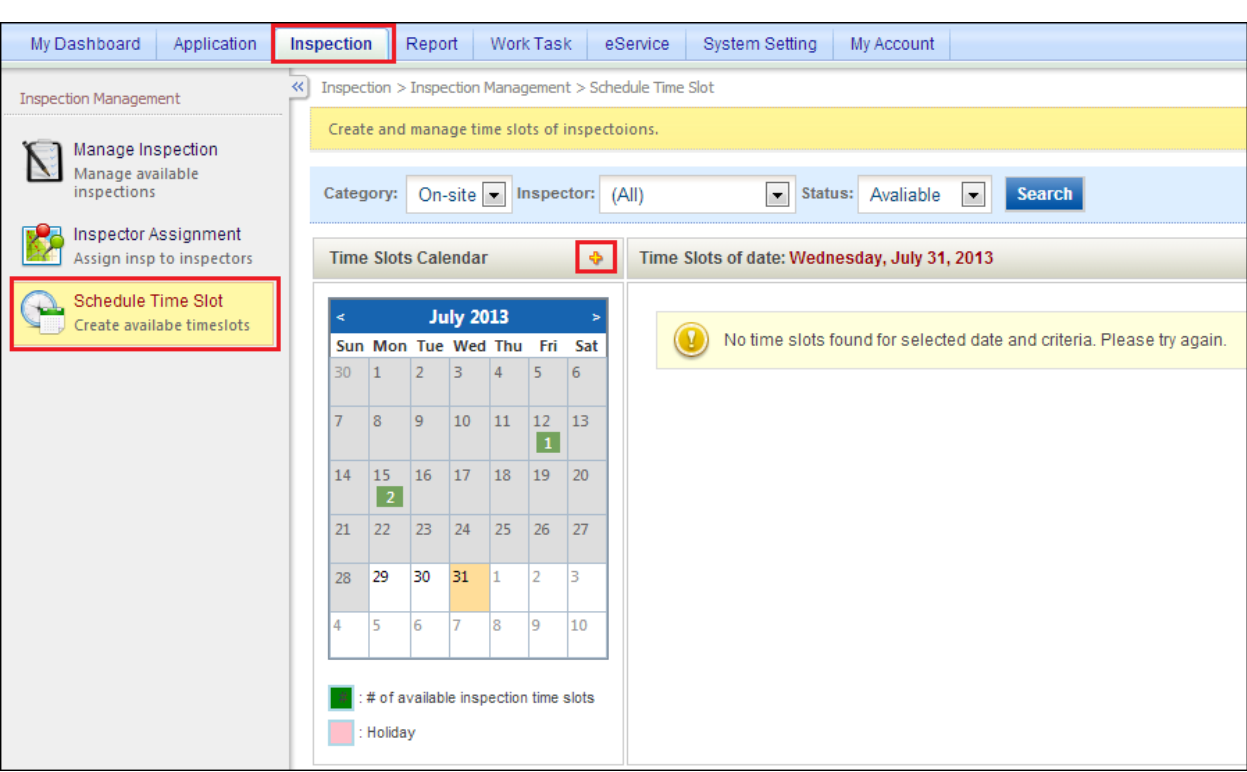

**Step 4:** Specify **Inspector**, **Inspection Start Date**, **Inspection End Date**, **Inspection Start Time**, **Inspection End Time**, and whether the time slots should be created over the weekend or not.

**Step 5:** Click on **Create Time Slot** button to generate time slots based on criteria defined on page.

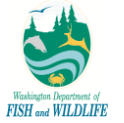

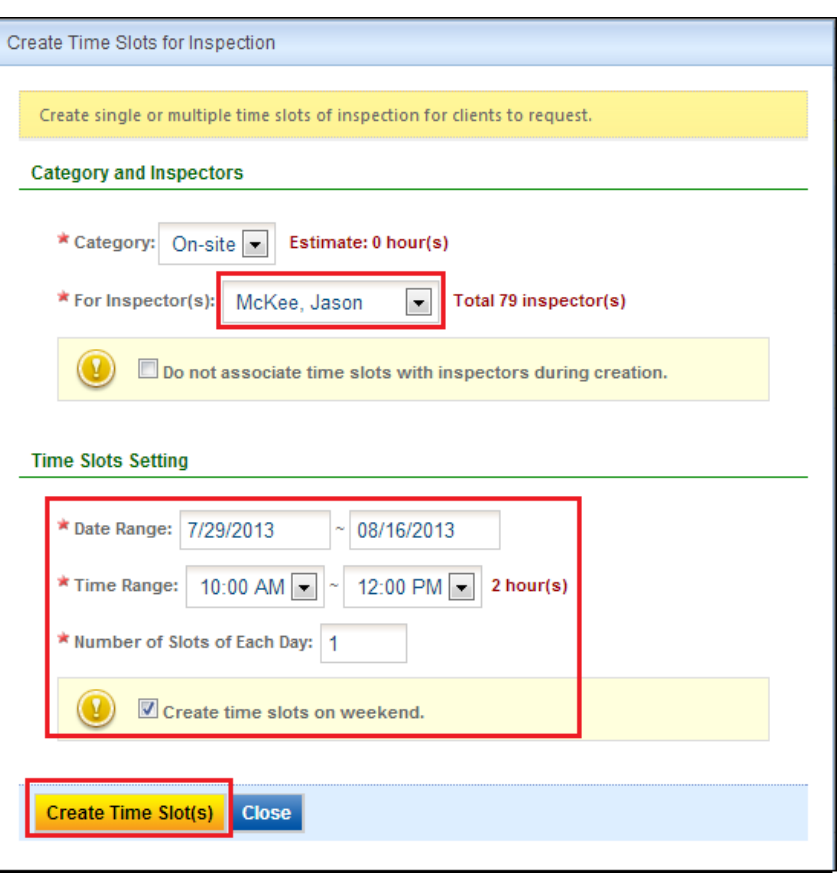

# **3.3.3 Technical Review Task**

In addition to reviewing an application for basic information and project site location (viewable in application form or generated inspection records), a field biologist is to associate appropriate project types and sub-types to particular submissions. The task allows a Field Biologist to track and maintain project classification and project site location details.

For details on how to complete the Technical Review task, refer to steps below.

**Step 1:** Complete **Project Classification** section of the task by defining project type, sub project type, and any subsequent fields required of the project type.

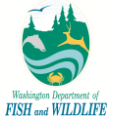

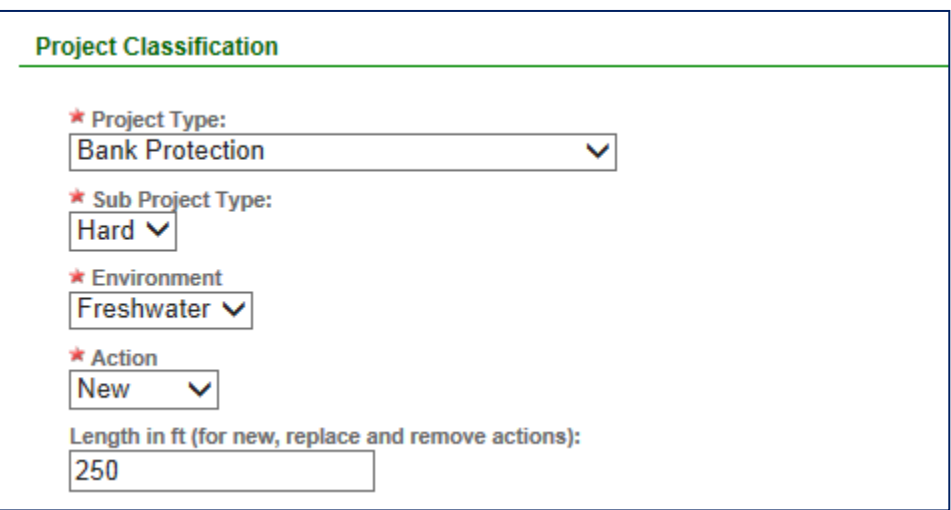

**Step 2:** Define project type details pertaining to construction site within the **Task Detail** section of Technical Review task. Data fields that can be captured in this section is a direct derivative of project type specified in the application form.

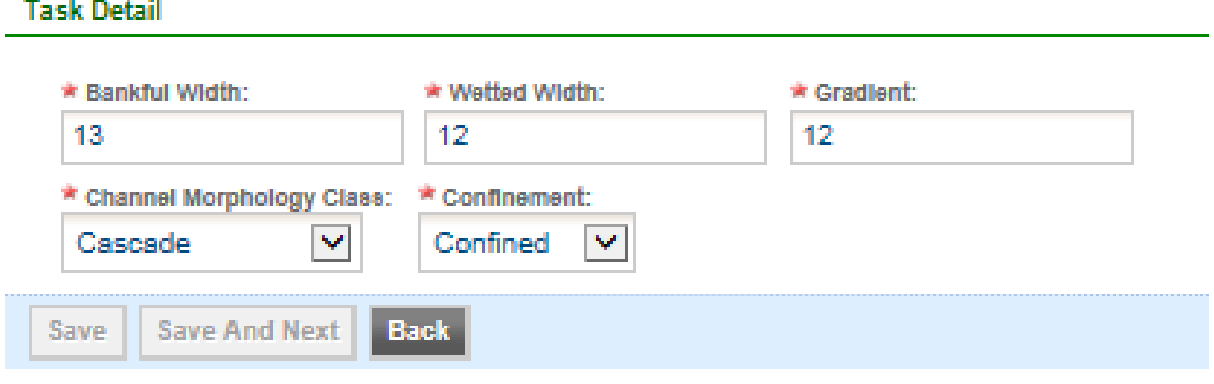

**Step 3:** Select **Complete** status from Status drop-down.

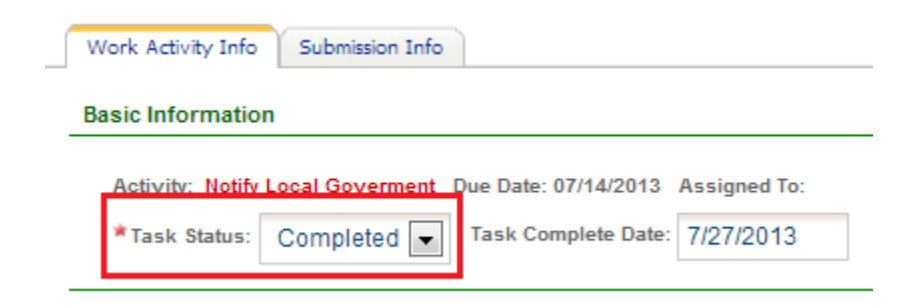

**Step 4:** Click on **Save** button.

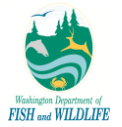

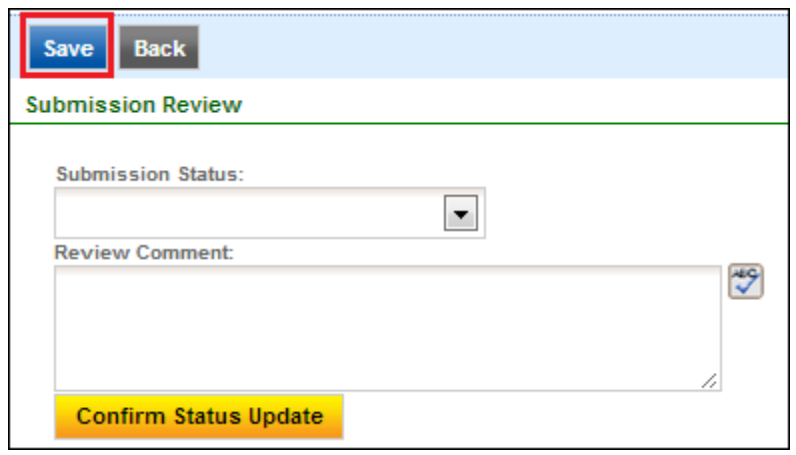

## **3.3.4 Generate Draft HPA Permit Task**

A field biologist can view a draft HPA permit by associating necessary provisions to the project. This can be accomplished within this task or within Provisions page ( "Submission Info" tab). A field biologist may associate provisions to the project in one of three methods highlighted in table below.

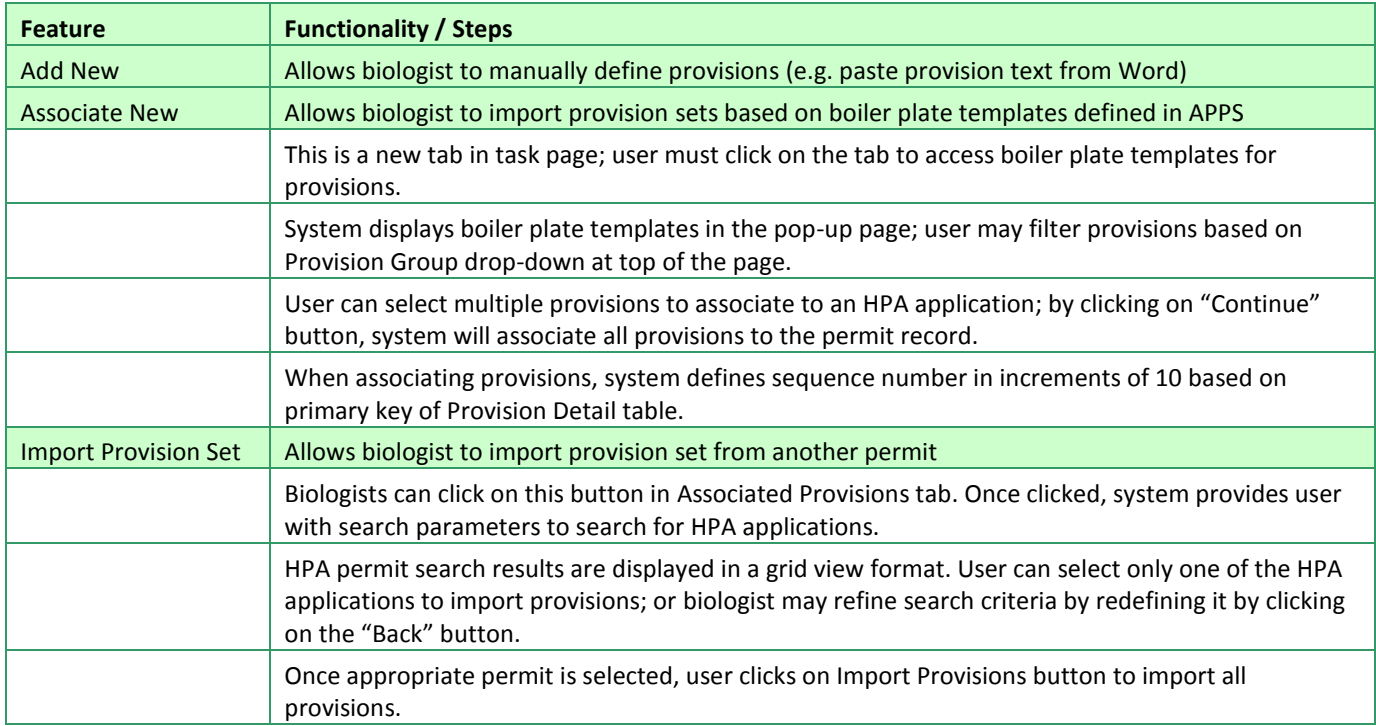

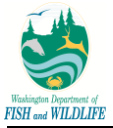

For detailed instructions on how to generate and manage provisions, follow instructions below.

#### **Step 1:** Click on **Provision** under **Submission Info** in a current application

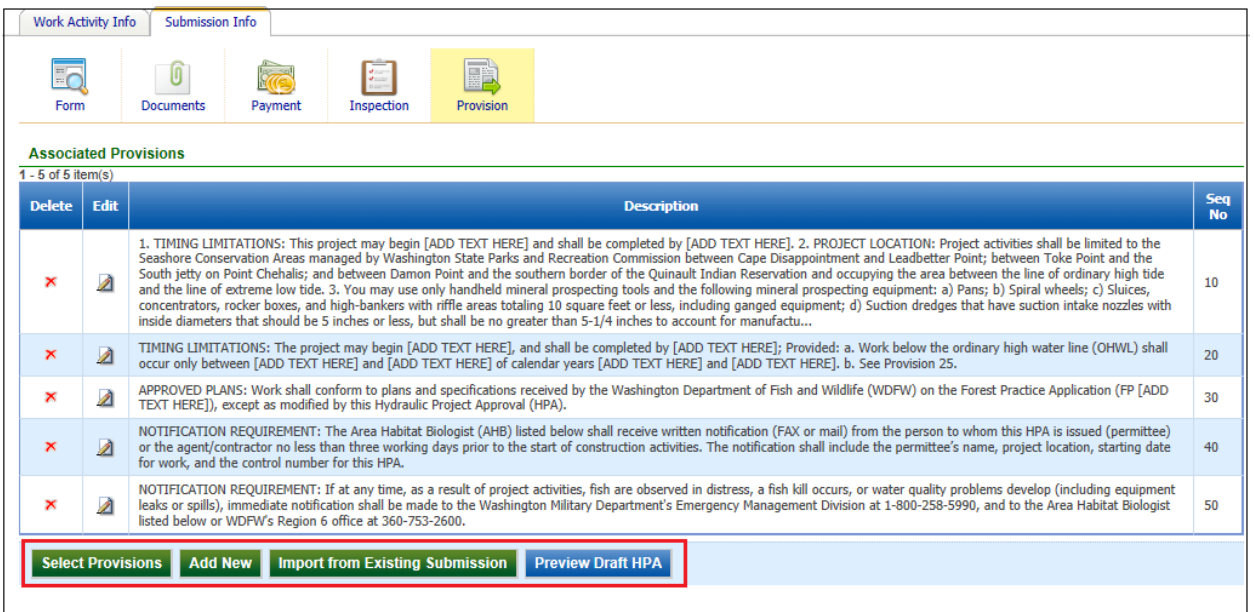

.

**Step 2:** Select a **Provision Group** from the drop-down at top of the pop-up page.

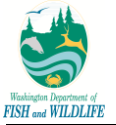

**Step 3:** Select provisions via **checkbox** options to associate to the project for one group at a time. Once all desired provisions are selected, click on **Associate Provisions** button.

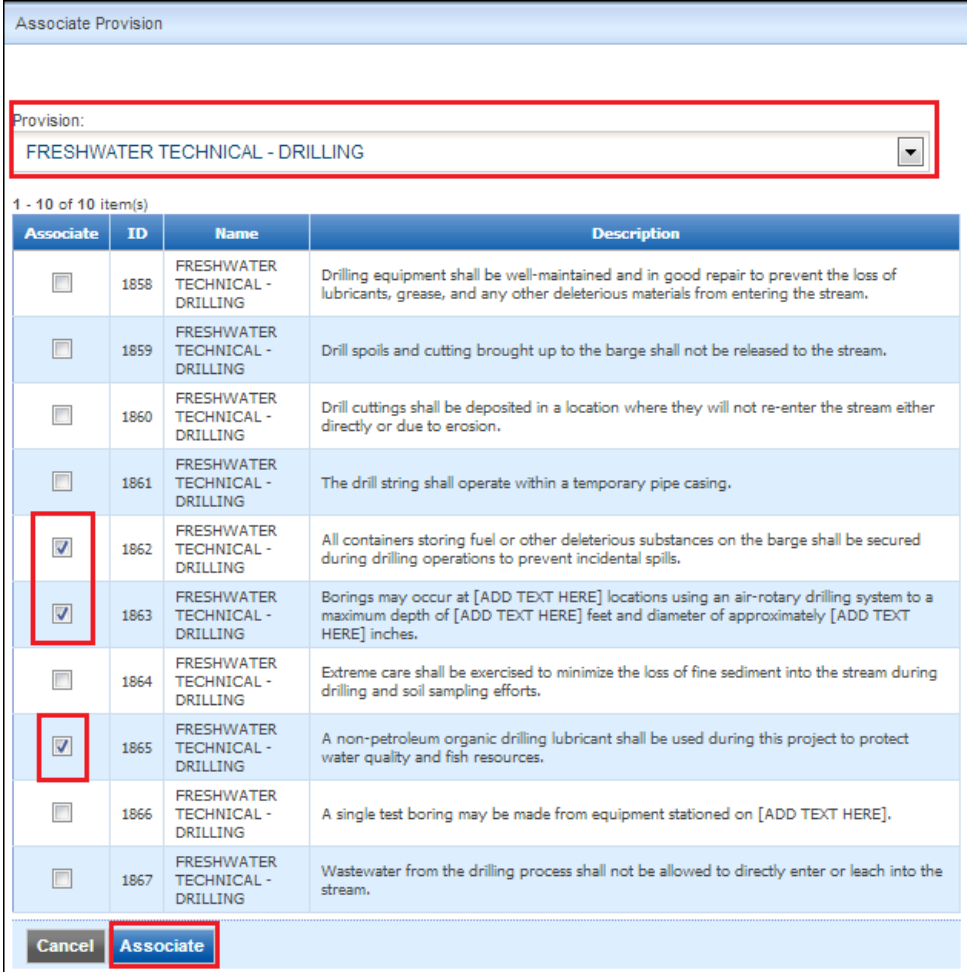

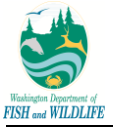

**Step 4:** Click on **Add New** button to create a provision that is not listed in provision gallery.

**Step 5:** Define provision text, provision sequence number (order in which provision will be listed in the permit), and click on **Save** button.

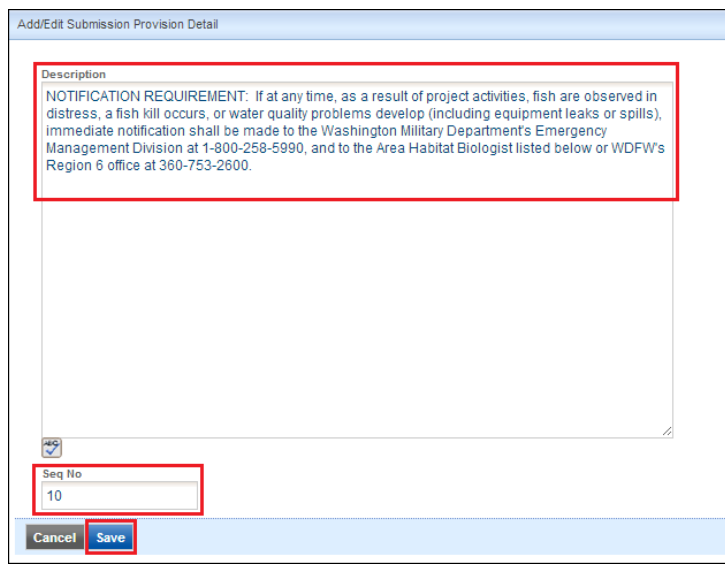

**Step 6:** Click on **Import from Existing Submission** button.

**Step 7:** In the pop-up window, enter desired criteria for importing provisions from an existing permit and click on **Search** button. Continue to refine your search if no results are displayed until desired result is listed.

**Step 8:** Click on **Edit** button to view provisions associated with the selected application record.

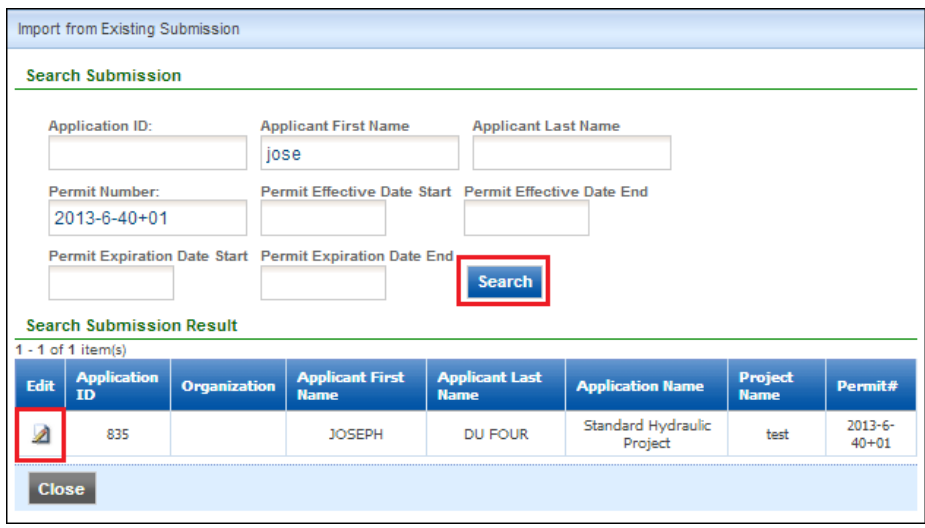

**Step 9:** Select desired provisions via **checkbox** option and click on **Associate** button.

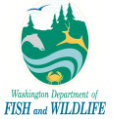

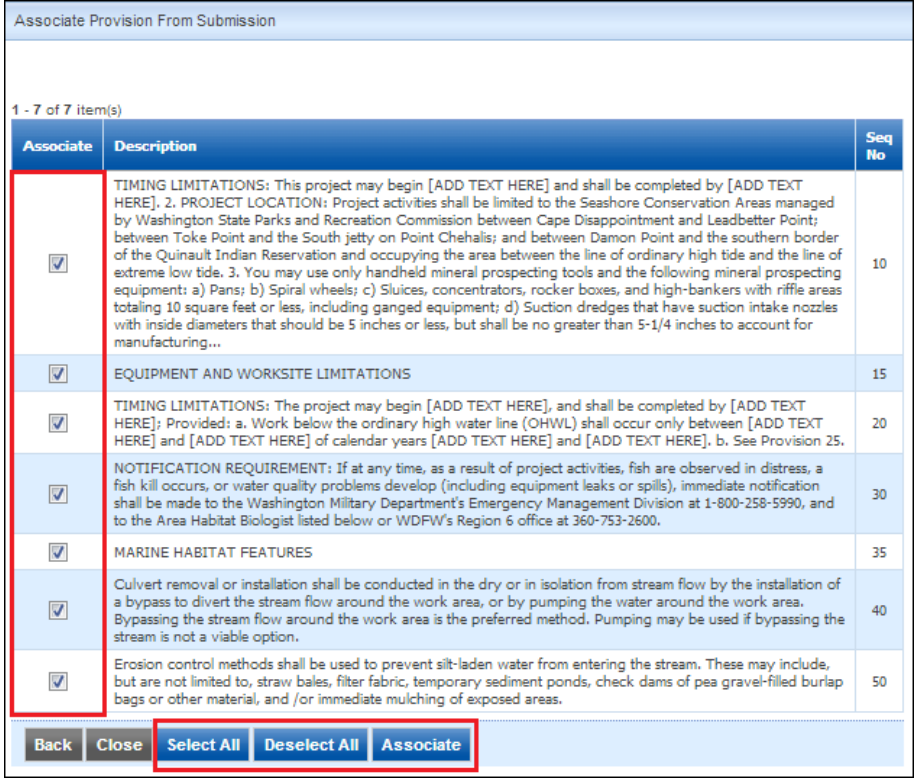

**Step 10:** In **Associated Provisions** grid view, select the provision and click on **Delete** icon to remove undesired provisions from the list; similarly, click on **Edit** icon to modify an already associated provision to the project.

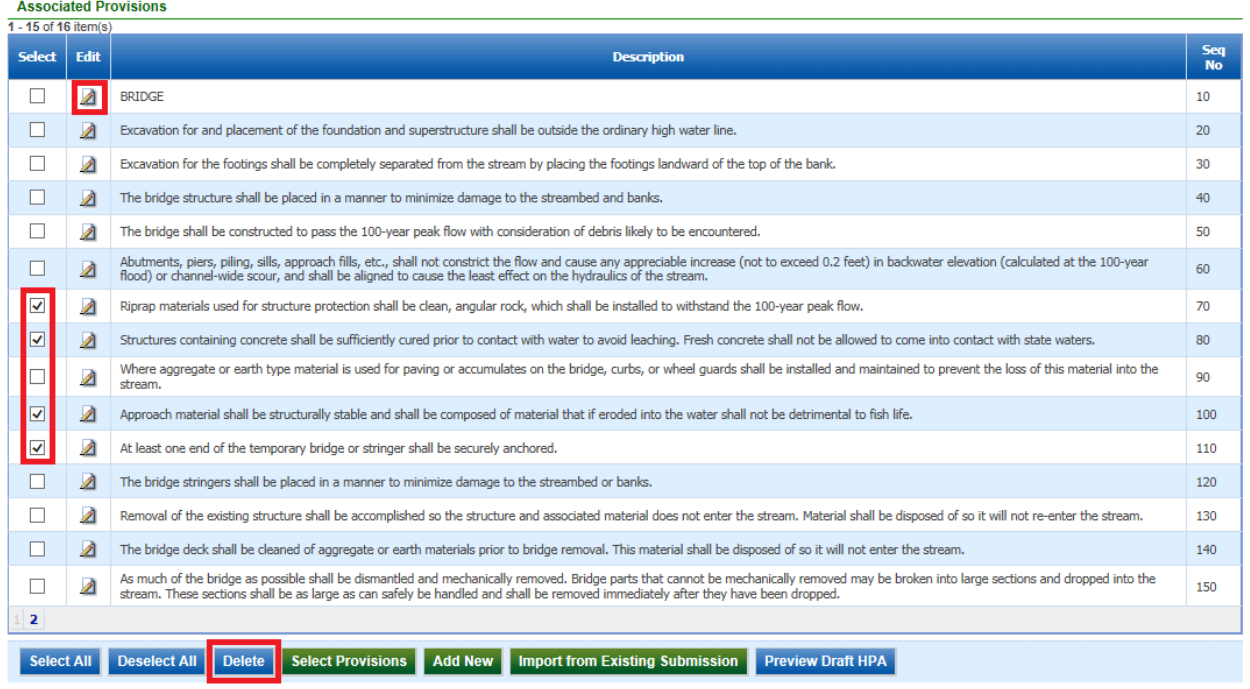

**Step 11:** Edit and update provision text as desired, provision sequence number (order in which provisions are to be listed in the HPA permit), and click on **Save** button.

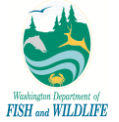

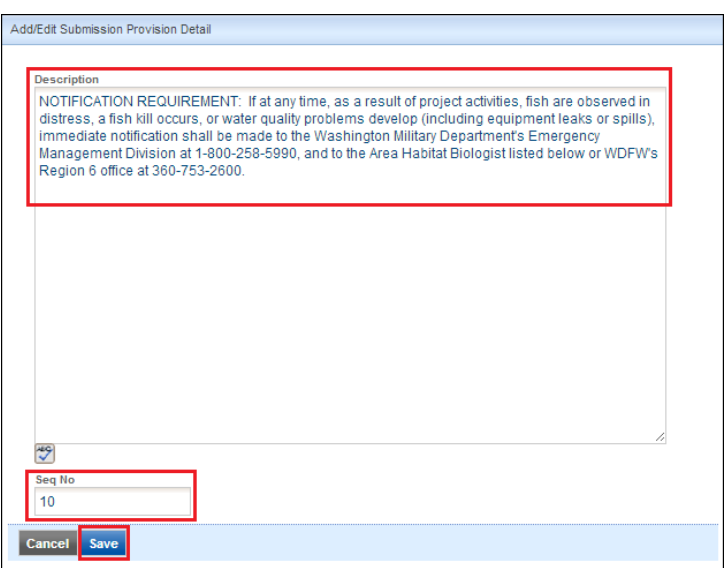

**Step 12:** Click on **Preview Draft HPA** button to view a draft version of the HPA permit.

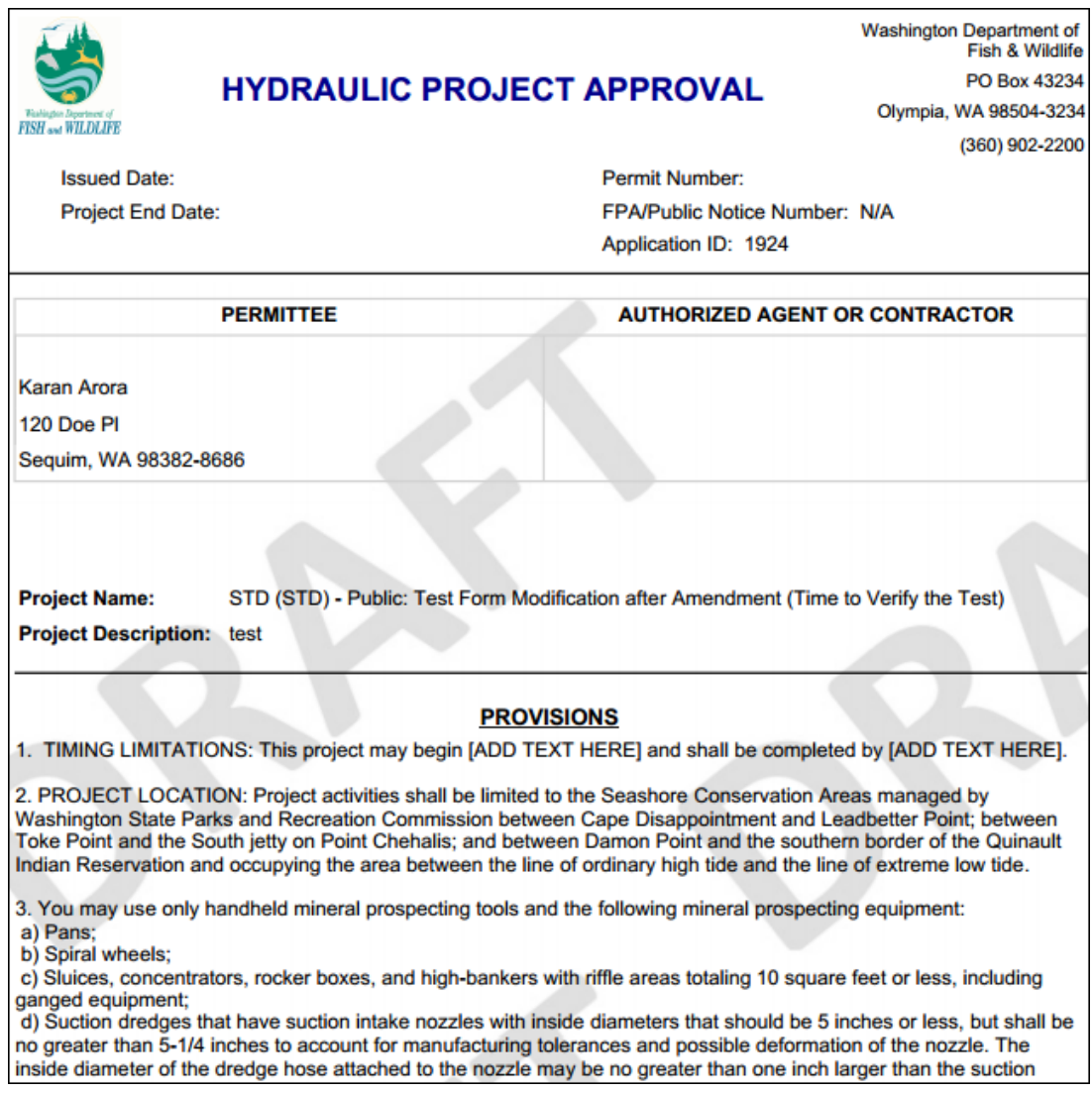

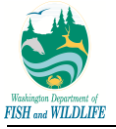

#### **Step 13:** Select **Completed** status from Task Status drop-down in **Work Activity Info**.

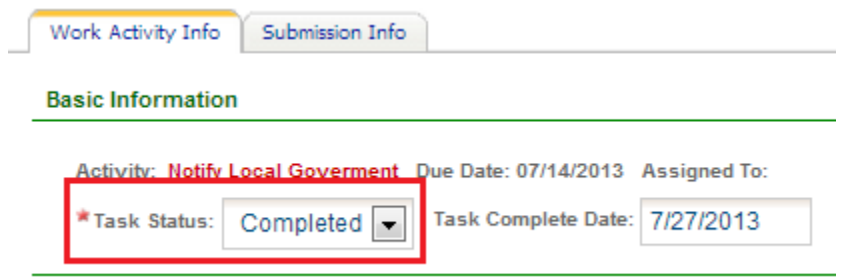

**Step 14:** Click on **Save** button to complete the task.

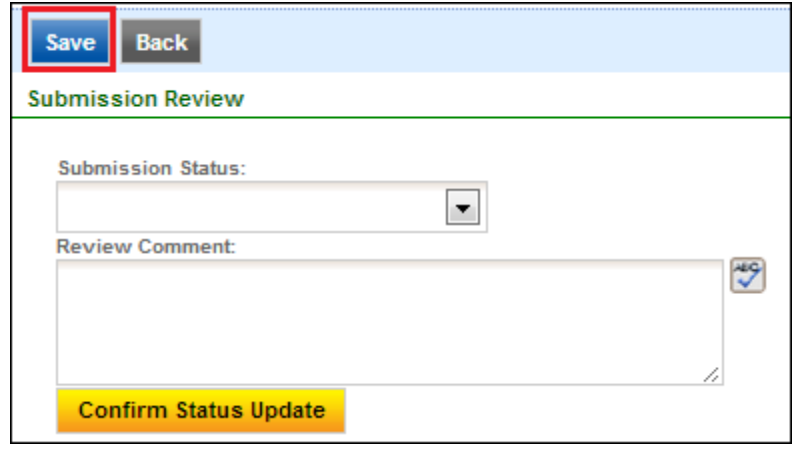

# **3.3.5 Consider Comments Received Task**

Field biologists must take into account any details submitted by an applicant or third-party user before issuing an HPA. This process is handled by generating a "Consider Comments Received" task for field biologist as a preliminary step before scheduling the "Finalize and Issue HPA" task for permit issuance.

Refer to steps highlighted below on how to complete "Consider Comments Received" task.

**Step 1:** Click on **Correspondence** tab within the application (outside of Work Activity).

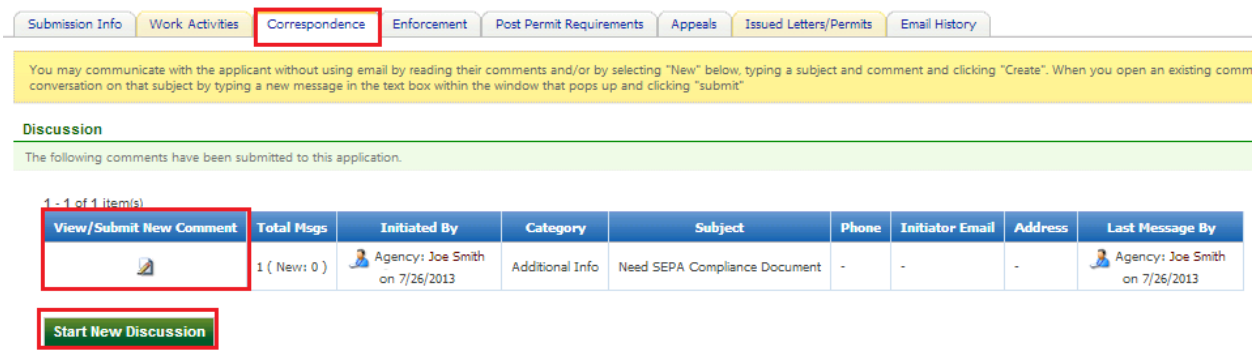

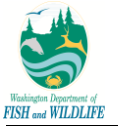

**Step 2:** Click on **View/Submit New Comment** button for any/all discussion boards to review all comments received towards the application within the selected discussion board.

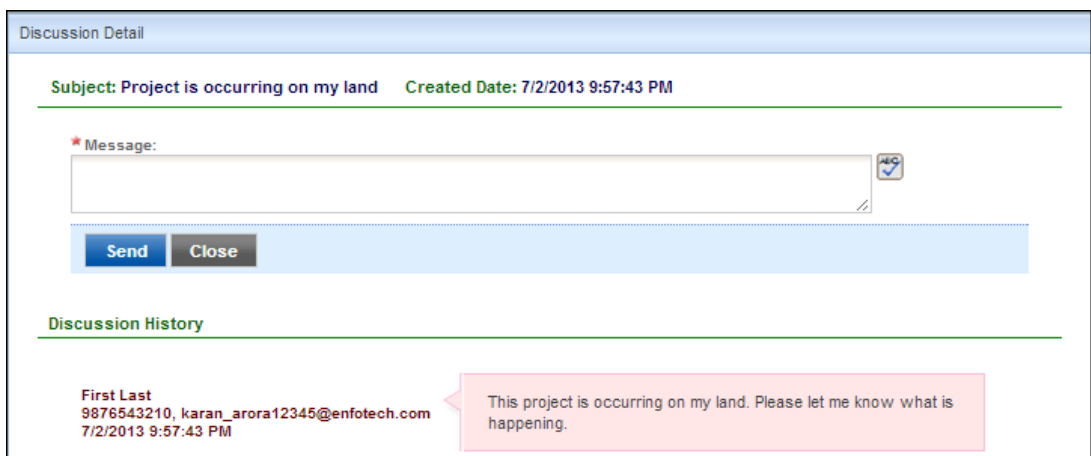

**Step 3:** Update project or provision details as necessary.

**Step 4:** Select **Complete** status from Task Status drop-down.

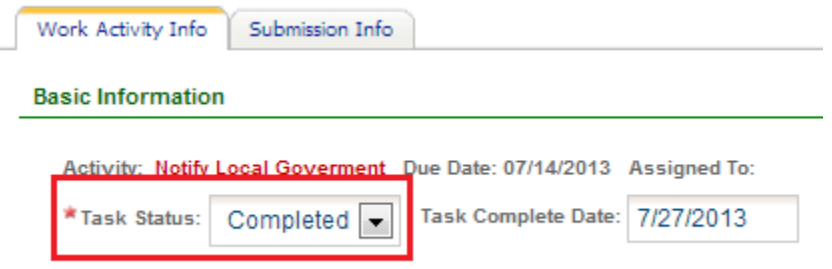

**Step 5:** Click on **Save** button to complete the task.

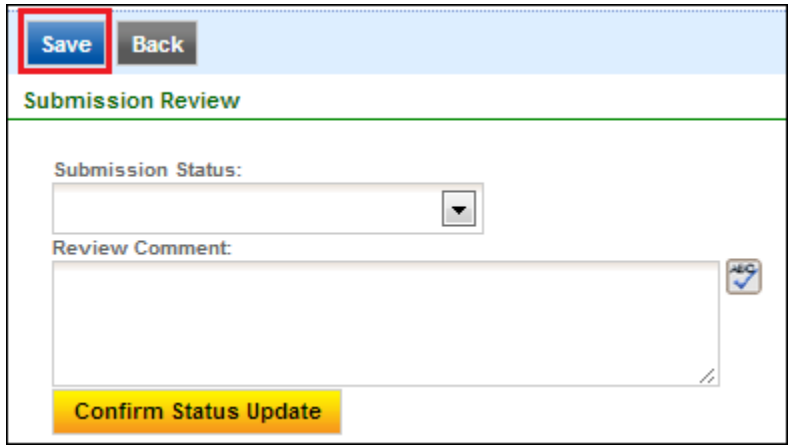

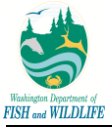

## **3.3.6 Finalize and Issue HPA Task**

Upon complete review of an application, field biologist will update application status to "Approved" or "Denied" indicating whether an HPA Permit or Denial Letter is to be issued, respectively. Only the Habitat Biologist assigned to the work task can issue or deny the HPA.

A biologist-in-training may have access to update application status to Approved but is unable to issue HPA permits. Therefore, in order to issue HPAs in such instances, a biologist-in-training must associate Regional Manager to "Finalize and Issue HPA" task, thus allowing Regional Manager to issue permit on biologist-in-training's behalf.

The concept described above for issuing HPAs in case of submissions handled by biologist-in-training is also applicable to all biologists when an HPA is being denied. In these instances, a biologist must associate application to Regional Manager who would then be responsible for approving the Denial Letter that is to be issued to the applicant or authorized agent.

In addition, a field biologist also has the capability to update Permit Effective Date and Project End Date before issuing a permit. By default, Permit Effective and Expiration Dates are set to Project Start and End Dates, respectively. If necessary, a field biologist may specify Project End Date that is more than 5 years from Permit Issue Date for Perpetual Agriculture HPA applications only.

To view steps and guidelines on issuing an HPA permit, refer to steps highlighted below.

**Step 1:** Set Submission Status drop-down to **Approved** value.

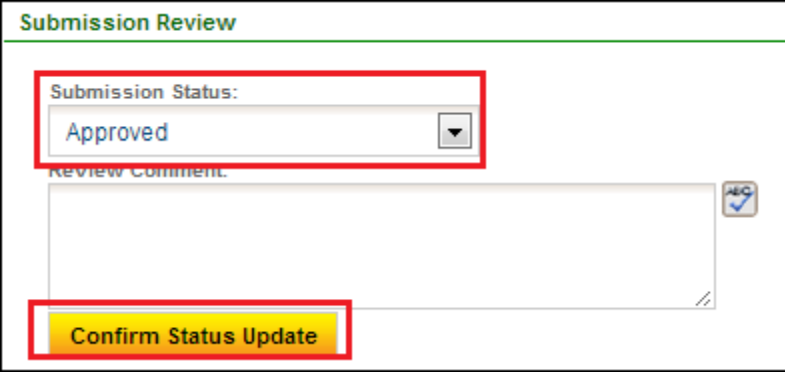

**Step 2:** Click on **Confirm Status Update** button.

**Step 3:** Select **Standard Hydraulic Permit** option in Select drop-down; verify and update **Project End Date.**

**Step 4:** Click on **Issue** button to issue an HPA. Select **OK** option when system is verifying if user has verified permit dates (Effective Date and Project End Date) only if the dates have been verified.

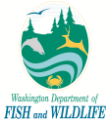

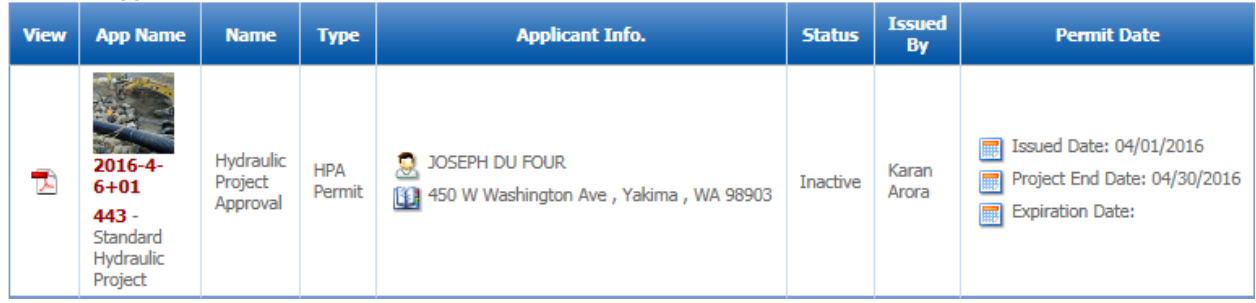

# **3.3.7 Compliance Inspection**

Compliance inspection is executed in the same manner as a Pre-Permit inspection. Therefore, for details on how to complete any inspection record in APPS, refer to **Pre-Permit Inspection** section of this document.

When performing a compliance inspection, there are a few stark differences from the Pre-Permit inspection which are listed in table below for reference purposes.

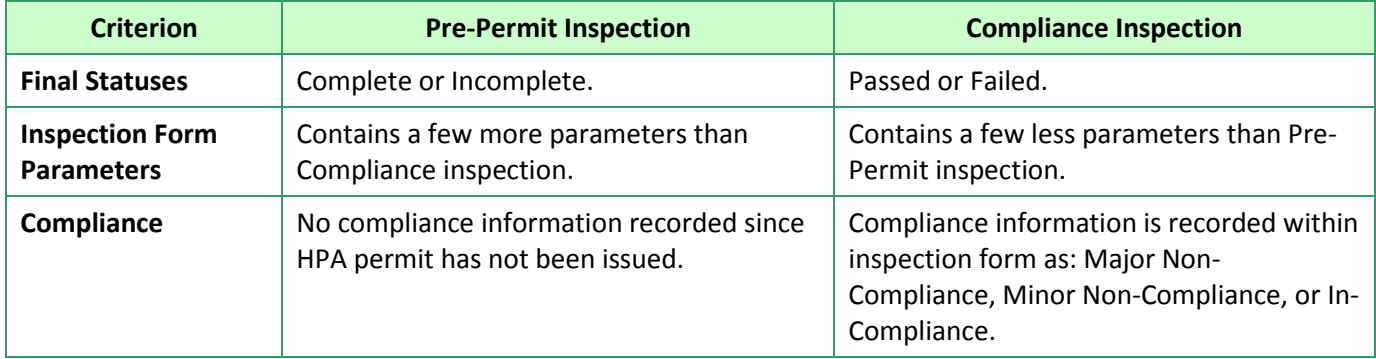

Additionally, please note that if a pre-permit inspection has been completed for a submission, then you may see some of the fields pre-populated in compliance inspection form. These fields are pre-populated from the Pre-Permit Inspection completed for the submission assuming that data elements captured in Pre-Permit Inspection form are also visible in the Compliance inspection form.

# **3.4** *Application on Hold*

Field Biologists can place an application on hold if they are unable to contact applicant(s) for onsite inspection or due to other details. An administrator can configure reasons for why a biologist places an application on hold. These reasons are configured as Comments in System Setting module.

APPS executes following set of transactions when an application is placed on or taken off hold.

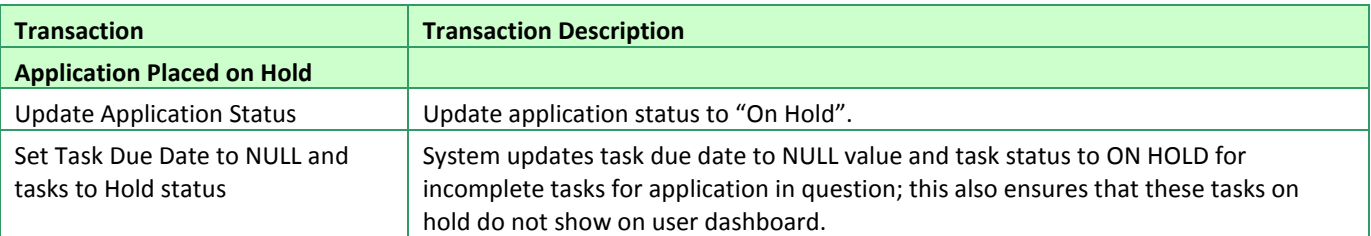

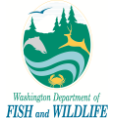

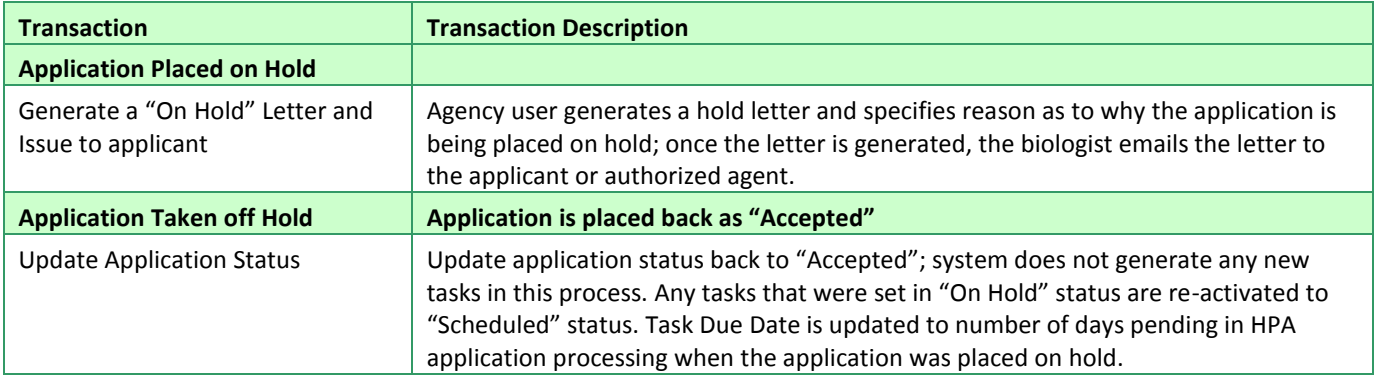

Steps to place an application on hold are as follows:

**Step 1:** Within any Field Biologist Review tasks, select **On Hold** status in Submission Status drop-down.

**Step 2:** Click on **Confirm Status Update** button.

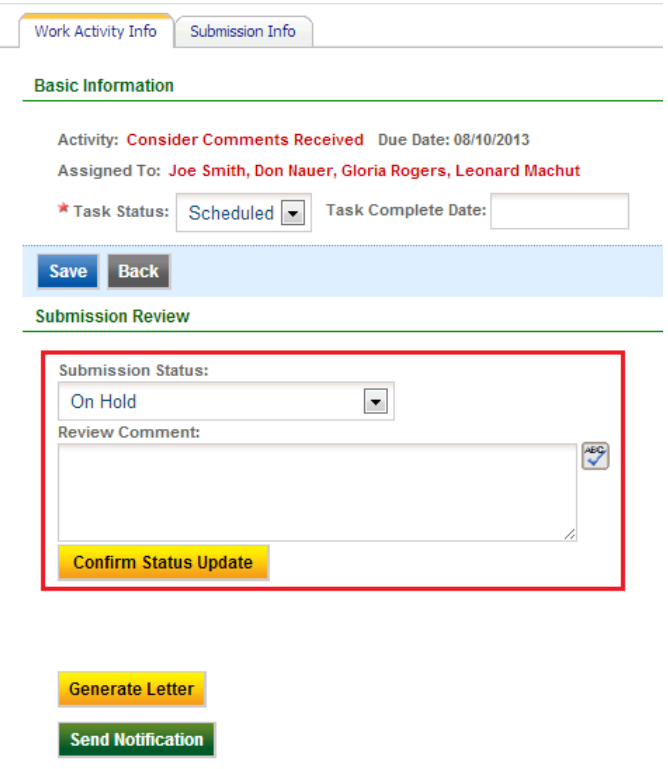

**Step 3:** To take an application off hold, navigate back to task that is in On Hold status and select **Accepted** status from the drop-down.

**Step 4:** Click on **Confirm Status Update** button to update application status and take an application off hold.

Note: Field Biologist may also update application status to Closed (if application has been pending as On Hold for an extended period of time) or Withdrawn (if applicant requests as such). In these instances, system still marks the task status as "Completed" but also closes all subsequent tasks from review.

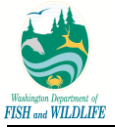

**Step 4a:** If application status is updated to Withdrawn status, then click on **Generate Letter** button.

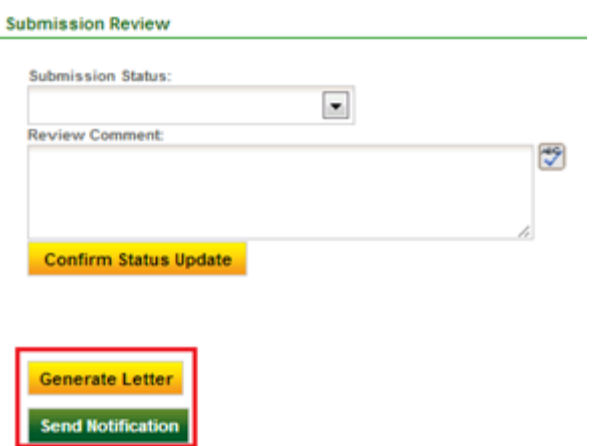

**Step 4b:** In the pop-up page, define **Letter Name**, select letter template from **Boiler Plate Template(s)** drop-down for reason why application is updated to Statutorily Incomplete status, and click on **Insert** button to insert boiler plate language. Do not change letter template drop-down from **Status Letter**.

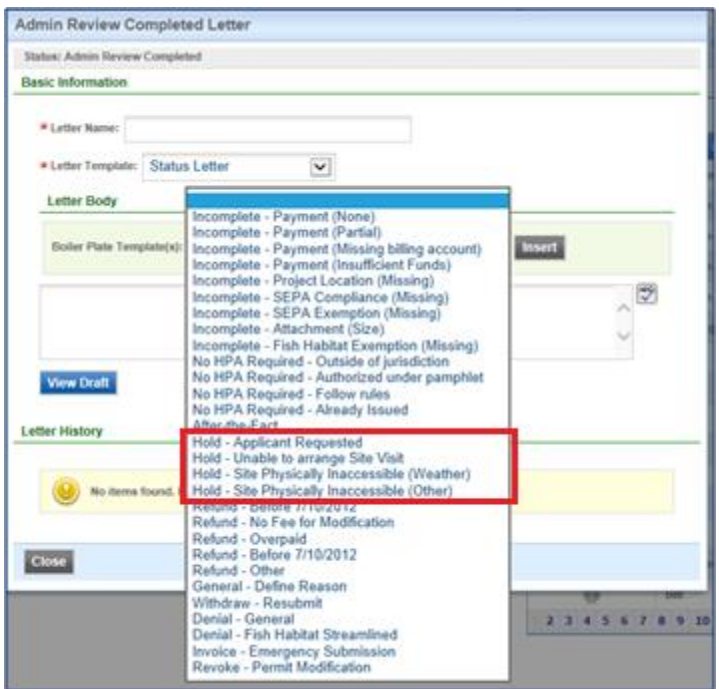

**Step 4c:** Field Biologist adjusts default text to meet application specific details.

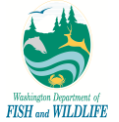

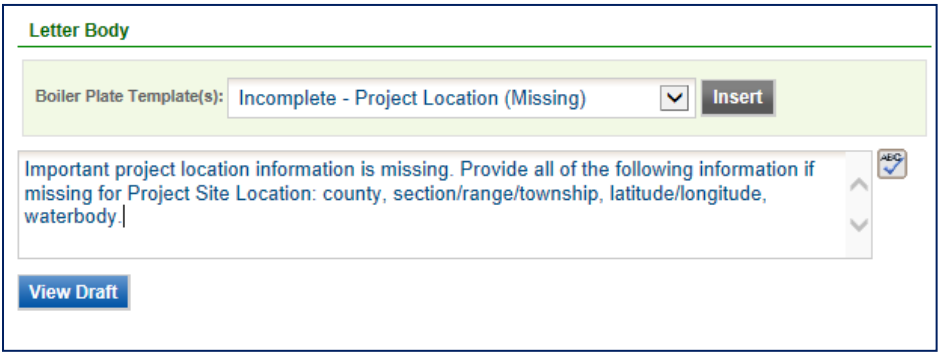

**Step 4d:** Click on **View Draft** button to generate and preview draft letter. If letter and letter content is satisfactory, click on **Approve** button to approve letter for issuance.

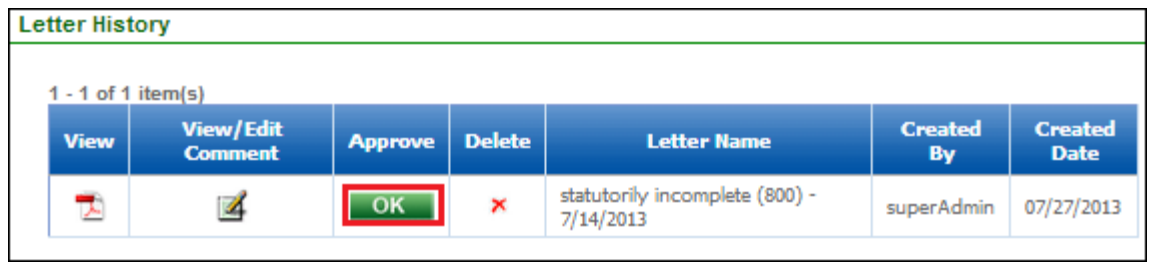

**Step 4e:** Field Biologist issues generated letter to the user by clicking on **Send Notification** button, selecting applicant via **checkbox**, selecting desired letter via **Letter Attachment** drop-down, defining email **Content**, and clicking on **Send** button to send the email.

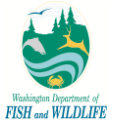

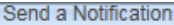

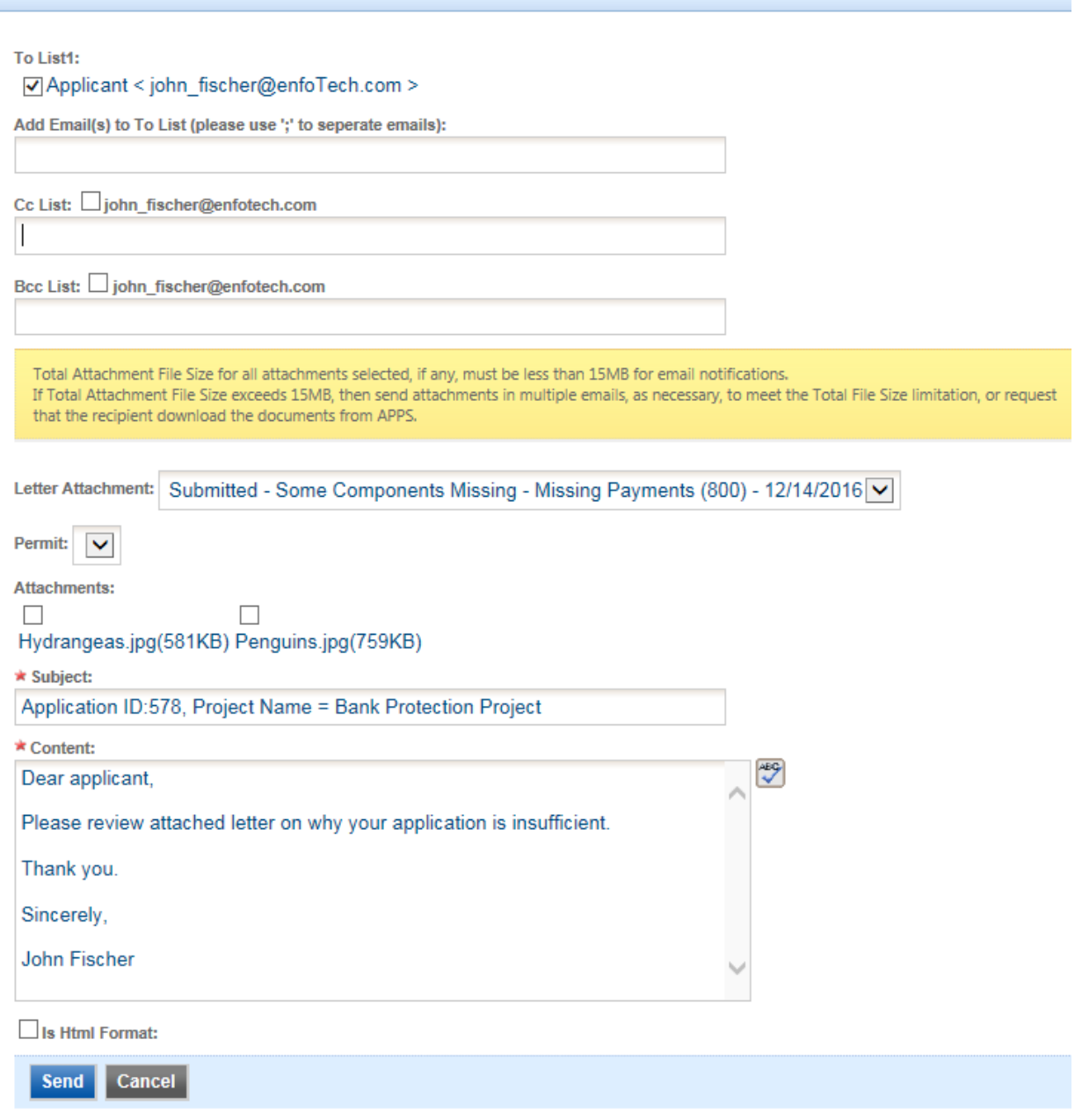

# **3.5** *Pre-Applications*

Upon submission of an application, the system submits an application status to "Submitted – All Components Included" or "Submitted – Some Components Missing", but informs an agency user of pre-application submissions via "Pre-App?" indicator in search result and application summary section.

Similar to any other task in a workflow, system sends email notification to user notifying of a new Pre-application submission. However, unlike general submissions, a pre-application has following start differences from a standard application request for an HPA permit:

1) Pre-application only contains the **Technical Review** task as part of application process and is assigned to Field Biologist directly based on location of the project site(s).

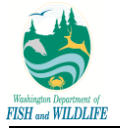

- 2) Pre-application submission does not allow user to associate any provisions to the application record.
- 3) Pre-application may have following three outputs only:
	- a. Withdrawn: application is withdrawn from review and no HPA is to be considered for issuance against the application.
	- b. Closed: application has remained in submitted state for an extensive period of time and is being removed from queue as such.
	- c. Send Back for Amendment: application requires an HPA permit; therefore, application is sent back to the user for re-submission as a Standard HPA request. For guidelines and outcome of Amendment process, refer to steps highlighted below.

First, complete steps 1-3 in 3.1.1: [Alternative Method to Search for applications](#page-17-0)

#### **Step 4:** Click on **Send Back for Amendment** button in **Form** page.

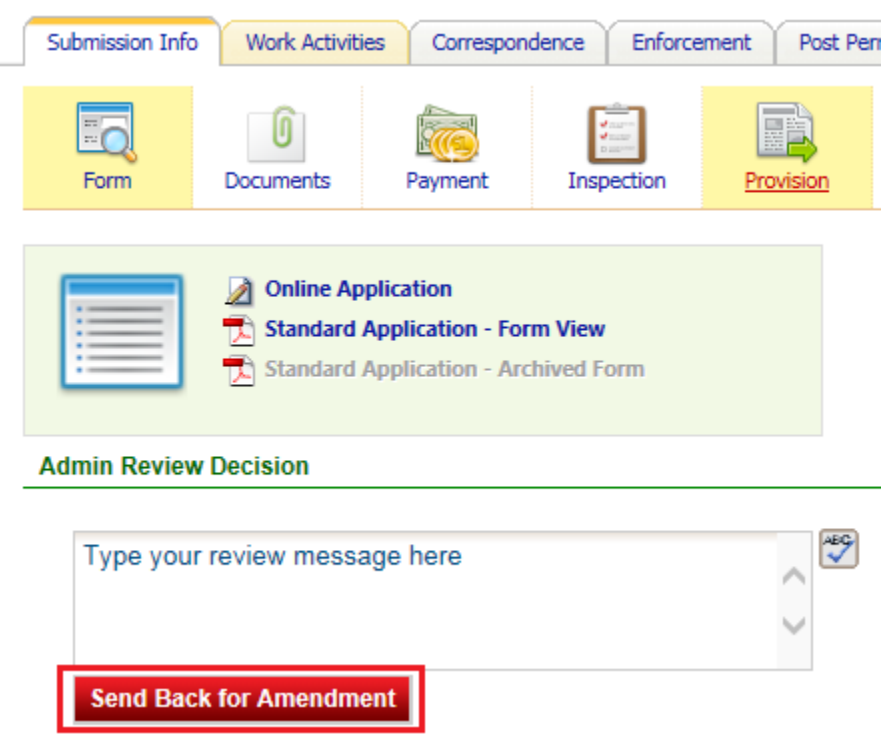

**Step 5:** Select the lone form record in pop-up page via **checkbox** and click on **Save** button. Once an application has been sent back for amendment, system updates task status for all incomplete tasks to **Closed**. For Pre-applications, system closes the **Technical Review** task if it has not been updated to Completed status.

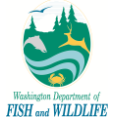

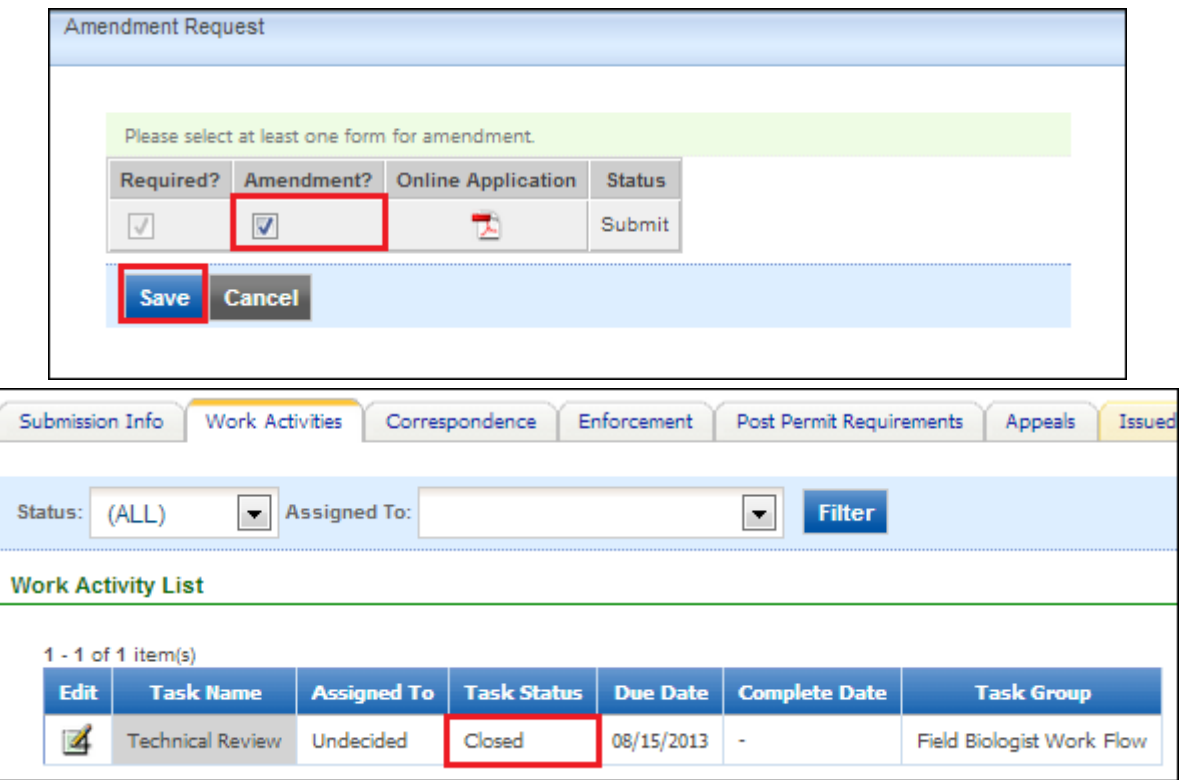

**Step 5a:** When an application is sent back to user for re-submission, an agency user is not required to take any further actions to review application details. Once the application is re-submitted, system generates subsequent tasks in the workflow based on user selected criteria during the submission process.

# **3.6** *Application Fee and Refund Management*

Because APPS does not record electronic Check or Credit Card information for CTS compliance purposes, refund management process needs to be handled manually by Olympia Admin or Admin Biologist. The process entails WDFW to manually mail a refund check to an applicant. The steps to manage fee waiver and refund process are highlighted in steps below.

First, complete steps 1-3 in 3.1.1: [Alternative Method to Search for applications](#page-17-0)

**Step 4:** Navigate to **Payment** page.

**Step 5:** Click on **Add Fee** button in Fee Details section.

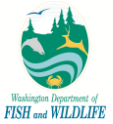

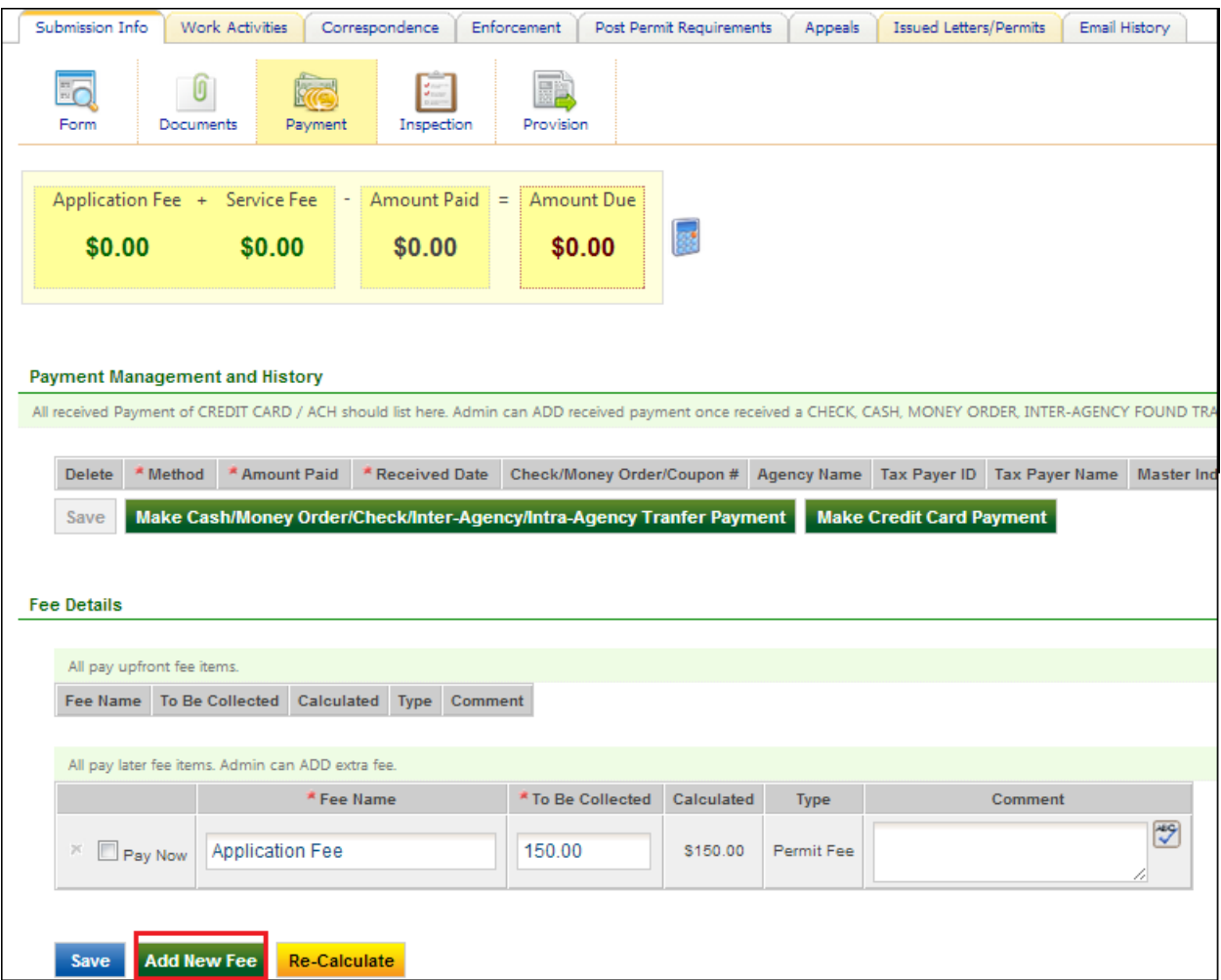

**Step 6:** Enter **Fee Name**, select fee type = **Waived Fee**, enter amount = **150,** define comments (if desired), and click on **Save** button.

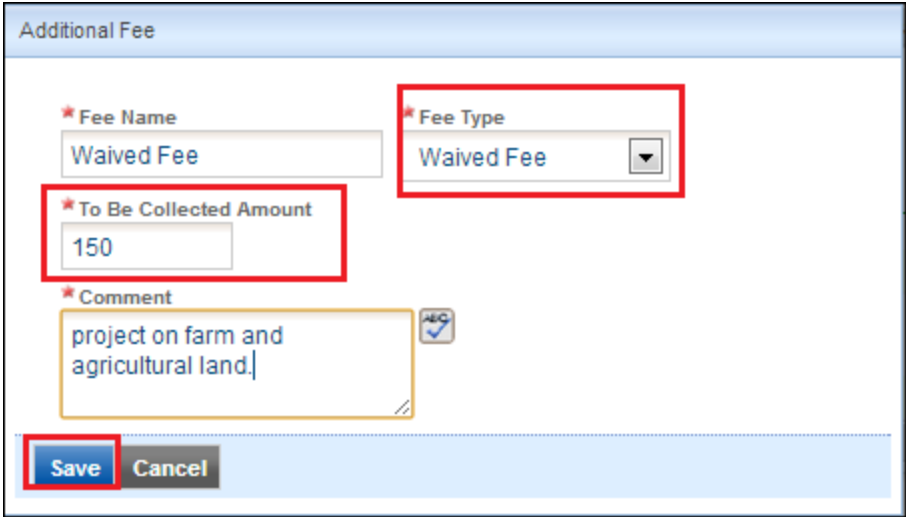

**Step 7:** Select the **Pay Now** checkbox option for newly selected fee record and click on Save button. If applicant (or authorized agent) has not submitted a payment, then an agency user may exit the process at this point. However, if a payment has been made, then continue to follow guidelines in this section to generate a refund record.

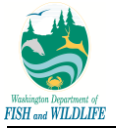

**Step 8:** To issue a refund, follow steps **5 - 7** highlighted above, except select fee type = **Refund**.

Note: In processes highlighted above, WDFW is able to keep track of refunds issued in following two methods:

- 1) Payment record: APPS contains a refund record (along with Waived Fee) for amount that is refunded to an applicant; this option allows agency users and applicants to review refund details only.
- 2) Letter Issued: APPS contains a letter issued to an applicant for refunded amount. These letters are manually generated and sent by agency users as needed; all letters, and their respective content, is displayed on Third-Party site available for review by the public.

# **3.7** *Post-Permit Requirements*

After a permit has been issued, an applicant may be required to submit Project Progression and Mitigation Requirement details to WDFW. These details will be captured in a page titled "Post-Permit Requirements". Field Biologist and Olympia Admin staff is able to add and edit any of the records to manage Post-Permit Requirements for a given project. To review process of generating and updating Post-Permit requirements, refer to guidelines below.

**Step 1:** Access the Post-Permit Requirements tab on the top horizontal bar.

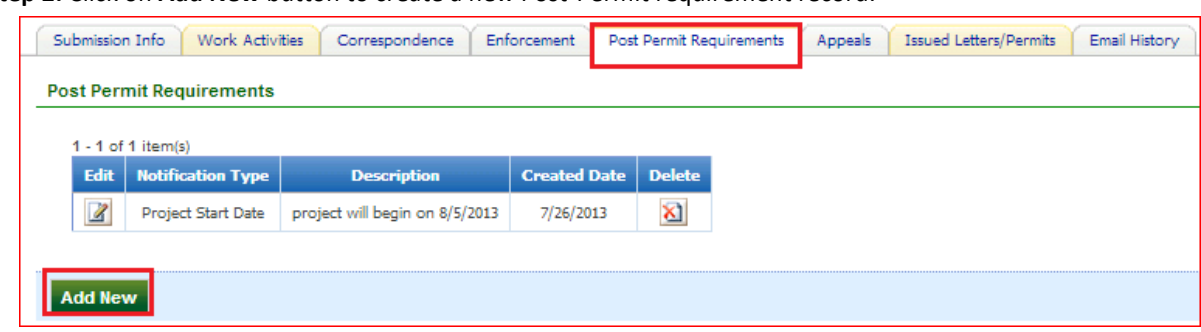

**Step 2:** Click on **Add New** button to create a new Post-Permit requirement record.

**Step 3:** Select a requirement type, define requirement details, and click on **Save** button.

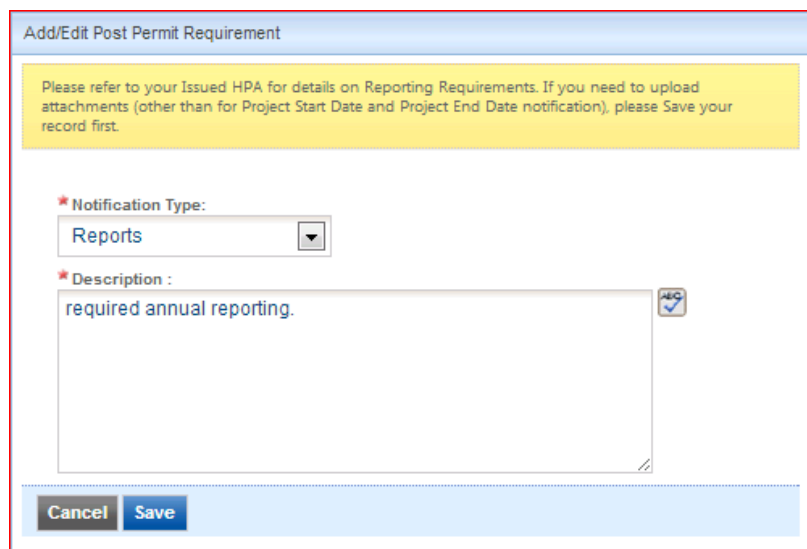

**Step 3a:** If user selects a requirement type other than **Project Start Date** and **Project End Date**, then user is able to upload a document towards the application via **Browse** (for file) and **Upload** buttons.

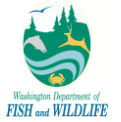

## Add/Edit Post Permit Requirement

Please refer to your Issued HPA for details on Reporting Requirements. If you need to upload attachments (other than for Project Start Date and Project End Date notification), please Save your record first.

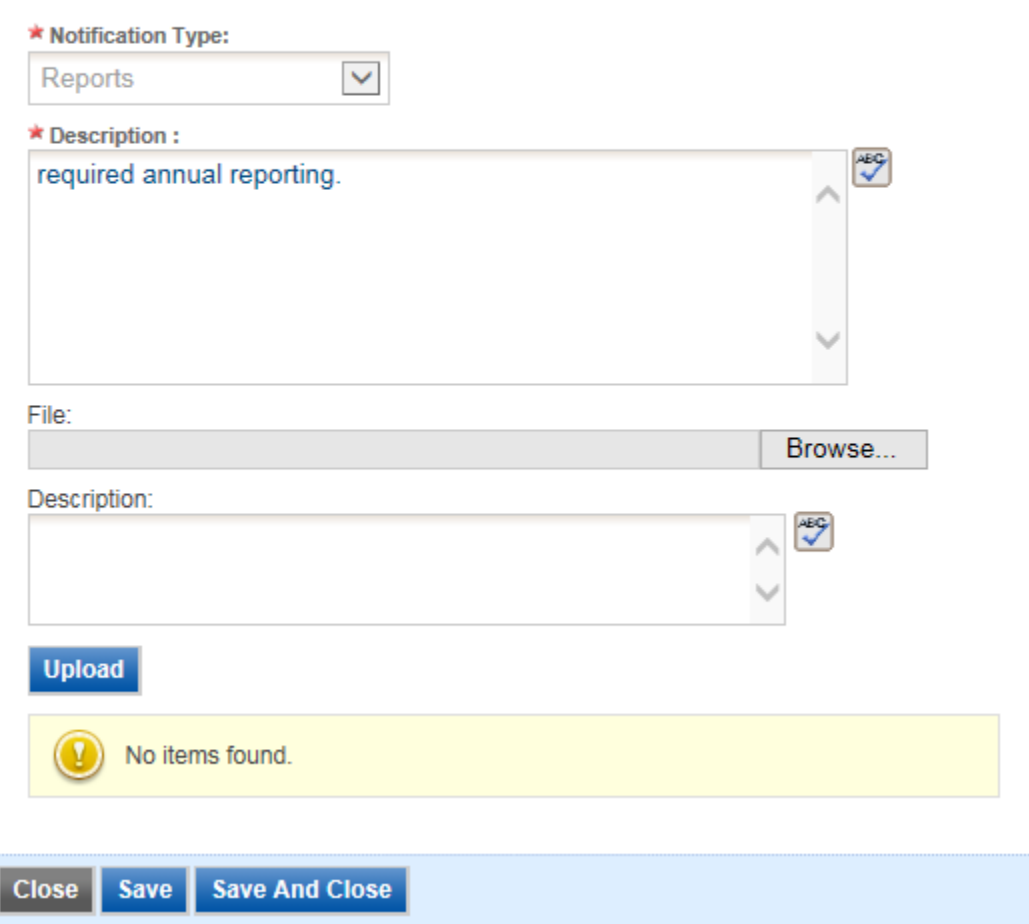

**Step 3b:** To edit an existing post-permit requirement, click on **Edit** icon in Post Permit Requirements grid view and update details as necessary.

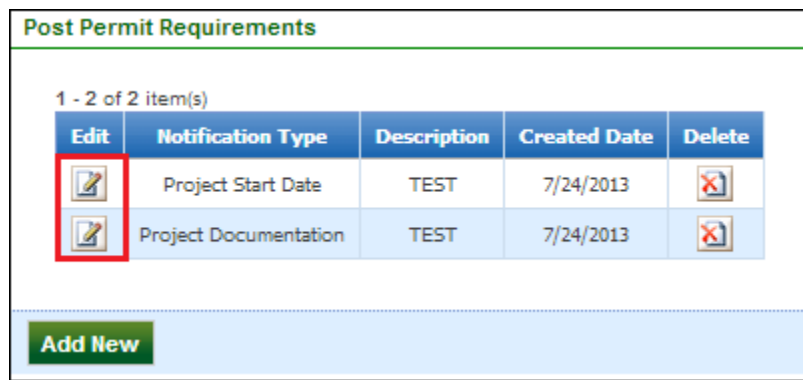

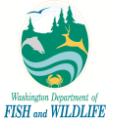

# **3.8** *HPA Permit Modification (Major and Minor)*

An applicant may request to modify HPA permit due to changing nature of the project or other reasons. Such requests can only be made when a submission has an issued permit with permit status of "Active" or "Inactive". If a submission with Active or Inactive permit does not exist in the system, an agency or public user must make such submission and agency must issue a permit before an application can be modified.

The amendment process can be divided into two types: Major Modification and Minor Modification. Both of these processes as well as their similarities and differences are discussed in following sections.

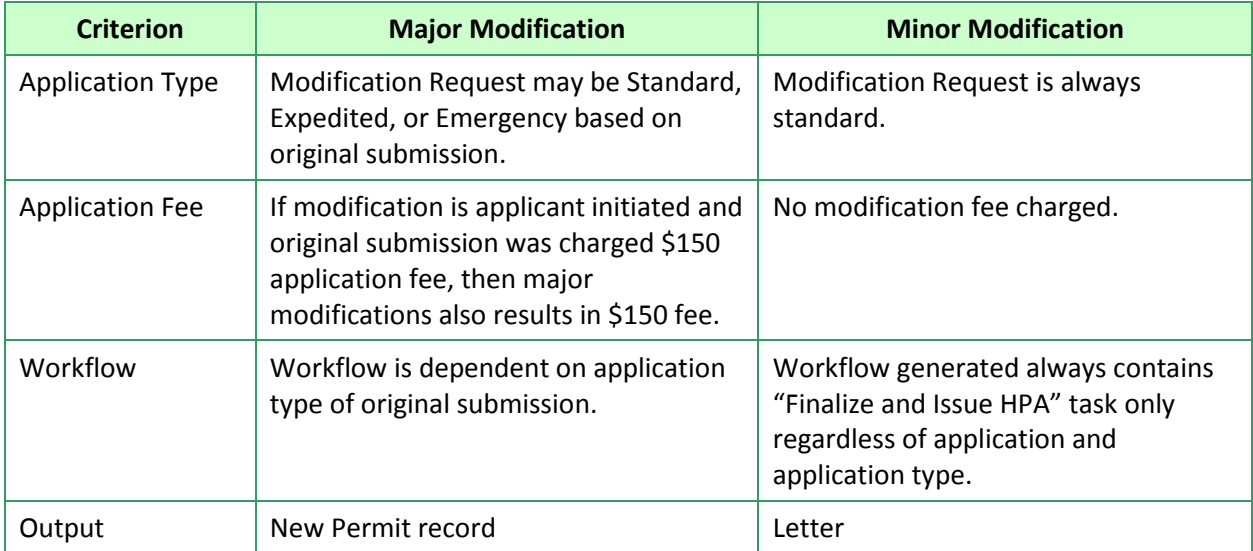

Whether a Major or Minor Modification Request is initiated, the process to handle the application is unchanged. Whereas for Major Modifications, workflow remains the same as original submission (except no Notify Local Government and Regional Habitat Manager Approval tasks are generated). On the contrary, for Minor Modifications, system only generates the "Finalize and Issue HPA" task where user issues a letter (instead of a permit). Additionally, for Minor Modifications, system updates application status to Accepted automatically when a submission is made.

For more details on Major and Minor Modification Workflow, refer to [Application Workflow](#page-121-0) section of the document.

Please note that despite the differing workflow process, the method to handle tasks generated in the workflow remains unchanged. The only exception being: if a biologist deems that permit amendment request should be a Major Modification request, instead of Minor Modification Request – or vice-versa, during application review process, Field Biologist would need to manually adjust fee and payment details and generate corresponding task records to rectify submission details. Field Biologist would also generate any corresponding letters for incomplete submission manually at the same time.

For steps on initiating modification request, refer to details below.

First, complete steps 1-3 in 3.1.1: [Alternative Method to Search for applications](#page-17-0)

**Step 4:** In **Form** page, click on **Request Modification** button.

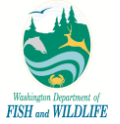

## **Admin Review Decision**

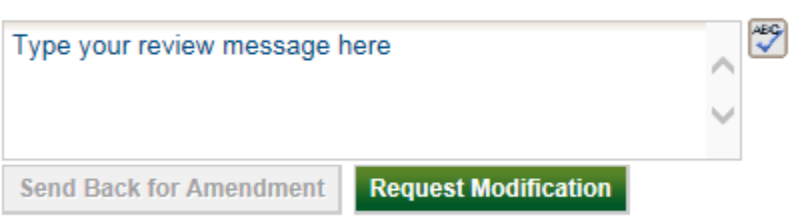

**Step 5:** Select the radio button next to **Modification Request** form and click on **OK**.

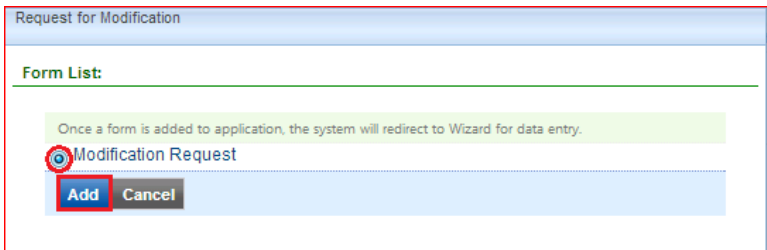

**Step 6:** Complete the application form, pay fee if required, and click on **Submit** button to complete modification request submission process.

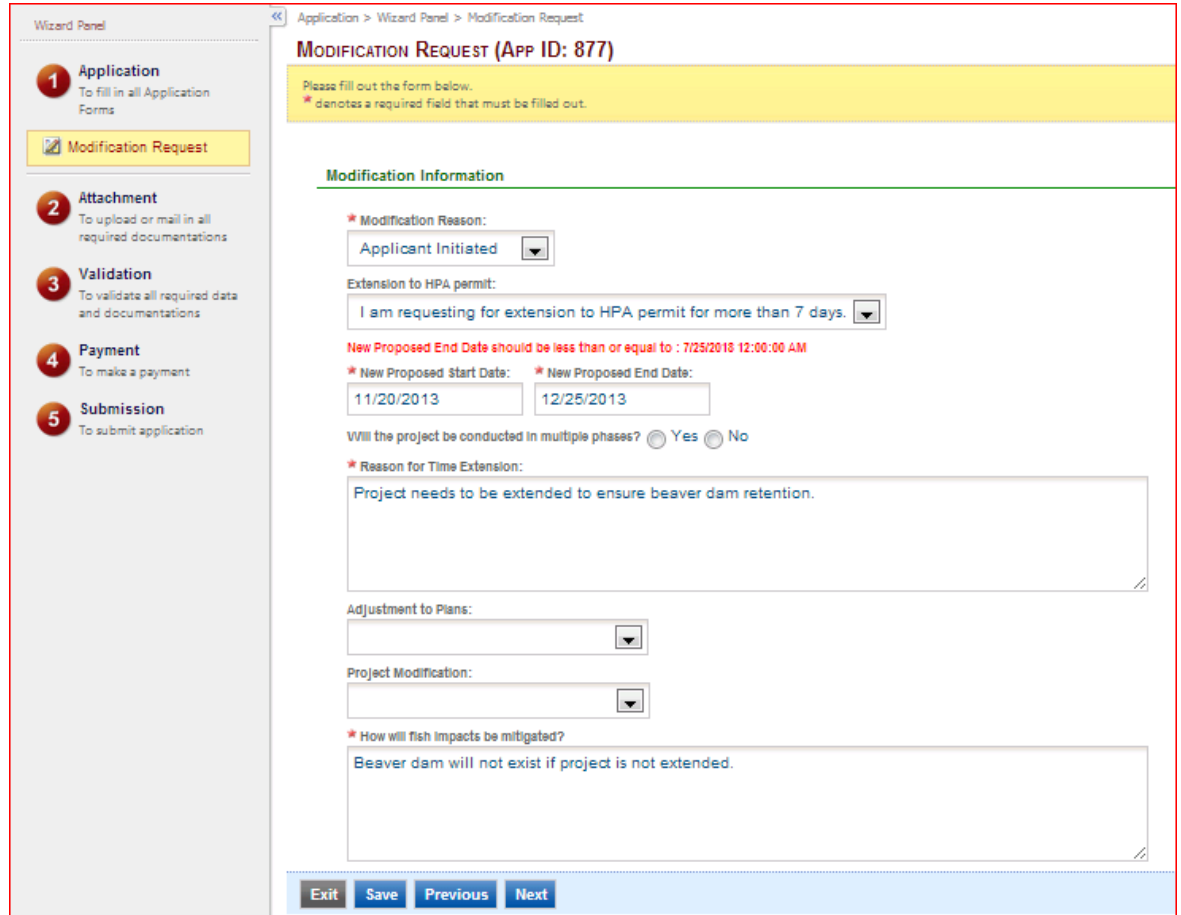

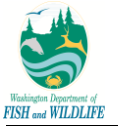

**Step 7:** For system-generated Modification Request workflow, follow steps in sections above on how to complete tasks generated.

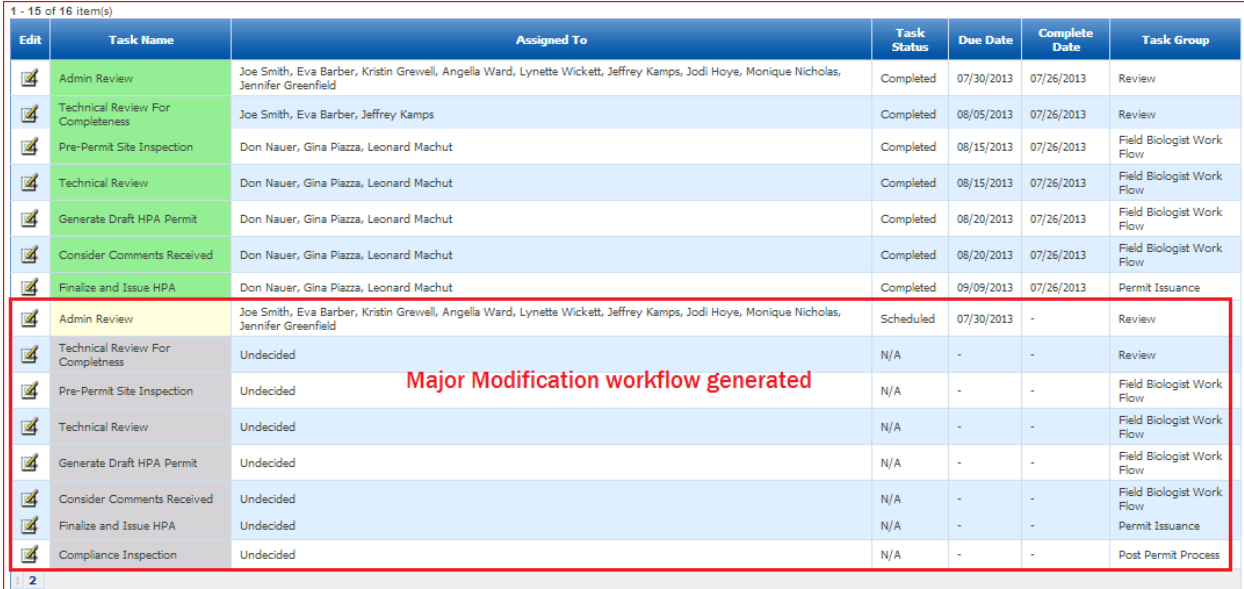

# **3.9** *Application and Permit Transfer*

In order to transfer permits in APPS, new permit holder (i.e. new permittee) must make a new submission via Public portal. Because permit transfer process requires a new submission for a new permittee, any application fee and attachment upload process will be handled automatically in submission process.

Any permit issued to the old permit holder (i.e. previous permittee), however, will need to be manually updated to Revoked status by an agency user.

For guidelines on how to transfer a permit, refer to steps below.

First, complete steps 1-3 in 3.1.1: [Alternative Method to Search for applications](#page-17-0)

**Step 4:** Access **Issued Letters / Permits** tab.

**Step 5:** Click on **Edit** button for an **Active** permit.

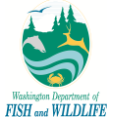

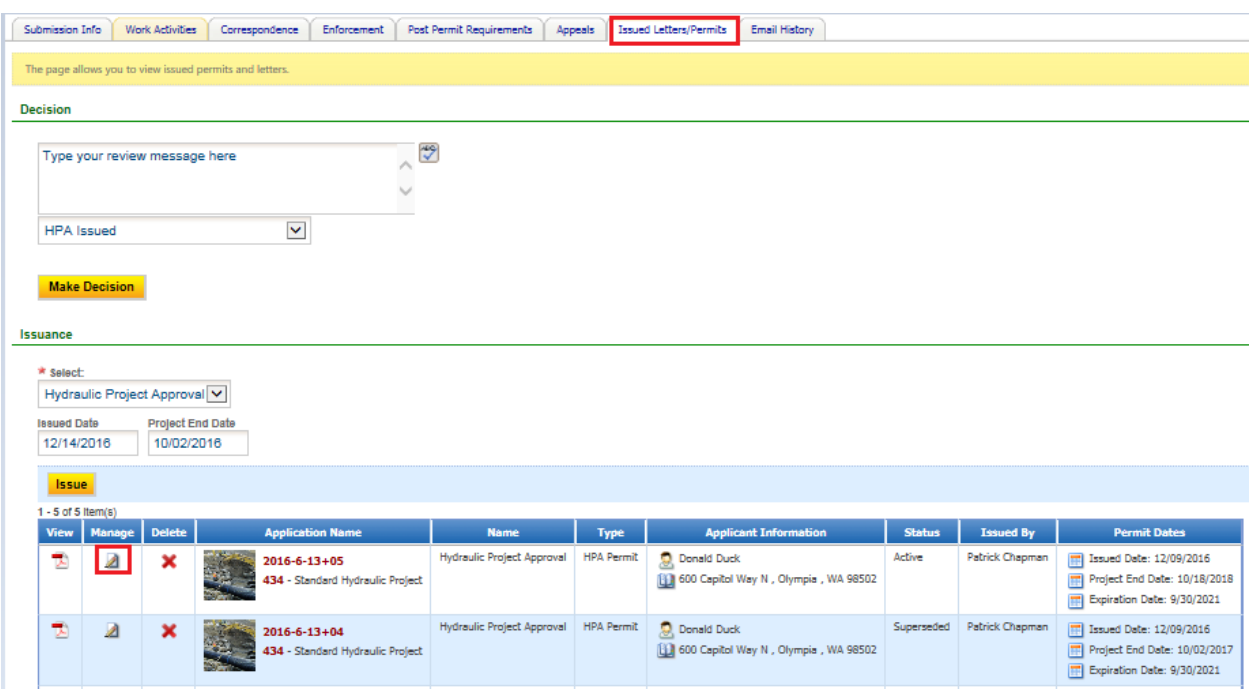

**Step 6:** In the pop-up page, system defaults permit status to **Revoked**. Enter reason for revoking the permit in **Comments** textbox field and click on **Save** button.

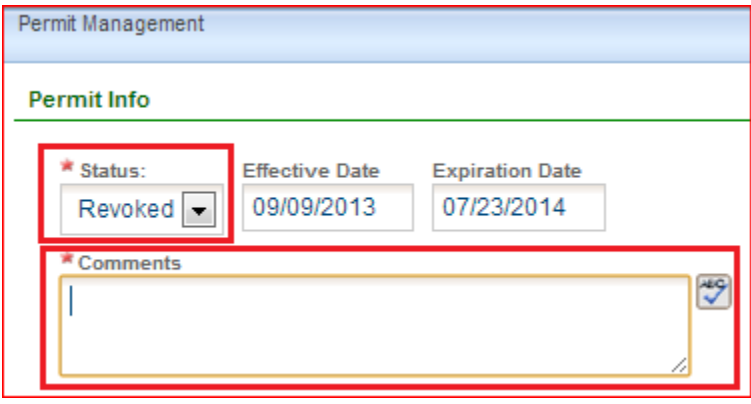

**Step 6a:** System updates permit status to **Revoked** and permit history may be viewed in the same window by clicking on **Edit** button.

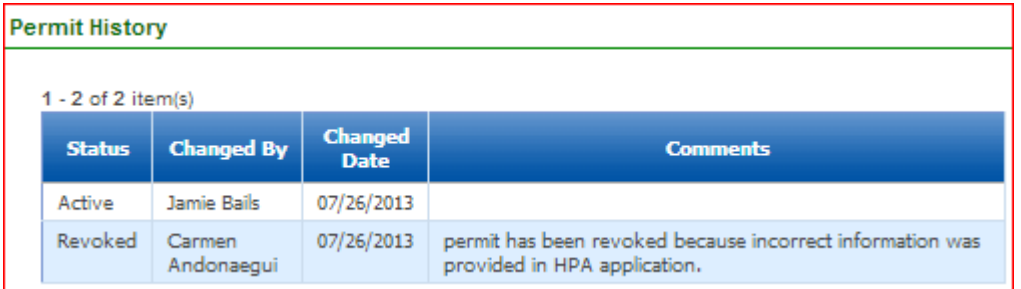

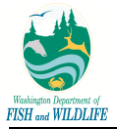

**Step 7:** In instance of transferring an HPA permit only, a public or agency user would generate a new application record, submit it, and WDFW agency users review the new submission for HPA issuance.

# **4 Appeal Management**

Upon receipt of an appeal, an Appeals Coordinator or Olympia Admin enters basic appeal information in APPS. Once basic details have been entered, only an Appeals Coordinator follows progress and records outcome of an appeal. The process to add and modify appeal information is highlighted in steps below.

First, complete steps 1-3 in 3.1.1: [Alternative Method to Search for applications](#page-17-0)

**Step 4:** Access the **Appeals** tab and click on **Add New** button.

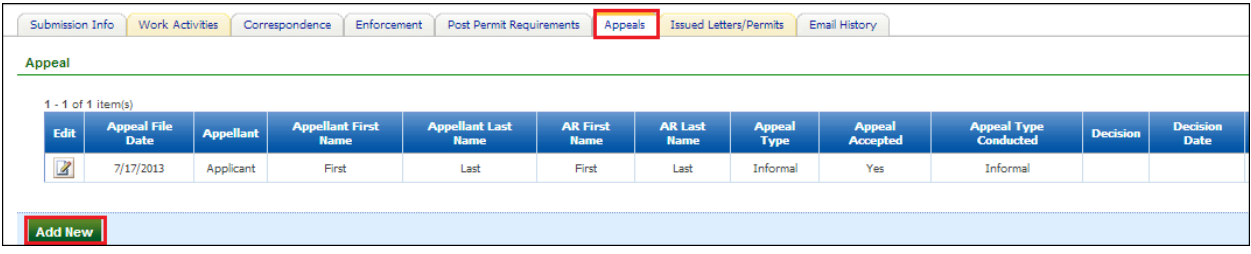

**Step 5:** Enter all required fields on page and click on **Save** button.

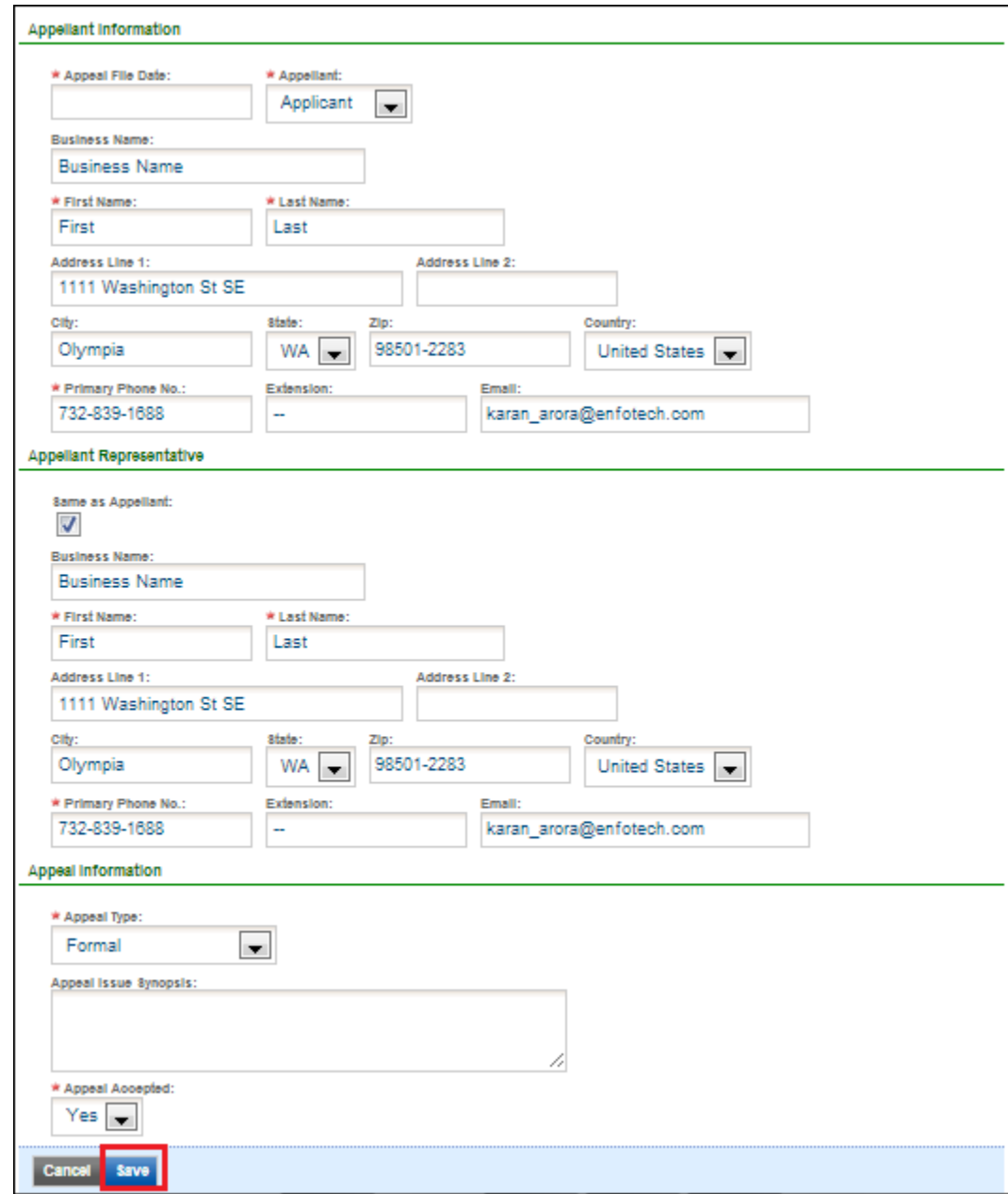

# **5 Enforcement Management**

Upon issuance of a permit, APPS automatically sends an automated email notification to enforcement officer (based on the associated Habitat Biologist of project site) for notification of project site requiring enforcement activity. Upon completing an onsite review, an enforcement officer should enter all corresponding activity in APPS for tracking purposes. To view and generate enforcement actions in APPS, refer to steps below.

**Step 1:** Navigate to APPS upon receipt of email notification.

Washington Department of<br>**FISH** and **WILDLIFE** 

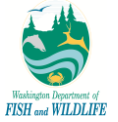

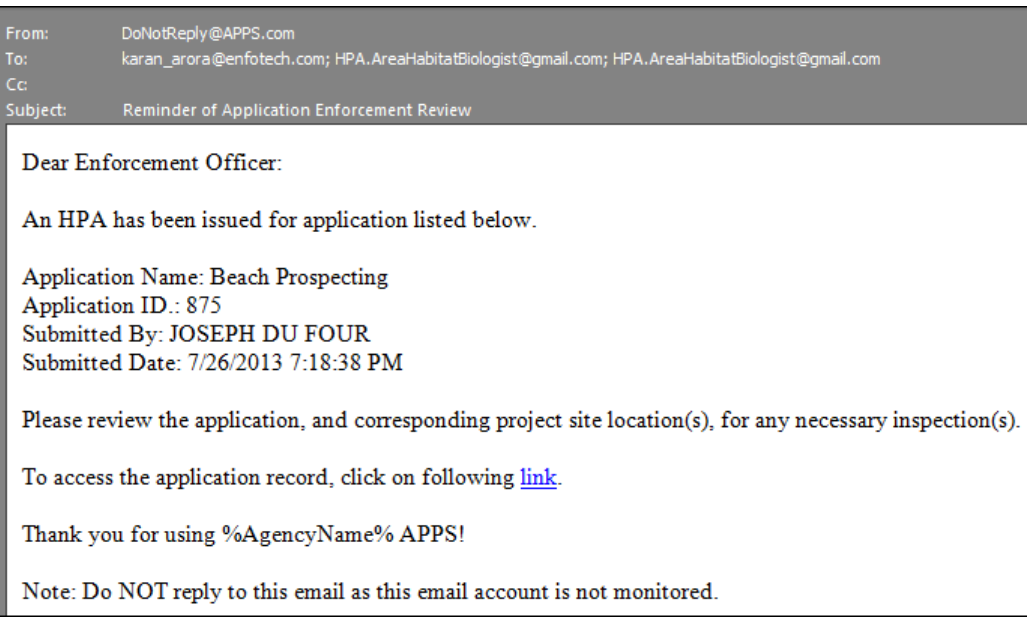

**Step 2:** Click the **Application** tab on the top horizontal bar. Make sure the left hand panel is at **Application Review**.

**Step 3:** You may choose to filter your search for application by Application ID, Status, Organization, Permit Number, Applicant Name, Project, Project Type, Site Address, Application, Application Type, or Permit Status; or you may select **Advanced Search** option for additional search options.

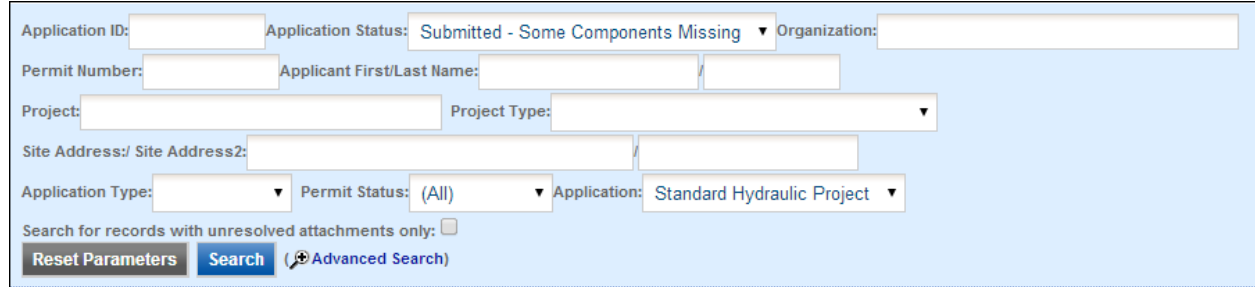

### **Step 3a:** You may export the search results to an Excel file by using the **Export to Excel** button

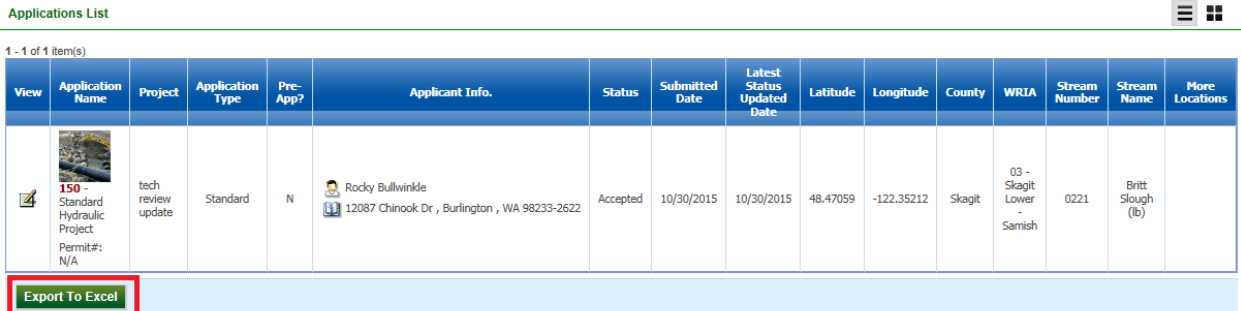

**Step 4:** After you have narrowed down your search, click the **view** icon to get into a specific application's information page.
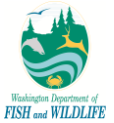

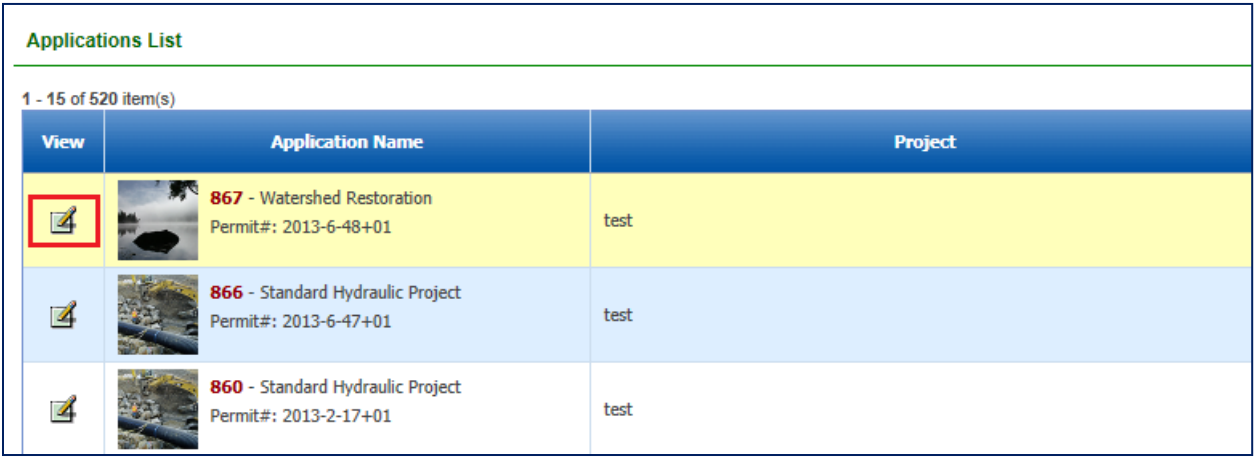

**Step 5:** Click on **Online Application** hyperlink (in **Submission Info** and **Form** page) to view project details.

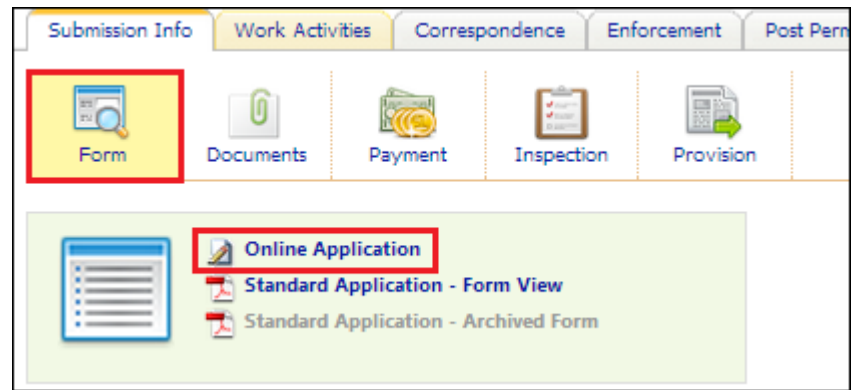

**Step 6:** Click on **Enforcement** tab to view or record enforcement activity against the submission.

**Step 7:** Click on **Add New** button to enter an enforcement activity.

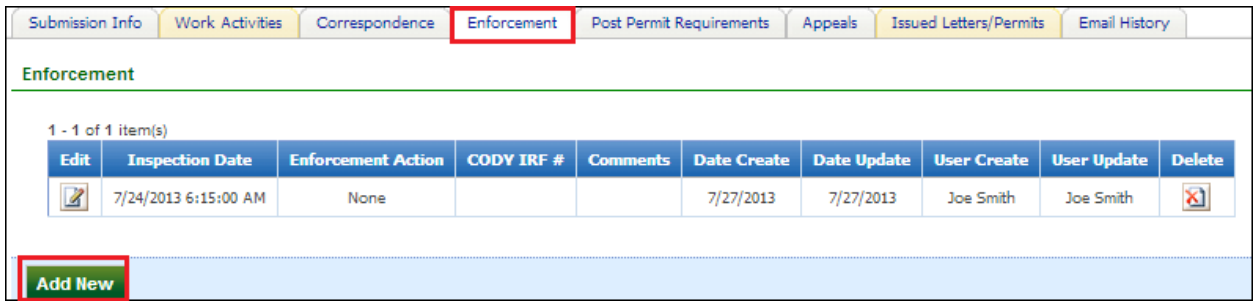

**Step 8:** Enter all required information and click on **Save** to record enforcement activity in APPS.

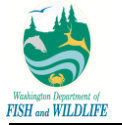

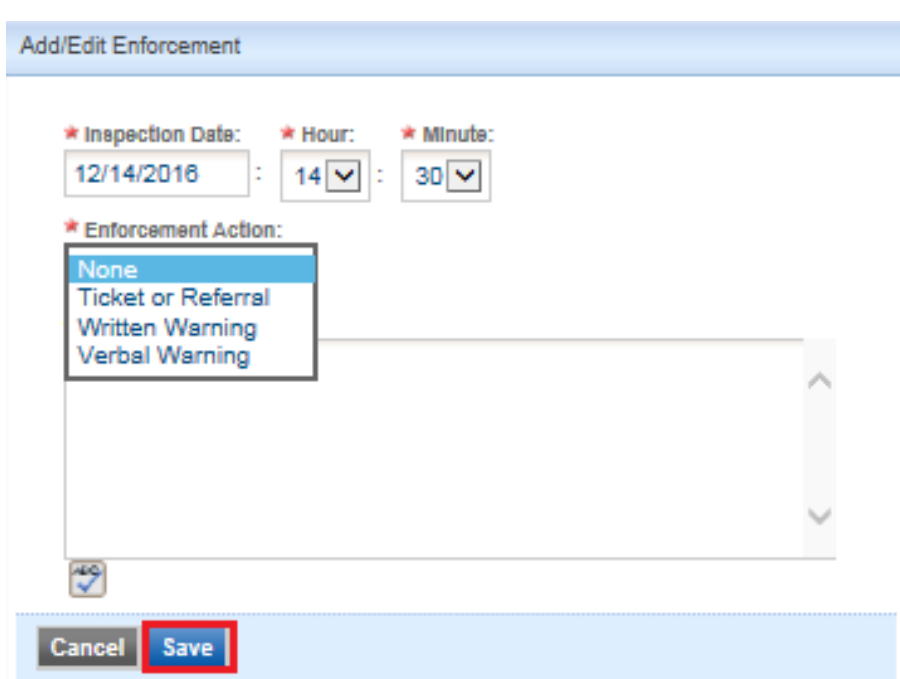

Note: In addition to automated email notifications, a Field Biologist may also email an Enforcement Officer indicating project location(s) requiring enforcement inspection. In these instances, a field biologist may or may not send email notification to enforcement staff from within APPS; however, the process to view application details and record enforcement activity is not altered.

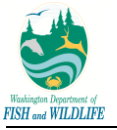

# **6 Surveys**

After a permit has been issued, a public user has the option to submit a survey online via APPS to provide feedback on WDFW performance in HPA issuance process. Within the survey, a user rates WDFW performance in issuing the HPA permit adequately, effectively, and within a timely manner.

To access and view submitted survey details, refer to steps below.

**Step 1:** Click on **eService** module.

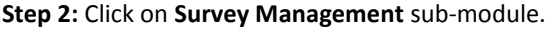

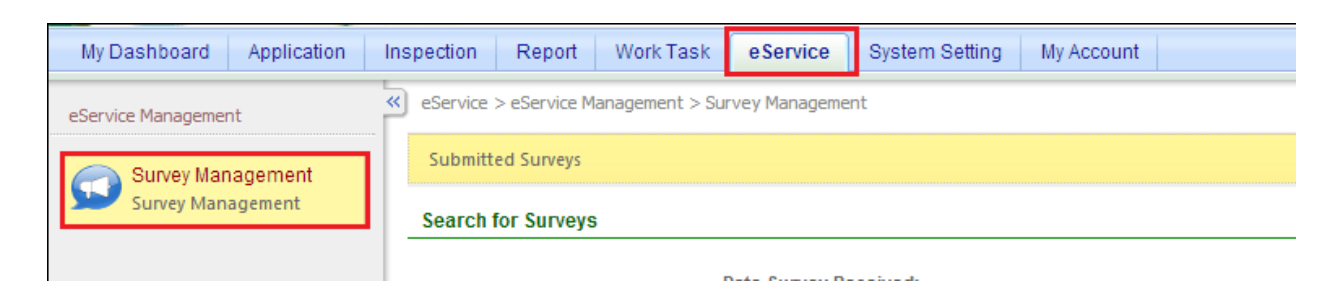

**Step 2a:** To filter survey results by their unique identifier or when they were submitted, enter user **Survey ID** or **Survey Submission Date** parameters at top of the page. Once desired criteria have been listed, click on **Search** button to filter results.

Note: In search results, APPS displays Survey ID, Date when survey was submitted, and Total Survey Score. Total Survey Score is calculated based on sum of scores submitted for the following four (4) questions requesting rating of WDFW service.

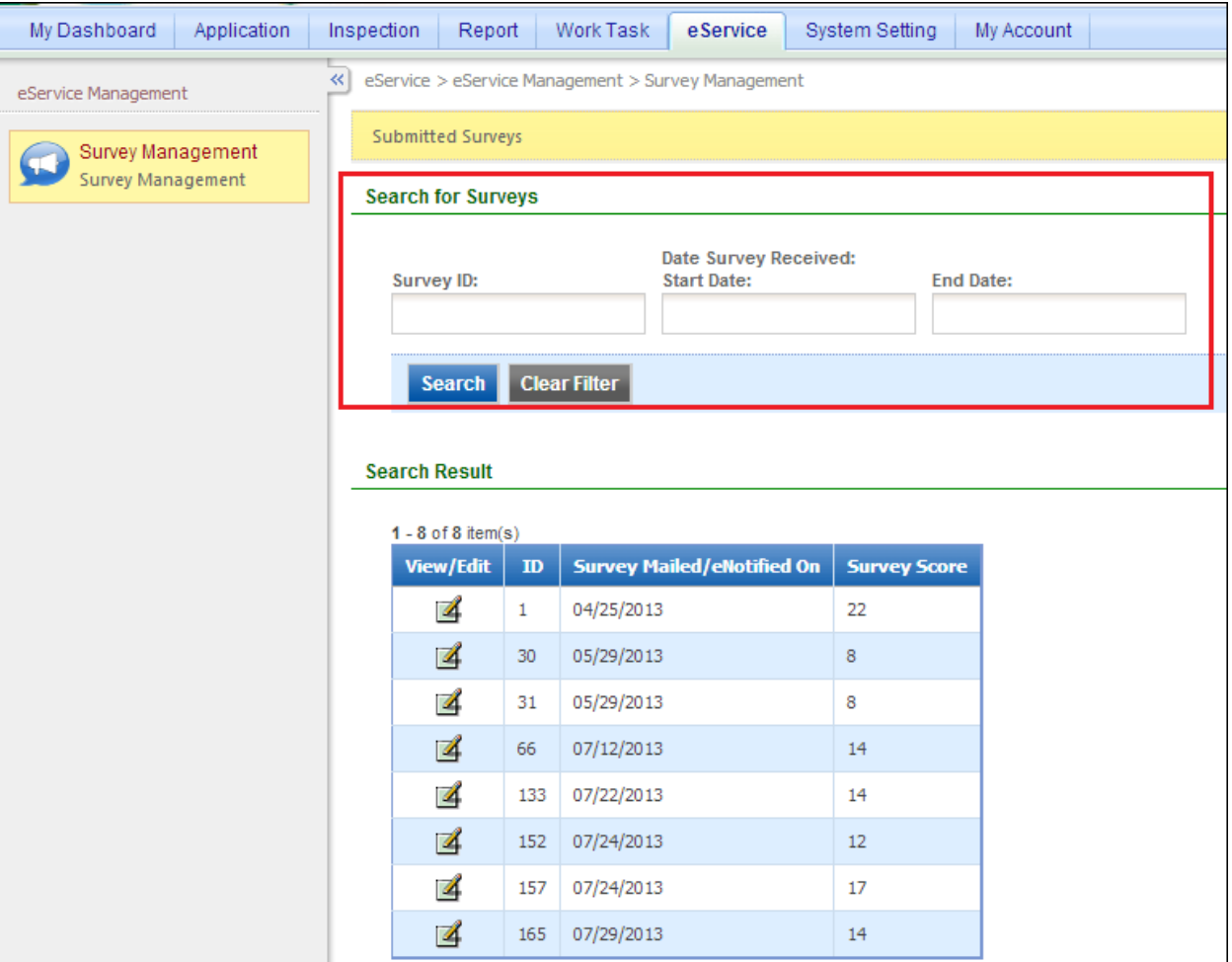

**Step 3:** Click on **View** icon to review individual survey results. If public user chose to present their contact information while submitting the survey, APPS lists user details below submitted survey details.

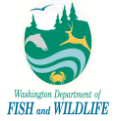

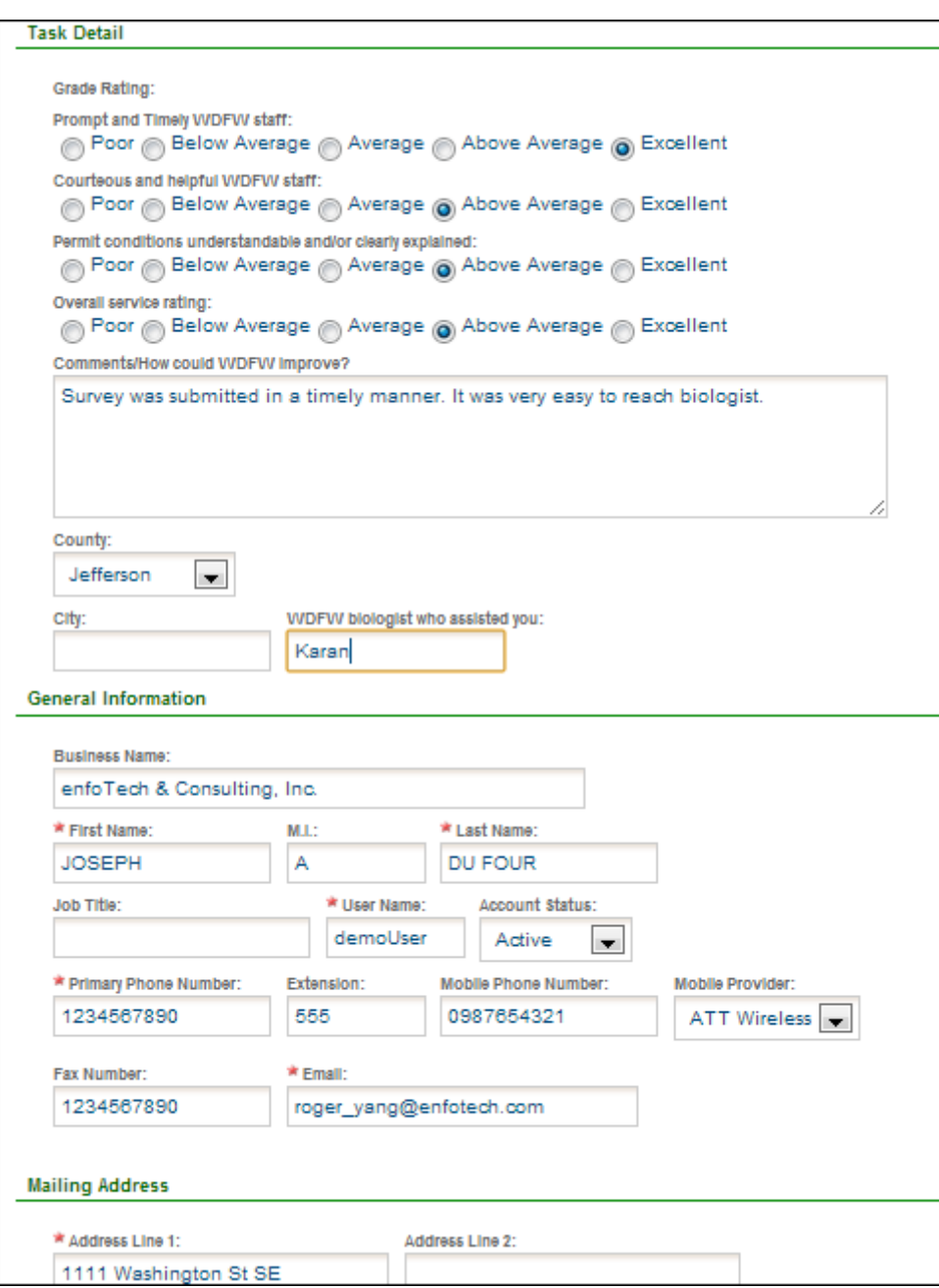

# **6.1** *Review Survey Summary*

Instead of navigating through each survey record, an agency user may also review survey summary via SSRS report accessible in **Reports** module. To access and execute the report, refer to details below.

**Step 1:** Click on **Reports** module. Make sure that system navigates you to **Summary Reports** sub-module in the process.

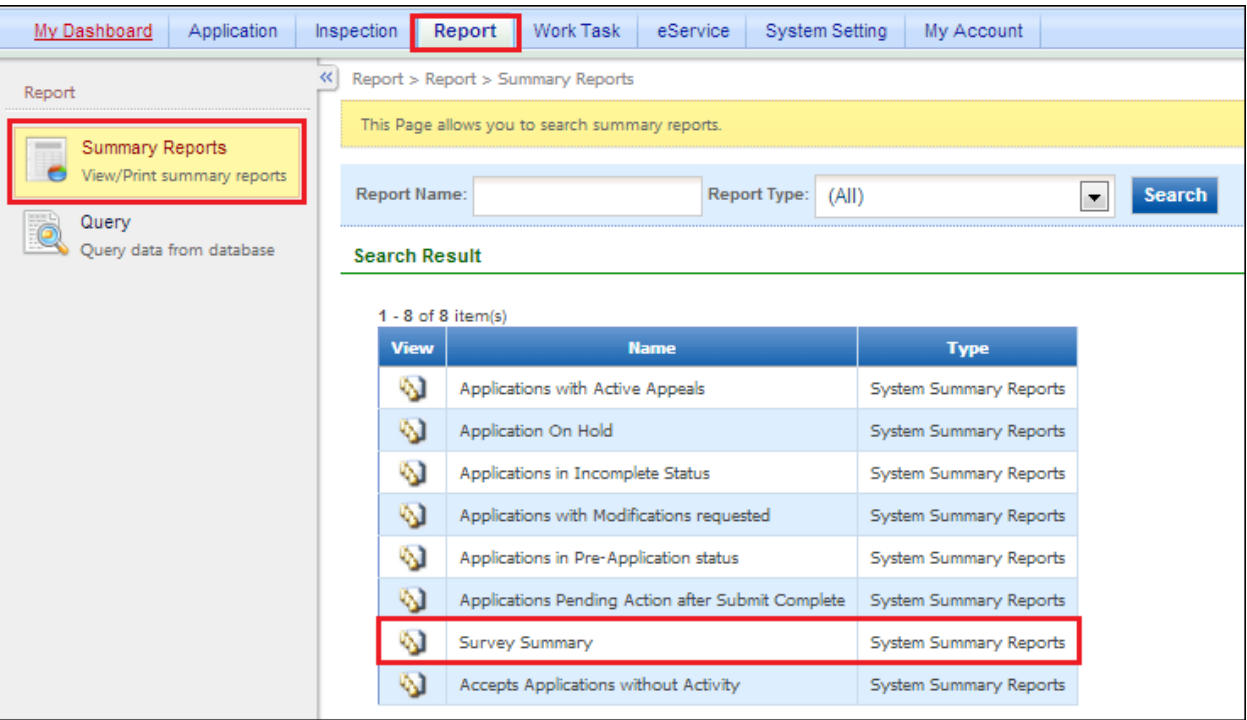

**Step 2:** Click on **View** icon next to **Survey Summary Report** name.

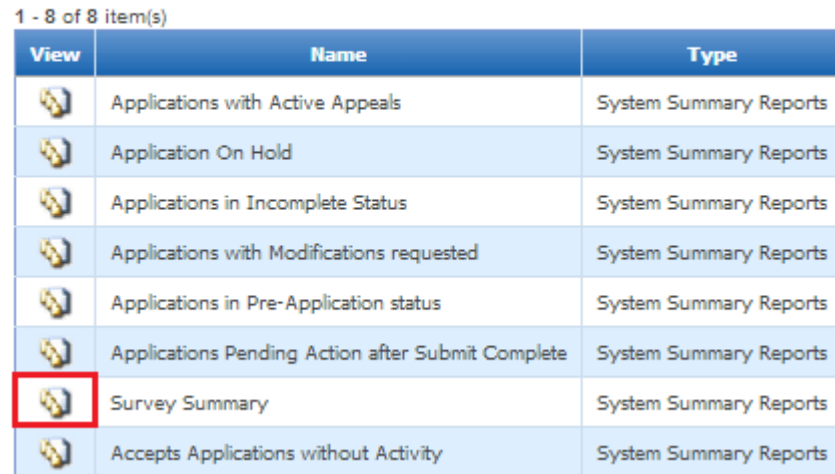

#### **Search Result**

**Step 3:** Define input parameters, or leave all fields blank if so desired, and click on **View Report** button.

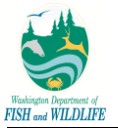

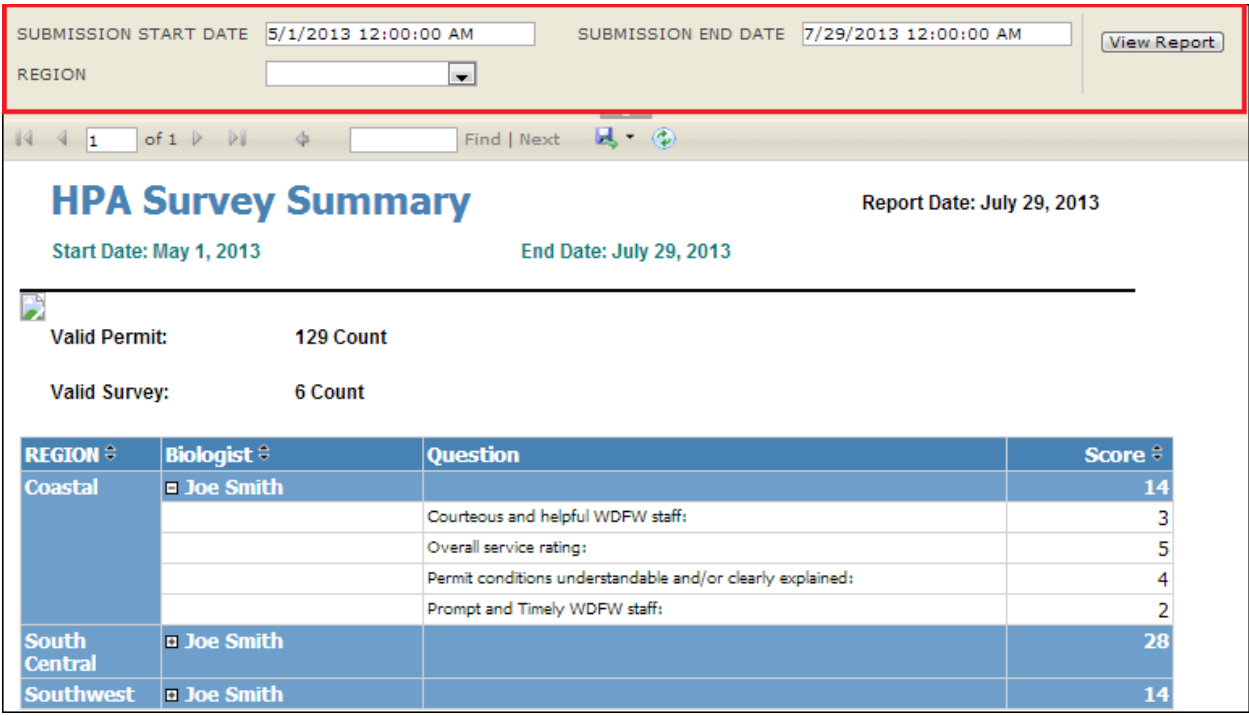

**Step 3a:** If you would like to view your results in a more manageable format, such as EXCEL, you may do so by clicking on the **Disk** icon, select appropriate format afterwards (such as **EXCEL**), and follow prompts throughout to **Save** the file on your local computer.

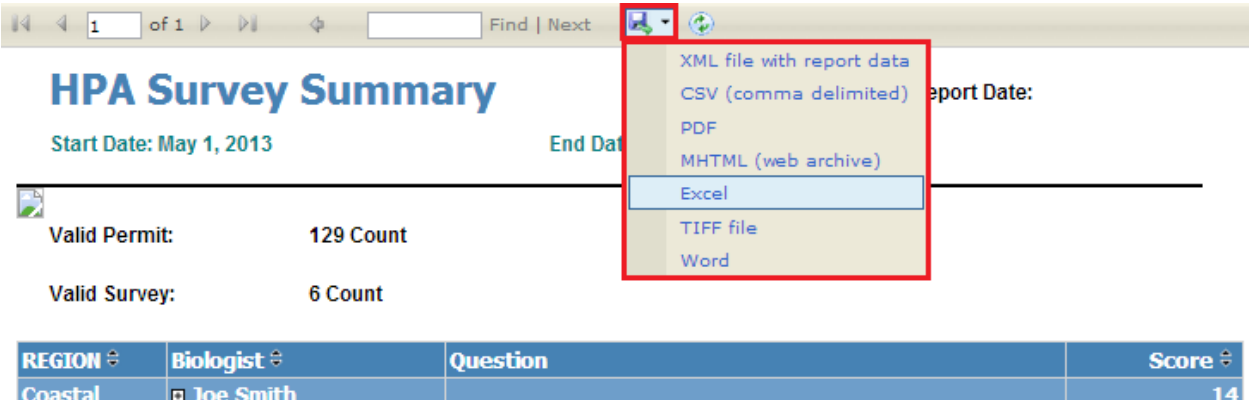

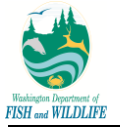

# **7 Reports**

From Report menu tab, agency can locate desired summary report by clicking the desired report's view icon. A report name and report type drop down can be used to filter out unwanted reports.

Note: Reports listed below do not represent ones that have been implemented for WDFW. The steps and images displayed in this section are to be used for reference purposes only.

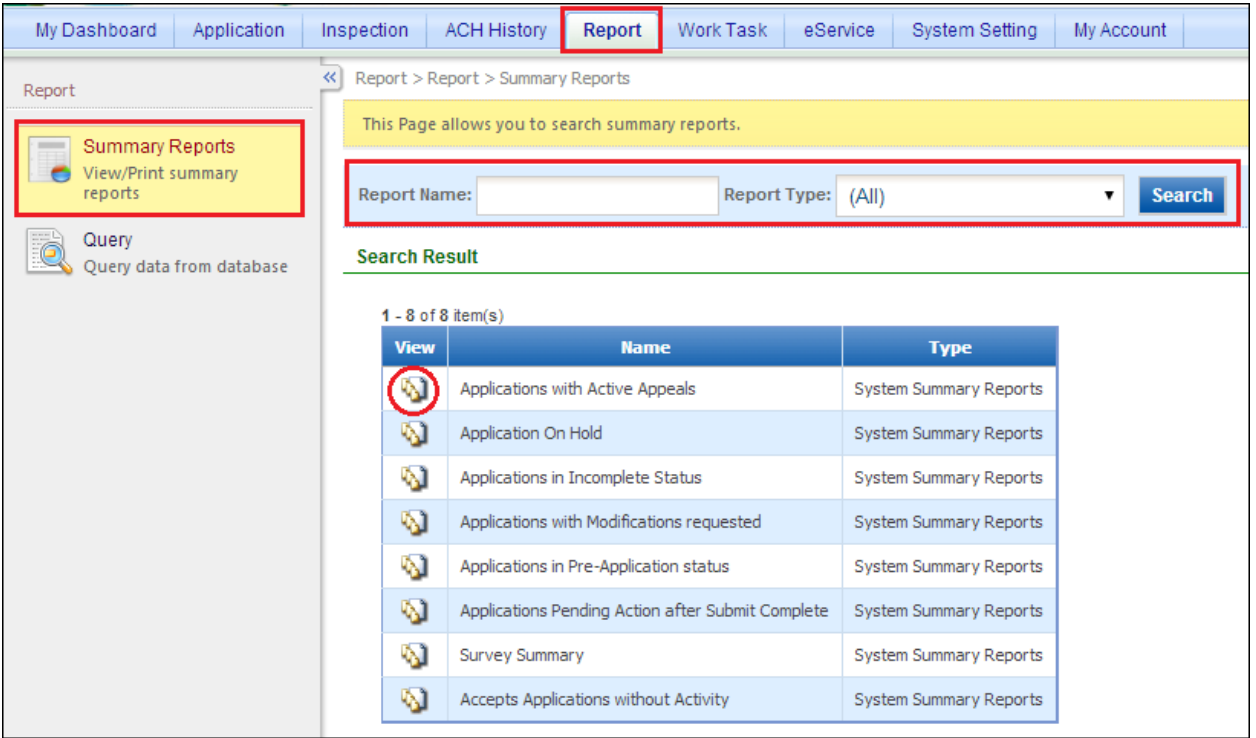

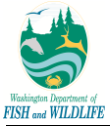

# **7.1** *Filtering Criteria*

From the report filtering criteria section, records selection can be set based on different individual criteria. For example: Date range or Region can be specified to retrieve desired records.

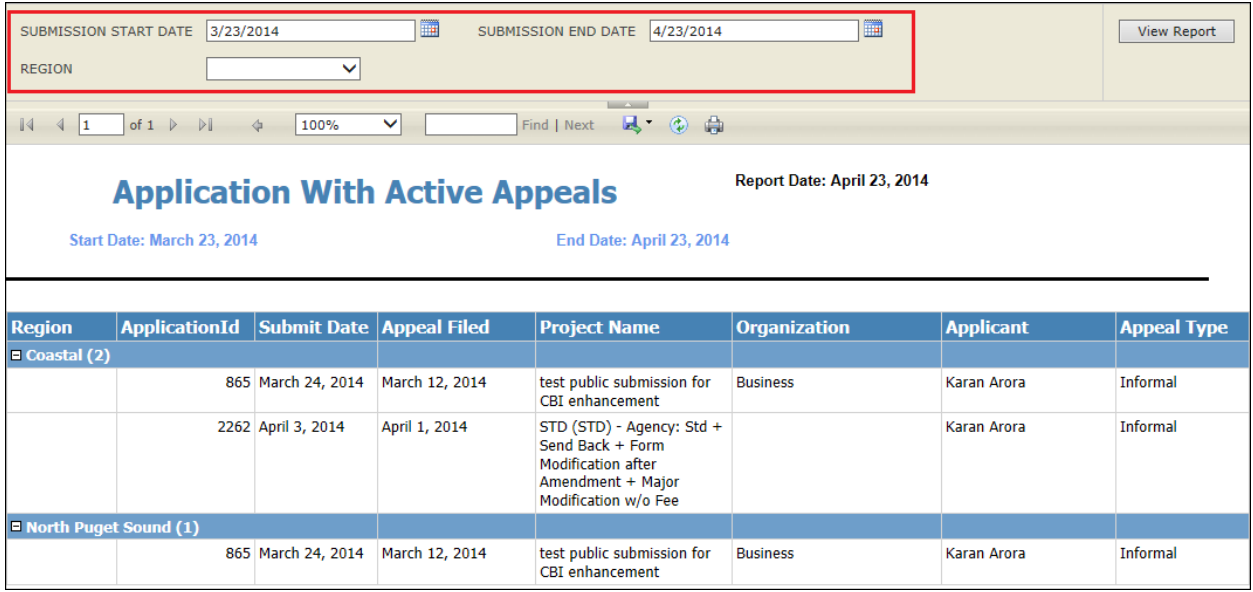

# **7.2** *Export & Print Report*

Report can be printed directly by clicking the printer icon. Report can also be exported to different format, such as XML, CSV, PDF, Excel or Word.

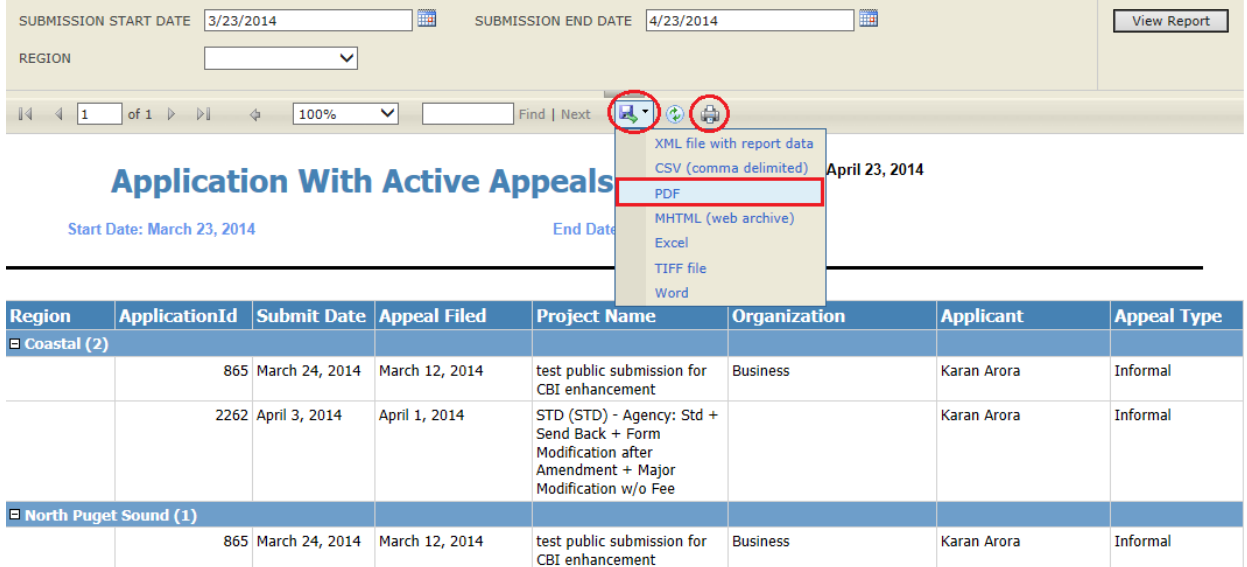

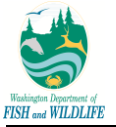

# **7.3** *PDF Report*

Once report is exported by selecting PDF format, the PDF report can be printed directly by clicking printer icon.

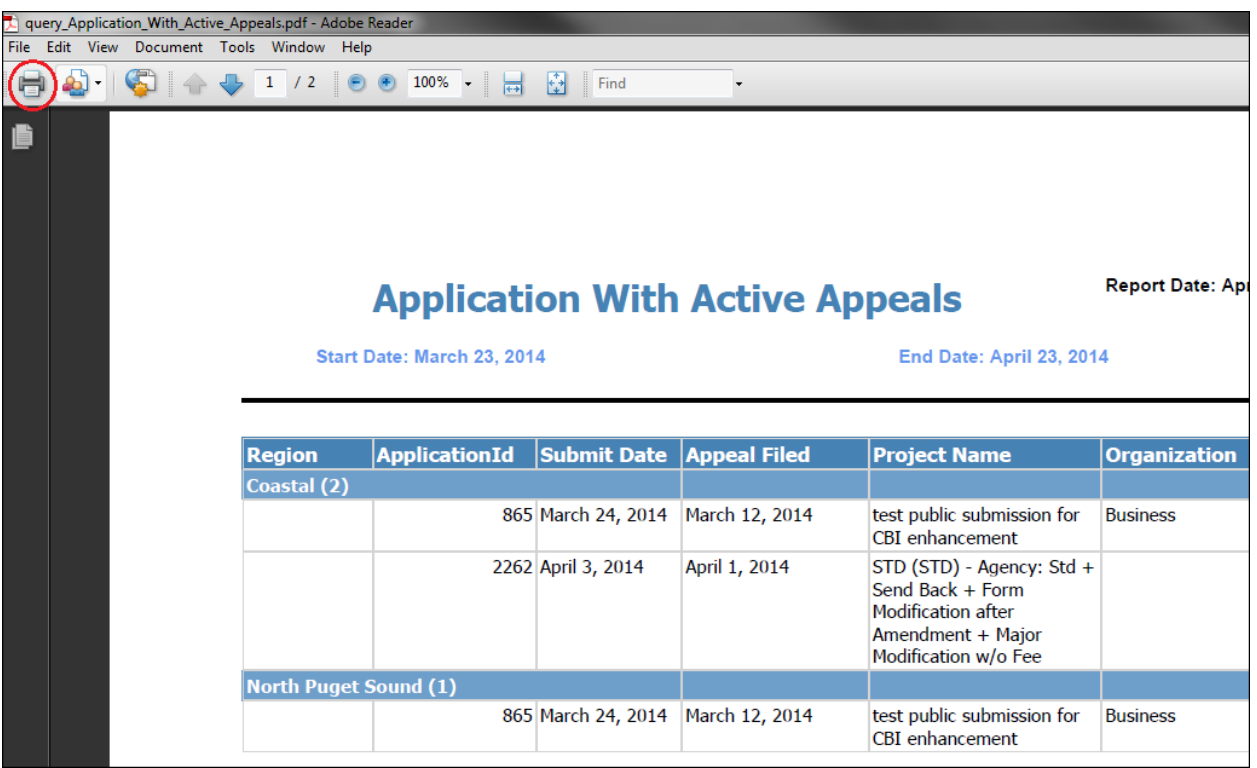

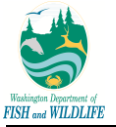

# **8 Work Task**

From Work Task menu tab, agency can locate desired task by clicking "**My Task**" or "**Task Management**" on the left panel.

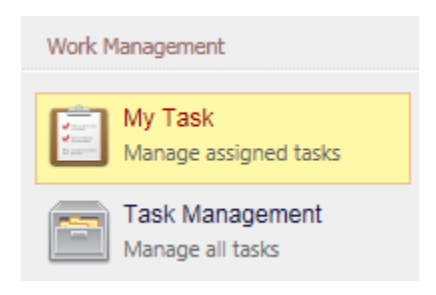

# **8.1** *My Task*

My Task provides specific selection criteria to retrieve desired work tasks which belong to the agency user.

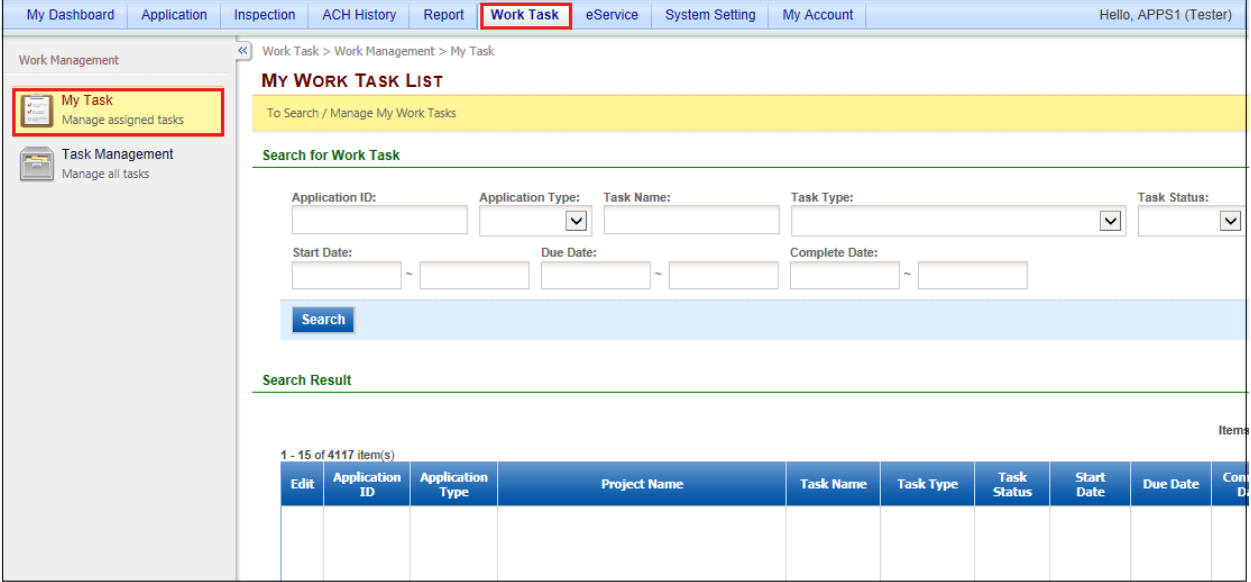

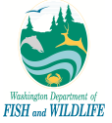

# **9 System Settings (for Administrative Users only)**

In this section we will describe how the administrator can control the various system settings in APPS including: User Account Management, Application Management, System Management, and Reference Data Management.

# **9.1 User Account Management**

A system user may be assigned many roles and also be in different groups. Each group can perform multiple tasks, while each role can have various access privileges. Overall, this section is for controlling who can do what and which privileges are granted to whom.

## **9.1.1 Manage System Users**

By clicking System Setting -> System Users, an administrator will open a search page with all current system users displayed in the results grid-view by default.

In the Search Screen, the administrator can search for a system user based on the search filter criteria. The search can be conducted by using the following fields, which are displayed upon clicking the "Advanced Search" link:

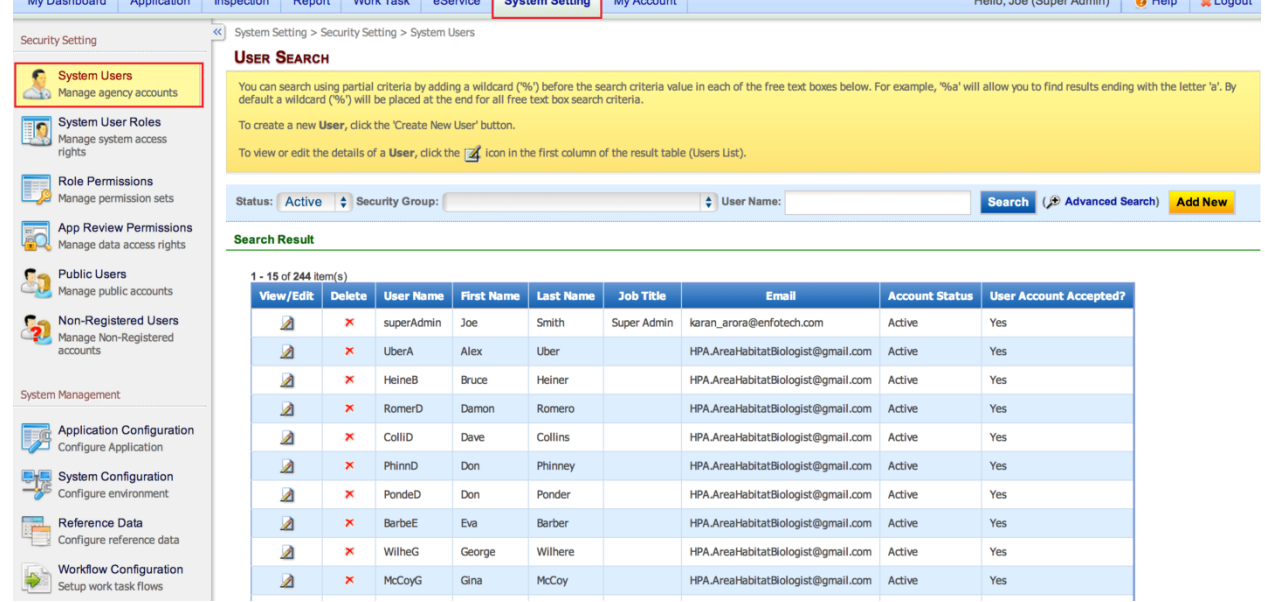

- **User Name:** Indicate the system user account name
- **First Name:** User given name
- **Last Name:** User family name
- **E Mail:** Email address
- **Account Status:** Choose a status for your account: Active or Inactive
- **Security Group:** Group in which user is associated (i.e. HPA Processing Staff)
- **User Account Accepted:** Yes or No

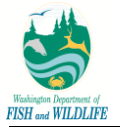

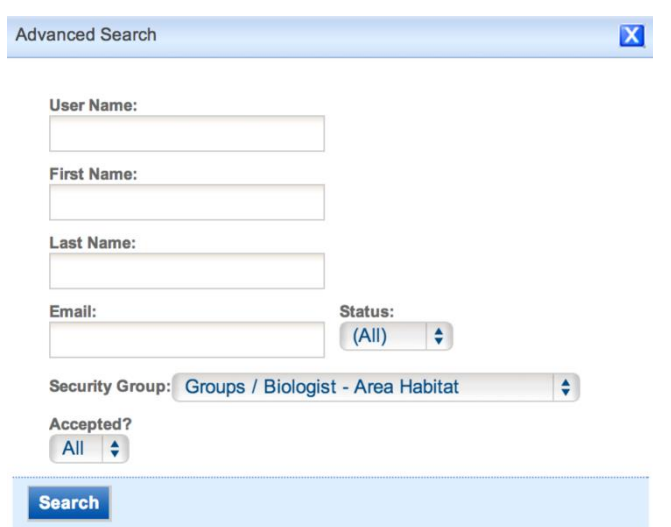

A User can also sort the search results by simply clicking the corresponding label. (For example, click First Name label to sort the results in ascending/descending order).

#### **9.1.1.1 Viewing User Information**

The administrator can view any User Information by simply clicking the View / Edit ( $\overline{\mathcal{A}}$ ) button.

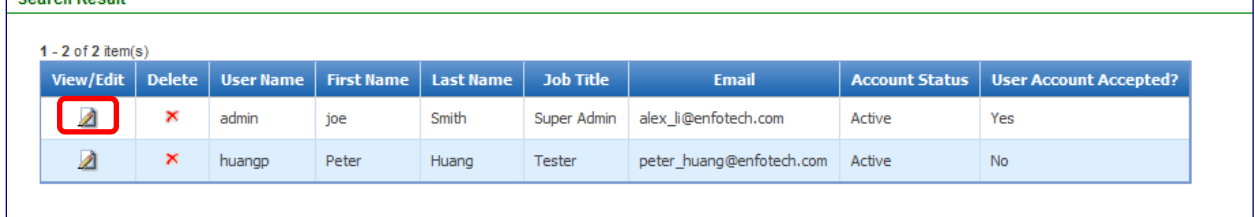

In the User Information screen, the administrator can navigate through the different sections for making updates, if required.

#### *9.1.1.1.1 General Information*

The administrator can update or change an user's information through the following fields by using the General Information screen: First Name, Last Name, Employer, Job Title, Address Line 1, Address Line 2, City, State, Zip, Country, Phone Number, Extension, Mobile Number, and Email.

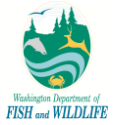

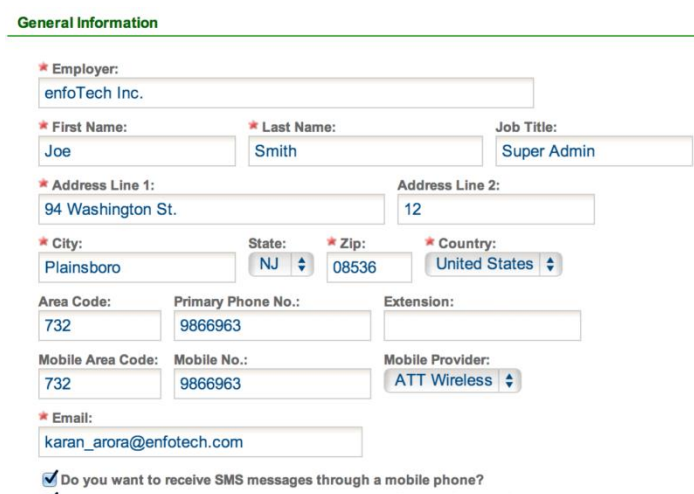

## Do you want to save scheduled inspection to your Outlook Calendar?

### *9.1.1.1.2 User Account Information*

In the User Account Information screen, the administrator can select the status of User Status to either active or inactive from the drop down list. The administrator can also change the status of Account Approval Status to either Yes or No from the drop down list. If needed, the system provides a field to input notes about the user account.

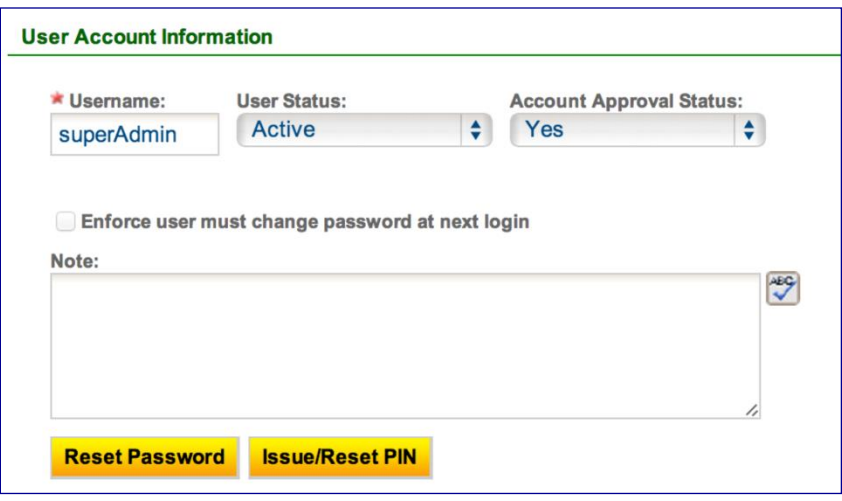

#### *9.1.1.1.3 Security Groups*

Administrators can associate groups with a particular user by clicking the **Associate Groups** button on the Security groups screen. At any point of time, the administrator can delete the group from the existing Groups by simply clicking the delete ( $\bigtimes$ ) button of the corresponding Group.

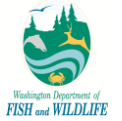

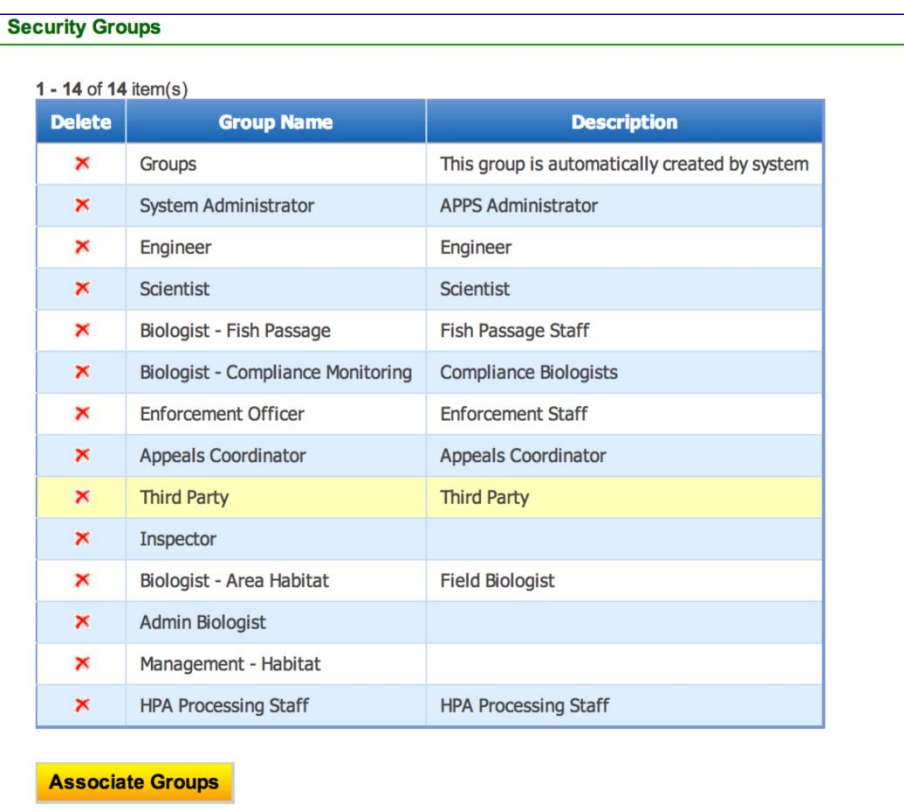

Please note that only users associated with ACH – History role are able to associate or disassociate ACH – History group to or from a user, respectively.

#### *9.1.1.1.4 System Roles*

In the System Roles screen, an administrator can assign any System role to Groups by selecting the corresponding checkbox. Before assigning, the Role must be active by selecting the checkbox in the first column.

#### **System Roles**

**FISH** and **WILDLIFE** 

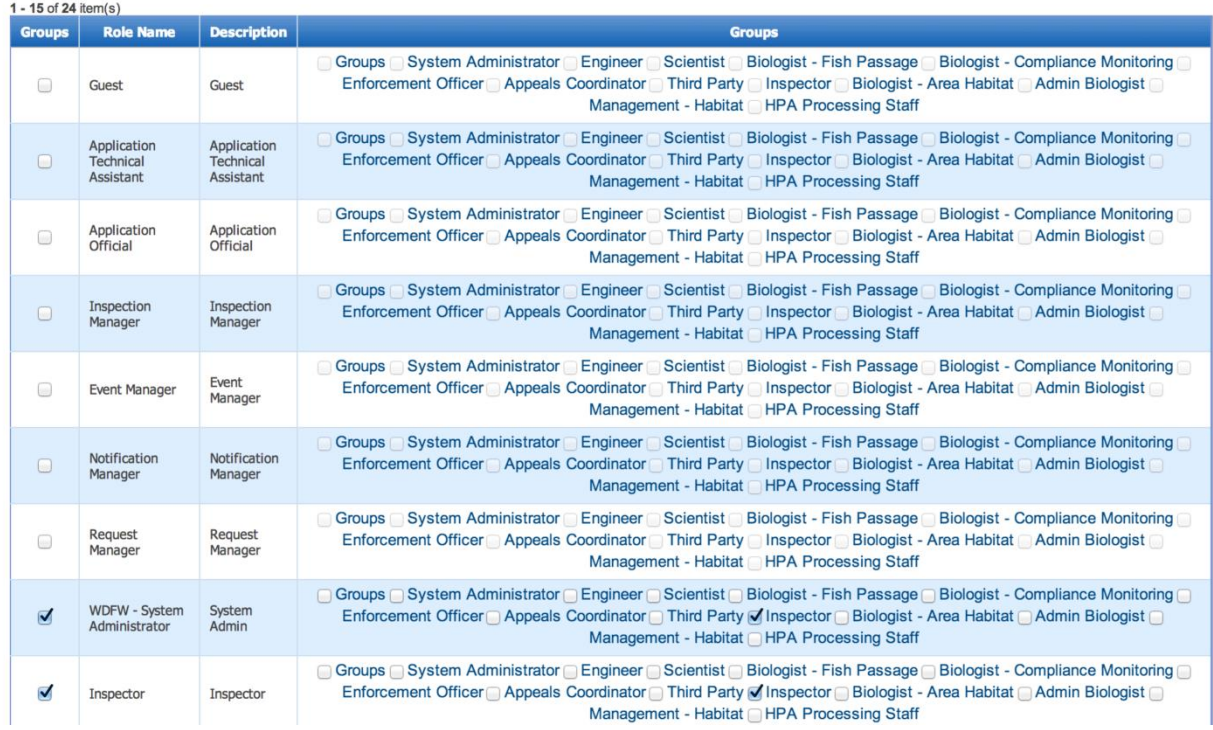

Please note that only users associated with ACH – History role are able to associate or disassociate ACH – History role to or from a user, respectively.

#### *9.1.1.1.5 County*

An administrator can associate any county to the user on the County screen. The associated counties will allow users access to submissions in which project locations fall under the specified counties.

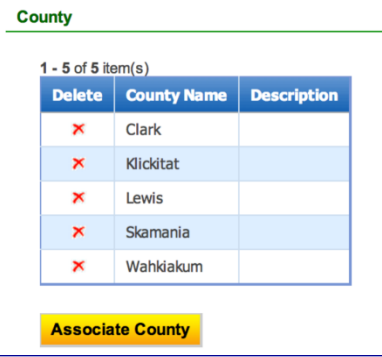

After all necessary information has been updated in the User Information screen, click the button to save the changes.

**Save User Info** 

#### **9.1.1.2 Creating New System User**

To create a new system user, click the **Add New** button. In the New User Information screen, enter the necessary information in the following sections and click the **Save User Info** button to save the information of newly added user.

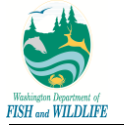

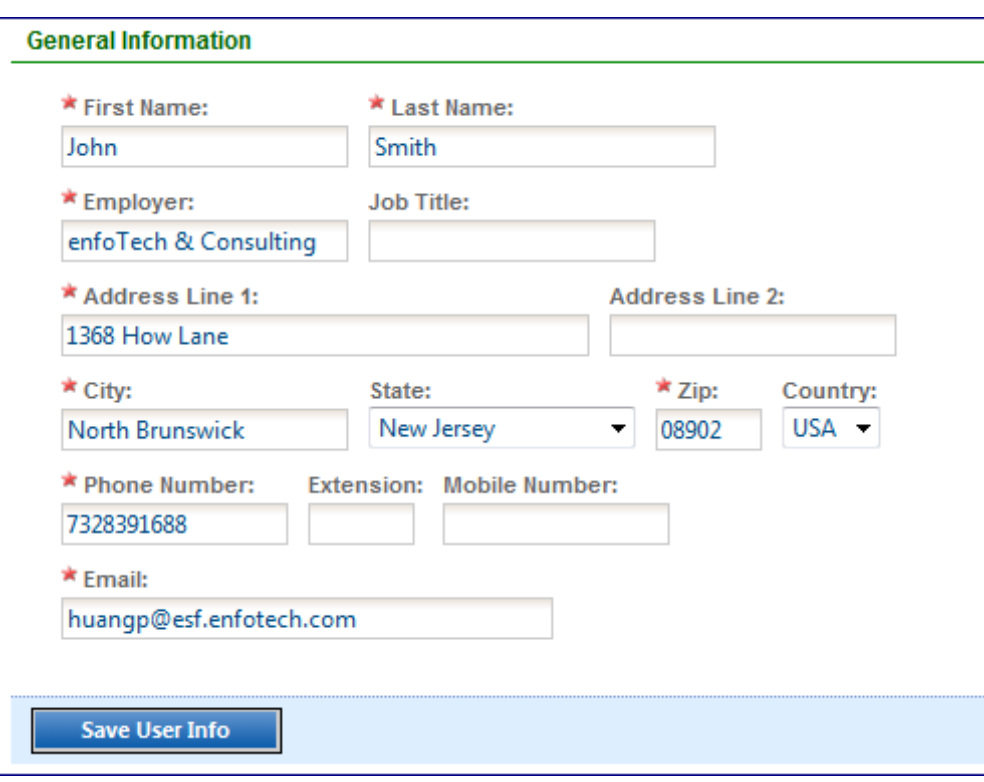

After saving the user info, the administrator is prompted with more account information to fill in about the new system user, including User Account Information, Security Groups, and System Roles.

# **9.1.2 Manage Public Users**

By clicking System Setting -> Public Users, a System Admin can open a search page with all currently existing public users displayed in the results grid-view by default.

The Search Screen, where the administrator can search for a public user based on the search filter criteria. The administrator can search by using the following fields, which are displayed upon clicking the "Advanced Search" link:

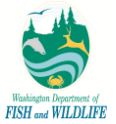

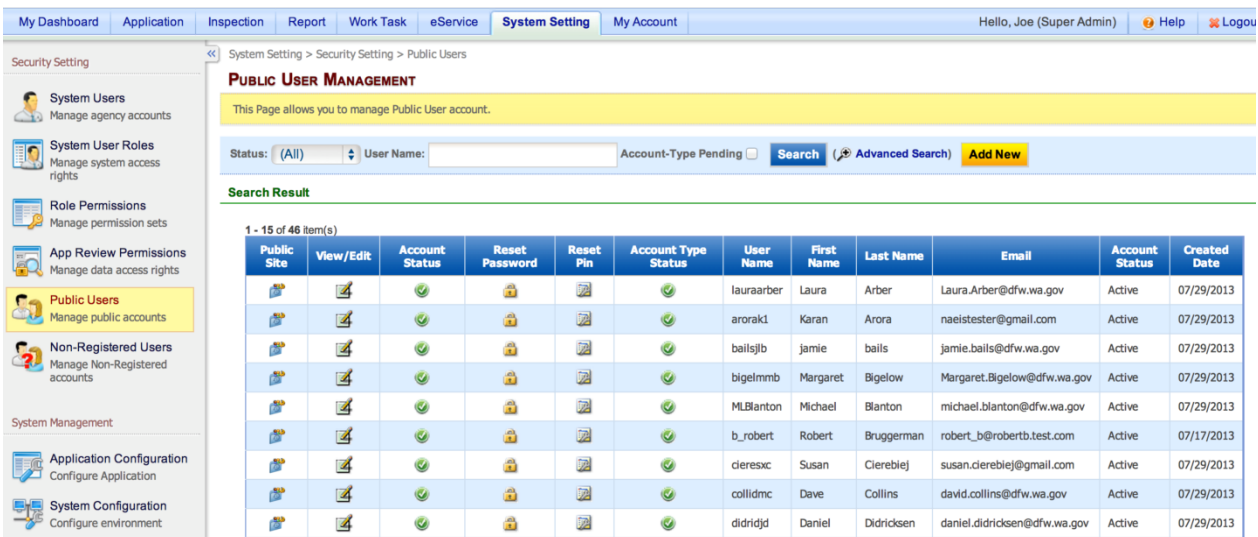

- **User Name:** Indicate the system user account name
- **First Name:** User given name
- **Last Name:** User family name
- **E Mail:** Email address
- **Account Status:** Choose a status for your account: Active or Inactive

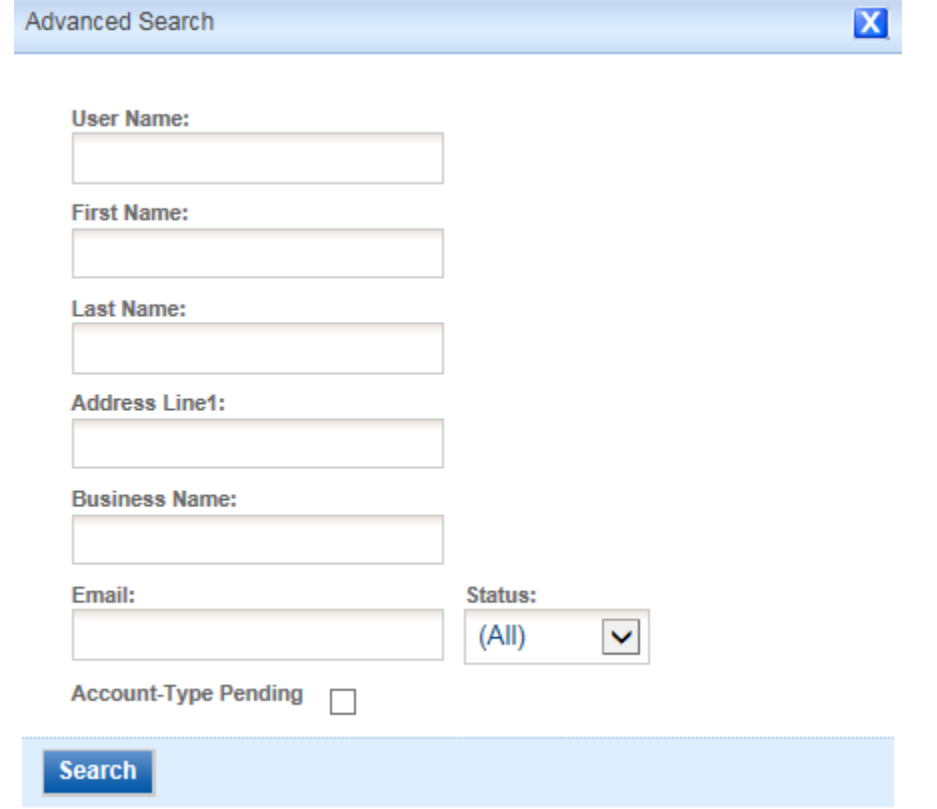

The administrator can also sort the search results by clicking the corresponding label. (For example, click First Name label to sort the results in ascending/descending order).

#### **9.1.2.1 Viewing User Information**

The administrator can view any User Information by clicking the View / Edit (  $\Box$  ) button in the search results. In the User Information screen, administrators can navigate through the different tabs to make any necessary updates. In addition, administrators can perform the following actions:

- a. Click Change Status " W " icon to change public user's status.
- b. Click Reset Password " " icon to reset public user's login password.
- c. Click Reset PIN " $\mathbb{Z}$  " icon to reset public user's PIN.

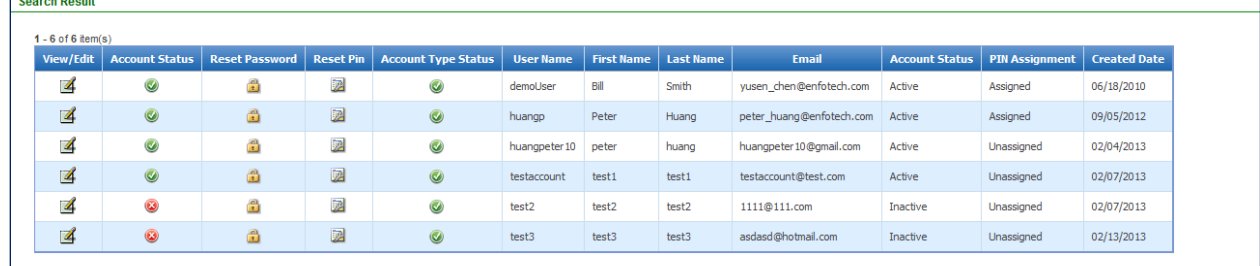

Note that a new column (PIN Assignment) was added to indicate whether or not the public user already has a PIN assigned to the account. This will help administrators see which accounts still need to have their PINs issued.

### *9.1.2.1.1 General Information*

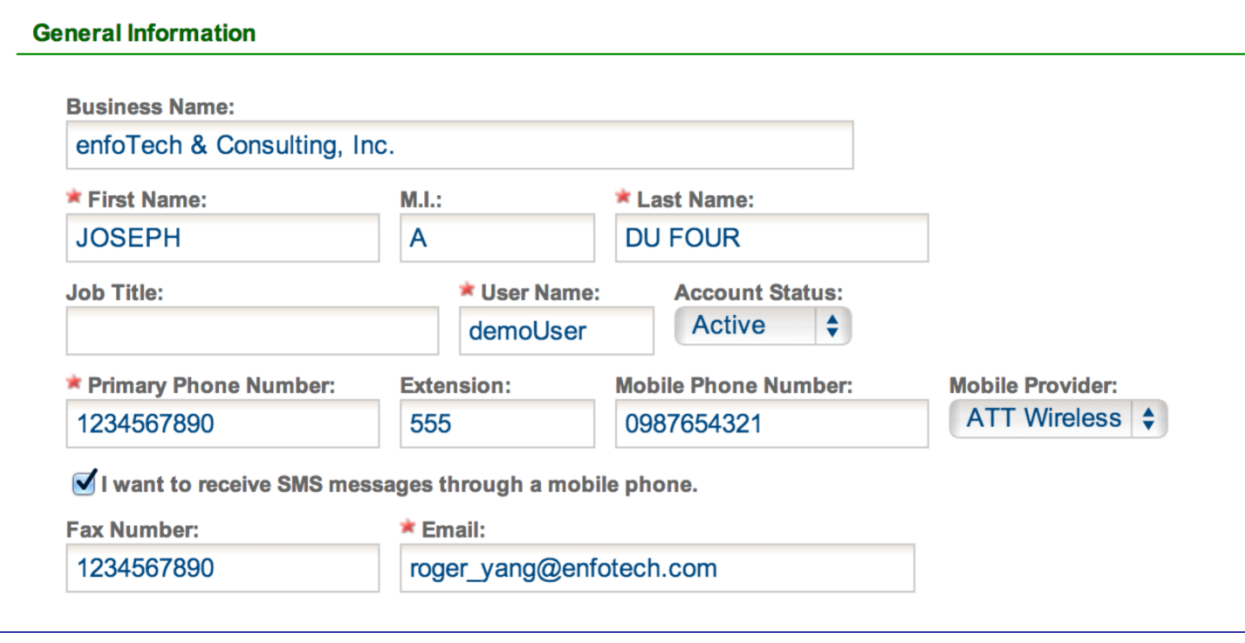

When the View / Edit ( $\Box$ ) button is clicked for the user, the administrator can update or change the public user information through the following fields; First Name, Last Name, User Name, Status, Company, Job Title, Primary Phone Number, Extension, Mobile Phone Number, Fax Number, Email, Address Line 1, Address Line 2, City, Country, State, and Zip.

#### *9.1.2.1.2 Address Information*

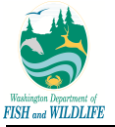

The administrator can update or change the public user address information through the following fields; Address Line 1, Address Line 2, City, country, State, and Zip.

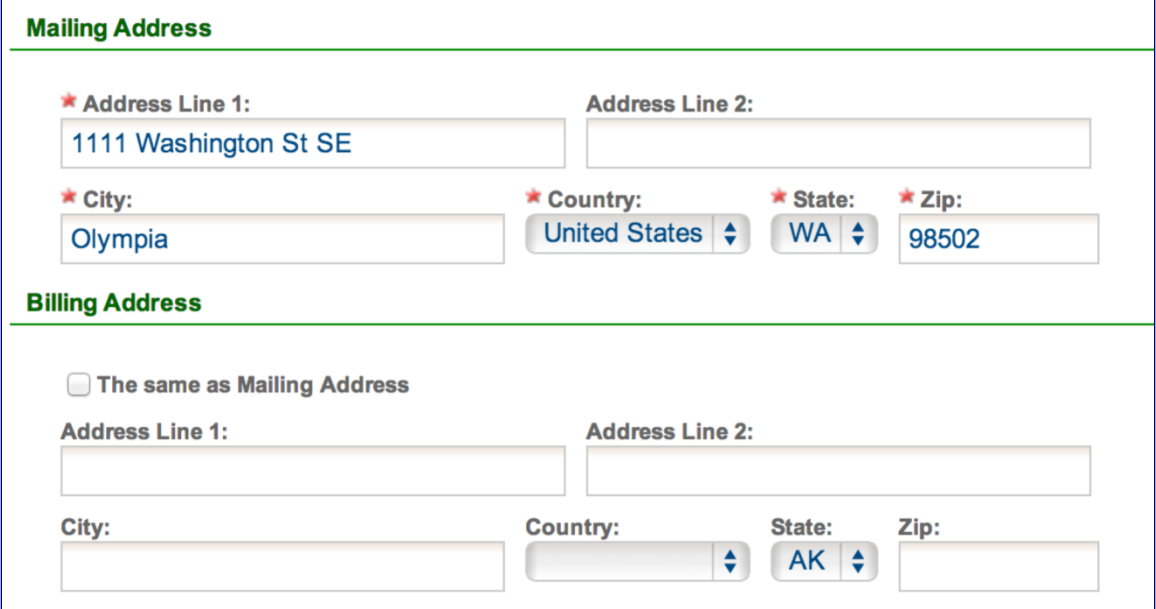

#### *9.1.2.1.3 Supporting Documents*

The administrator can upload any supporting documents about the public user. This can be any identification document or any proof of address document.

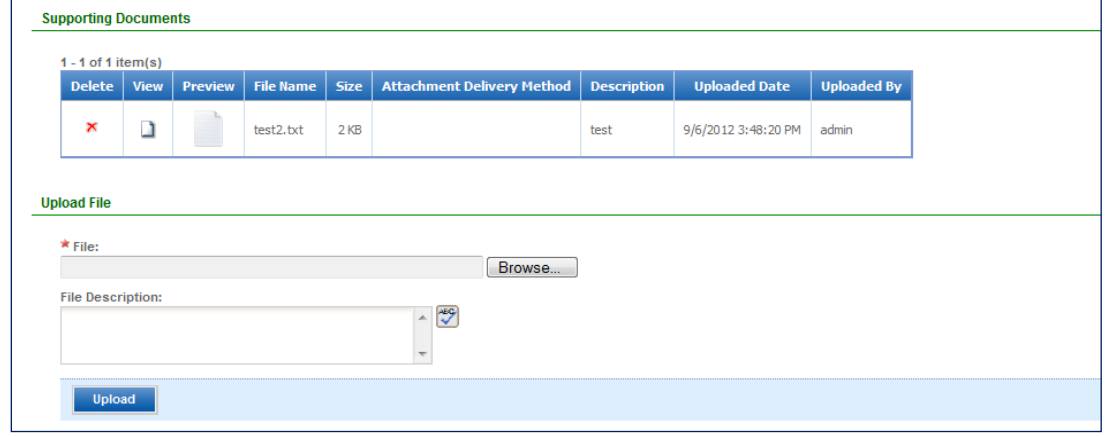

#### **9.1.2.2 Creating New Public User**

A System Admin also has the ability to add a new user by simply clicking the **Add New** button. In the New User Information screen, a user can enter the necessary information in the following sections and clicks the

Save button to save the information of newly added user.

After saving the user info, a message on the top of the screen will display "Save Successfully" to notify that the user account has been created.

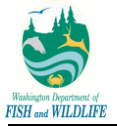

The newly created user will then receive an e-mail with new password and pin information. They will have to log into the Public Account using the information to reset their password, pin, and security questions.

## **9.1.3 Non-Registered Users**

By clicking System Setting -> Non-Registered Users, a System Admin can open a search page with all currently existing non-registered users displayed in the results grid-view by default. Non-Registered users are applicants that do not exist as users in the system, but has a submission in the system. The most likely case is due to paper submission, where the agency user has helped a particular submitter key in their submission electronically.

On the Search Screen, the System Admin can search for a non-registered user based on the search filter criteria:

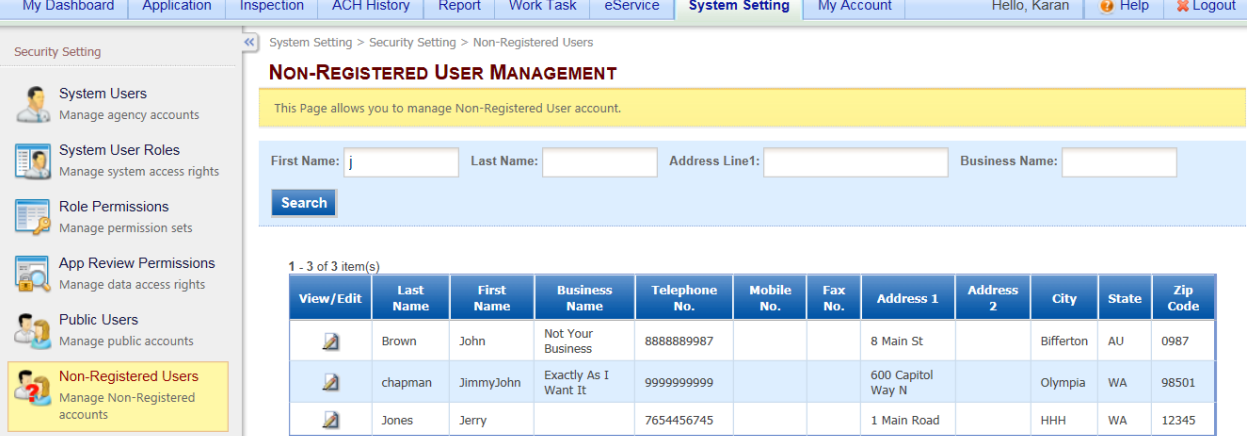

- **First Name:** Non-Registered User given name
- **Last Name:** Non-Registered User family name
- **Address:** Street Address of the Non-Registered User
- **Business Name:** Non-Registered User business name

The System Admin can view any Non-Registered User Information by clicking the View / Edit (14) button. A popup will appear to allow the System Admin to edit the Non-Registered User information.

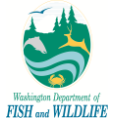

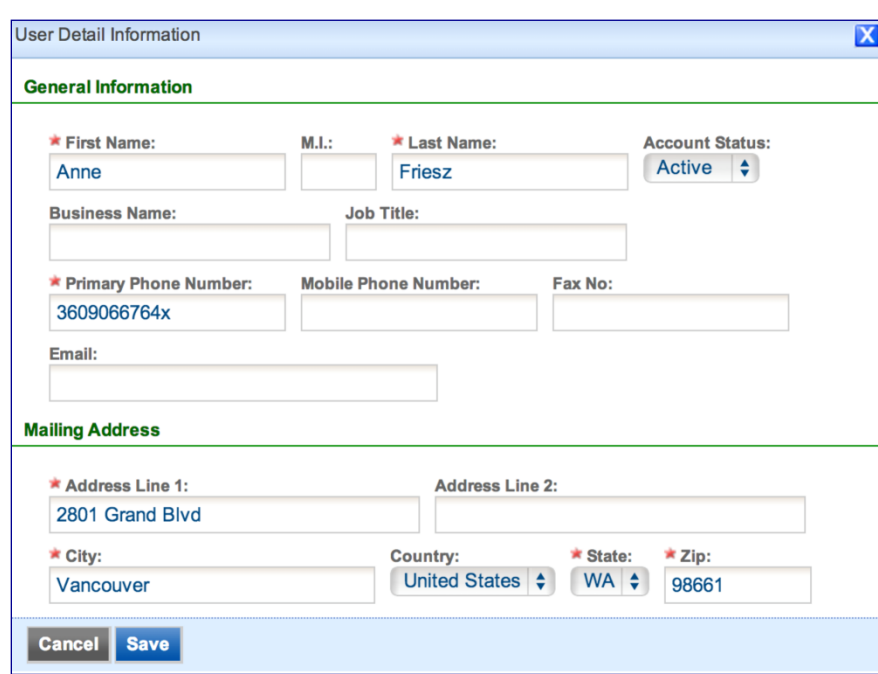

## **9.1.4 User Roles and Permissions**

## **9.1.4.1 Manage Roles**

The **System User Roles** page allows administrators to Add/Remove "System Role" and associate "Tasks" for a selected System Role. A task, or permission set, is a list of denied privileges on the user interface. For example, a WDFW – Admin Biologist will have denied privileges towards security settings. However, a System Admin role will have access to all security settings.

A System Admin can view the list of the roles available.

The user can then select a role on the left hand side of the panel to view the role information and the tasks associated to that corresponding role.

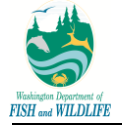

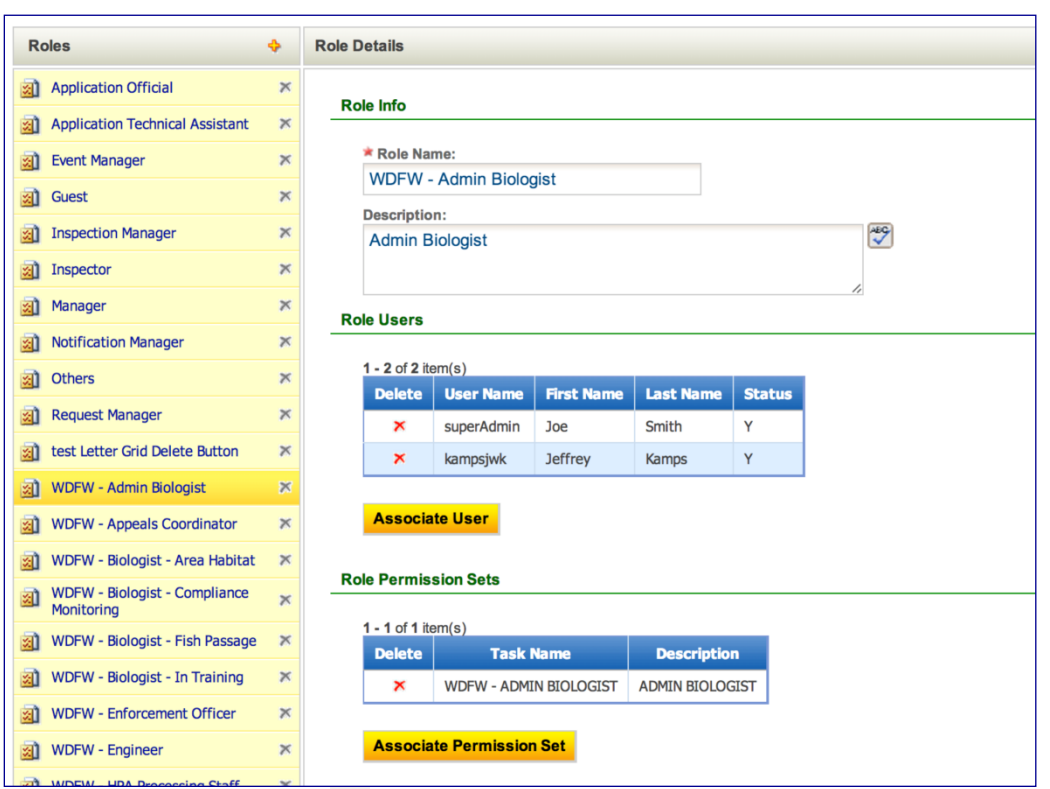

To create a new role, click the <sup>r</sup>ection, and enter the information in the "Add Role" pop-up dialog. The System Admin will then be required to enter the Role Name, and if desired, the Description for the role. Click

Create Role to create the role.

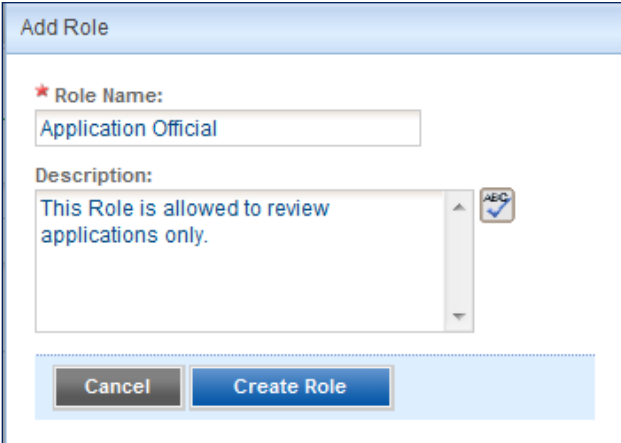

To delete a role, click the delete  $(\mathbf{X})$  button that corresponds to the specfic role in the "Roles" column.

To edit the role, click the role name in the "Roles" column, and modify the information in the "Role Details" column, and edit the information in the "Role Info" section.

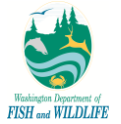

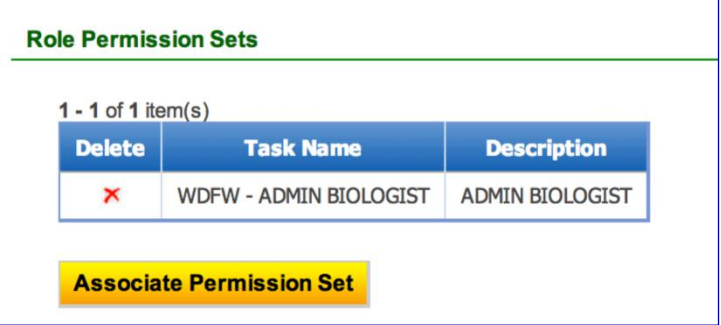

To associate permission sets with a role, select the permission set in the "Role Permission Sets" section. After editing the role information, click  $\overline{\phantom{a}}$  Save Role  $\overline{\phantom{a}}$  button to save all information.

### **9.1.4.2 Role Permissions**

The system lets users who have administrator privileges create, modify, delete, and associate processes with system permissions.

On the Manage Permission Set screen, an administrator can view the list of permission sets available. Each permission set can contain a set of panels and menu options that are **not** accessible to the users associated with the permission set. Administrators can associate certain permissions to form a permission set.

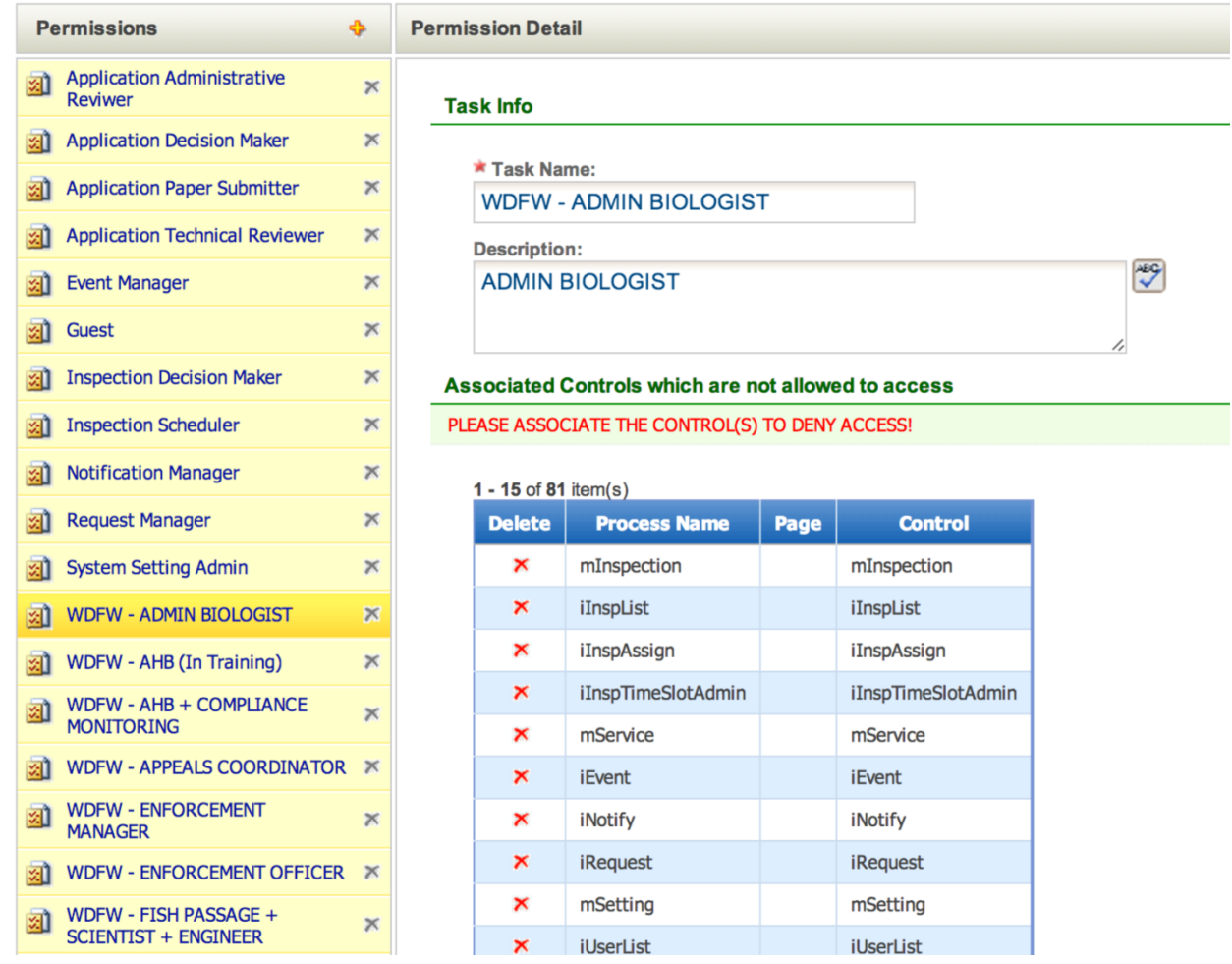

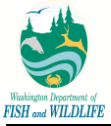

#### *9.1.4.2.1 Create/Delete a New Permission Set*

A user can create, edit, or delete permission sets in the "Permission Sets" column. To create a new task (permission set), click  $\Phi$  button, and enter the information in the Add Task pop-up dialog.

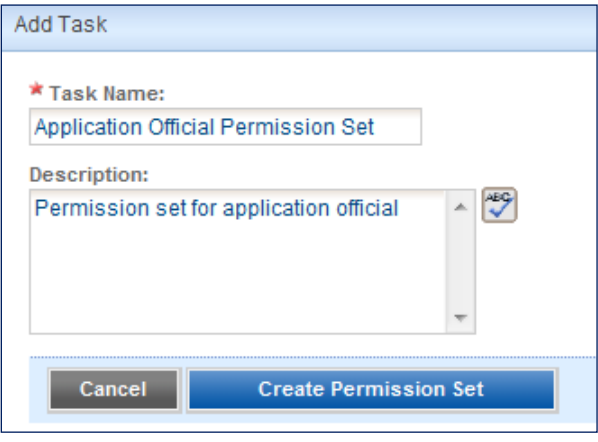

Enter the Task Name, and if desired, the Description for the task. Click Create Task to create the role. To delete a task, click the Delete ( $\left( \frac{\infty}{\cdot} \right)$  button in the task item.

# **9.2 Application Configuration**

By clicking under System Management -> Application Configuration, an System Admin can open a search page with all currently existing application configurations displayed in the results grid-view by default.

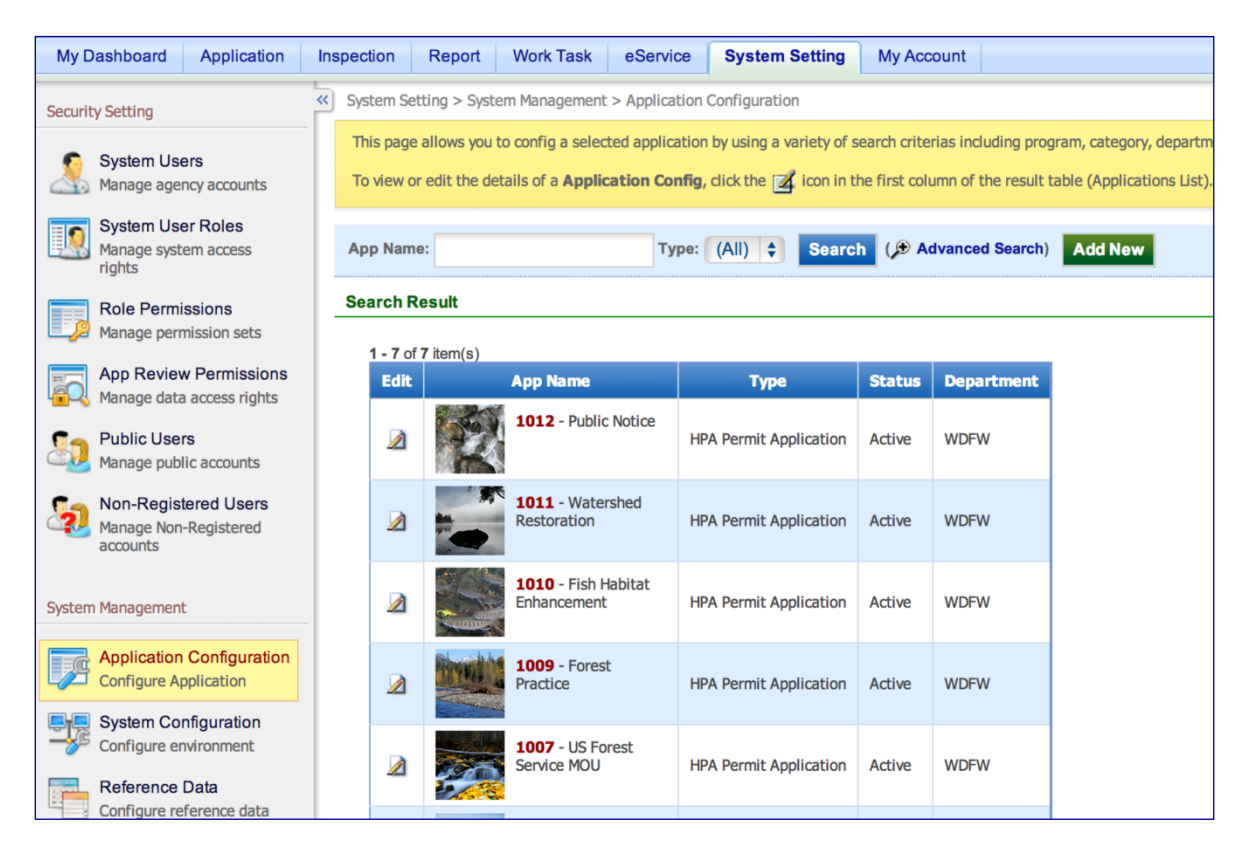

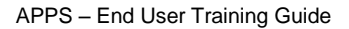

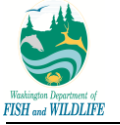

# **9.2.1 General Configuration**

This section is used to set up an application's general configuration. It consists of 5 sections; Basic Information, Attachment Mail-To, Attachment Fax-To, Report Fee Pay-To, and "Is this needed?" Instruction file.

## **1. Basic Information**

This section requires the System Admin to enter in the Application Name, Application Code, Application Status, Program, and Application Type. If desired, the System Admin can also fill in a description for this application. The application name and the description will show up in the "Start a New Application" webpart when Public users first log in.

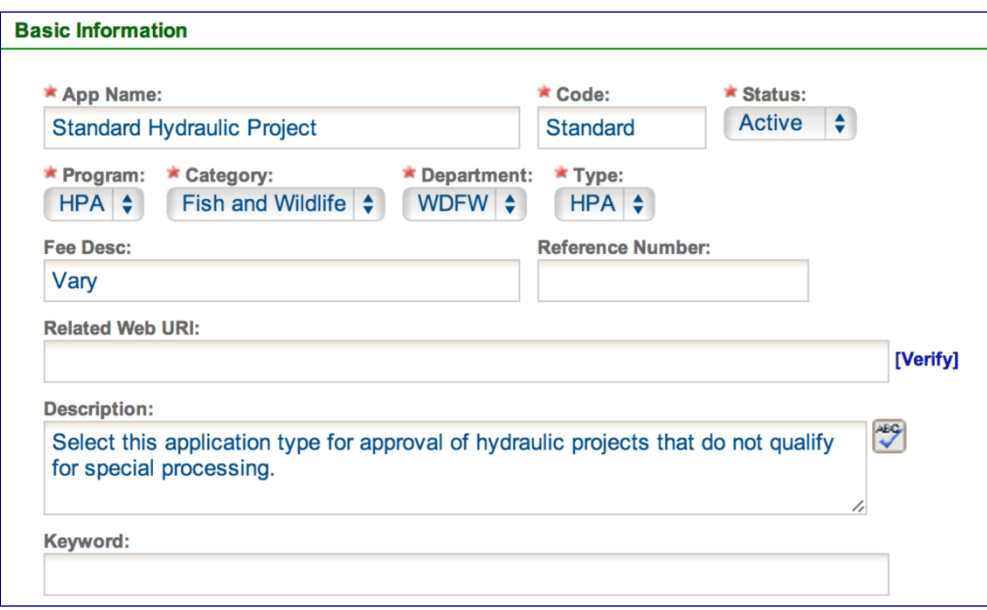

### **2. Dashboard/Kiosk Setting**

This section allows the System Admin to upload any photo desired to go along with the application.

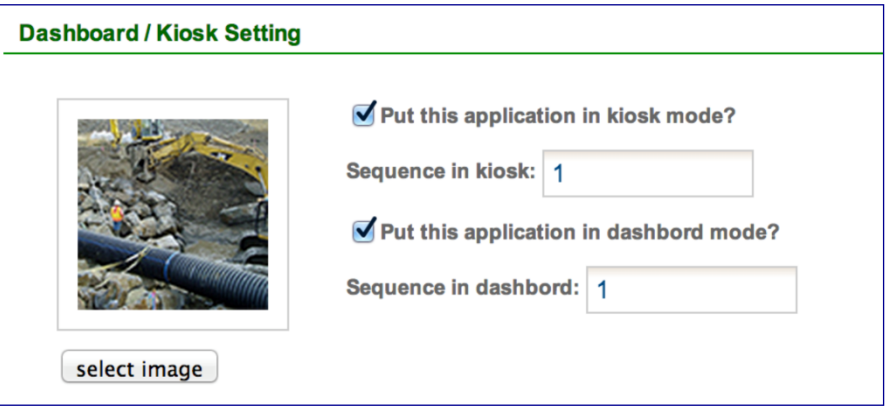

### **3. Supporting Document Mail-To**

This section lets the System Admin configure mailing instructions that can be configured to show up in the "Attachment" page of a submission

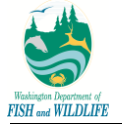

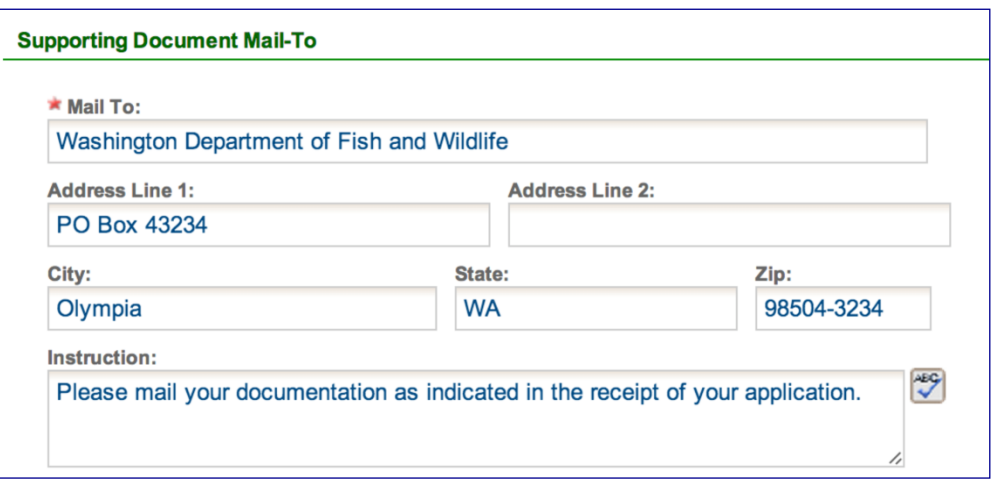

#### **4. Supporting Document Fax-To**

This section lets the System Admin configure fax instructions that can be configured to show up in the "Attachment" page of a submission.

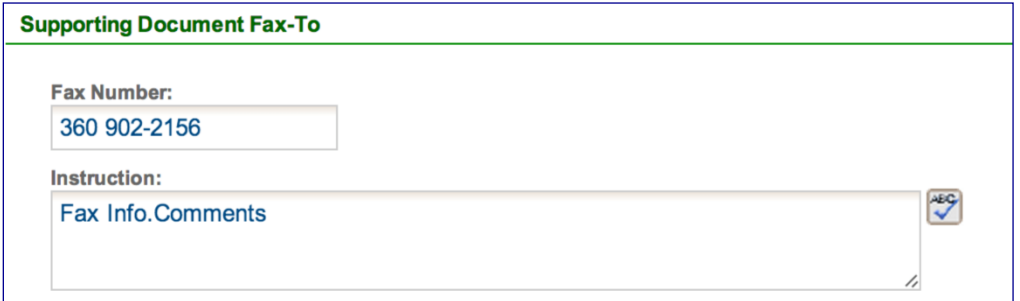

## **5. Application Fee Pay-To**

This is the section where the System Administrator can configure instructions on where applicants should sent payment.

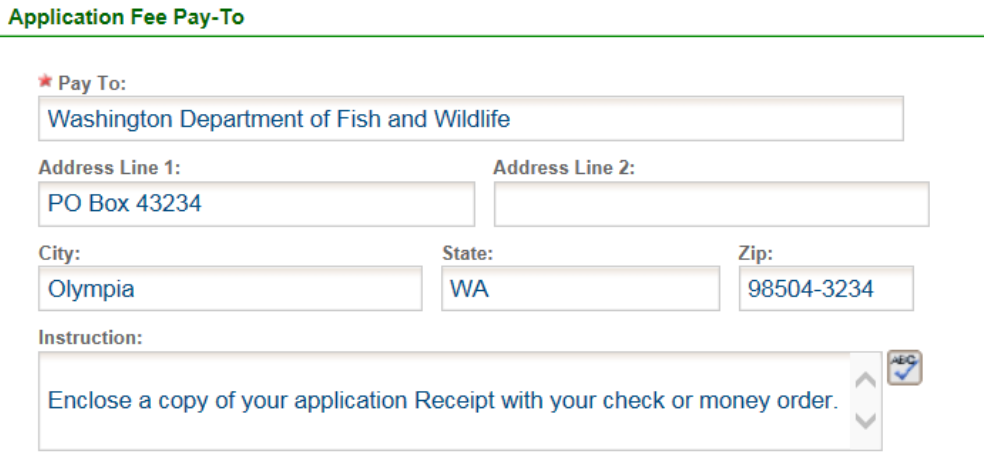

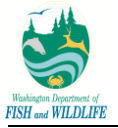

#### **6. 'Is This Needed?' Instruction File**

This section lets the System Admin upload an instruction file that corresponds to the application. This PDF will show up in the "Instruction" column when Public users first go in to "Start a New Application".

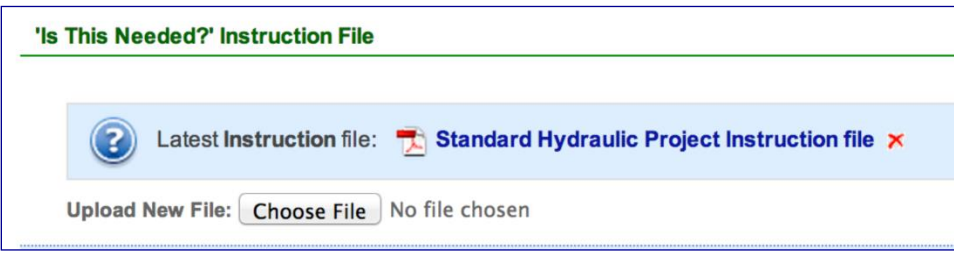

# **9.2.2 Form Setting**

This page provides the form settings configuration for both dynamic and blank form pages. These are the forms used to set the configuration shown on the report submission pages.

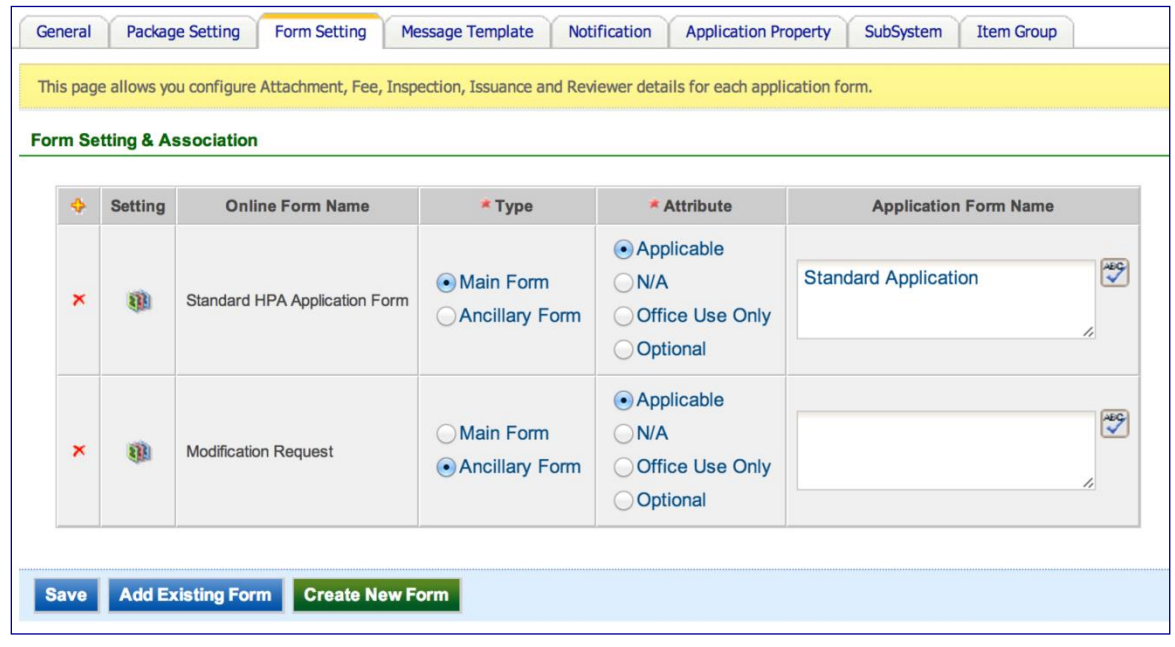

To edit the record, click the **induced in and the system will display the application package for the corresponding** form.

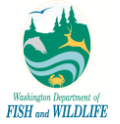

#### **Basic Information**

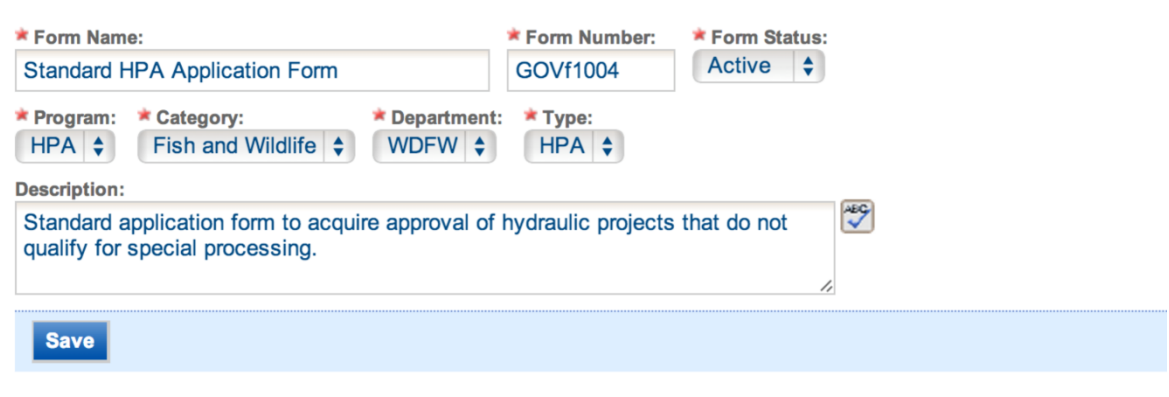

#### **Dynamic Form**

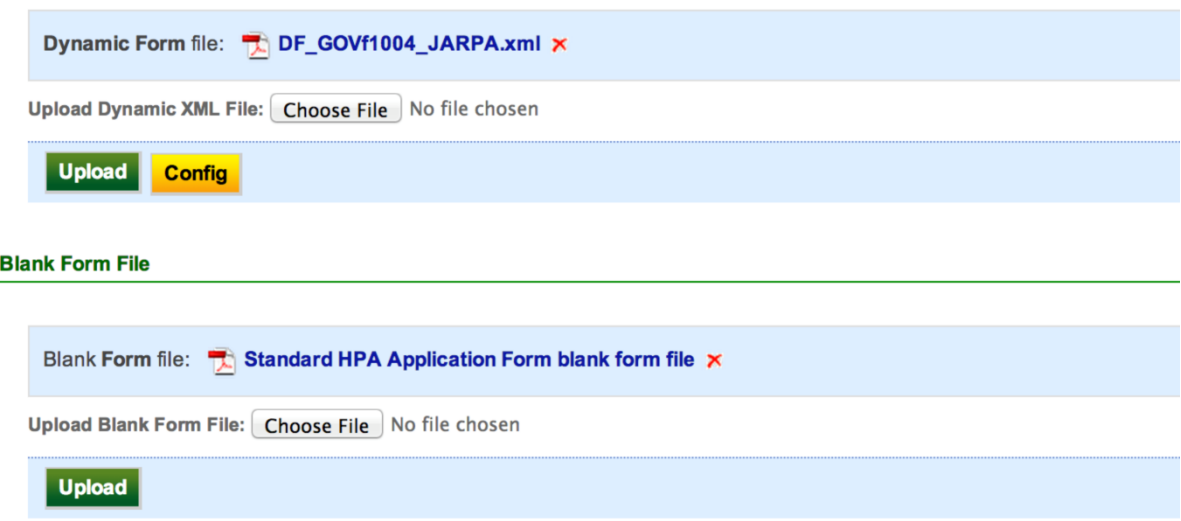

- 1. **Basic Information**: This section requires the System Admin to enter in the Form Name, Form Number, Form Status, Program, Category, Department, and Application Type.
- 2. **Dynamic Form:** This section lets the System Admin upload the dynamic form corresponding to the specific form type. This file is what creates the specific form types when public users first ender the submission page. **Note**, this file should only be modified by a developer who is familiar with the system.
- 3. **Blank Form file:** This section allows the System Admin to upload a blank form file, if needed. This file will create a blank form that will not change dynamically. This file will show up under the "Application Form" column under the "Start a New Application" page in the public portal.

The **Applicable Document** tab under **Form Setting -> Document** allows administrators to specify which attachments applicants need to send in with the application.

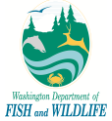

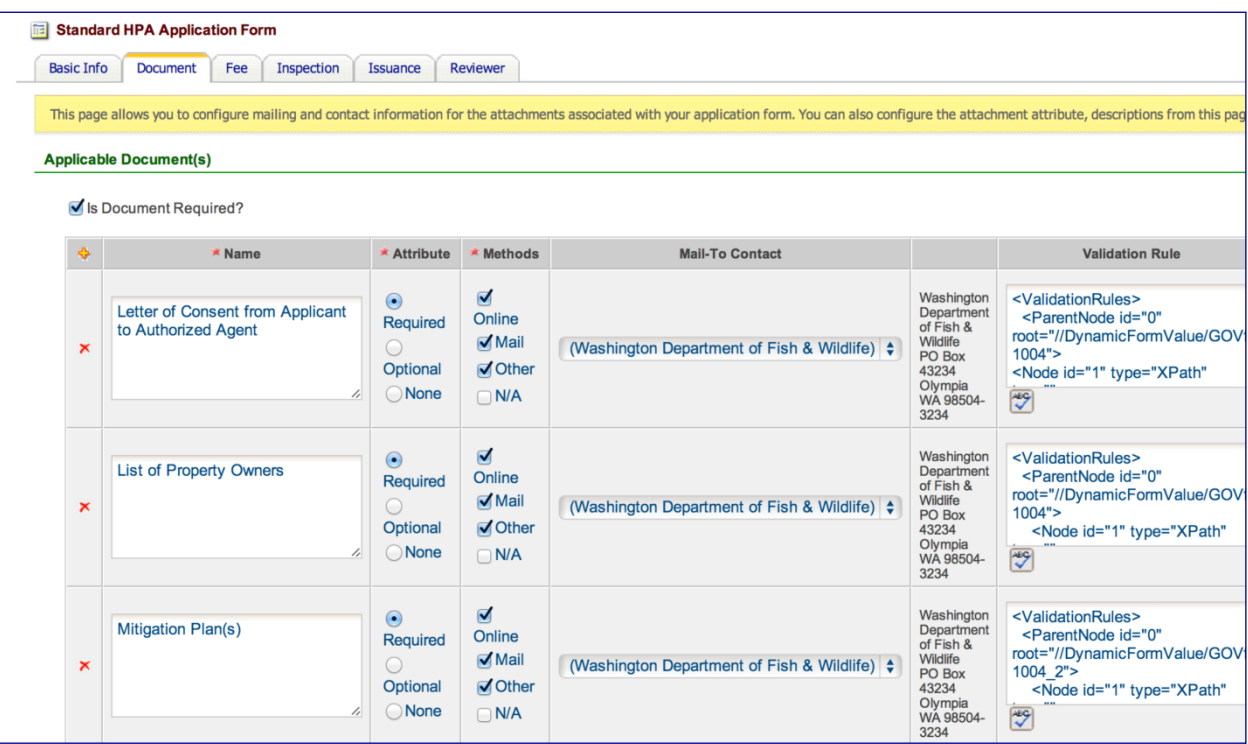

# <span id="page-101-0"></span>**9.2.3 Message Template**

This section is used to set up e-mail notification template for the agency to the applicant. Based on different events (such as approval, denial . . .), different content text will be set up as well as the corresponding recipients.

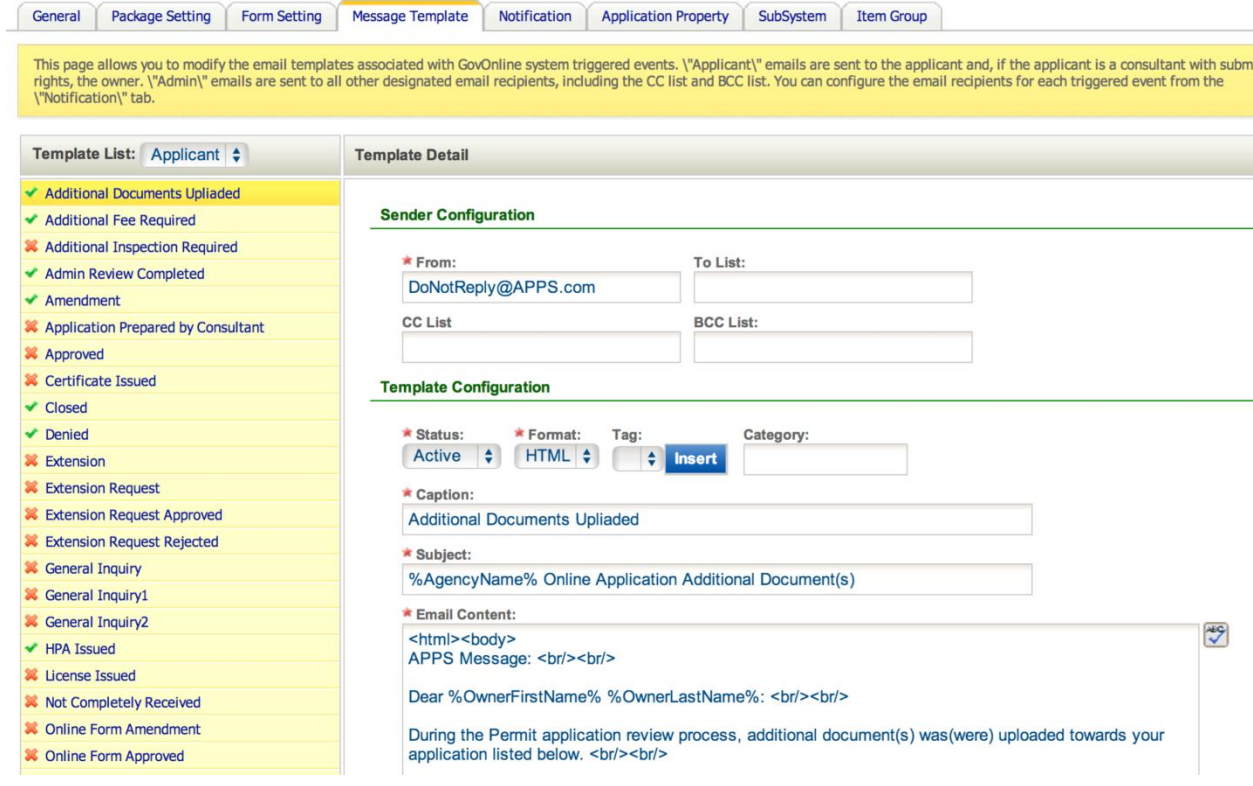

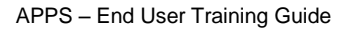

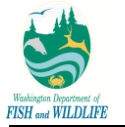

- For each desired notification template, select template item from template list to set up email recipient and content and message text.
- Click "**Admin**/**Applicant**" dropdown to select the notification template type.
- Fill out "**FROM**", "**TO** list", "**CC** list", "**BCC** list". These will define default values that will be included for every message of the given type. E.g. if user puts [test@email.com](mailto:test@email.com) into the **CC List**, then that email address will be CCed on every message for that type, whether they are explicitly included by the end user or not.
- Select status ("**Active**" or "**Inactive**"); format ("**Text**" or "**HTML**").
- Fill out email content text and message text.
- Click "**Save Template**" to save all changes.

### **9.2.4 Notification**

This page allows you to configure the email notification events associated with your application/permit. The Sender Name and Sender Email you provide below will appear in the \"From\" section of any application email sent out on behalf of your application/permit. The CC and BCC boxes are for you to provide a static list of email addresses to be CC'd or BCC'd with an applicant version email for any triggering event where the CC or BCC option is selected respectively. Be sure to include a semicolon \";\" to separate multiple email addresses in your list.

## **9.2.5 Application Property**

This page allows the administrator to configure properties associated with a specific application.

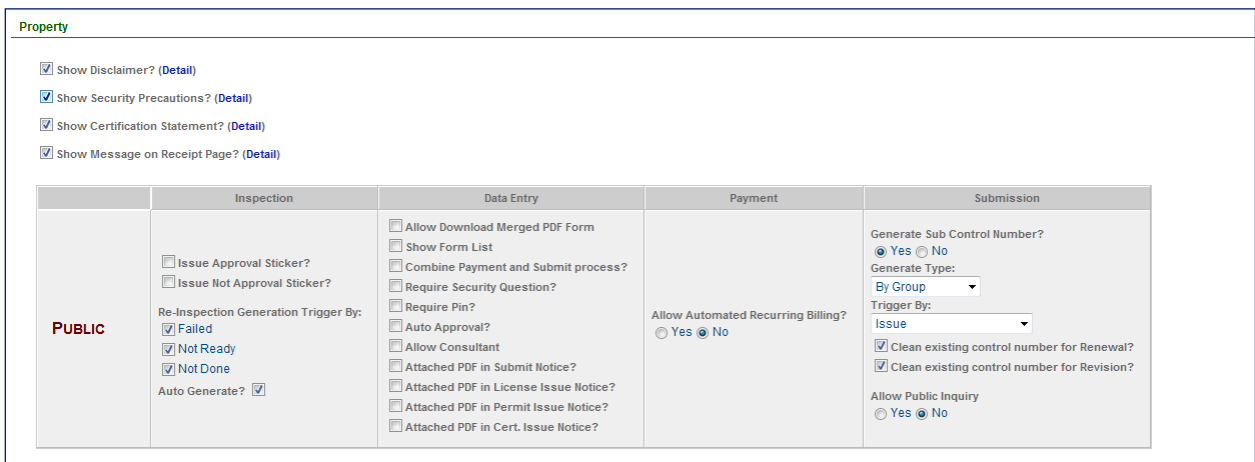

The Security Related Info section allows the administrator to pick and choose which security information to display. For example, checking "Disclaimer" will allow the Disclaimer message to display in the "Submission" step of the submission process, as shown below.

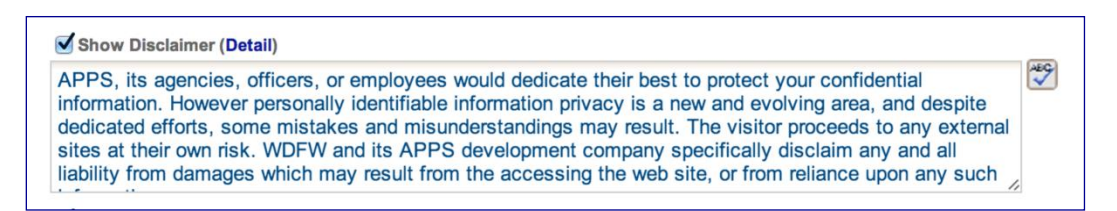

This page allows the administrator to edit texts for Disclaimers, Security Precautions, Certification Statements, and Message on Receipt Page. By clicking **Detail,** the user can edit the text of the disclaimer. Make the proper property

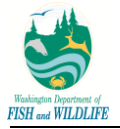

configuration by simply checking the corresponding item checkbox and clicking the **Save** button to save these changes.

# **9.3 System Configuration**

By clicking on the System Configuration link under System Management on the side bar, administrators can manage general GovOnline system configuration settings, including system generated e-mail messages, attachment configurations, and security questions.

# **9.3.1 Email Template**

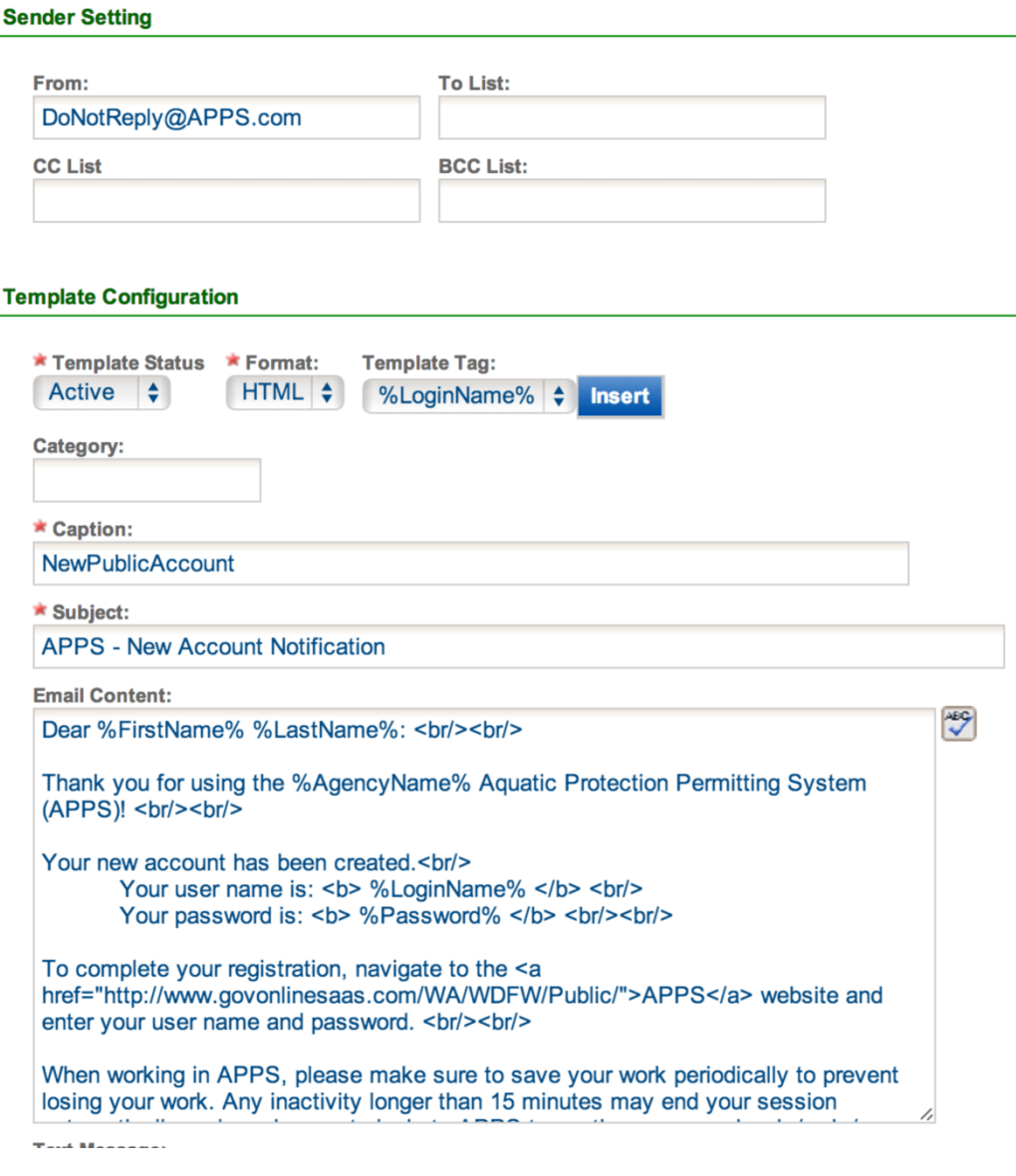

- The administrator can select the e-mail template by selecting the drop-down menu.
- The administrator can set the e-mail sender settings by selecting which e-mail address to send each template from. In addition, the administrator can also specify a CC or BCC list for each e-mail template. This will behave the same as section [9.2.3.](#page-101-0)
- The template can have an active or inactive status. The format can be text or HTML. Tags are used to dynamically display information unique to a particular user. In the above example, a %Password% tag is

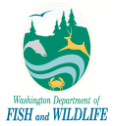

added to the template content to inform the user of his/her password. Please do not modify these tags, as they are used by the GovOnline system to generate dynamic content.

- The administrator can view and edit the body of the template, which includes the message that will be sent to users. Again, please do not modify the template tags within the e-mail template body.
- When the email template is ready to be saved, click the **Save Email Configuration** save the changes.

The table below lists out some of the more frequent e-mail templates that are pertinent to the general system functionalities:

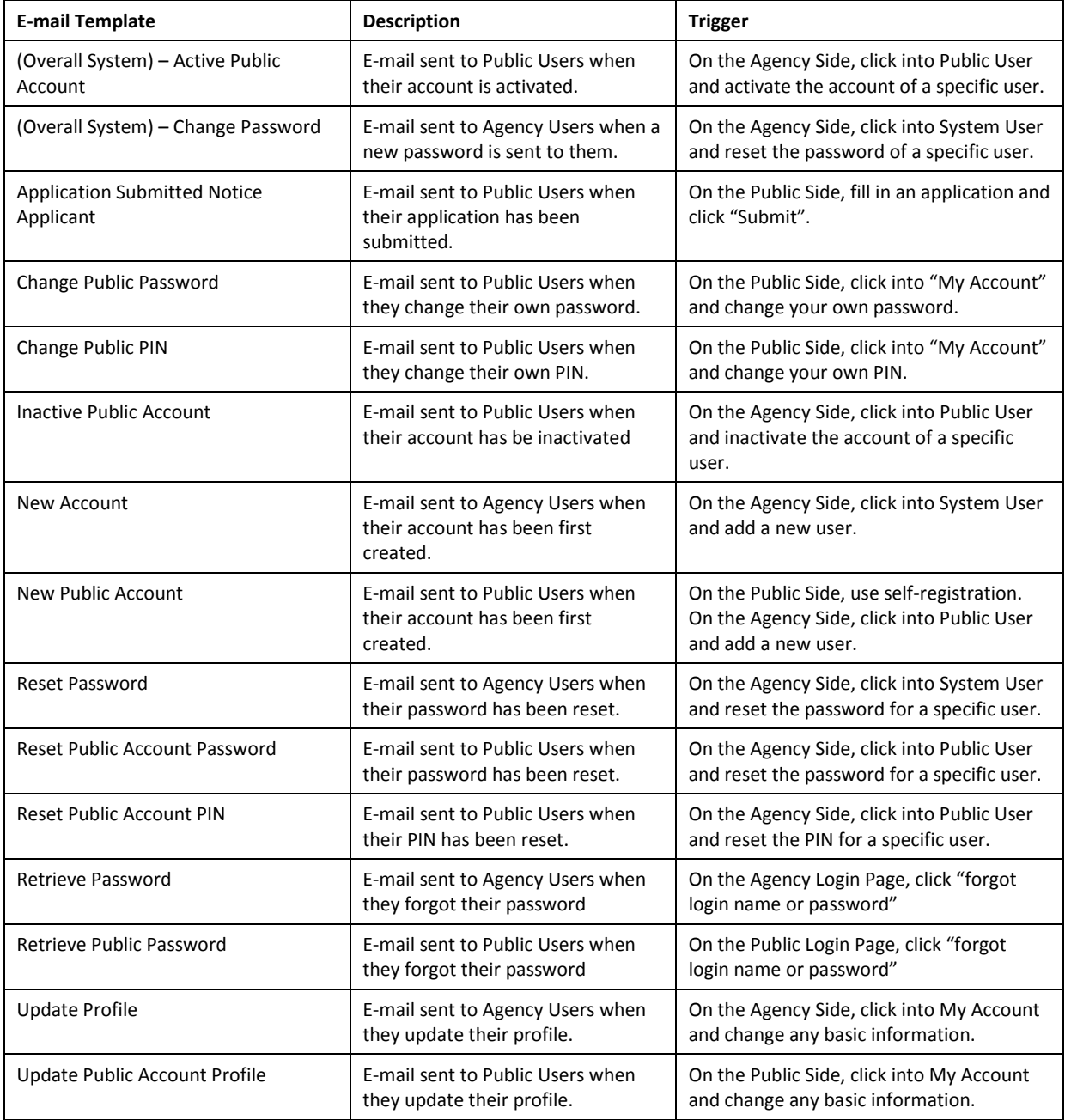

Each E-mail template also contains pre-defined template tags that are changed dynamically depending on who email is sent to. The table below shows some of the dynamic template tags the administrator will encounter when configuring the e-mail templates.

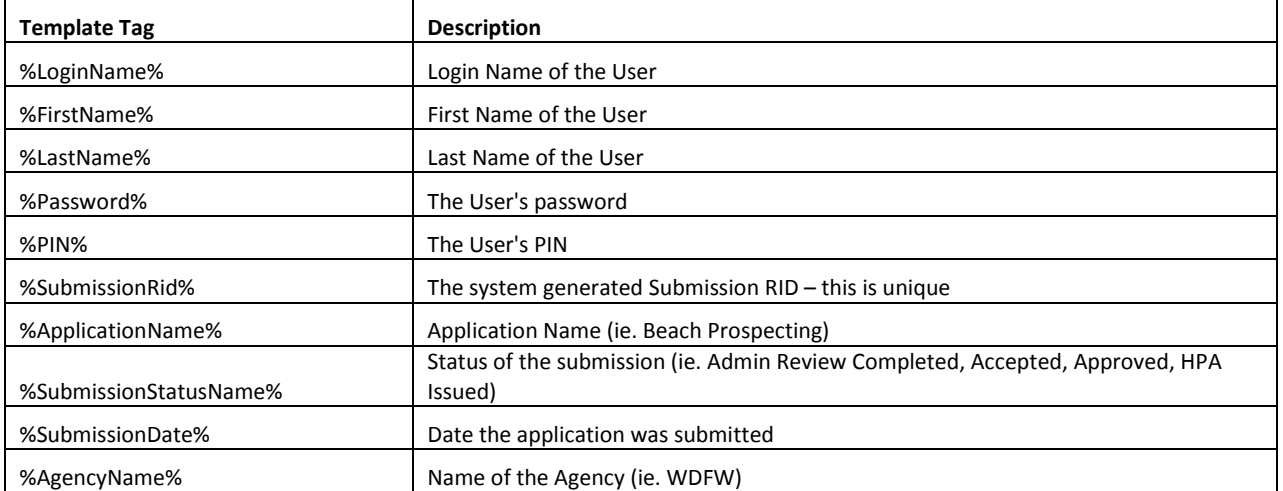

## **9.3.2 Security Question**

This page allows administrators to add, edit, and delete security questions. These are the questions used as part of the submission verification process for public users.

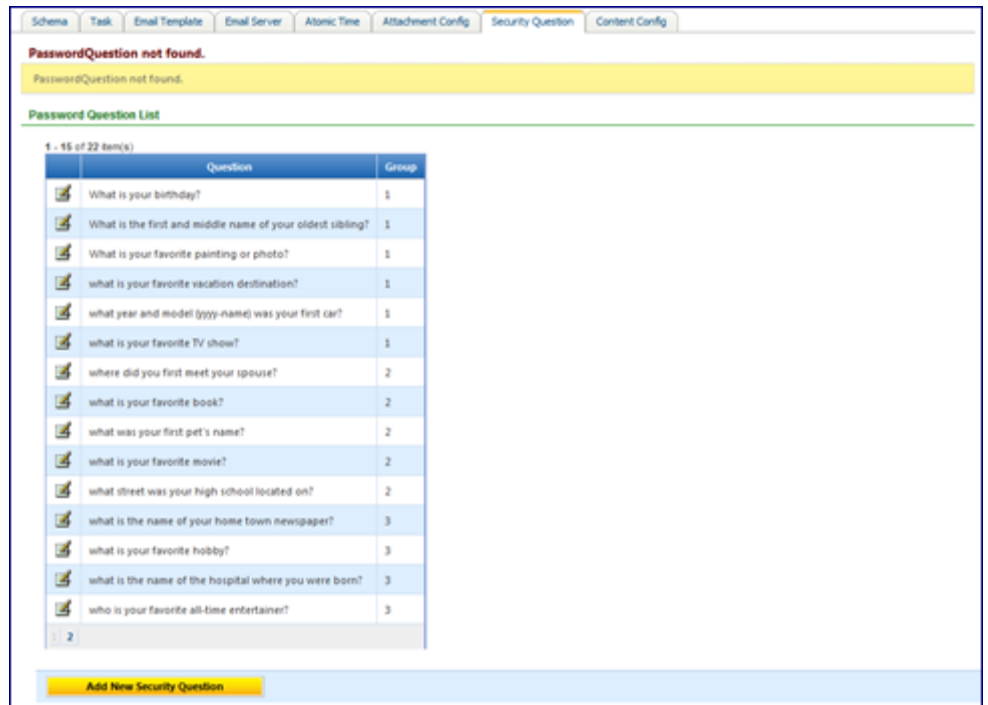

To add a new security question, click on the "Add New Security Question" tab. Enter the question and group. There are a total of five groups, and public users are to provide answers for one question from every group.

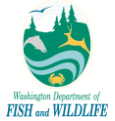

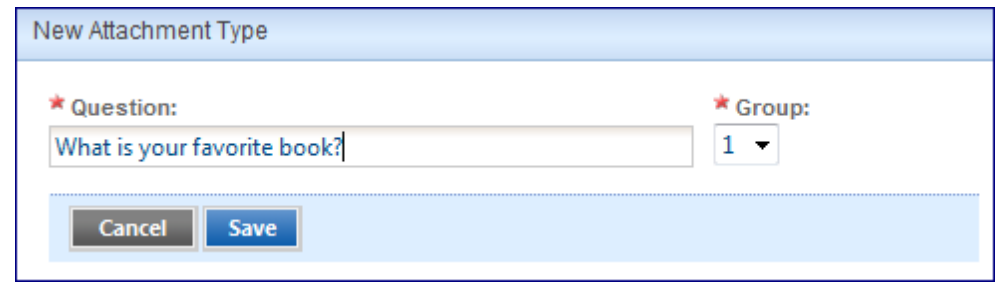

To edit an existing security question, click on the Edit ( $\blacktriangleleft$ ) icon next to the corresponding question.

## **9.3.3 Document Type**

In this section, the administrator can specify which attachment types to accept when submitters attach files to a submission.

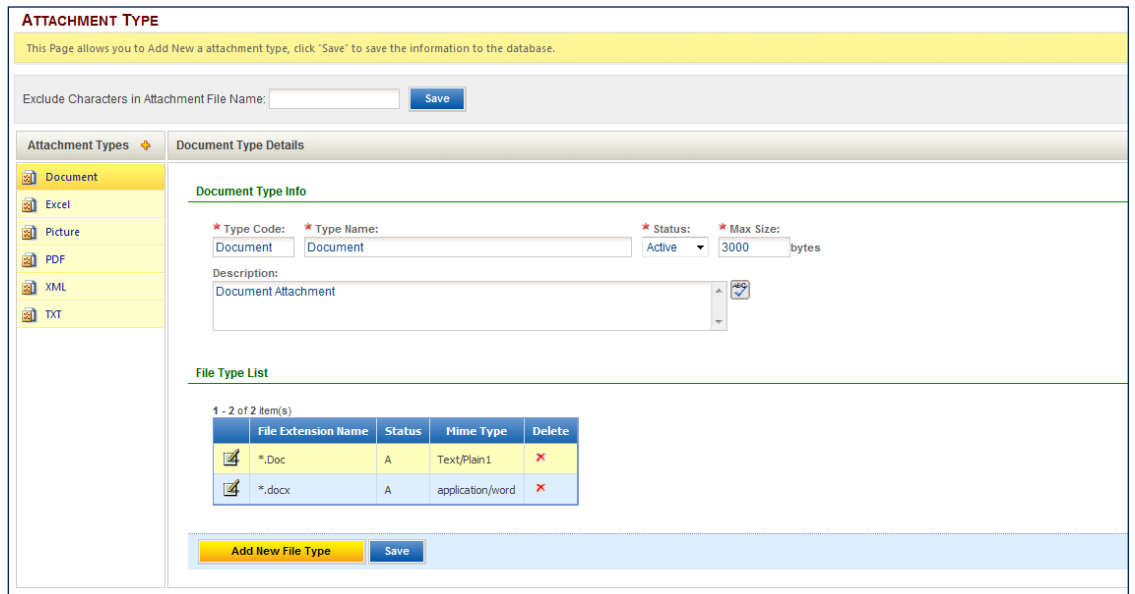

To add a new attachment type, click the  $\blacklozenge$  icon. Input the required information; Attachment Type Code, Attachment Type Name, Status, and Max Size. If desired, enter a description for this attachment type. When finished, click the "Save" button.

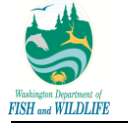

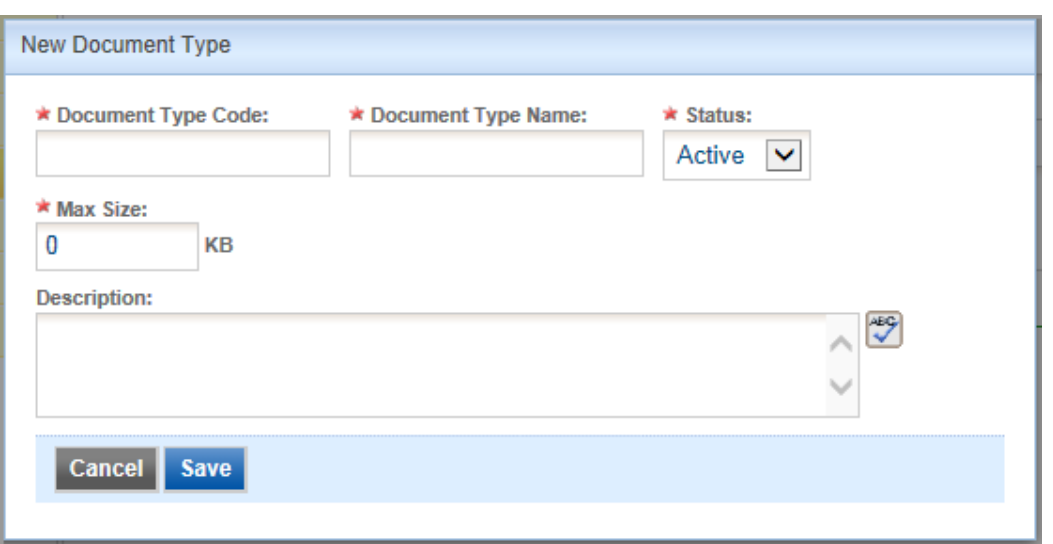

Within each attachment type, the administrator can also add file types. For example, the "Word" attachment type can consist of ".doc", ".docx", ".wpf", and ".wpd" file types. To add a new file type within an attachment type, click the **Add New File Type** button and enter in the file type, status, and mime type. When

finished, click Save

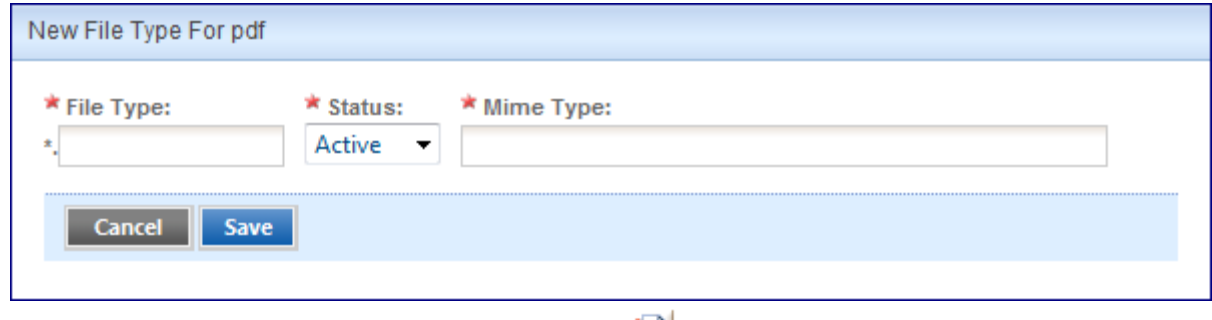

To delete a file type, simply click the corresponding delete ( $\frac{1}{\sqrt{2}}$ ) icon.
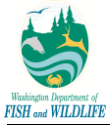

## **9.4 Reference Data**

## **9.4.1 Generic Data**

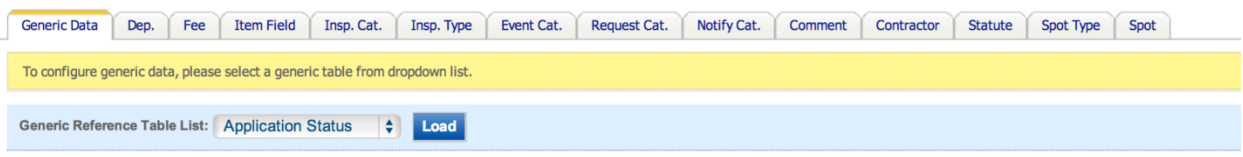

### **Data of Application Status**

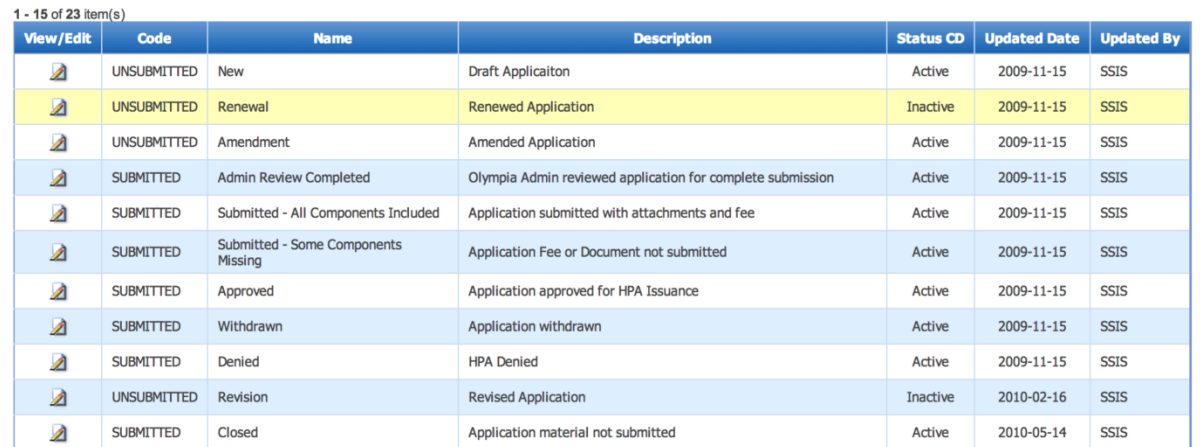

### **9.4.2 Department**

Generic Data Dep. Fee Item Field Insp. Cat. Insp. Type Event Cat. Request Cat. Notify Cat. Comment Contractor Statute Spot Type Spot Manage departments of the system. Department information is used by eService for sending out emails. New Department

**Department List** 

| $1 - 14$ of 14 item(s) |             |                                 |                   |                            |                                                                                   |          |
|------------------------|-------------|---------------------------------|-------------------|----------------------------|-----------------------------------------------------------------------------------|----------|
| <b>View/Edit</b>       | Code        | <b>Name</b>                     | <b>Dept. Head</b> | <b>Email</b>               | <b>Contact Info.</b>                                                              | Status + |
| À                      | <b>WDFW</b> | <b>WDFW</b>                     | Phil Anderson     | HPAapplications@dfw.wa.gov | 1111 Washington St. SE, Olympia, WA 98501<br>$(360)-902-2200$<br>$(360)$ 902-2156 | A        |
|                        | <b>BRD</b>  | <b>Boards &amp; Commissions</b> |                   | helen_pan@enfotech.com     | 641 Plainsboro Road, Plainsboro, NJ 08536<br>609-896-9777<br>609-896-9777         |          |
|                        | FIN         | Finance                         |                   |                            | 641 Plainsboro Road, Plainsboro, NJ 08536<br>6 (609) 896-9777                     |          |

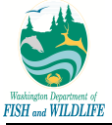

### **9.4.3 Inspection Category**

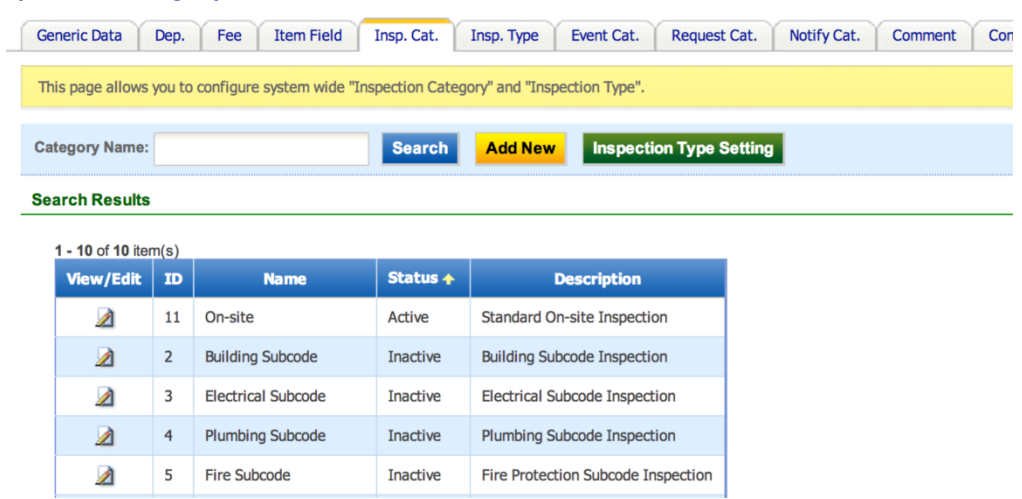

### **9.4.4 Comment**

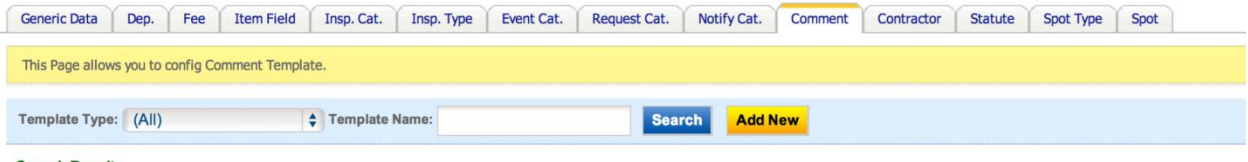

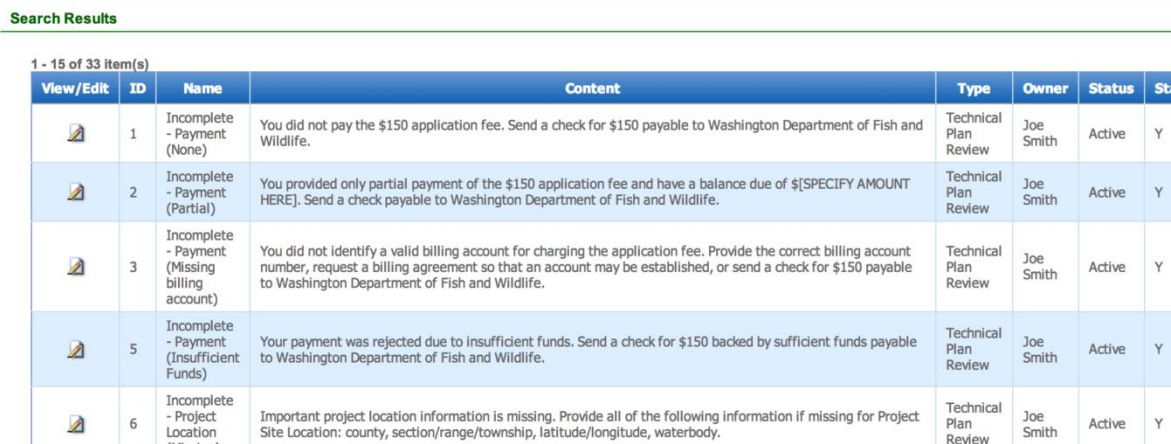

### <span id="page-109-0"></span>**9.4.5 Provision Group**

(Missing)

⊿

Provision groups can be used to organize provisions into permit templates. To begin, click on the Provision Group tab and select a Provision Group (e.g. Freshwater, Marine). The user can then choose to further narrow their search by selecting a Provision Name and by choosing an activity status. Clicking Search will then narrow the list of presented Provision Groups based on the search criteria.

itus

Review

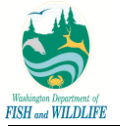

Generic Data Dep. Fee Insp. Cat. Notify Cat. Comment Provision Detail Provision Group

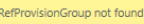

**Provision Group** 

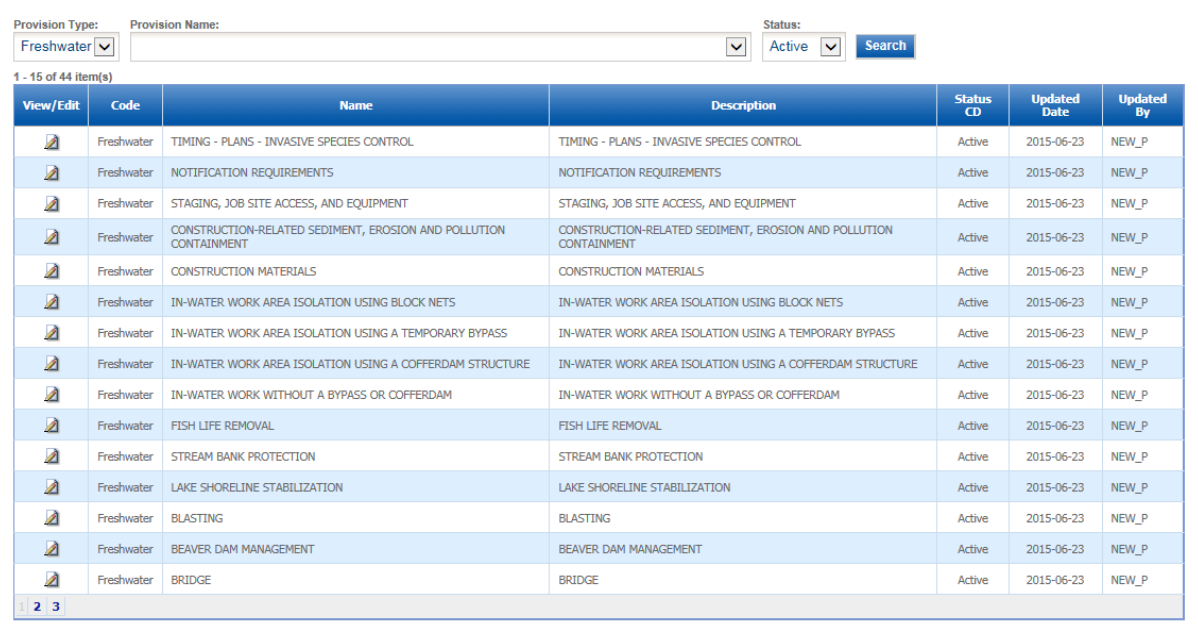

**Add New** 

The User will then have the option of editing an existing Provision Group by clicking on the edit icon under the **View/Edit** column or of adding a new group by clicking **Add New** at the bottom of the page.

### <span id="page-110-0"></span>**9.4.5.1 Adding a New Provision Group**

Once the user has clicked **Add New**, they will be directed to an empty Provision Group Information Page. Here they must:

1) Enter a Provision Group Code (corresponding to Type on the Provision Group tab), Sequence number and Name. The user may enter a pre-existing Code, but adding a new Code will add an entry into the Provision Type dropdown list in the Provision Group tab. The name added will also be added to the Name dropdown under the relevant Type on the Provision Group tab. Clicking **Save** will save the new provision group and allow the user to associate Provisions to that group.

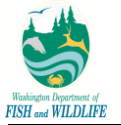

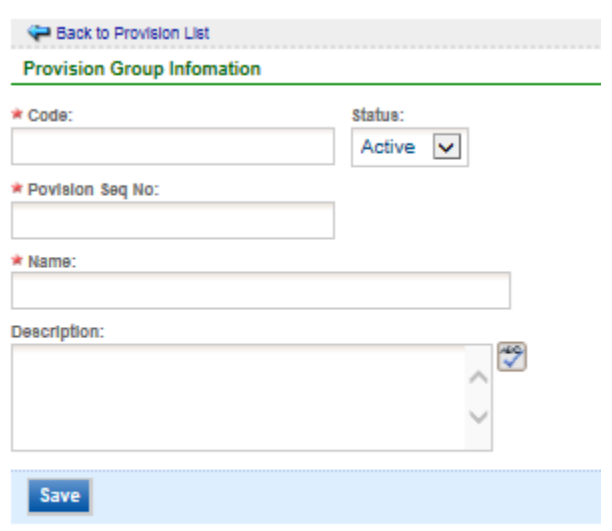

2) Click the **Associate Provision Detail** button to select Provisions to associate to the Provision Group.

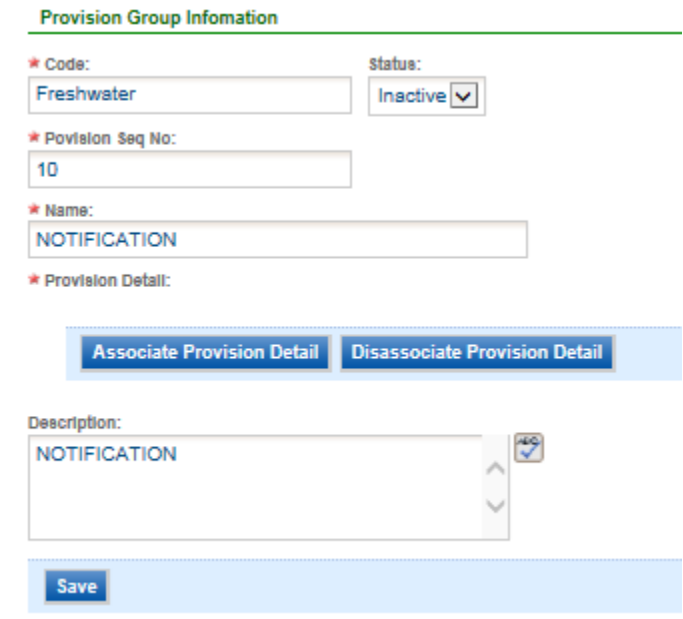

3) In the Associate Provision Detail tool, select Provisions from all applicable Groups and Names. Please note that Group and Name in this tool are not directly linked to the Provision Group tab Group and Name until this association tool has been used to create the link. Once a Group and Name have been chosen, the list of Provisions will be populated.

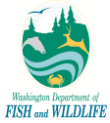

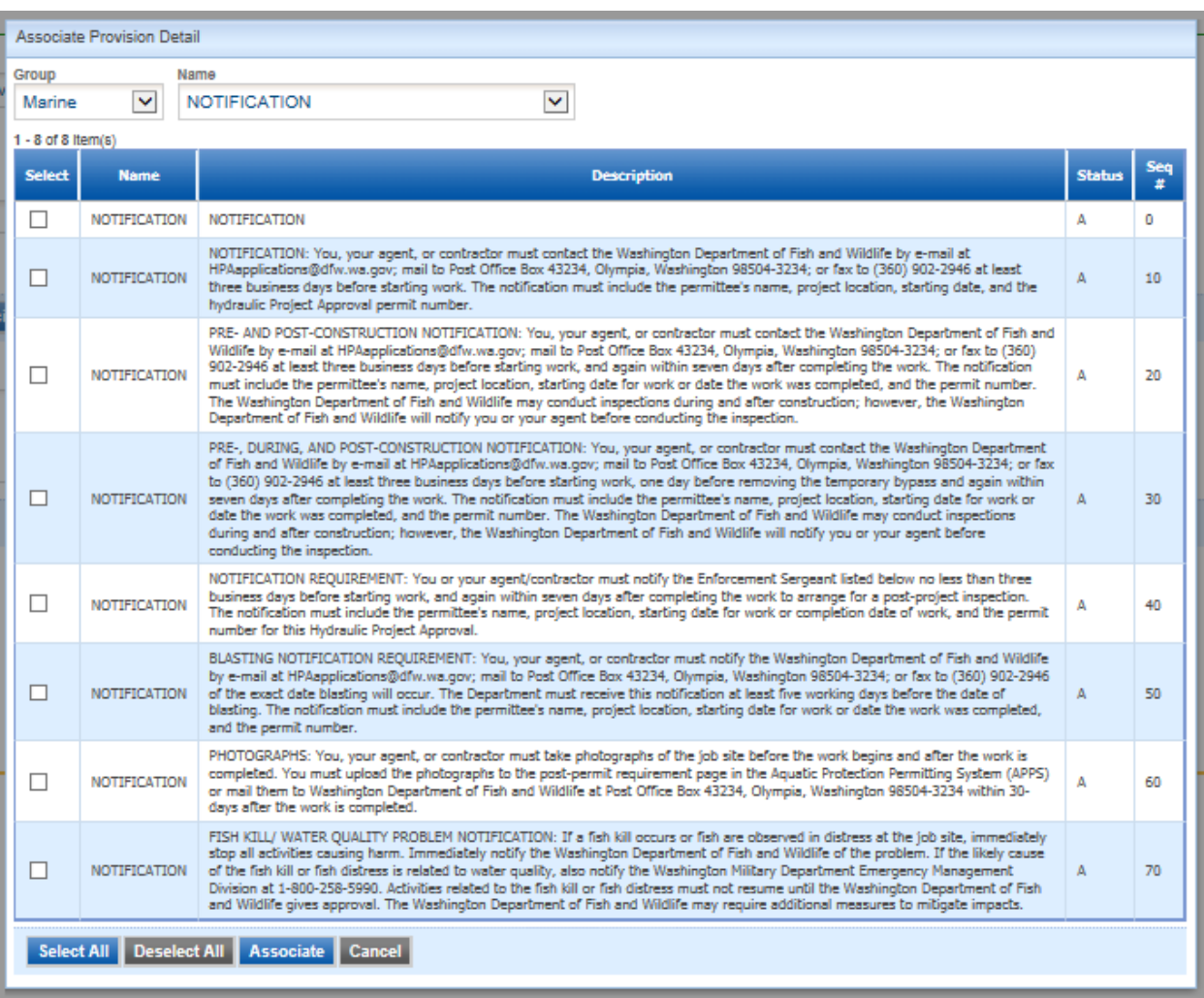

4) The User may choose to select Provision Details to associate with the Provision Group one by one, or by using **Select All** or **Deselect All**. Once the relevant Provisions have been selected, the User may associate them with a Provision group using the **Associate** button. These Provisions will then be added to the Provision Group Information Page.

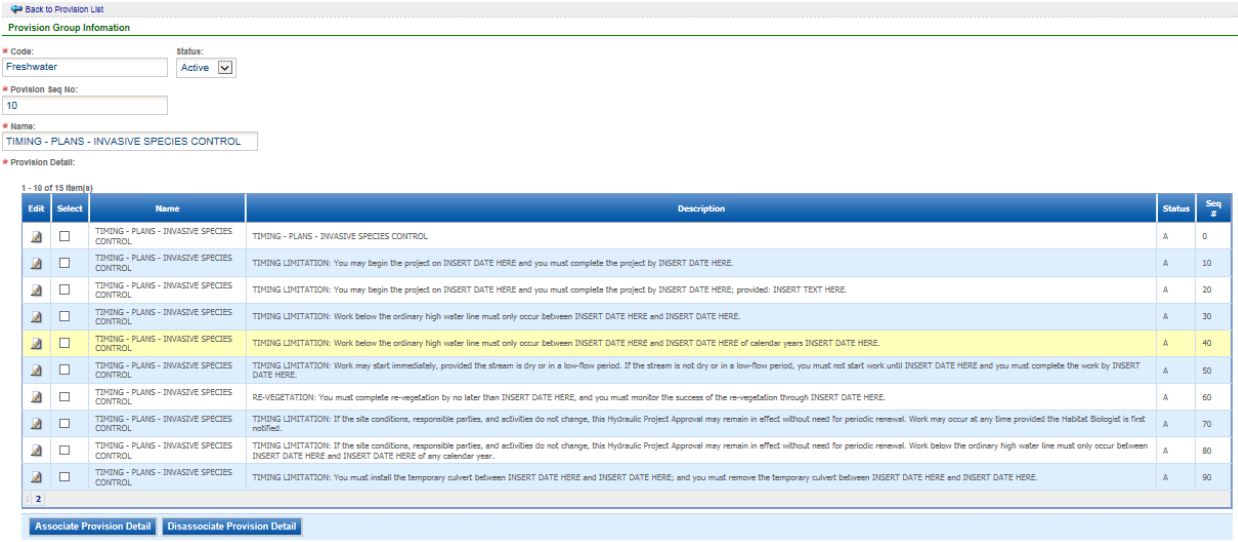

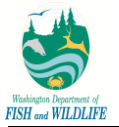

5) Provision details will appear in the list in the sequence they are selected, which dictates the sequence in which they will be presented when viewed in the APPS approval workflow. However, if the user wishes to change their sequence within the Provision Group, the user may click the icon under the **Edit** column, update the sequence number, and click the **Save** button.

### **9.4.5.2 Associate Provision Details to an Existing Provision Group**

In order to Associate Provisions to an existing Group, the user can search for and select a Provision Group under the [Provision Group](#page-109-0) tab as described in the Provision Group section. Then the user can use the procedure described in [Adding a New Provision Group,](#page-110-0) starting with step 2).

### **9.4.6 Provision Detail**

The Provision Detail tab can be used to search for, edit and create new Provision Detail Records.

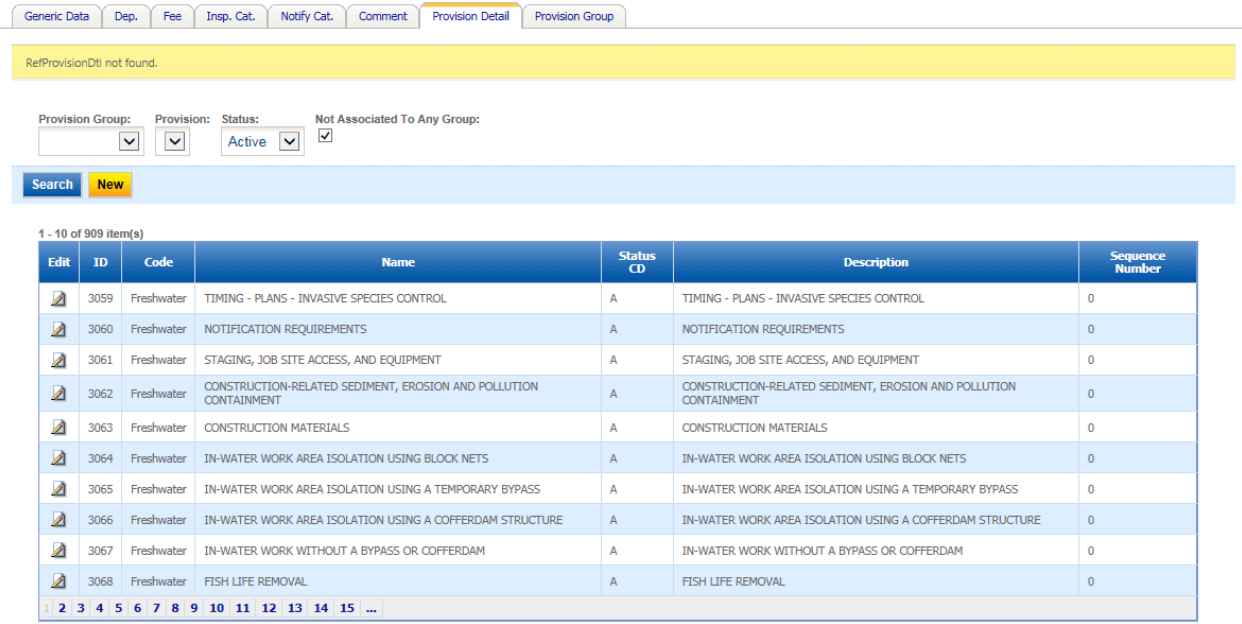

### <span id="page-113-0"></span>**9.4.6.1 Adding New Provision Details**

To add a new Provision Detail, the User must click the **New** button. This will take the User to a blank version of the Provision Detail Information Page. The User must then choose a Provision Code and Name (using the list of options from the Provision Group tab), as well as the Status Code, Header Indicator, Sequence Number and the text of the Provision (Provision Description). The User may then click **Save** to commit the new record to APPS.

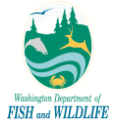

#### **Provision Detail Infomation**

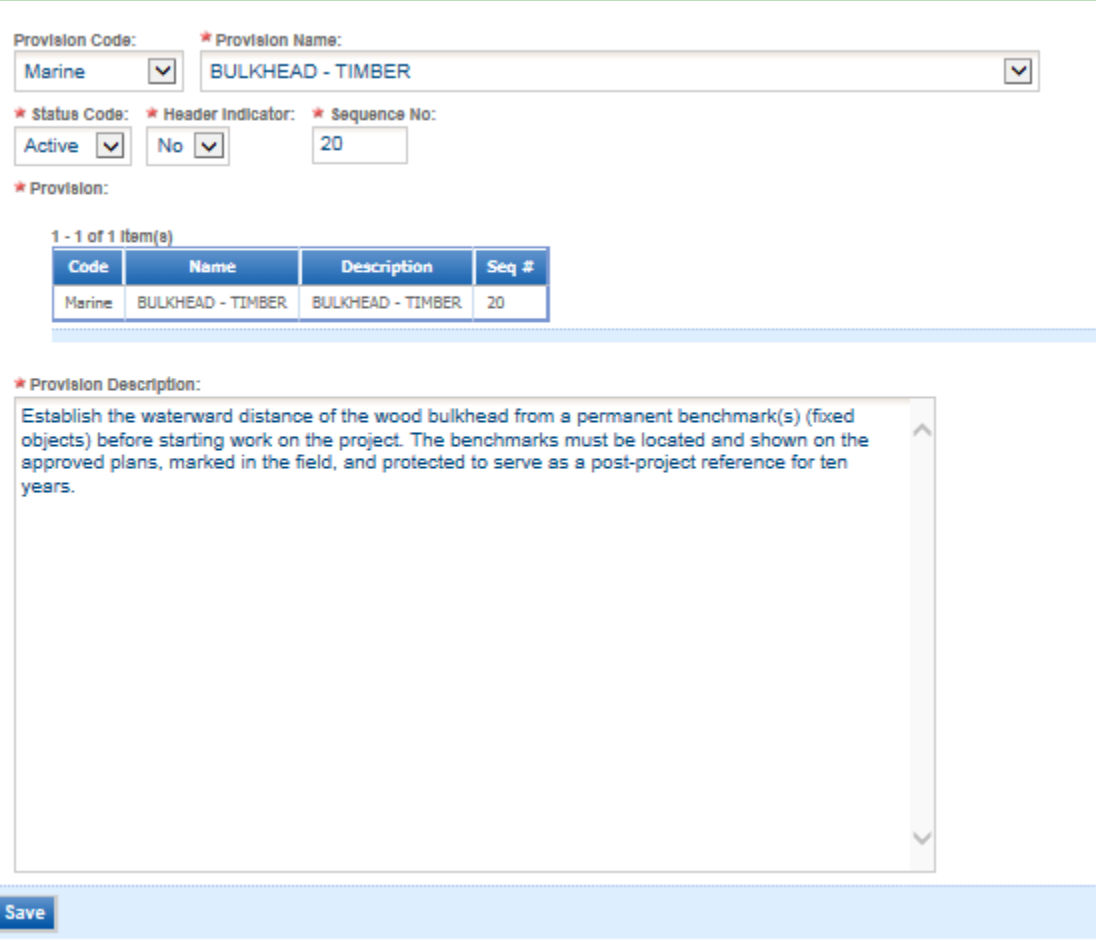

#### **9.4.6.2 Searching for Provision Details**

On the Provision Detail tab, the User may narrow the presented list of Provision Details by selecting a Provision Group and Provision from the dropdown lists at the top of the page. The User can then click **Search** to update the list to include only those Provision Details that match the criteria.

The Provision Group and Provision dropdown lists are populated with the Provision Groups and Names found in the associated Provision Details records. This allows the user to see records that are not yet associated with any group records in the Provision Group Tab (See the section on Provision Groups by [clicking here\)](#page-109-0). **Please Note**: The Provision Detail tab may contain legacy data. This means that the Provision Group and Provision lists found on this tab will not exactly correspond with the Provision Type and Provision Names found in the Provision Group Tab.

### **9.4.6.3 Editing Existing Provision Details**

After searching for Provision Detail records, the User may edit a Provision Detail by clicking on icon in the **Edit** column in the Search Results. The User will then be taken to the Provision Detail Information page described in [Adding New Provision Details,](#page-113-0) where the User may update the Provision Detail record's Provision Code, Provision Name, Status Code, Header Indicator, Sequence Number or Provision Description. The User may then commit these changes to APPS by clicking on the **Save** button at the bottom of the page.

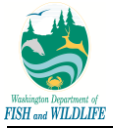

# **10** Database and Queries

# **10.1 Database ER Diagram**

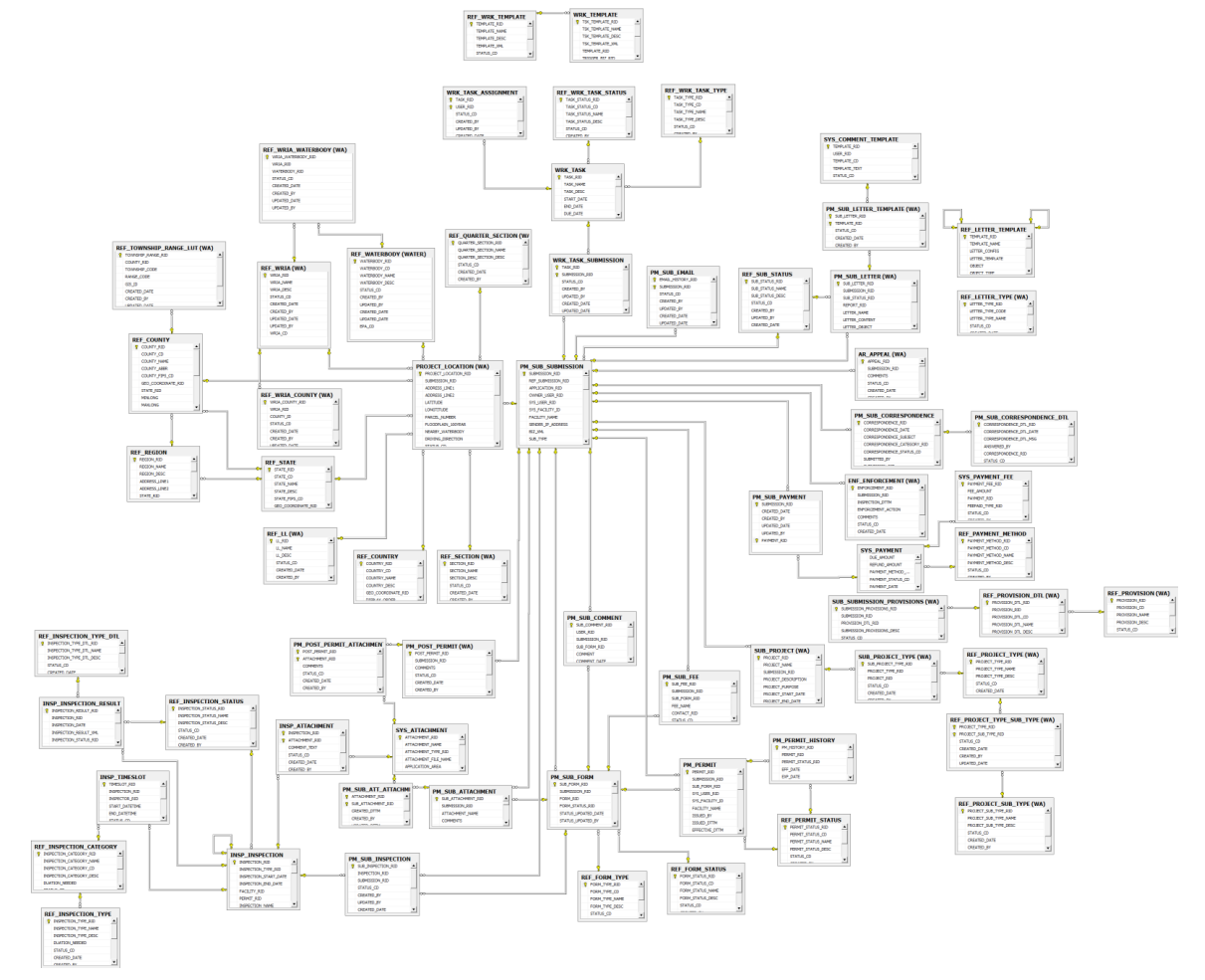

# **10.2 Queries**

To create a query, go to Report>>Query. From there, you can create a new folder to store the query, create a query, delete a query, or move a query. Click on the **Create Query** icon to create a new query. Enter the SQL statement you wish to use in your query.

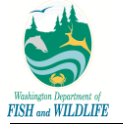

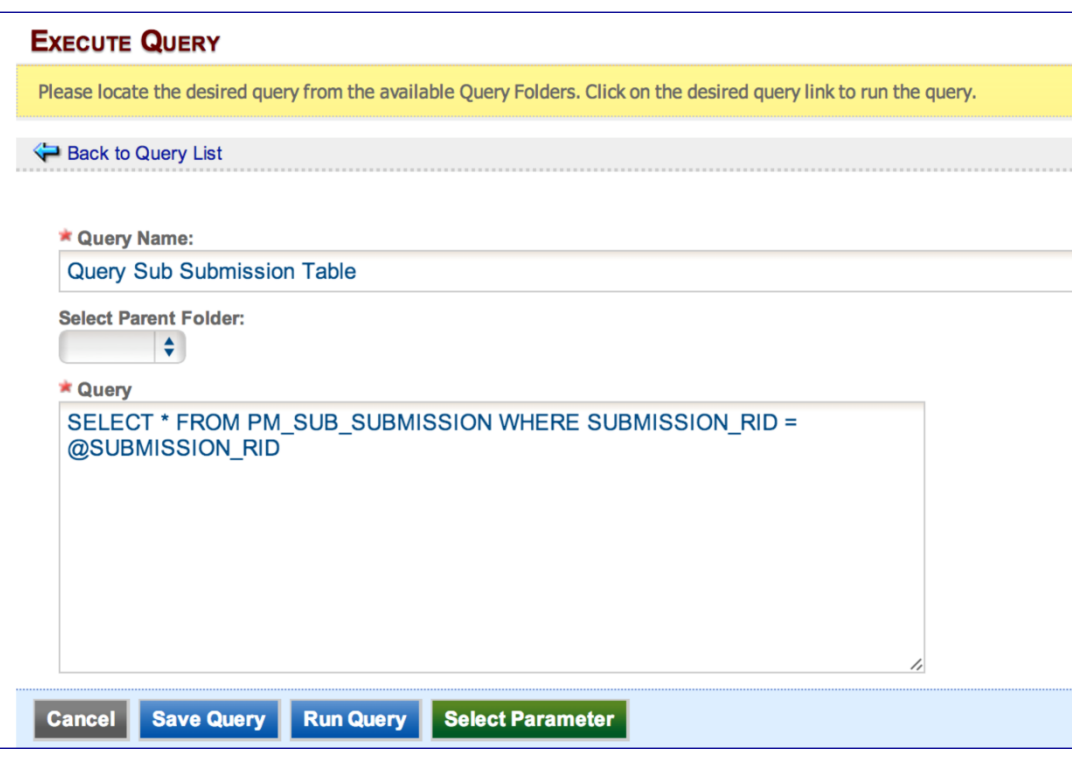

In the "Where" condition within your query, you may choose to enter parameters, as shown in the example below.

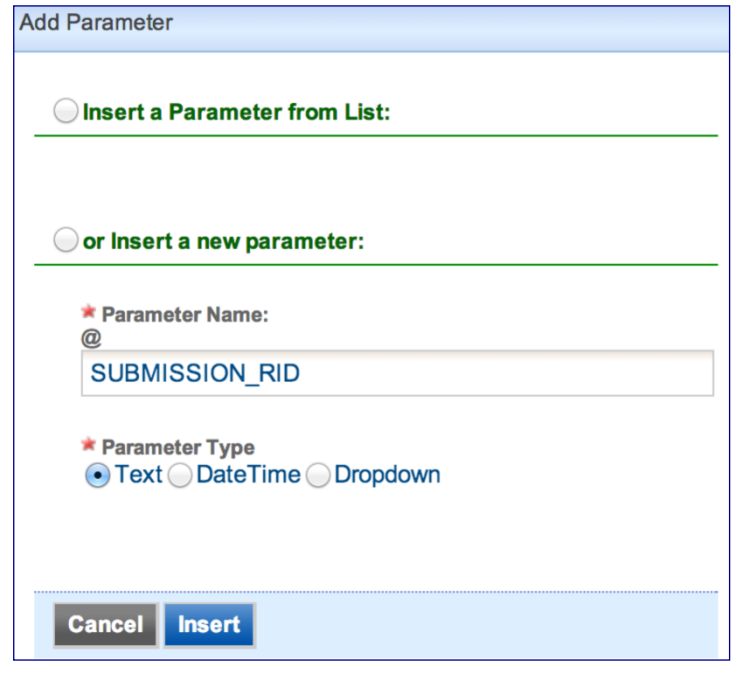

After you are content with the query you have put in, you may click the **Save Query** button to save your query.

You may also choose to run your query by clicking the **Run Query** button. In this particular example, when running the query, you will be prompted to enter in the submission id as one of the parameters. After you enter, click **Run Query** again.

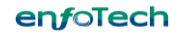

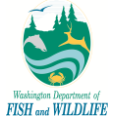

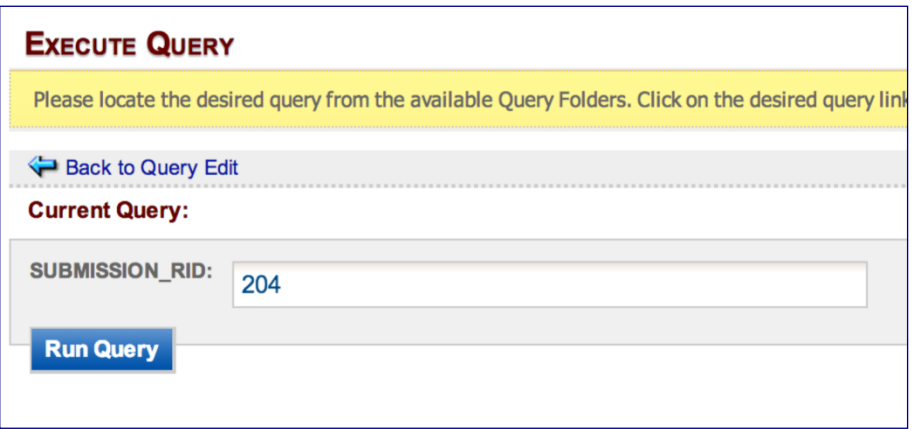

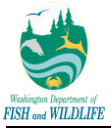

# **11 Other Helpful Information**

## **11.1** *Permit Number Generation*

APPS auto-assigns Permit Number whenever a new permit is issued towards a submission based on following format: YYYY-RC-SEQ-VER, where

- YYYY = Year when Permit is issued
- $R = \text{Region Code} (1, 2, 3, 4, 5, 6 \text{ or } 9)$
- SEQ = Sequence Number identified as number of permits within the same region as project site location for the year  $+1$
- **•** VER = Version Number identified via numerals per submission starting from 01

For example, first permit issued in year 2012 in Region 1 will have permit number of "2012-1-1+01", whereas tenth permit issued in year 2012 in Region 2 (that is also the first permit for Region 2) will have permit number of "2012- 2-1+01". Similarly, second version of first permit issued in year 2012 in Region 1 will have permit number of "2012- 1-1+02".

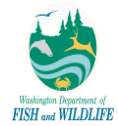

# **11.2** *Application Status Descriptions*

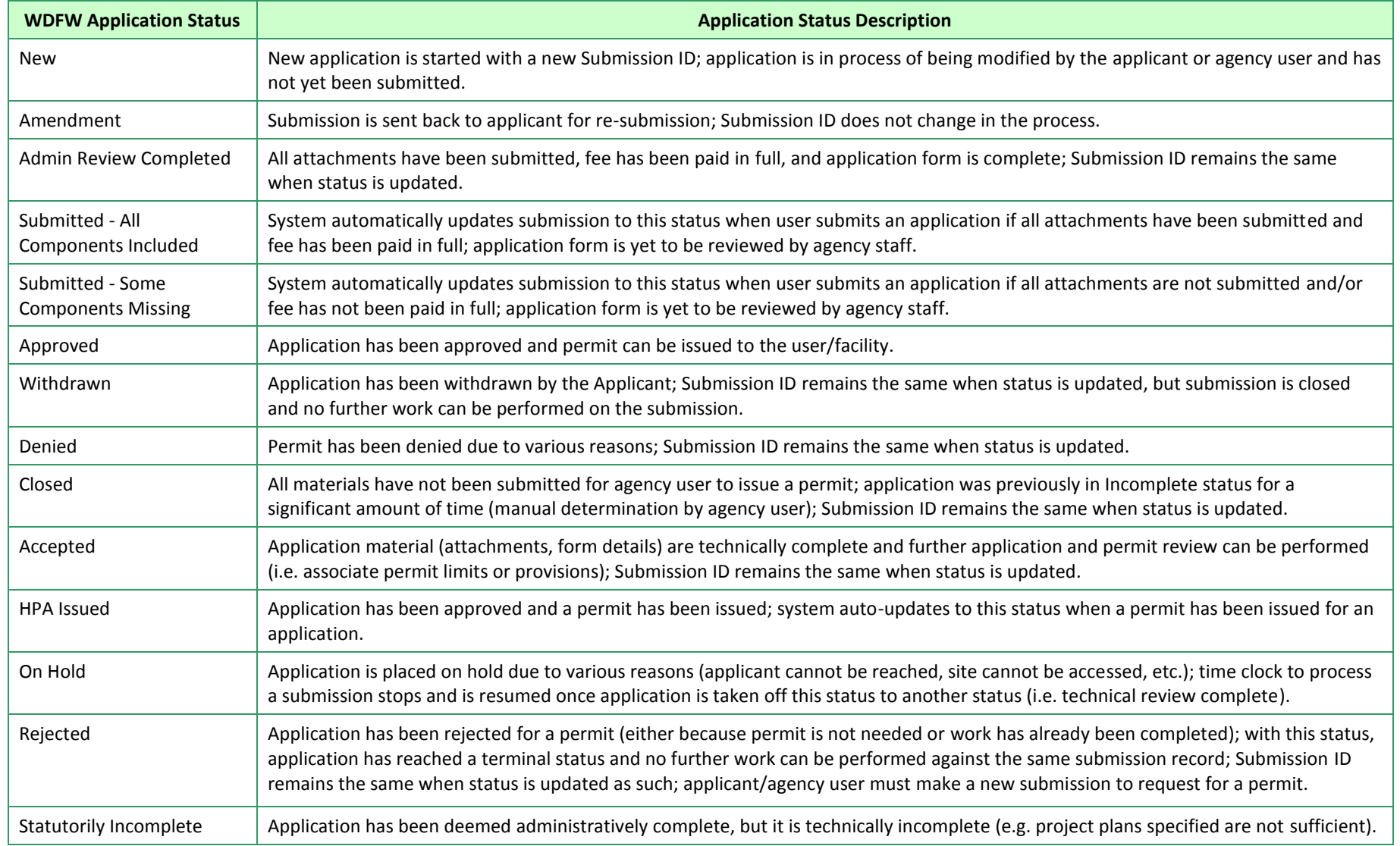

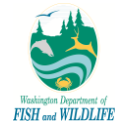

# **11.3** *Permit Status Descriptions*

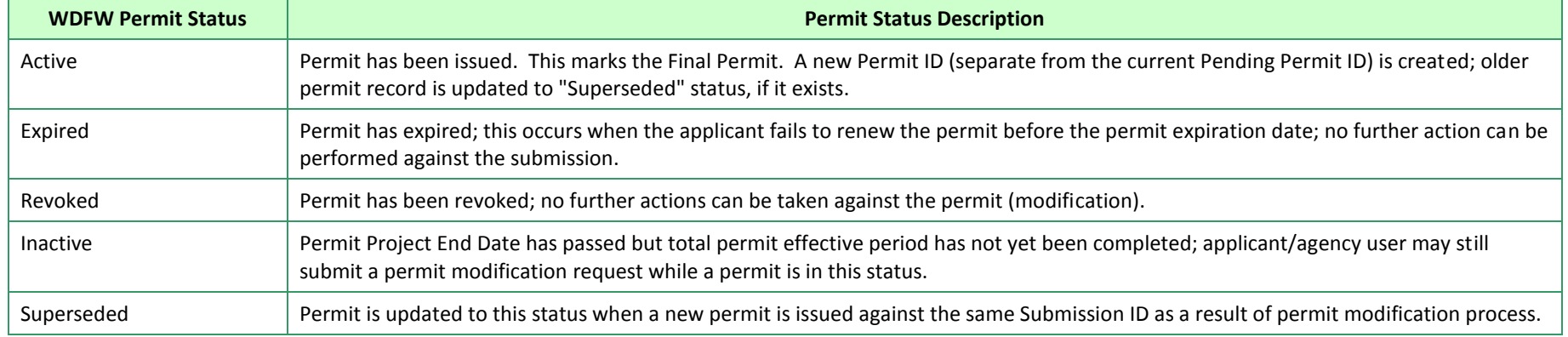

# **11.4** *Inspection Status Descriptions*

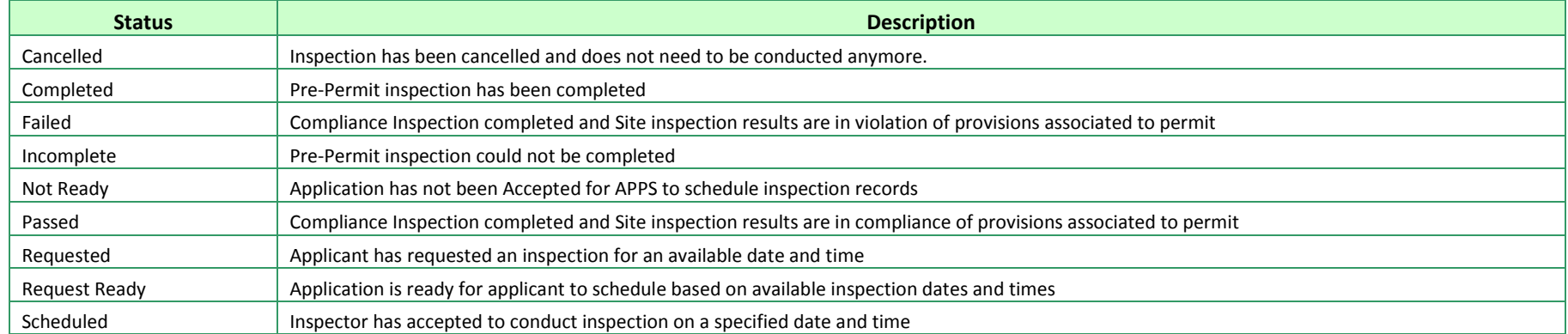

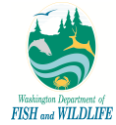

# **11.5** *Application Workflow*

## **11.5.1 Application Workflow – Standard Application Type (including Modification Request)**

## **11.5.1.1 Initial Application Submission Workflow**

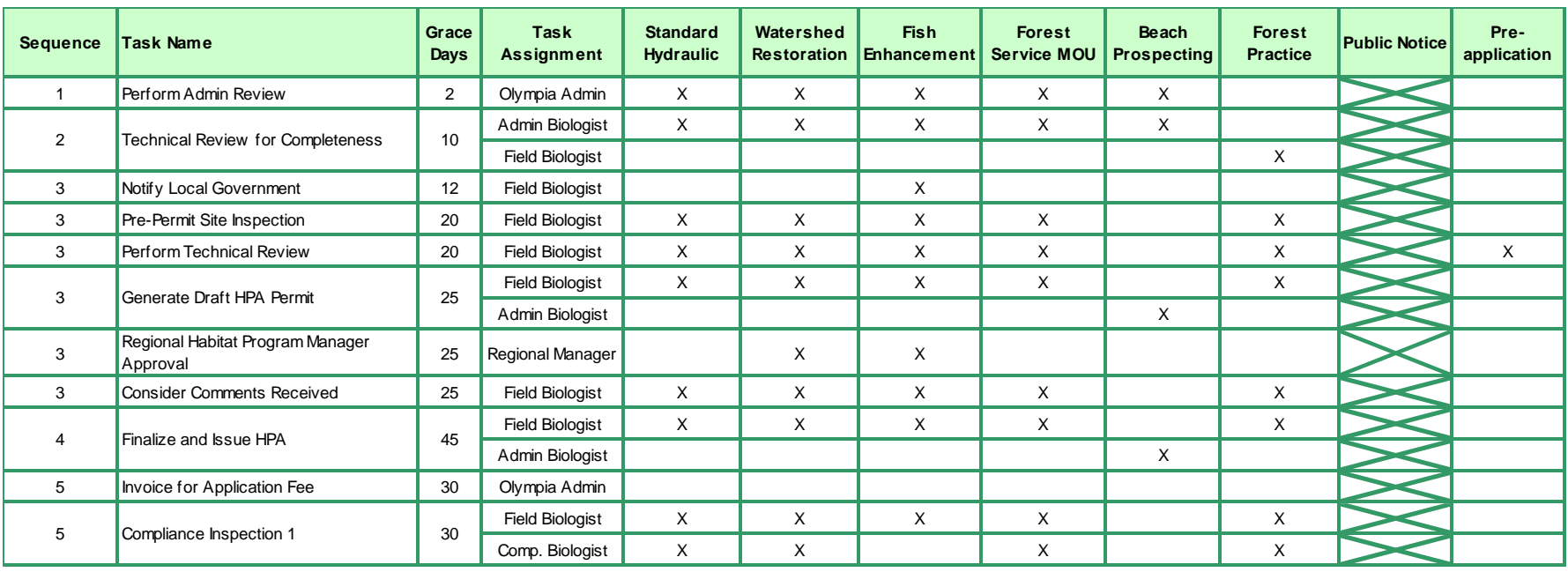

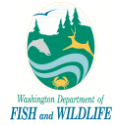

## **11.5.1.2 Modification Request Workflow**

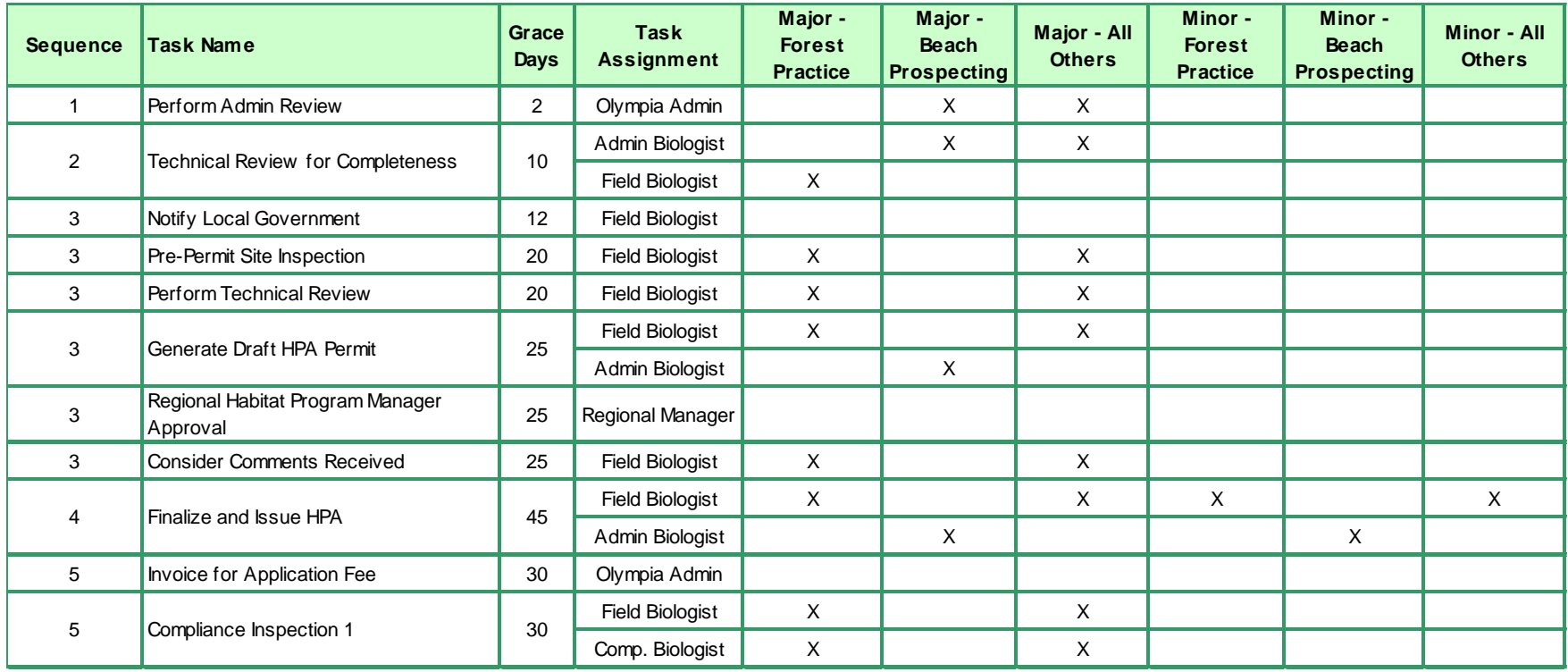

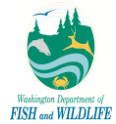

# **11.5.2 Application Workflow – Expedited Application Type (including Modification Request)**

## **11.5.2.1 Initial Application Submission Workflow**

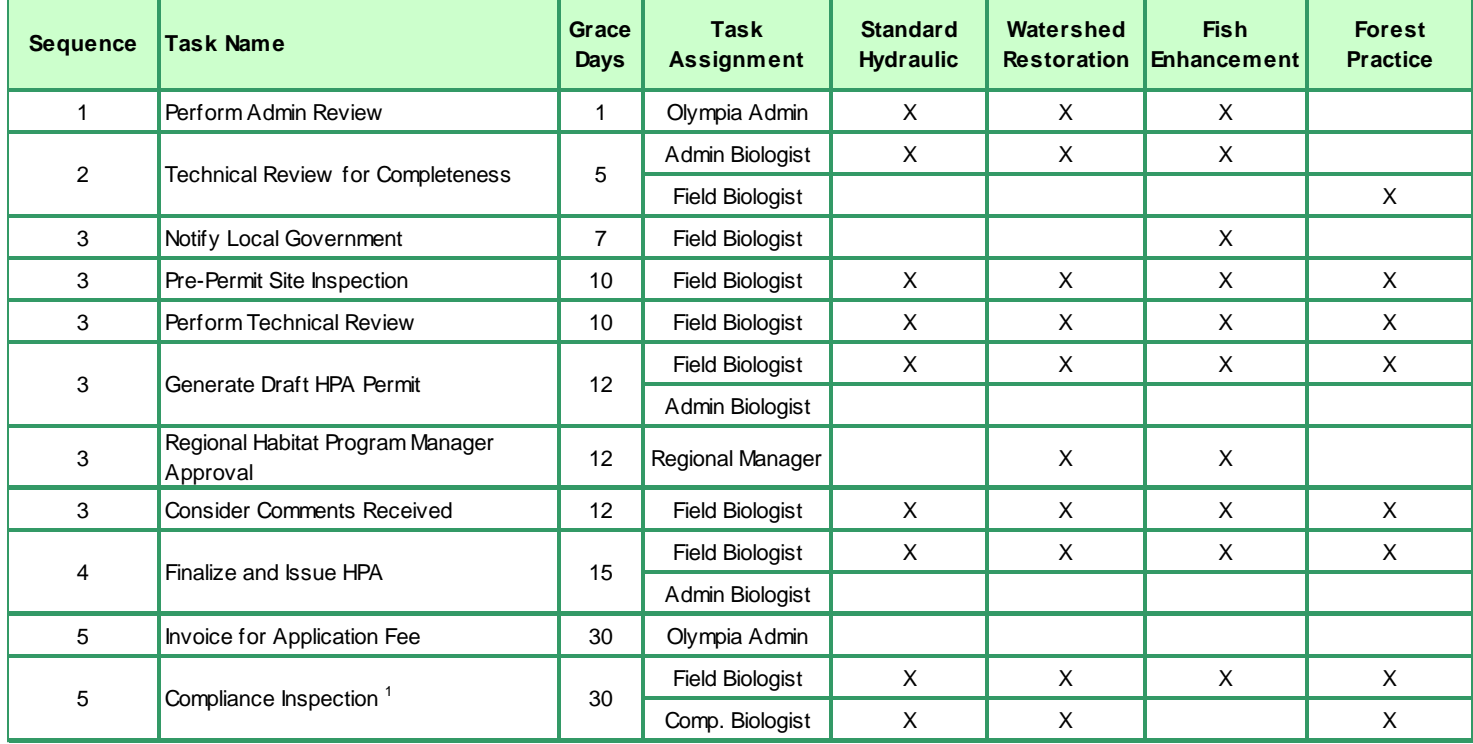

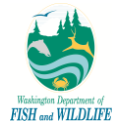

## **11.5.2.2 Modification Request Workflow**

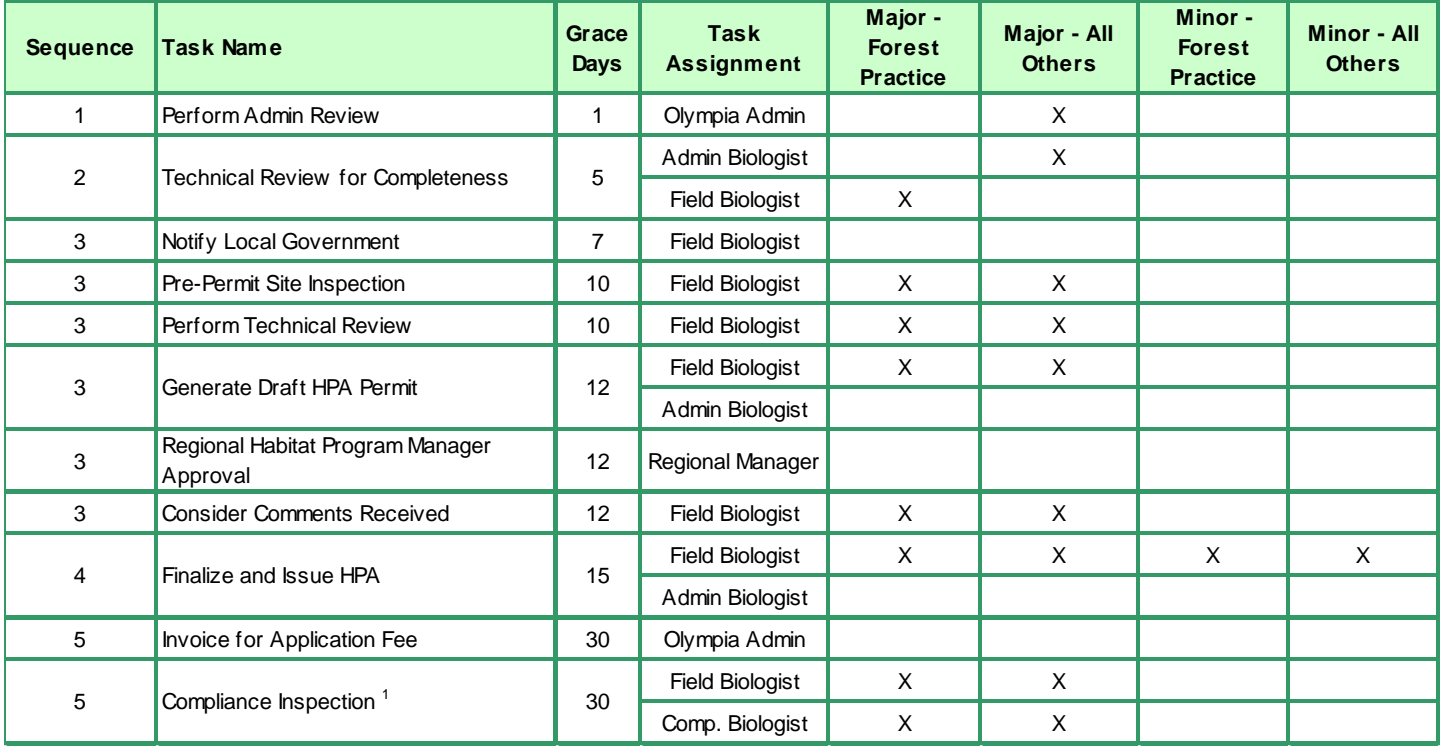

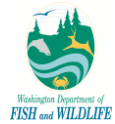

# **11.5.3 Application Workflow – Emergency Application Type (including Modification Request)**

## **11.5.3.1 Initial Application Submission Workflow**

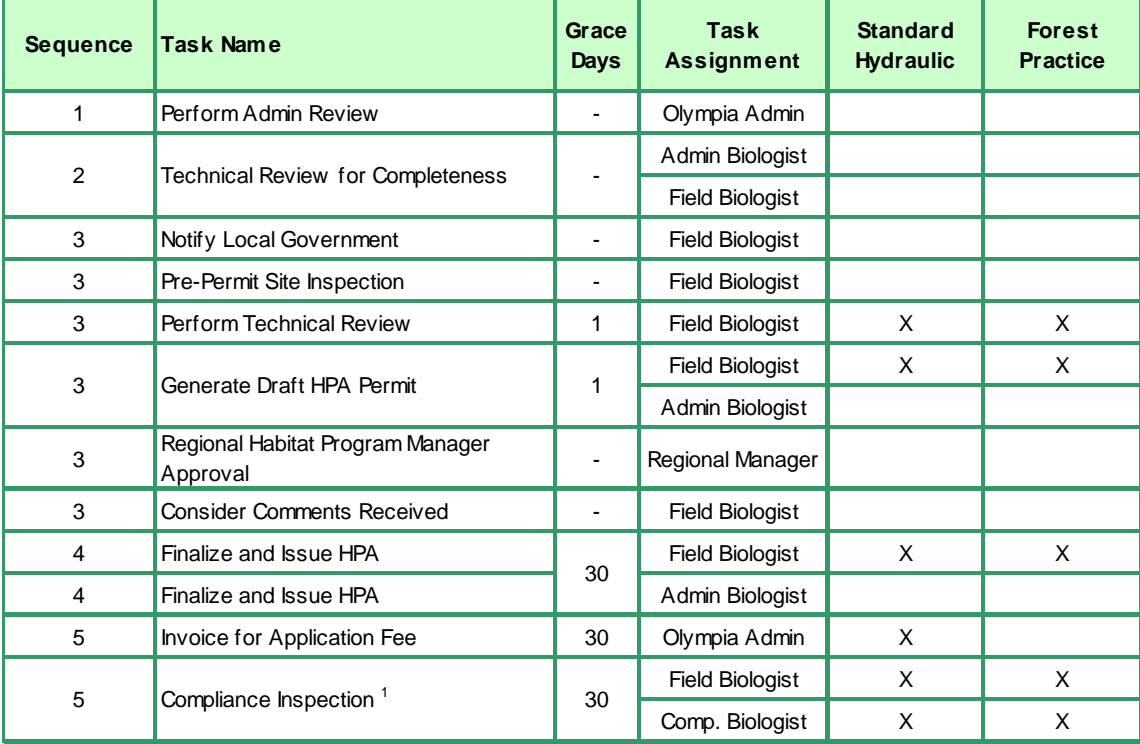

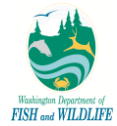

## **11.5.3.2 Modification Request Workflow**

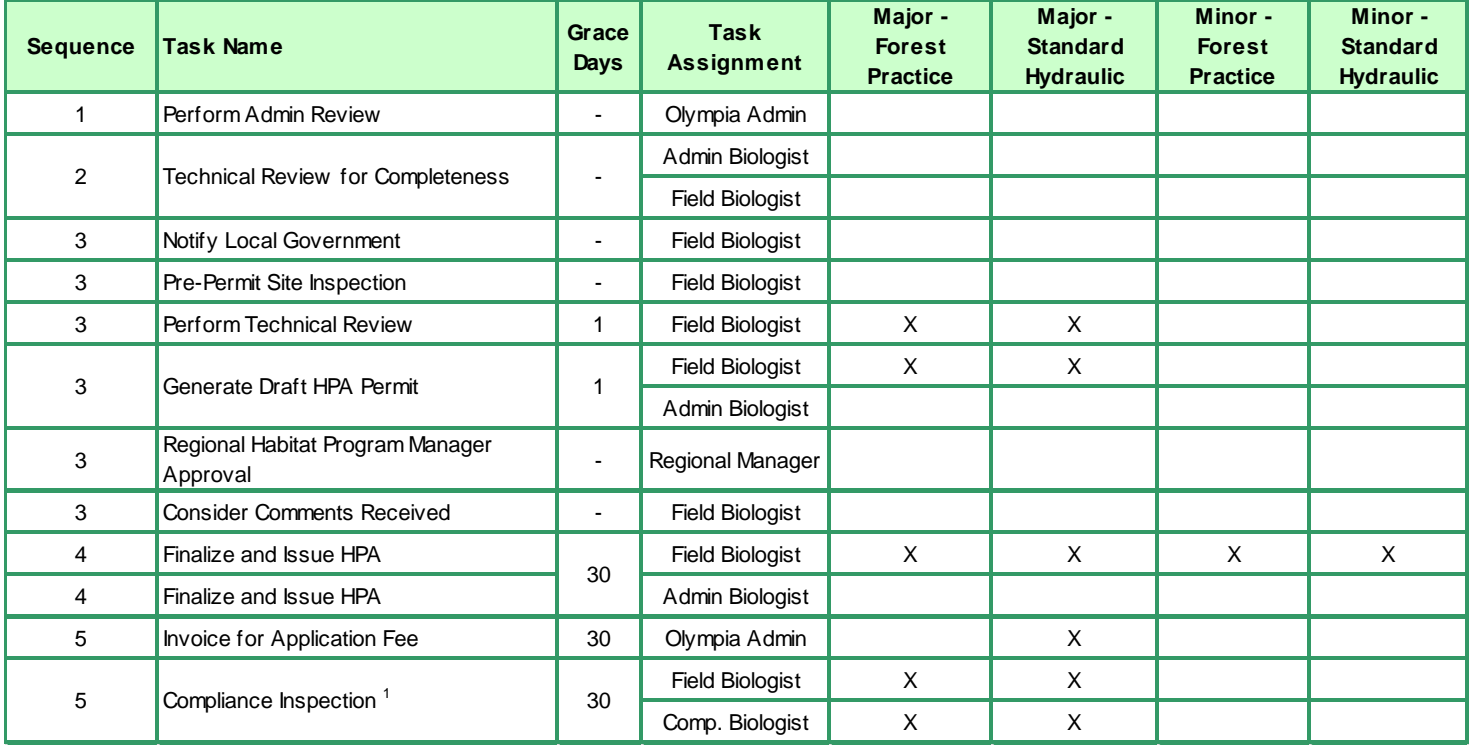